## **GENTRAN: Server<sup>®</sup> for UNIX<sup>®</sup> and WorkstationÆ**

# **XML User's Guide**

Version 6.0

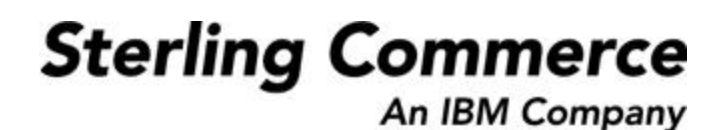

## **Copyright Notice**

#### **February 2002**

© Copyright 2002

Sterling Commerce, Inc.

ALL RIGHTS RESERVED

### **WARNING: ANY UNAUTHORIZED DUPLICATION OF THIS DOCUMENTATION SHALL BE AN INFRINGEMENT OF COPYRIGHT.**

#### **Trade Secret Notice**

This documentation, the software it describes, and the information and know-how they contain constitute the proprietary, confidential and valuable trade secret information of Sterling Commerce, Inc., its affiliated companies or its or their licensors, and may not be used for any unauthorized purpose, or disclosed to others without the prior written permission of the applicable Sterling Commerce entity. This documentation and the software that it describes have been provided pursuant to a license agreement that contains prohibitions against and/or restrictions on their copying, modification and use. Duplication, in whole or in part, if and when permitted, shall bear this notice and the Sterling Commerce, Inc. copyright notice. As and when provided to any governmental entity, government contractor or subcontractor subject to the FARs, this documentation is provided with RESTRICTED RIGHTS under Title 48 CFR 52.227-19. Further, as and when provided to any governmental entity, government contractor or subcontractor subject to DFARs, this documentation and the software it describes are provided pursuant to the customary Sterling Commerce license, as described in Title 48 CFR 227-7202 with respect to commercial software and commercial software documentation.

This documentation and the software which it describes are licensed either "AS IS" or with a limited warranty, as set forth in the applicable license agreement. Other than any limited warranties provided, NO OTHER WARRANTY IS EXPRESSED AND NONE SHALL BE IMPLIED, INCLUDING THE WARRANTIES OF MERCHANTABILITY AND FITNESS FOR USE OR FOR A PARTICULAR PURPOSE. The applicable Sterling Commerce entity reserves the right to revise this publication from time to time and to make changes in the content hereof without the obligation to notify any person or entity of such revisions or changes.

Product names mentioned herein may be trademarks and/or registered trademarks of their respective companies. GENTRAN and GENTRAN:Server are registered trademarks of Sterling Commerce, Inc.

> Sterling Commerce, Inc. 4600 Lakehurst Court Dublin, OH 43016-2000 \* 614/793-7000 © Copyright 2002-Sterling Commerce, Inc.

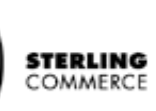

# **Table of Contents**

### [About This Guide](#page-6-0)

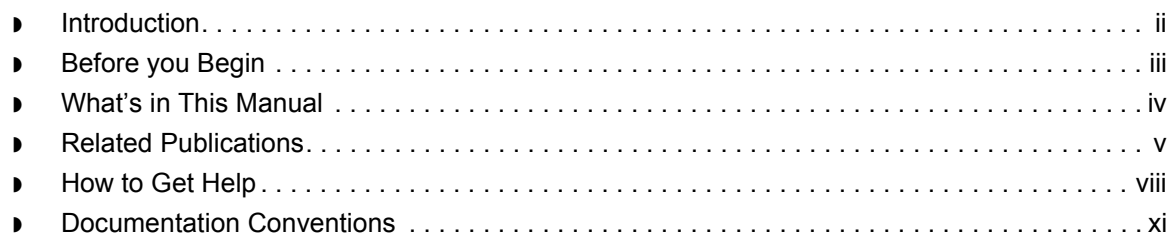

### [Basics of XML Translation](#page-18-0)

### **[Overview](#page-19-0)**

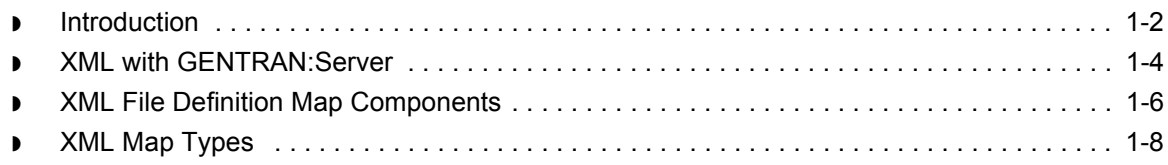

### [Designing Your Map for XML](#page-26-0)

### **[Overview](#page-27-0)**

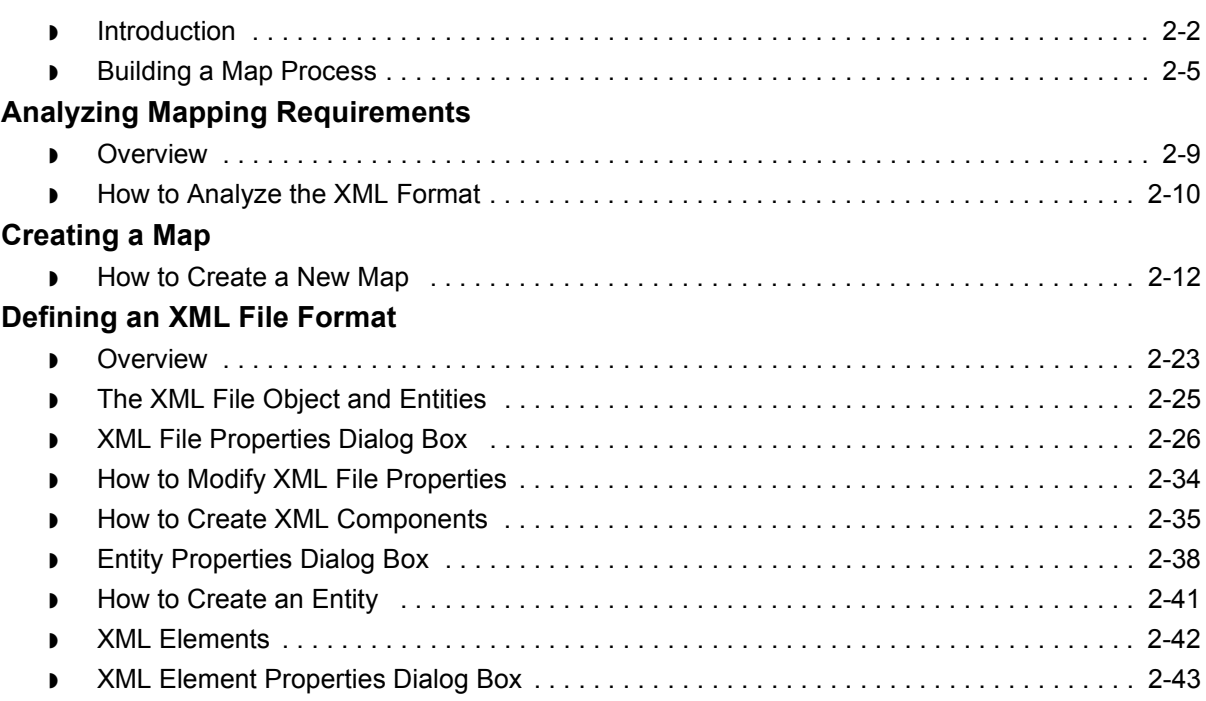

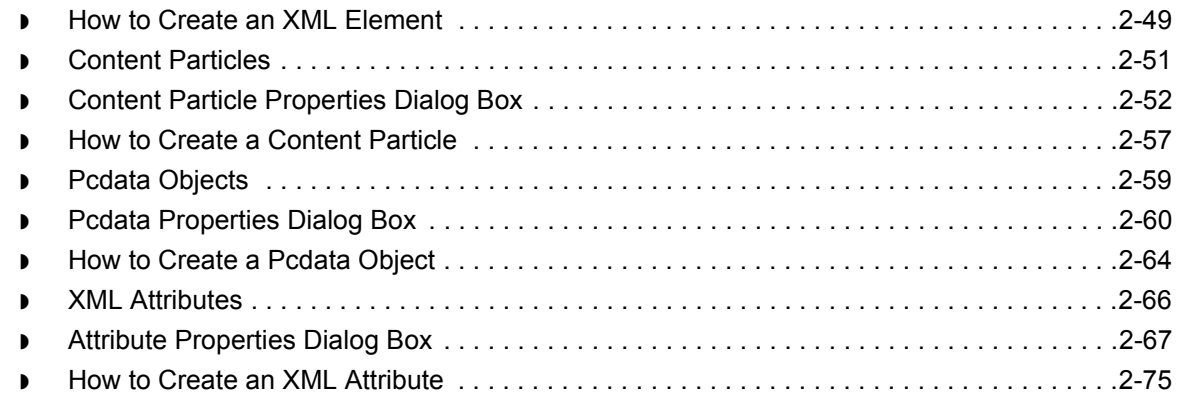

### [Creating XML Trading Partnership Records](#page-102-0)

### **[Overview](#page-103-0)** ◗ [Introduction . . . . . . . . . . . . . . . . . . . . . . . . . . . . . . . . . . . . . . . . . . . . . . . . . . . . . . . . . . . . . .3-2](#page-103-1) **[Creating Trading Partnerships](#page-105-0)** ◗ [The Flow of Work . . . . . . . . . . . . . . . . . . . . . . . . . . . . . . . . . . . . . . . . . . . . . . . . . . . . . . . . .3-4](#page-105-1) ◗ [How to Create an Application-to-XML Trading Partnership Record . . . . . . . . . . . . . . . . . . .3-7](#page-108-0) ◗ [How to Create a XML-to-Standard Trading Partnership Record . . . . . . . . . . . . . . . . . . . . .3-10](#page-111-0) ◗ [How to Create an XML-to-Application Trading Partnership Record . . . . . . . . . . . . . . . . . .3-14](#page-115-0) ◗ [How to Create a Standard-to-XML Trading Partnership Record . . . . . . . . . . . . . . . . . . . . .3-17](#page-118-0)

◗ [How to Create an XML-to-XML Trading Partnership Record . . . . . . . . . . . . . . . . . . . . . . .3-23](#page-124-0)

### [Configuring for XML](#page-128-0)

### **[Overview](#page-129-0)**

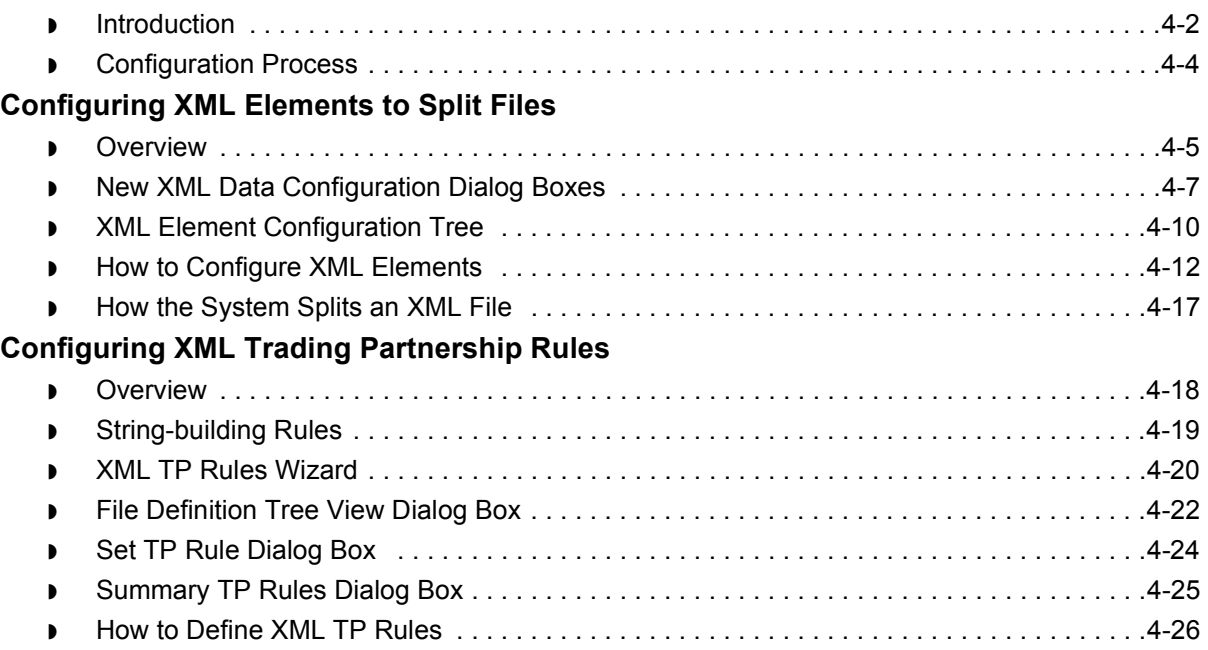

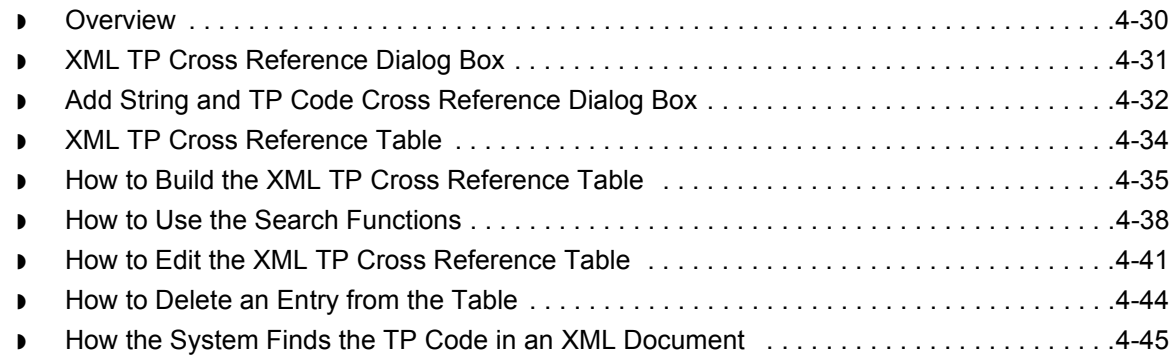

### **[Glossary](#page-174-0)**

[Index](#page-180-0)

 $\mathfrak{h}$ 

 **iv**

 **i**

# **About This Guide**

### <span id="page-6-1"></span><span id="page-6-0"></span>**Contents**

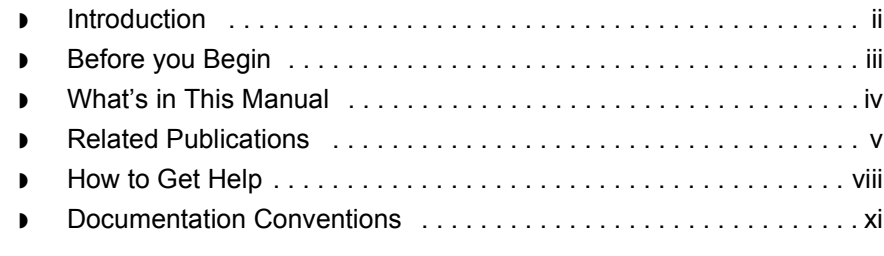

 $\mathfrak{h}$ 

### <span id="page-7-0"></span>**Introduction**

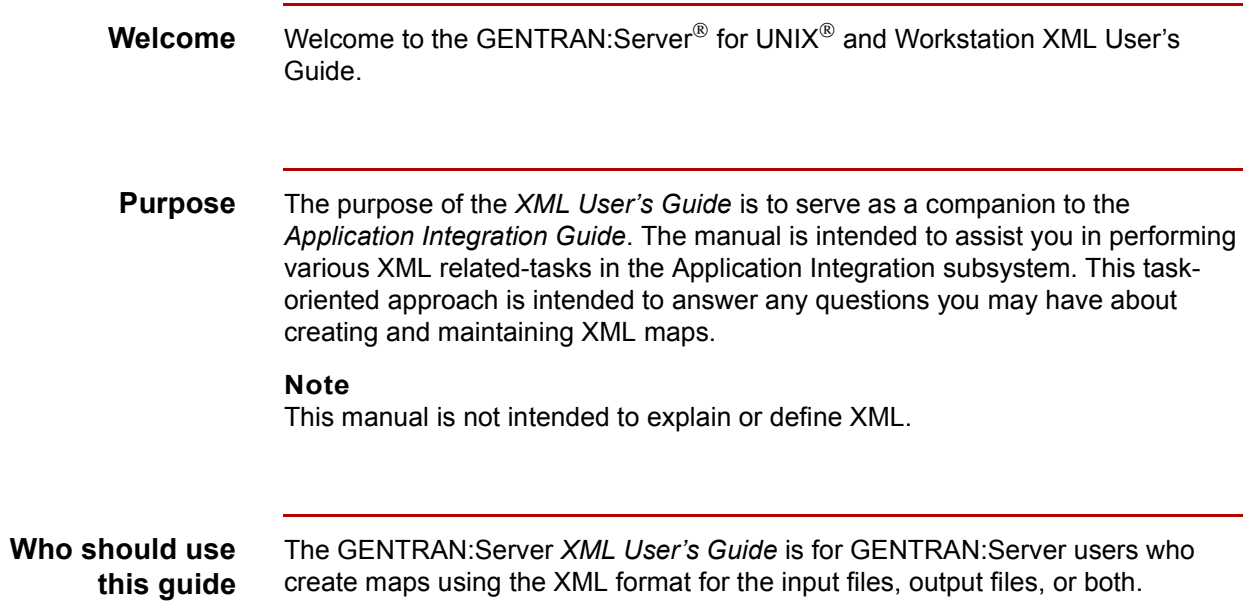

## <span id="page-8-0"></span>**Before you Begin**

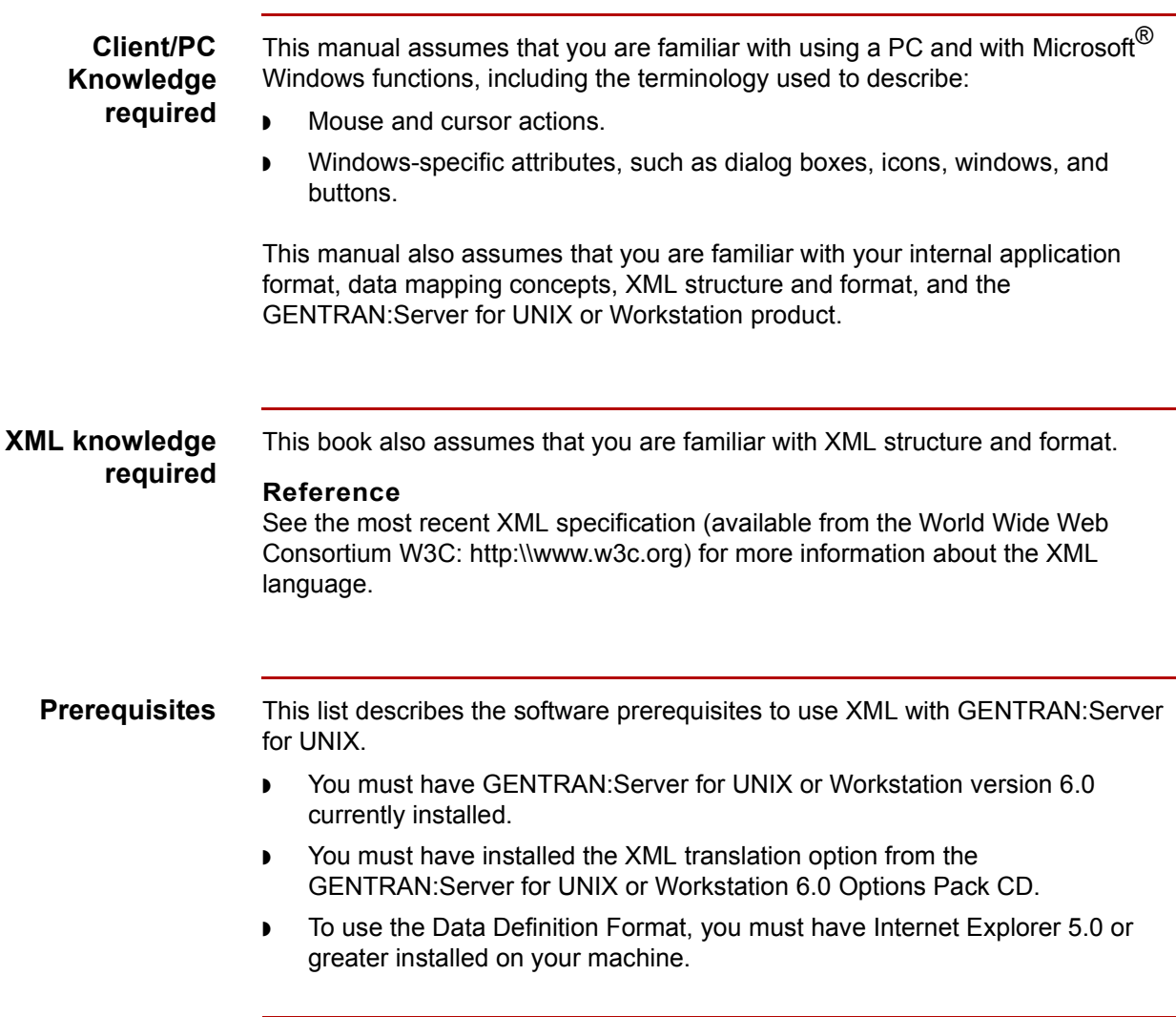

 $\mathfrak{h}$ 

### <span id="page-9-0"></span>**What's in This Manual**

### **Description of contents**

The *XML Userís Guide* is organized into chapters. This table describes the contents.

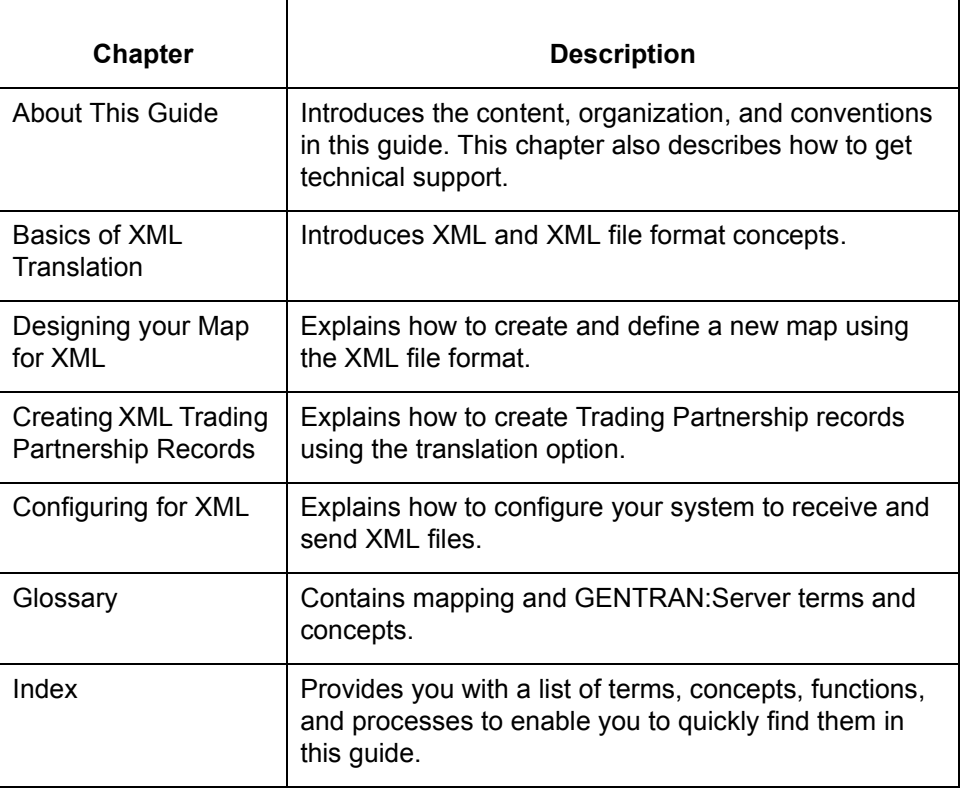

### **Online Help System**

Additional documentation for GENTRAN:Server for UNIX is contained in the online Help system. The online Help documentation includes all the dialog box element definitions, detailed processing information, and all the "how to" information contained in this manual.

## <span id="page-10-0"></span>**Related Publications**

### **GENTRAN:Server documentation**

This table describes additional documentation for the GENTRAN:Server software.

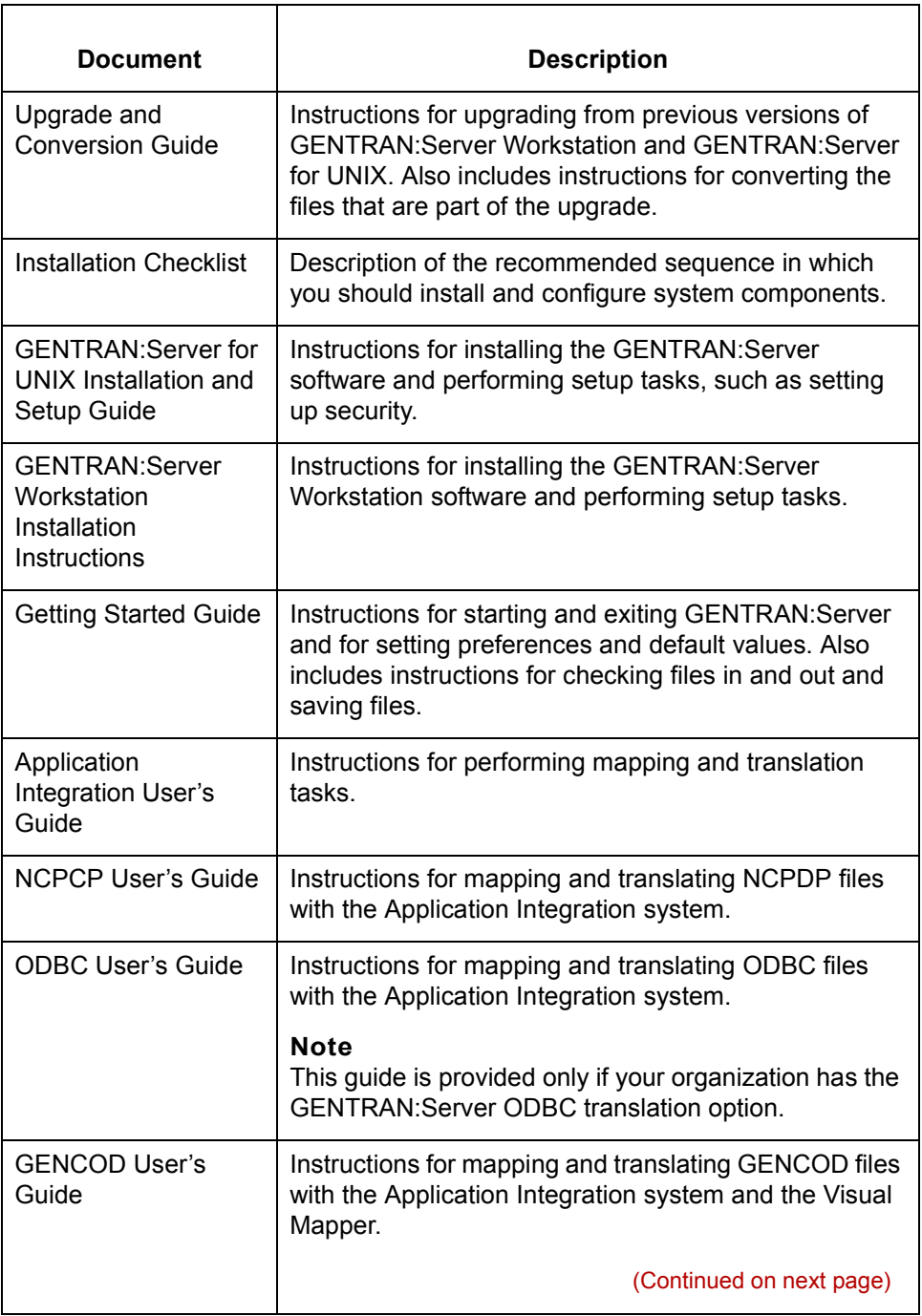

 $\mathfrak{h}$ 

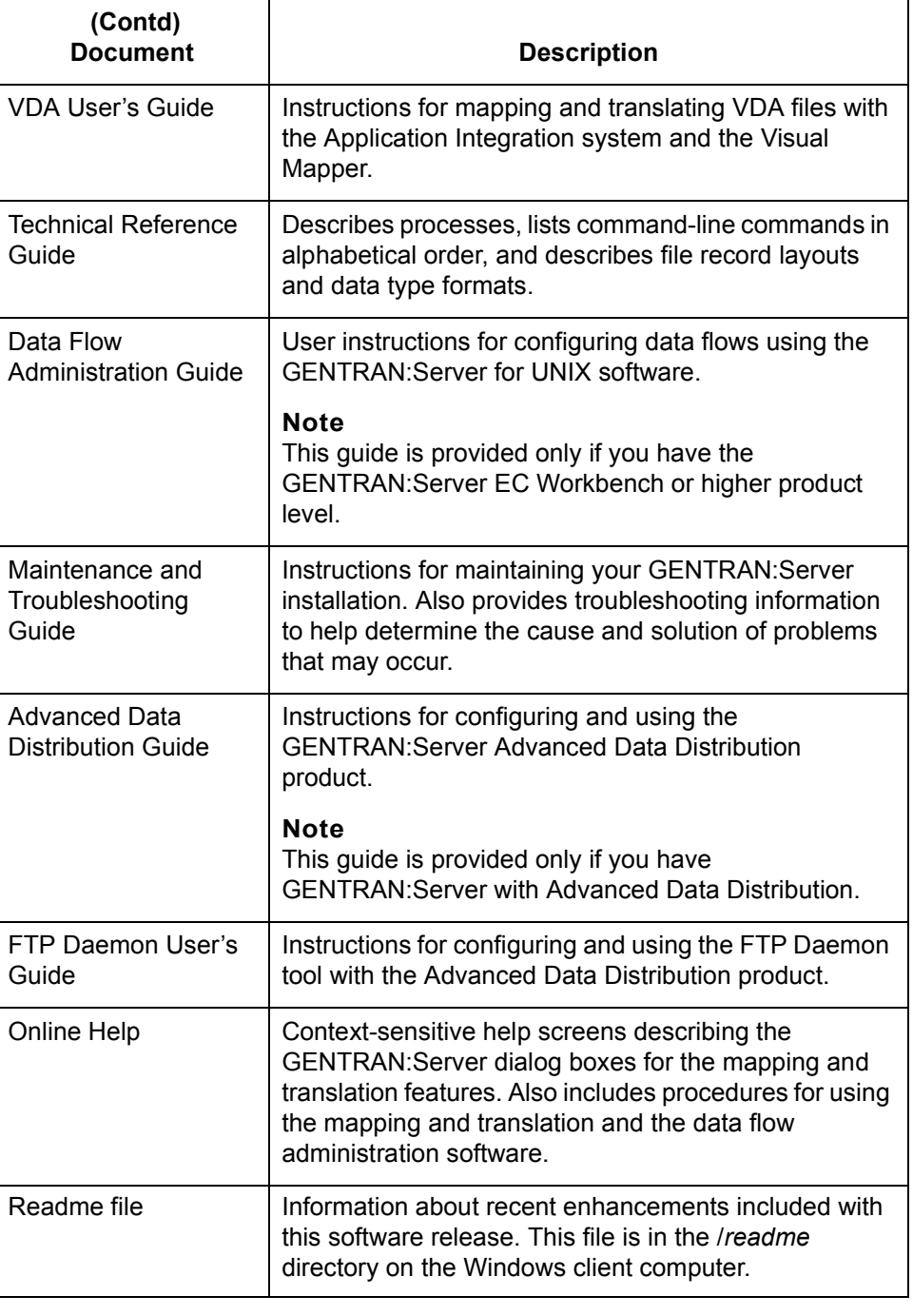

(Continued on next page)

### **Other documentation**

This table lists other documentation you may need to refer to when installing and setting up GENTRAN: Server.

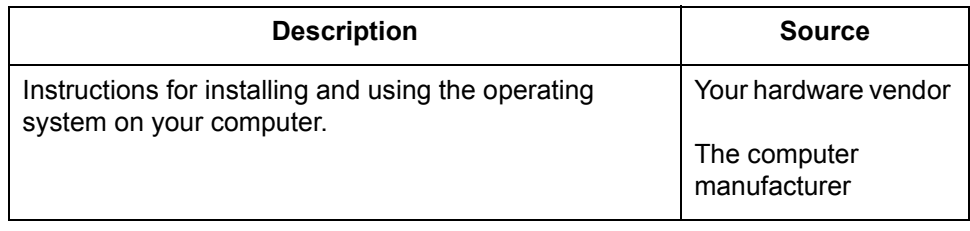

 $\mathfrak{h}$ 

## <span id="page-13-0"></span>**How to Get Help**

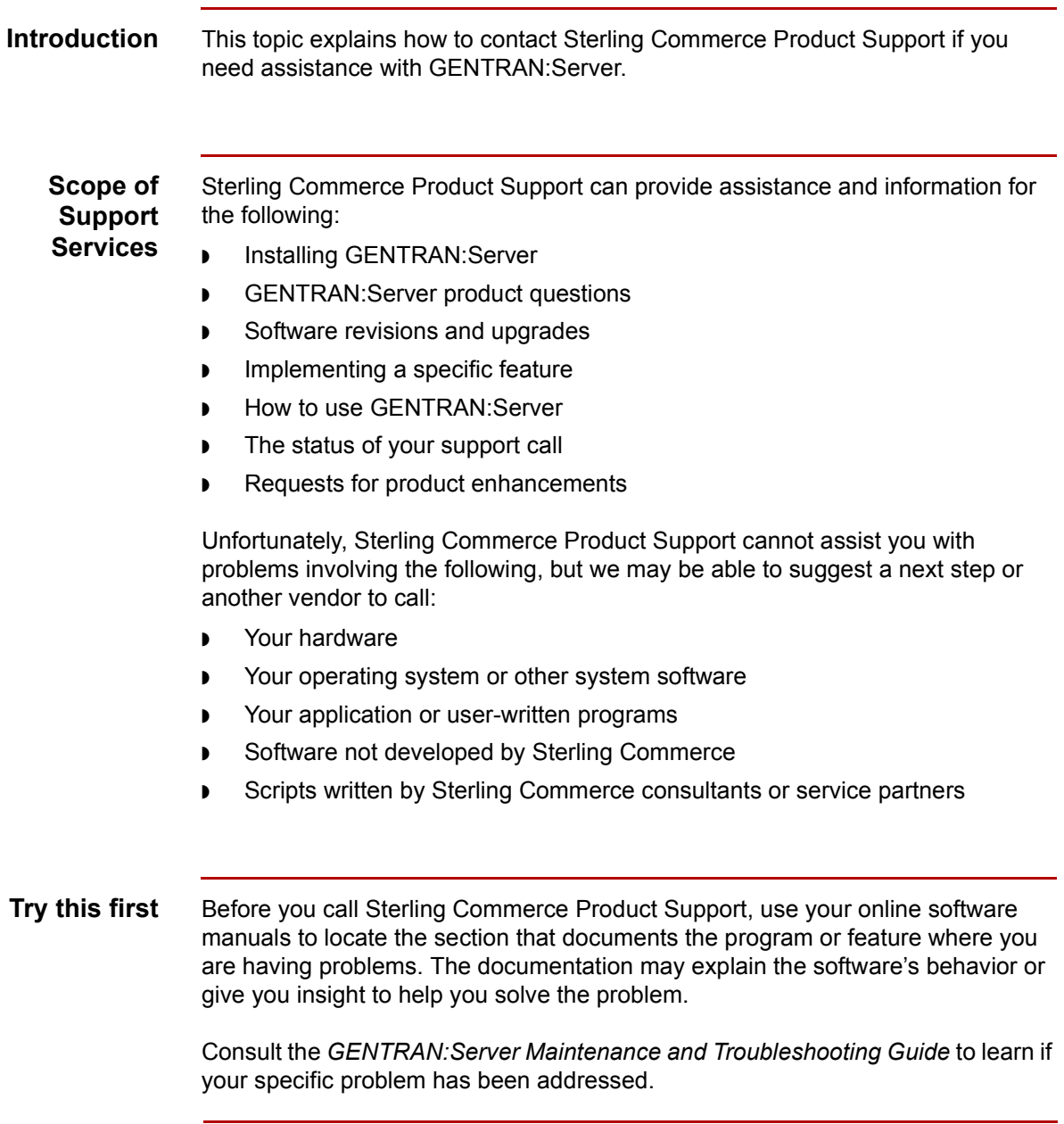

(Continued on next page)

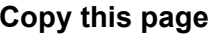

Please feel free to make a copy of this page to enable you to contact support quickly and with complete information for the Customer Support Representative.

### **Necessary information**

Be ready to provide this information when you call Product Support.

#### Your name

Your company name

Your telephone number

Your GENTRAN:Server version number

Your GENTRAN:Server product level and platform

Any software add-ons to your GENTRAN:Server system

A detailed description of the problem

(Continued on next page)

 $\mathcal{L}$ 

The sequence of steps that led to the problem

What actions you have taken to try to diagnose or resolve the problem

**How to contact support** To determine how to contact support for your geographical location, go to the Sterling Commerce home page (**www.sterlingcommerce.com**) and then go to **Customer Support** for GENTRAN.

### <span id="page-16-0"></span>**Documentation Conventions**

**Typographic conventions** This table describes the typographic conventions used in this guide.

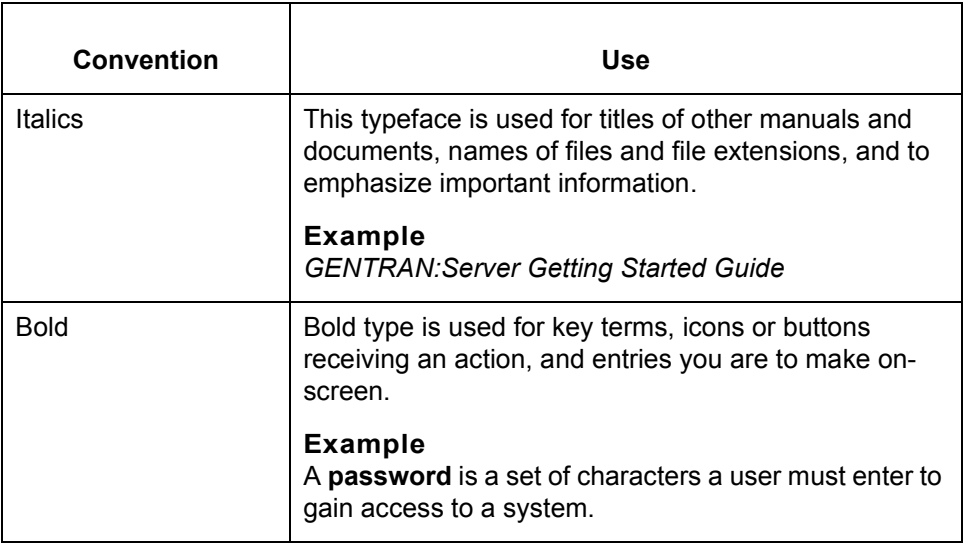

 **xii**

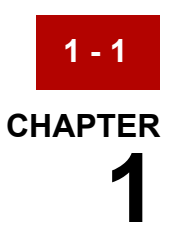

# **Basics of XML Translation**

<span id="page-18-0"></span>**Contents [Overview](#page-19-2)**

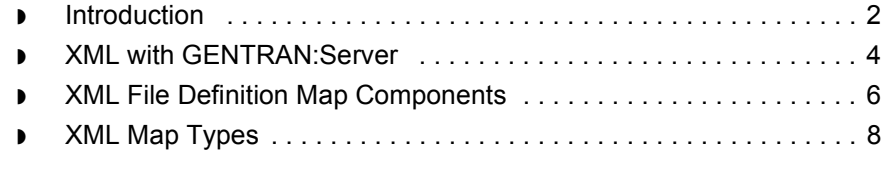

### <span id="page-19-2"></span><span id="page-19-0"></span>**Overview 0**

### <span id="page-19-3"></span><span id="page-19-1"></span>**Introduction**

**In this chapter** This chapter introduces you to the XML mapping concepts, the XML file definition components, and XML map types for GENTRAN:Server with the XML translation option.

#### **References**

See the *Application Integration Userís Guide* for mapping concepts, map components, and map types for the EDI standard, application file definition, and ODBC file formats.

#### **Key terms** This table lists the key terms used in this chapter.

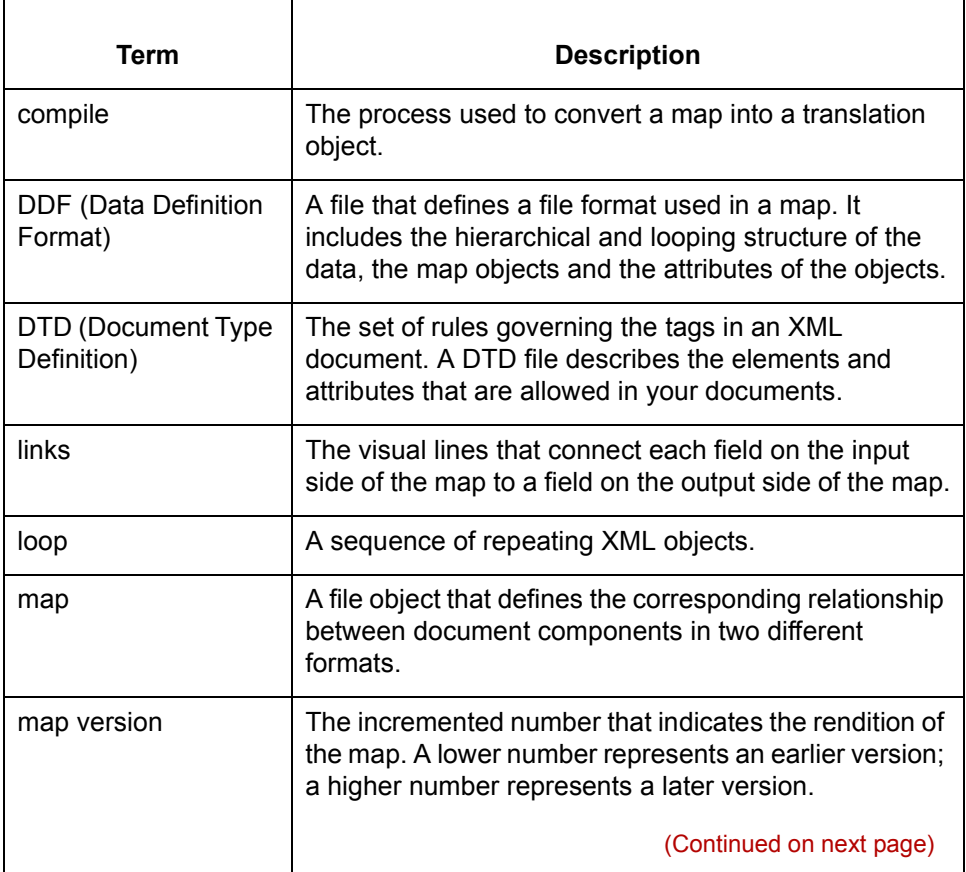

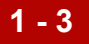

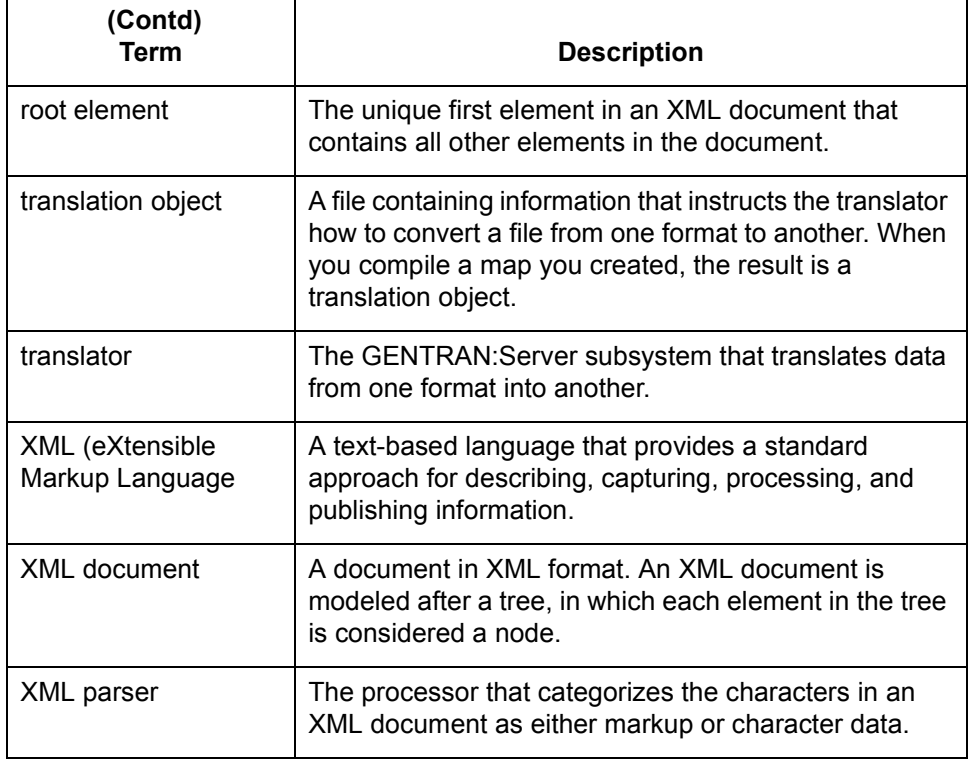

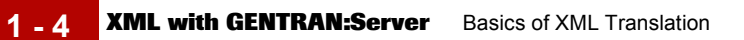

### <span id="page-21-1"></span><span id="page-21-0"></span>**XML with GENTRAN:Server**

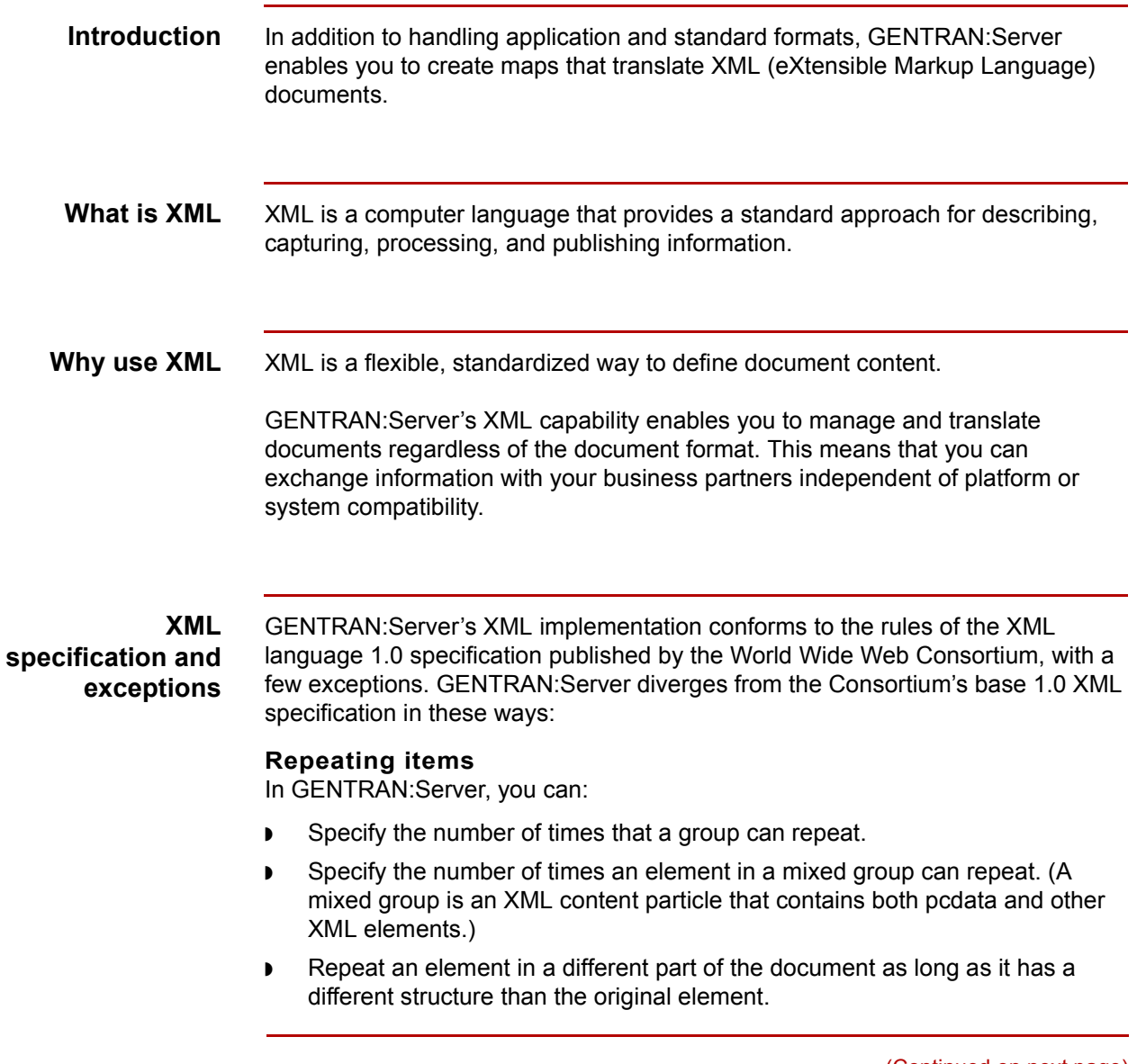

(Continued on next page)

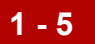

#### **Example**

You can define an "address" element twice—once under "Ship To" and once under "Bill To."

#### **No DTD validation**

A Document Type Definition (DTD) is a set of rules that define what tags are allowed in an XML document, what attributes the tags have, and what relationship the tags have with each other. It declares which components a document must have for complete processing.

GENTRAN:Server does not validate against the Document Type Definition (DTD). However, you can use the GENTRAN:Server map to validate an XML document, and you can base the map on the DTD.

#### **Components supported**

GENTRAN:Server supports both:

- ◗ Internal parameter entities
- ◗ External parameter entities.

#### **Components not supported**

In this release, GENTRAN:Server does *not* support these XML components:

- ◗ External entities
- ◗ Notations
- Elements of type "ANY"
- ◗ Processing instructions
- ◗ Namespace (except to distinguish one document from another in XML configuration)

### **Well-formed requirement**

The XML documents you use with GENTRAN:Server must meet the well-formed document criteria specified in the XML language 1.0 specification. Well-formed means that the XML must have the proper structure and syntax. If the document is not well-formed, GENTRAN:Server generates an error message.

 $\mathcal{S}_{\mathcal{A}}$ 

**XML File Definition Map Components** Basics of XML Translation

## <span id="page-23-1"></span><span id="page-23-0"></span>**XML File Definition Map Components**

**1 - 6**

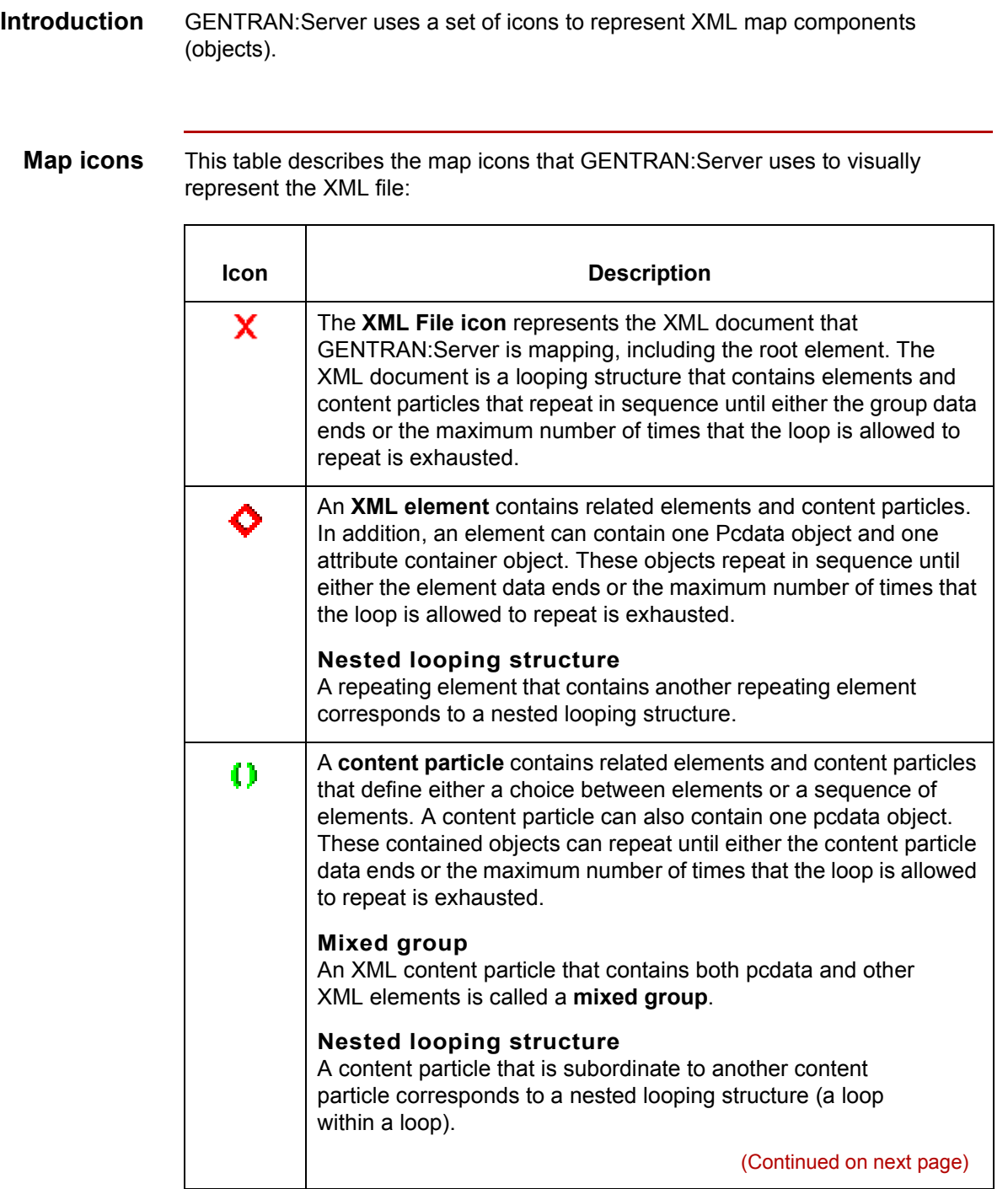

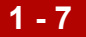

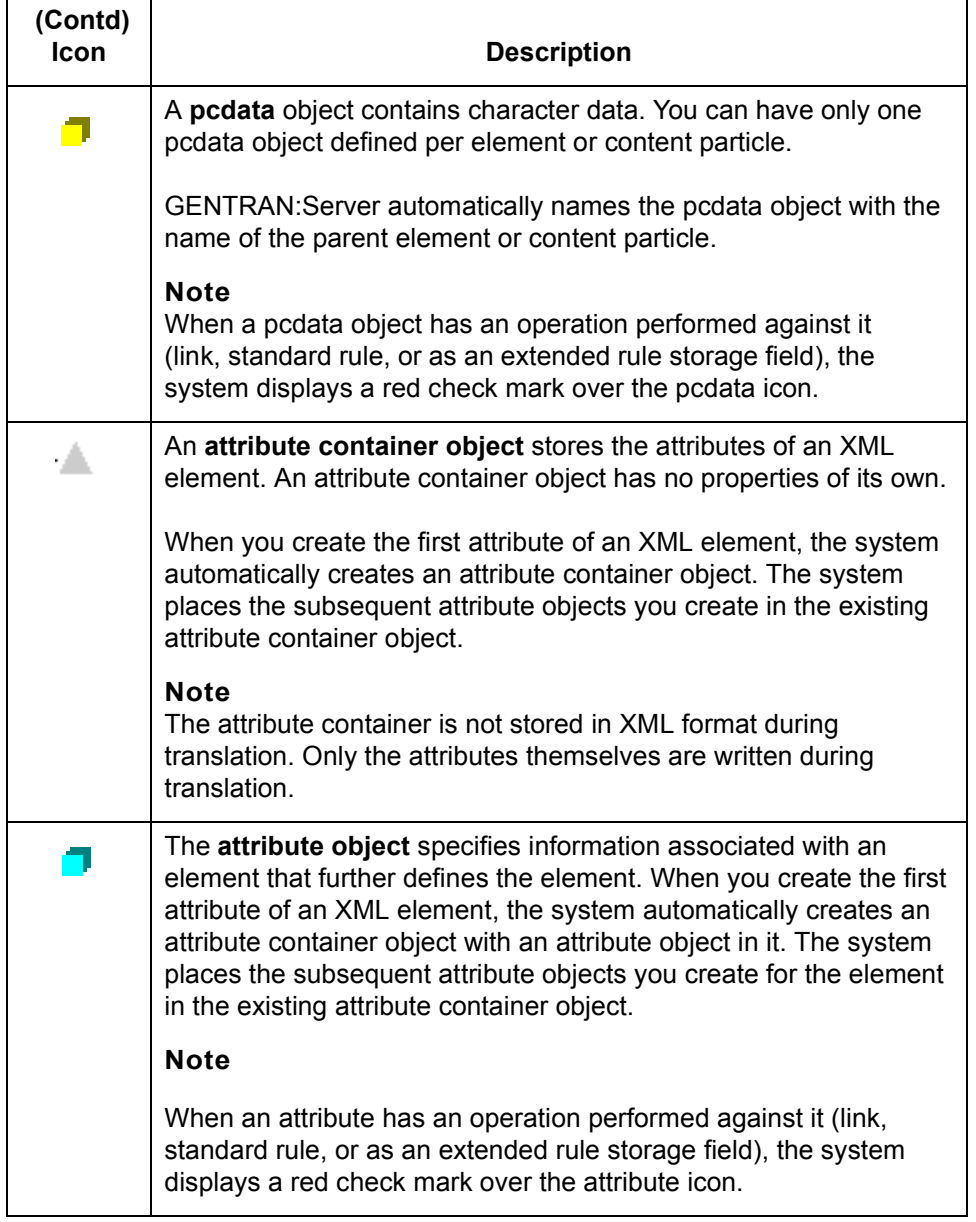

**XML Map Types** Basics of XML Translation

### <span id="page-25-1"></span><span id="page-25-0"></span>**XML Map Types**

**1 - 8**

**Introduction** XML can be used as the input or output file when mapping to another XML format or a standard, an application file definition, or an ODBC format.

**XML map types** This table lists the map types that are available using GENTRAN:Server with the XML translation option.

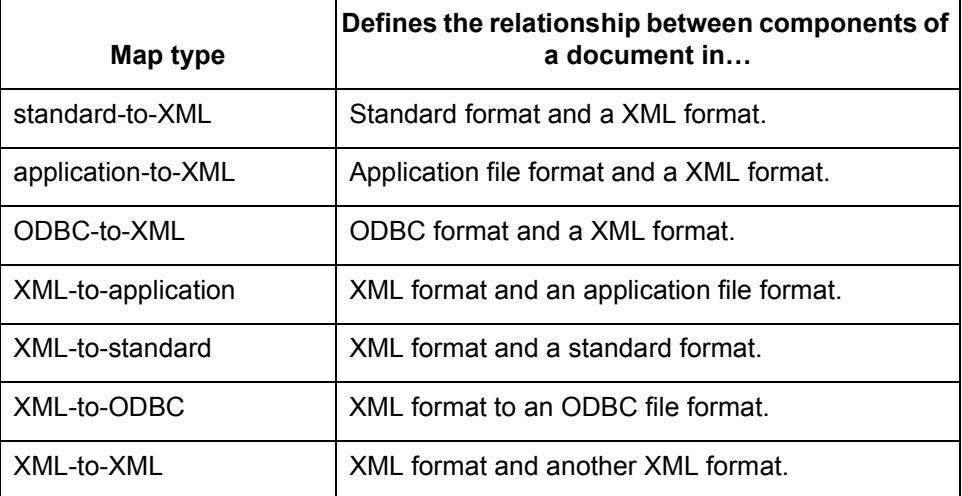

#### **Reference**

See the *Application Integration Userís Guide* for more information on map types.

# <span id="page-26-0"></span>**Designing Your Map for XML**

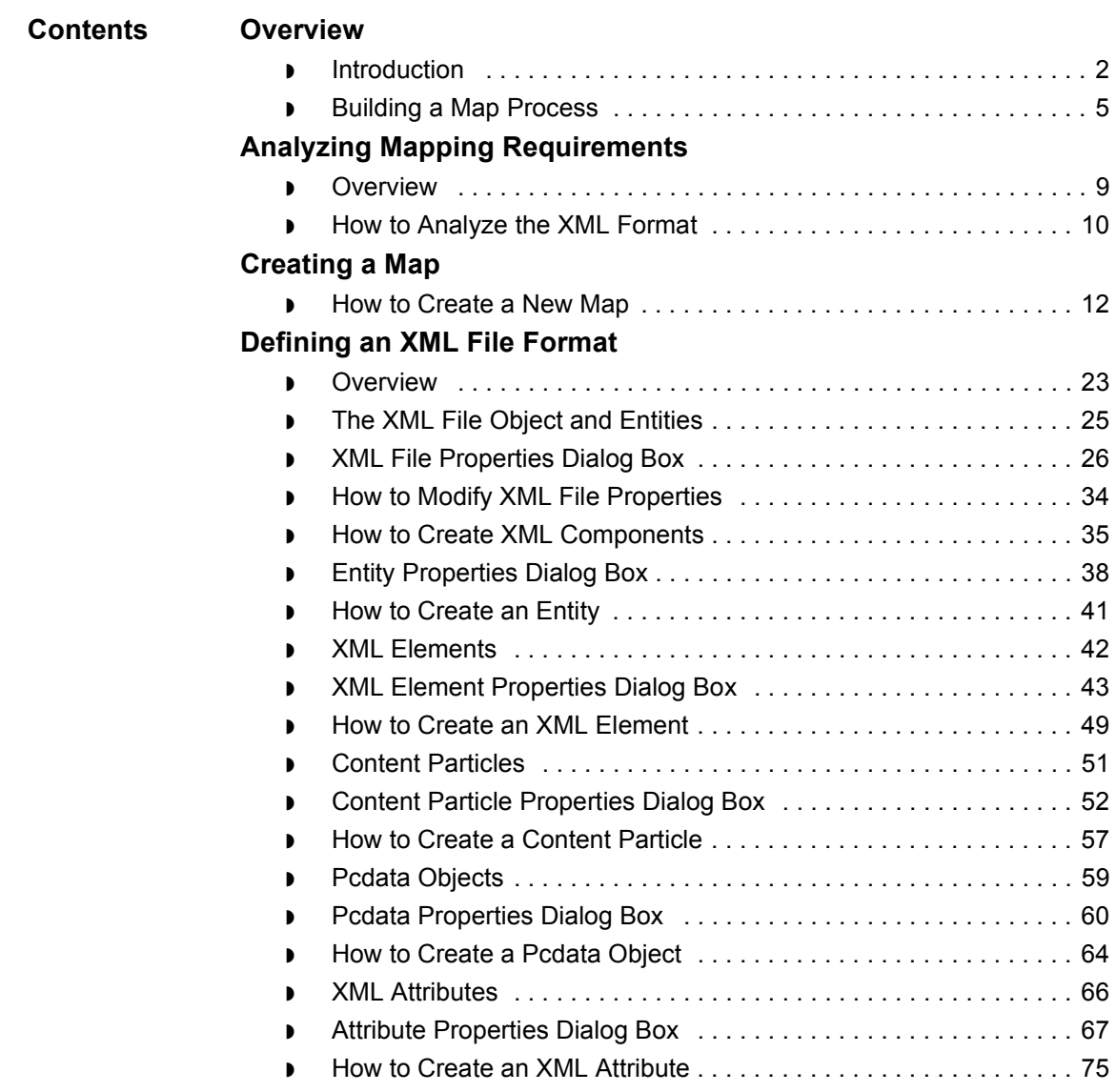

### <span id="page-27-2"></span><span id="page-27-0"></span>**Overview 0**

### <span id="page-27-3"></span><span id="page-27-1"></span>**Introduction**

**In this chapter** This chapter explains the basic mapping functions for XML:

- ◗ Analyzing mapping requirements
- ◗ Creating a map
- ◗ Defining file formats

### **Key terms** This table lists the key terms used in this chapter.

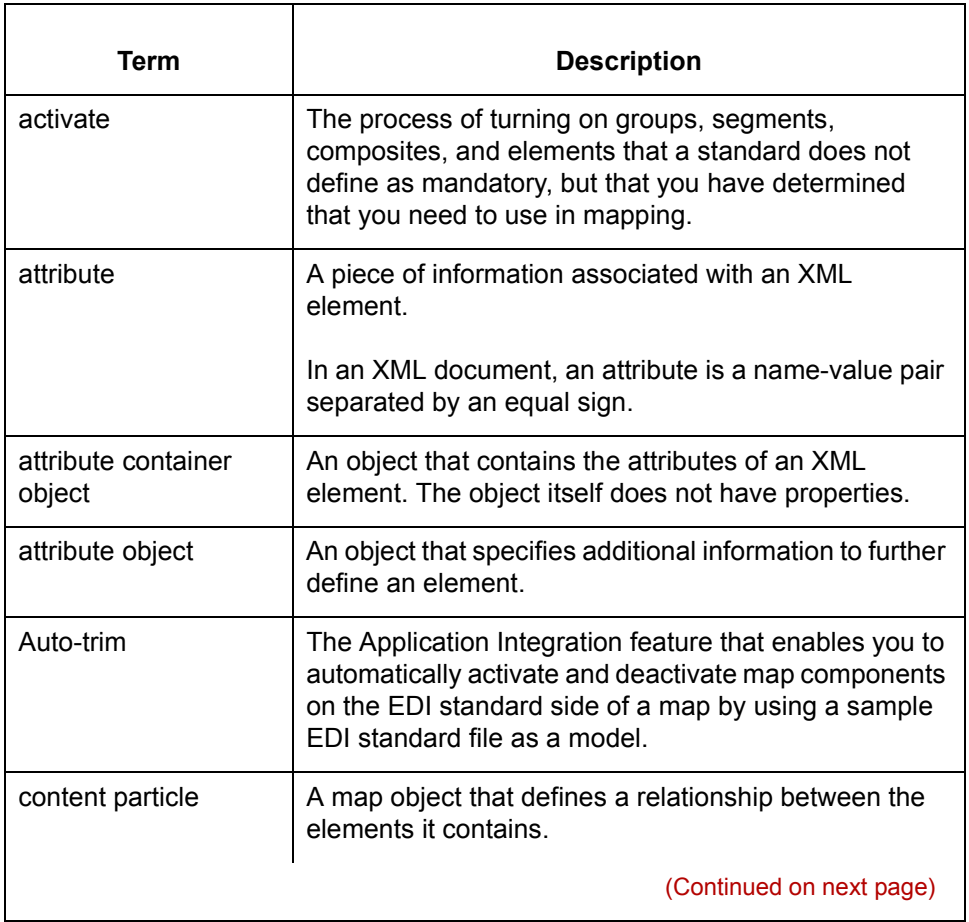

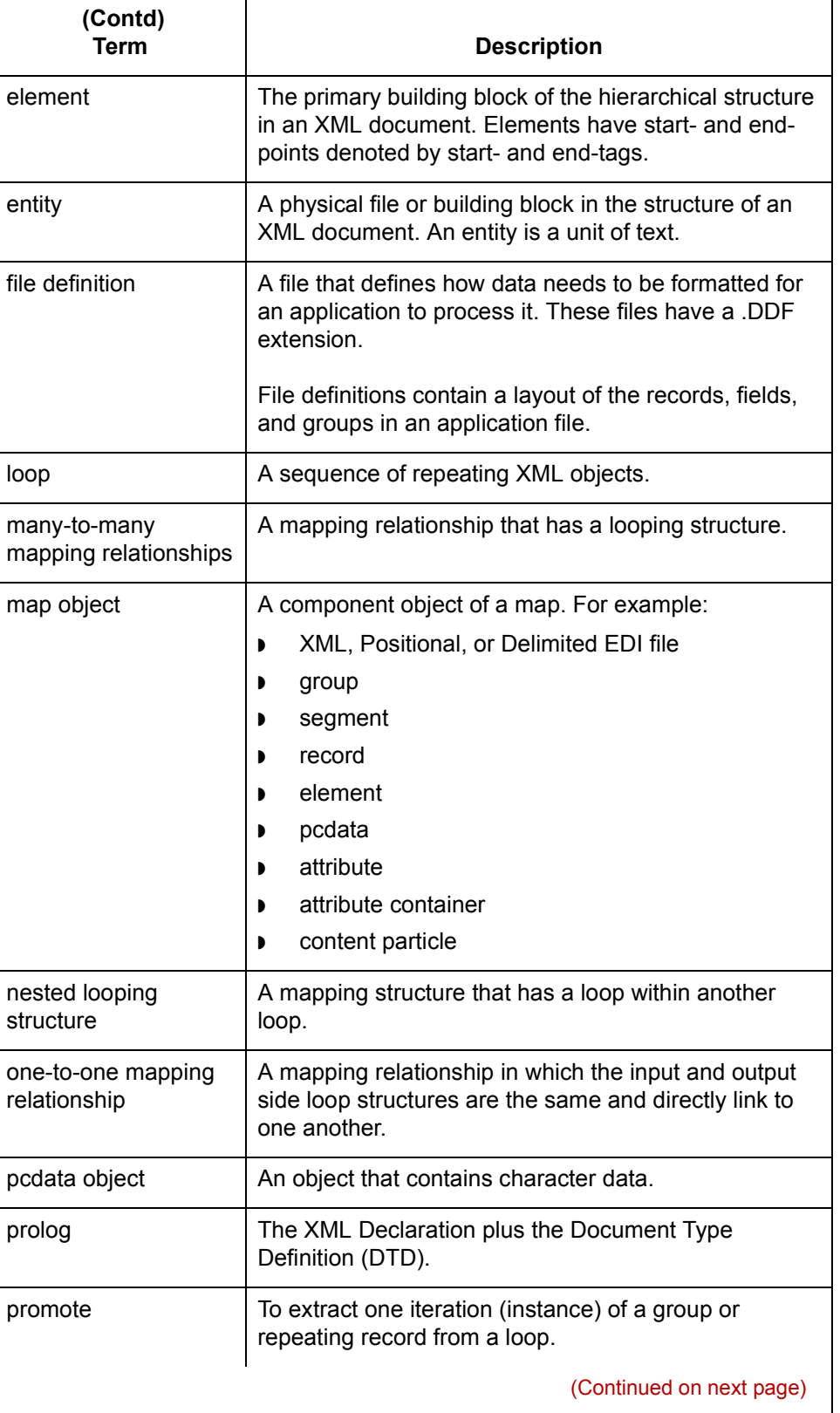

 $\mathfrak{h}$ 

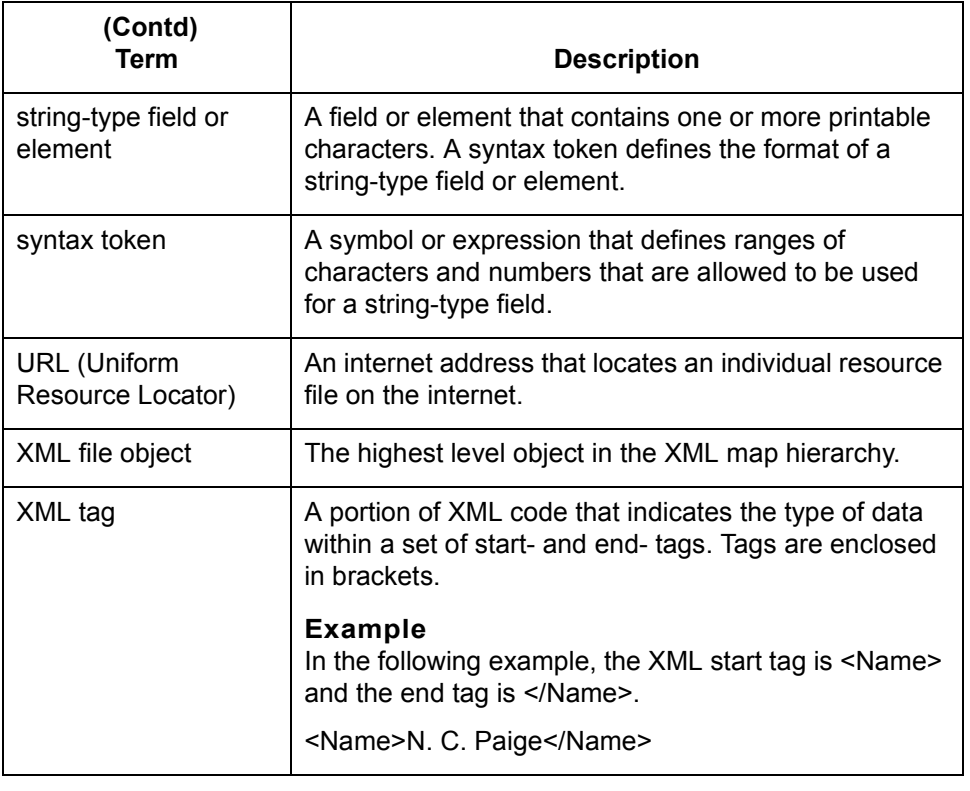

### <span id="page-30-1"></span><span id="page-30-0"></span>**Building a Map Process**

**Before you begin** The first time you use the GENTRAN: Server Application Integration subsystem, you should set global default values to control the way the system displays your maps. At the least, you should specify the default date format you want the system to use.

#### **Reference**

See the topic [Setting Preferences and Default Values i](#page-48-4)n the *Application Integration Userís Guide* for more information on setting global default values.

#### **Process Table** This topic provides the stages in building a map with the GENTRAN:Server Application Integration subsystem.

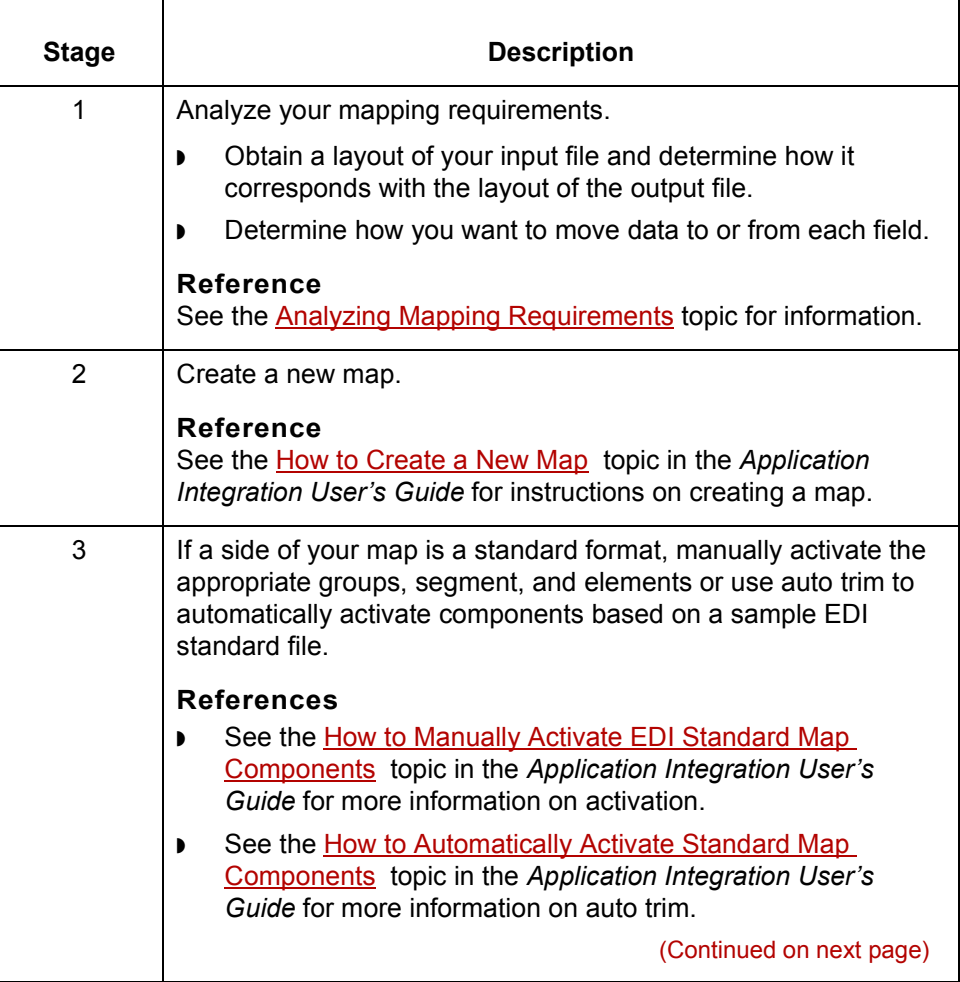

 $\mathcal{L}$ 

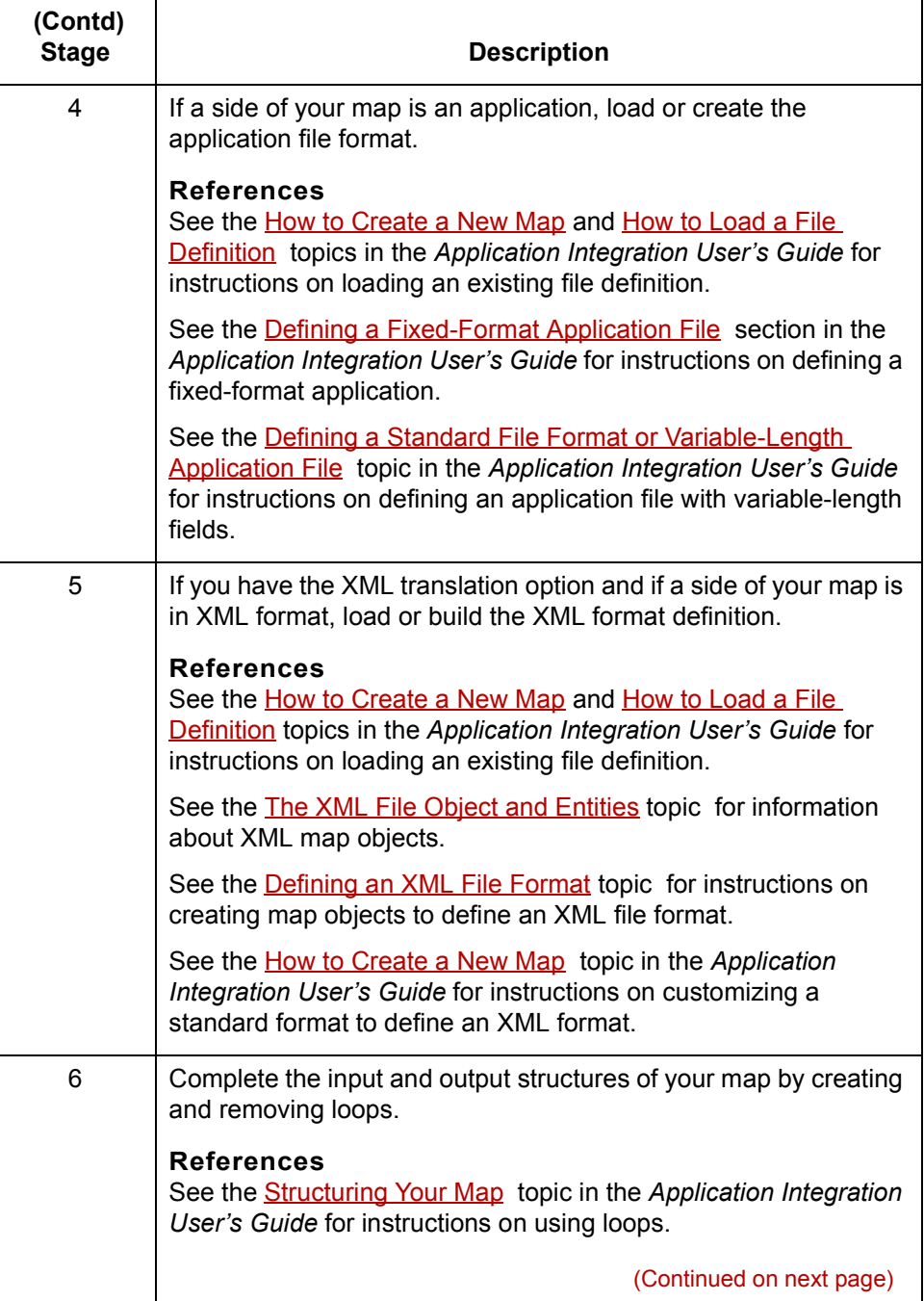

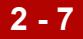

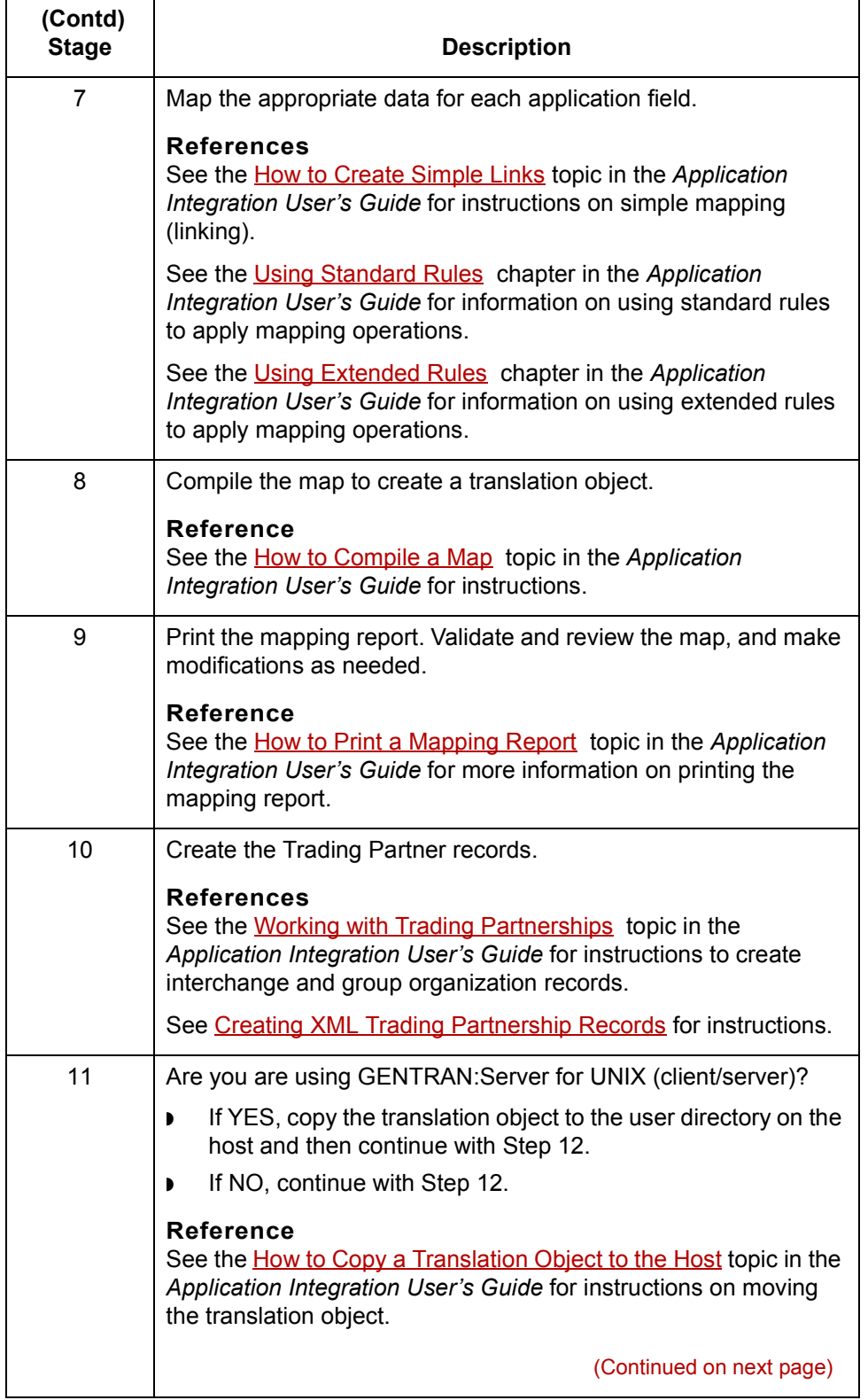

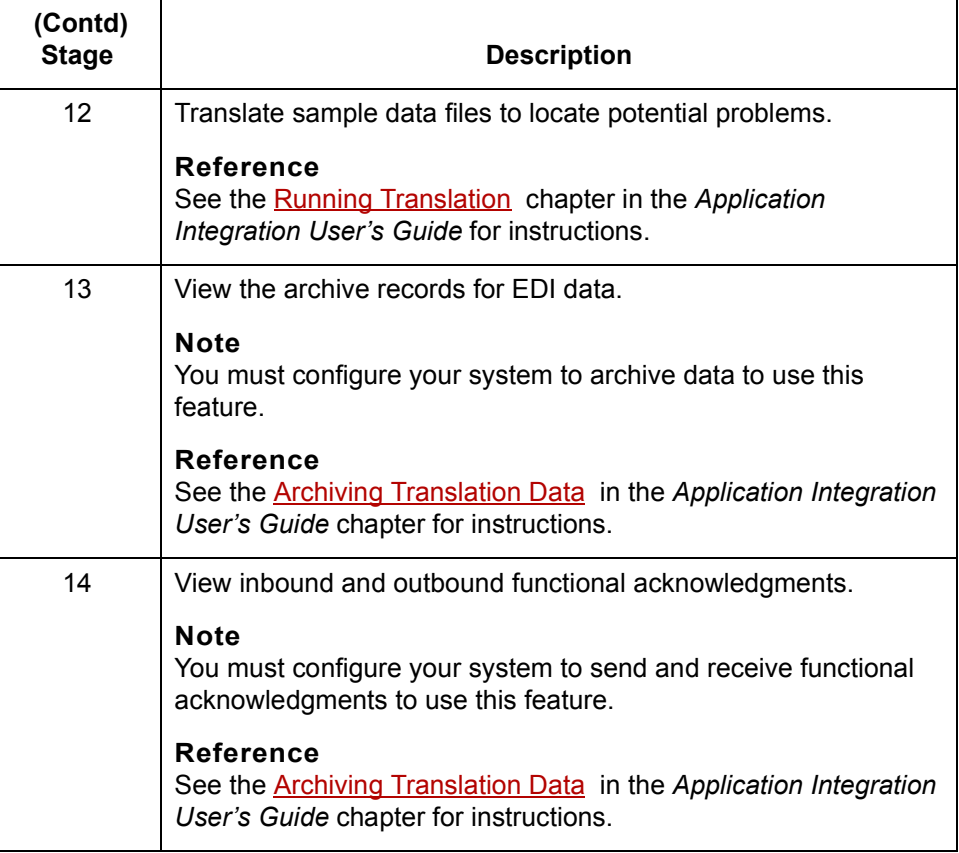

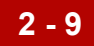

## <span id="page-34-4"></span><span id="page-34-2"></span><span id="page-34-0"></span>**Analyzing Mapping Requirements 0**

### <span id="page-34-3"></span><span id="page-34-1"></span>**Overview**

**Introduction** The first stage in creating a map is to analyze the mapping requirements. This is the most important step in creating a successful map. A complete analysis provides you with all the information you need to create the map efficiently and logically.

#### **Analysis process** This table lists the stages of mapping analysis for both inbound and outbound processing.

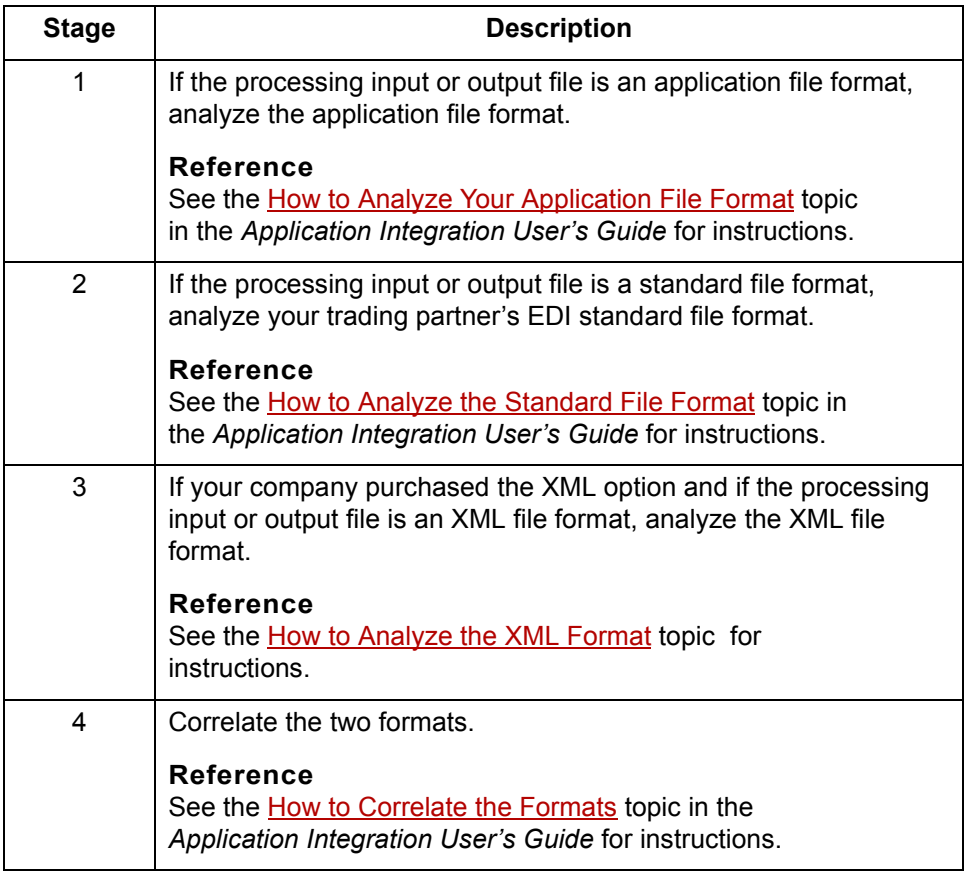

 $\mathcal{L}$ 

<span id="page-35-2"></span>**How to Analyze the XML Format** Designing Your Map for XML **2 - 10**

## <span id="page-35-1"></span><span id="page-35-0"></span>**How to Analyze the XML Format**

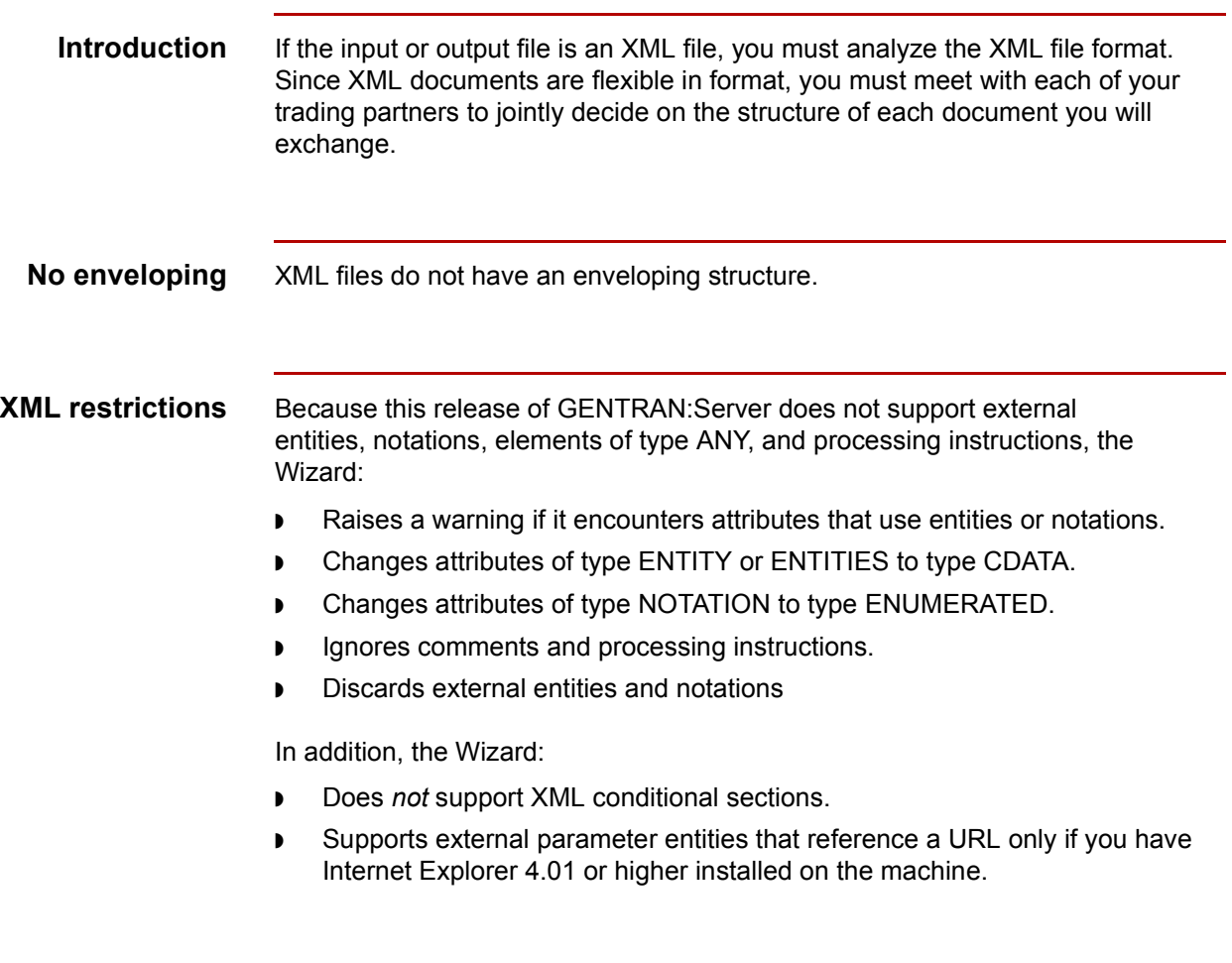

#### **Procedure** Use this procedure to analyze the XML file format.

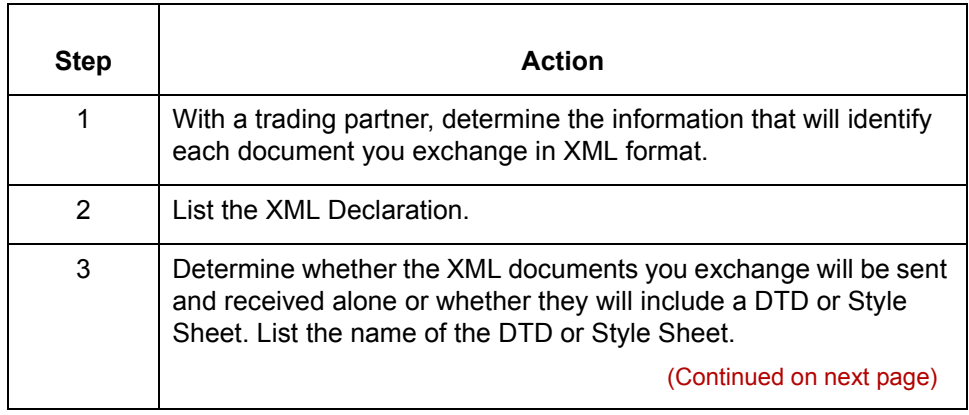
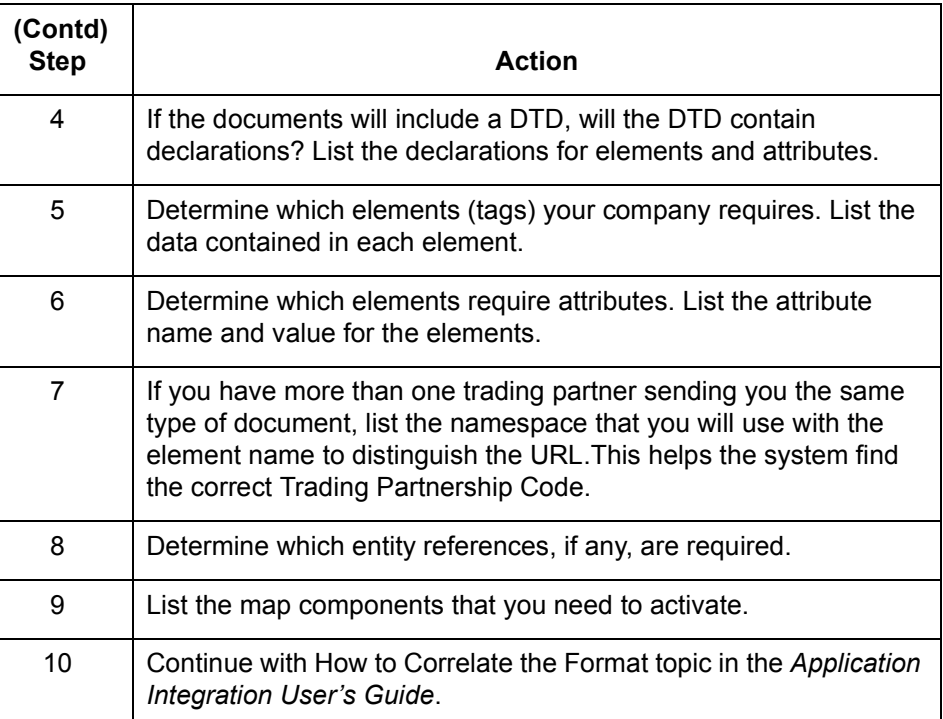

# **Creating a Map 0**

## **How to Create a New Map**

**Introduction** This topic explains how to use the New Map Wizard to create a new map.

### **CAUTION**

**If you use the ODBC syntax for both sides of the map, you must use a separate set of data sources on each side. One side cannot refer to the data sources that belong to the other side of the map.**

#### **Starting the map** Use this procedure to start a new map.

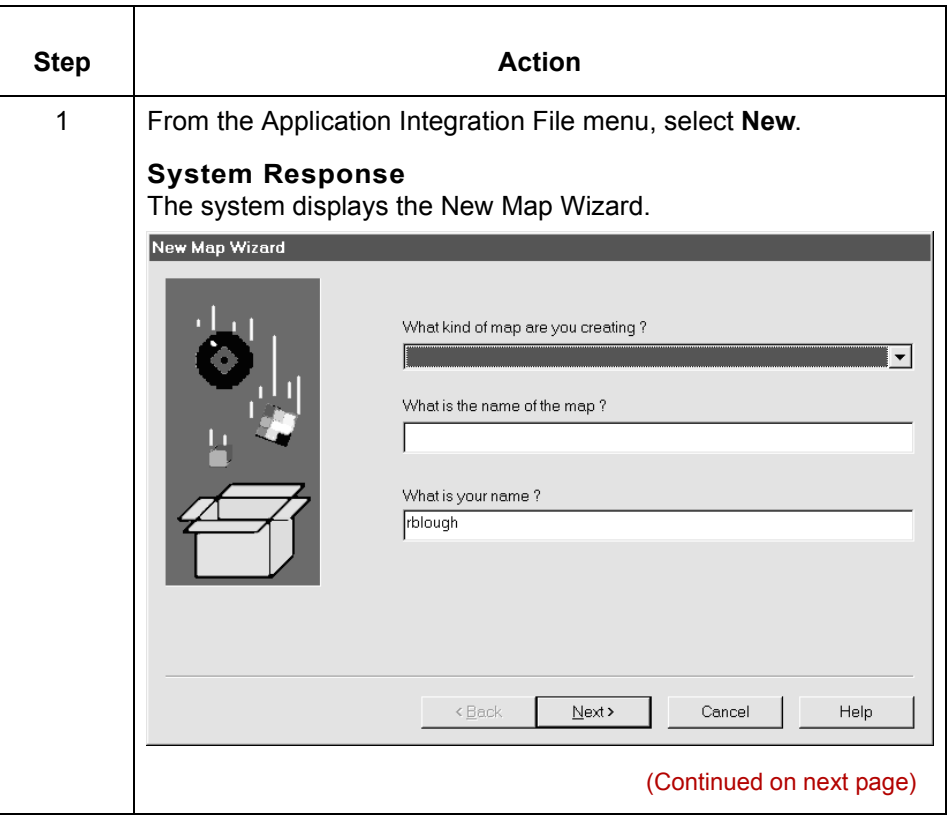

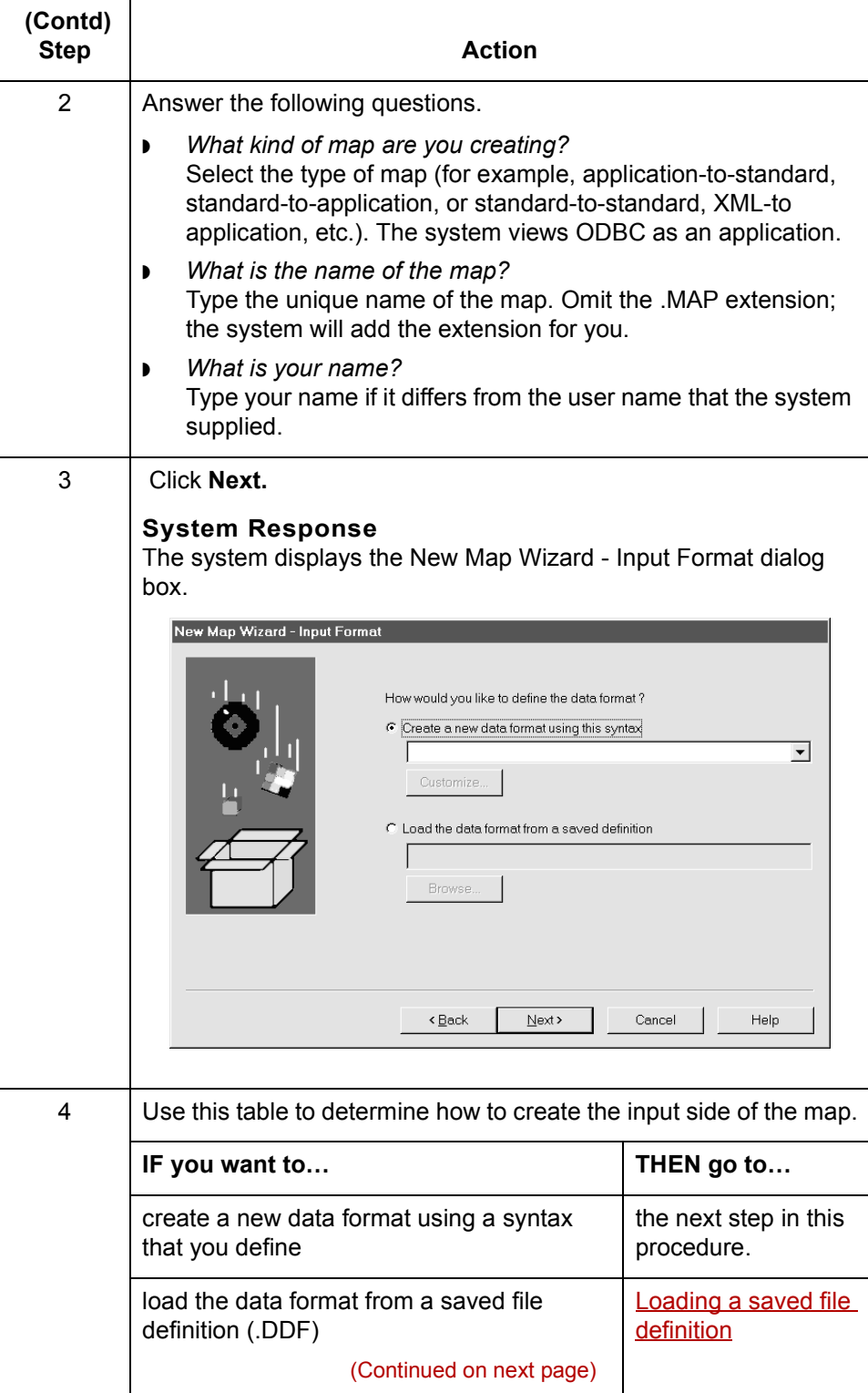

 $\mathcal G$ 

<span id="page-39-0"></span>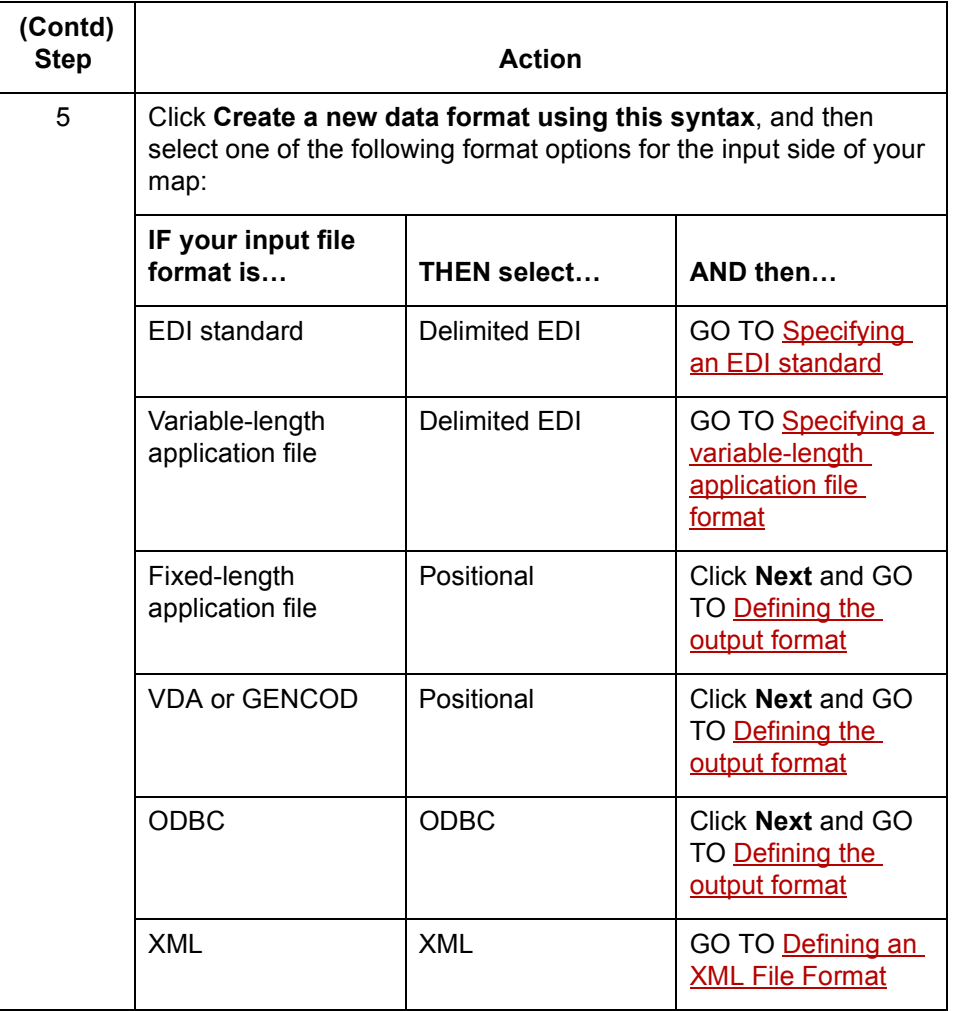

### **Loading a saved file definition**

Use this procedure to load a saved file definition.

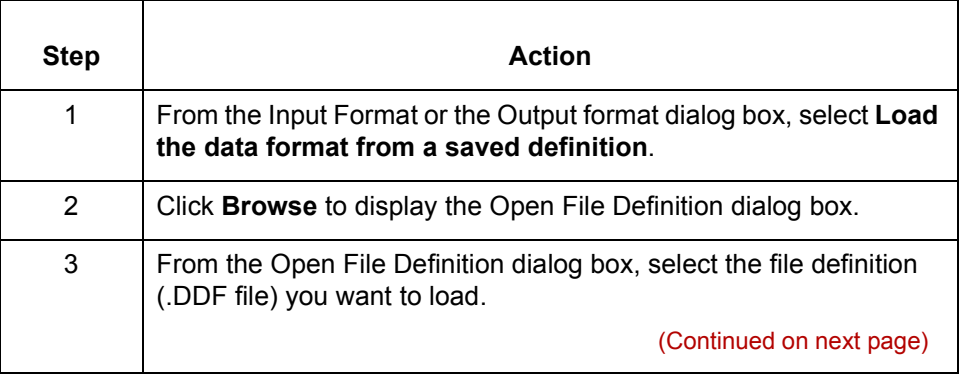

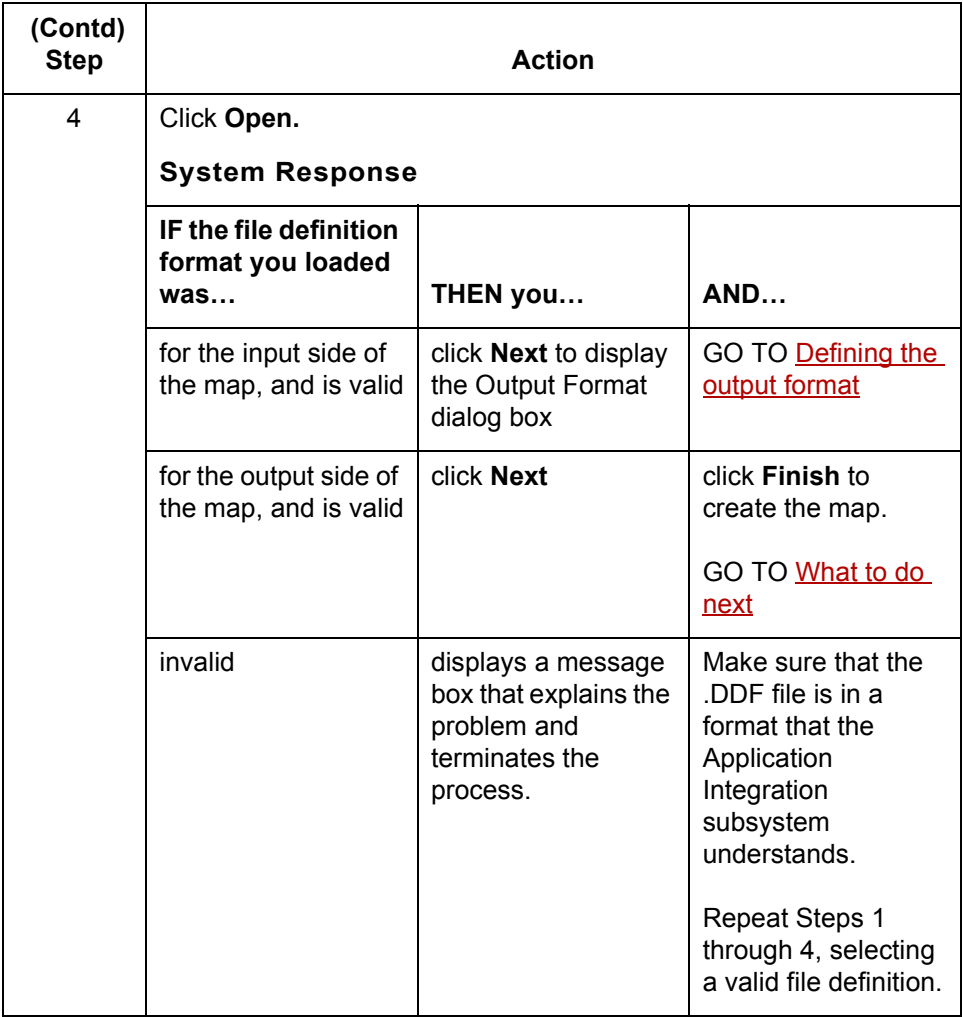

(Continued on next page)

### <span id="page-41-0"></span>**Specifying an EDI standard**

Use this procedure to specify a new EDI standard for the map.

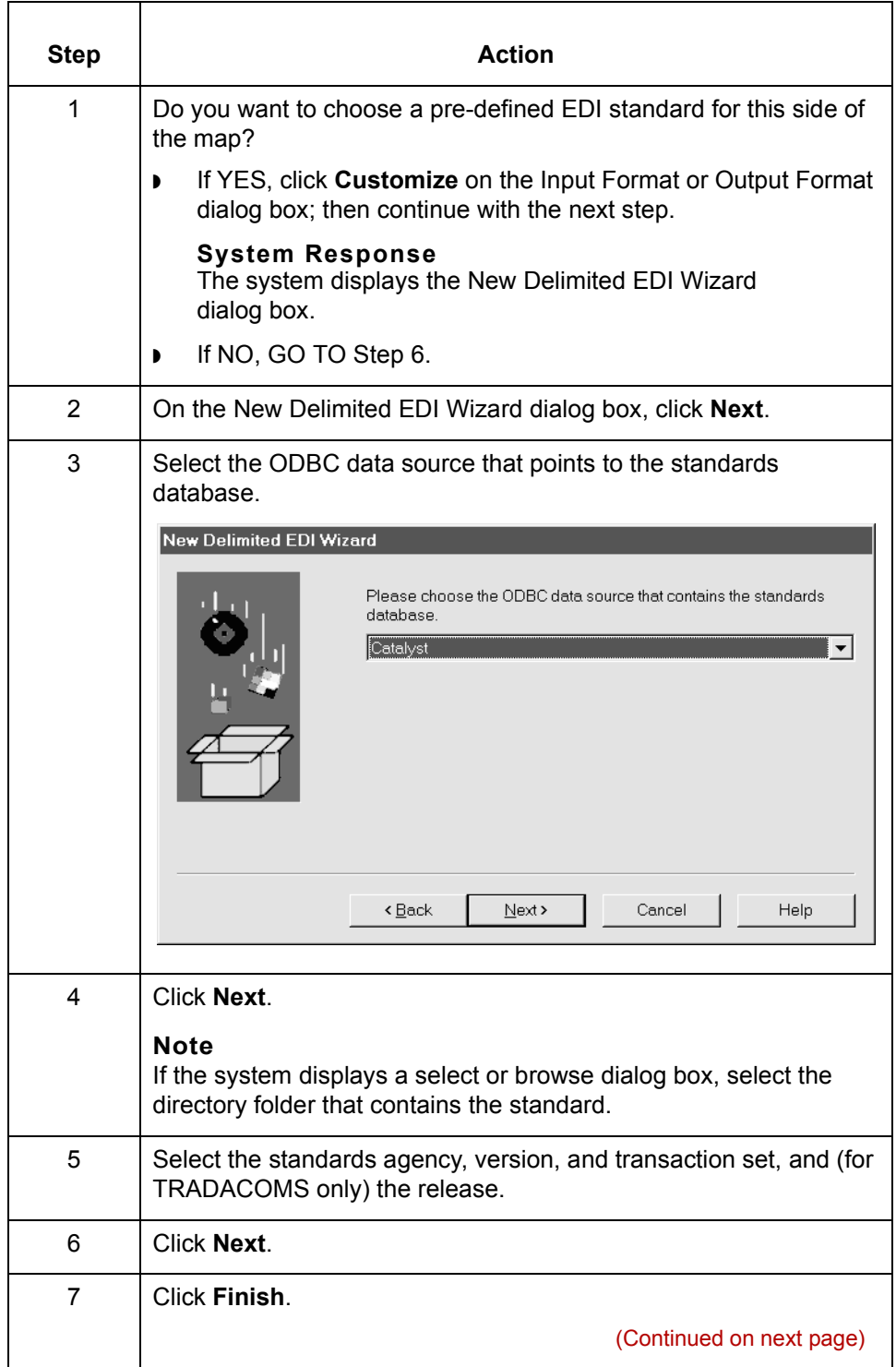

<span id="page-42-0"></span>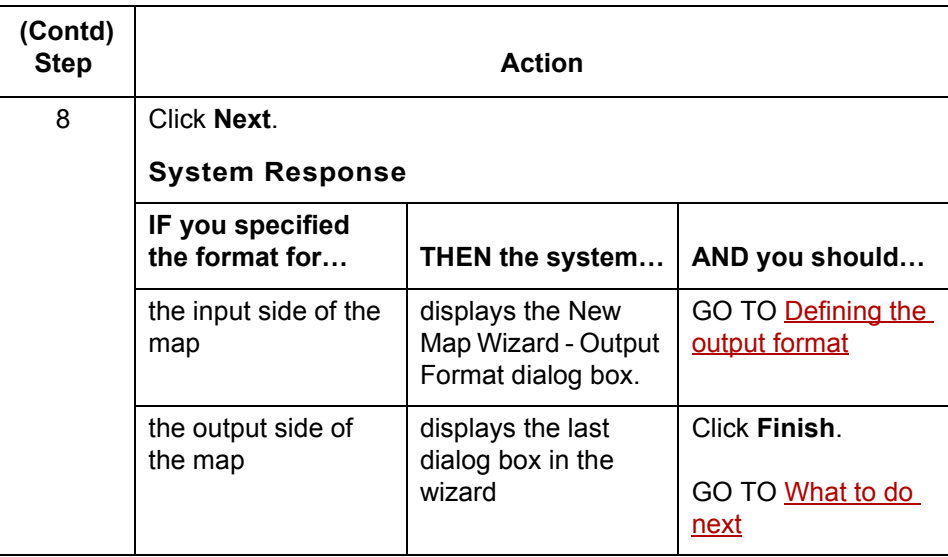

### **Specifying a variable-length application file format**

Use this procedure to specify a variable-length application file data format for the map.

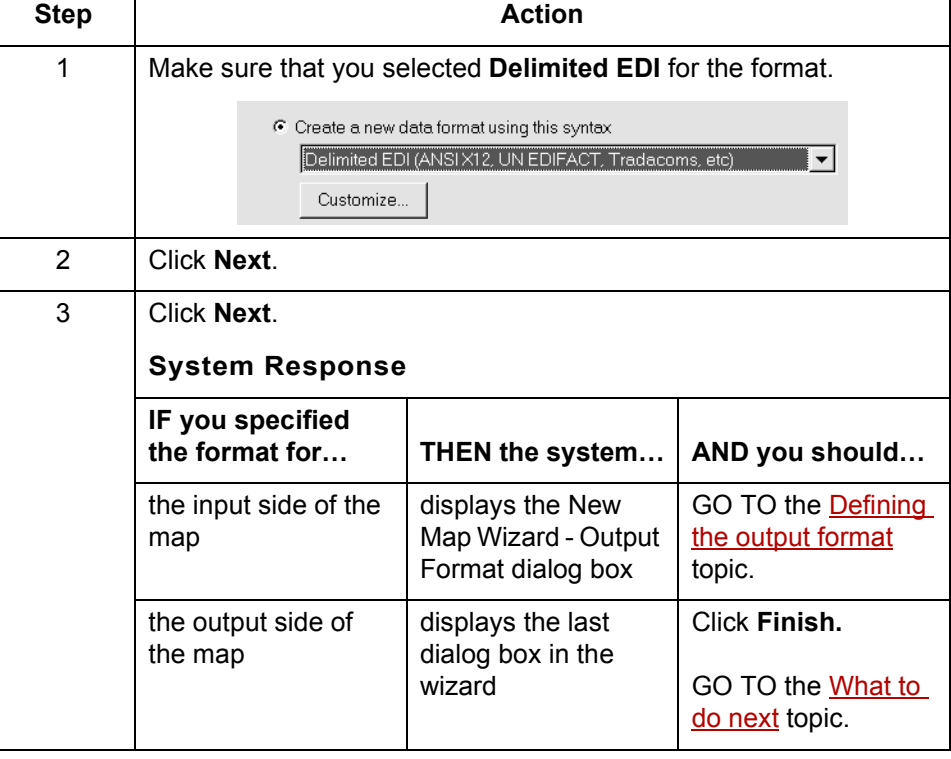

(Continued on next page)

 $\mathfrak{h}$ 

### **Specifying an XML format**

Use this procedure to specify an XML file format.

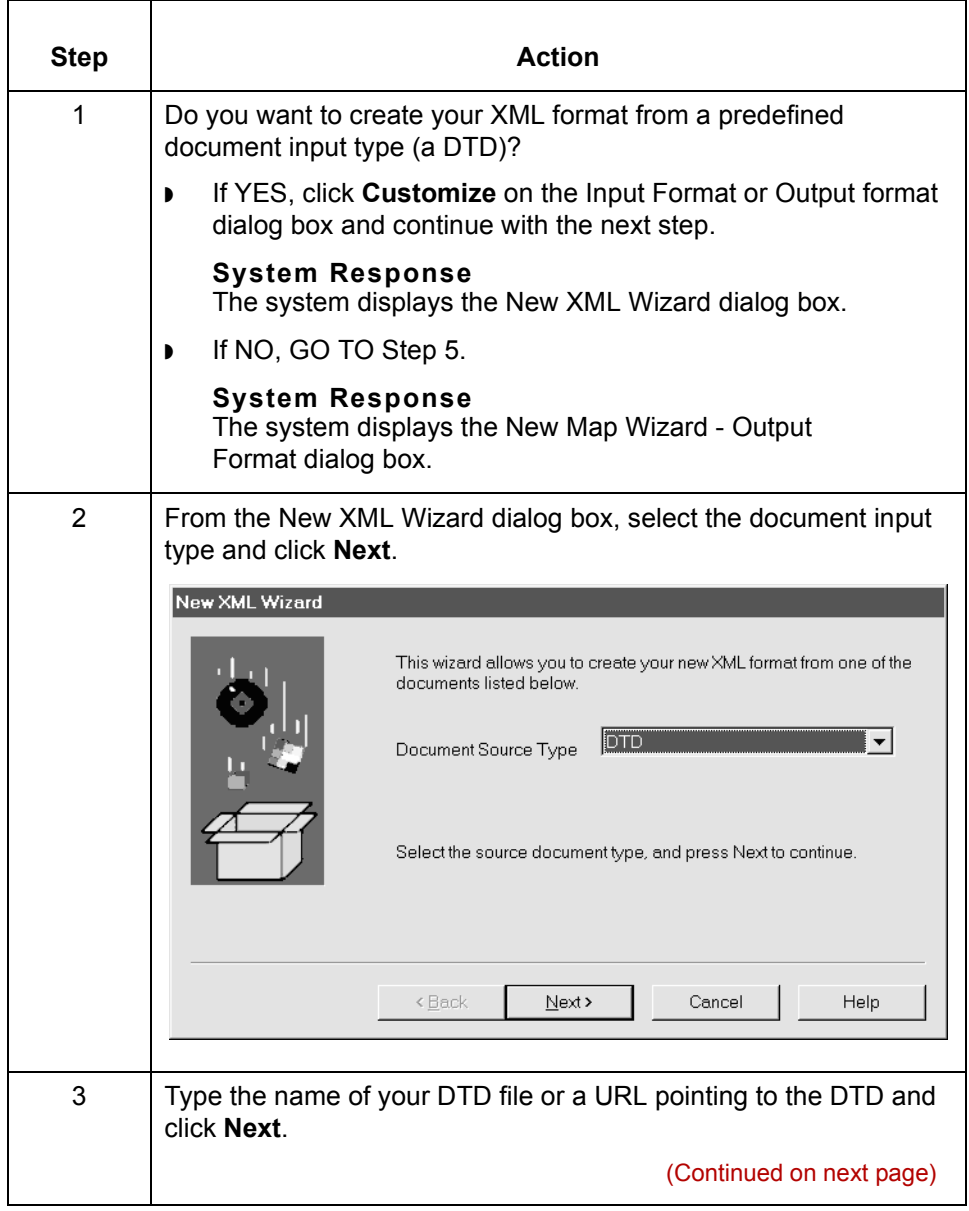

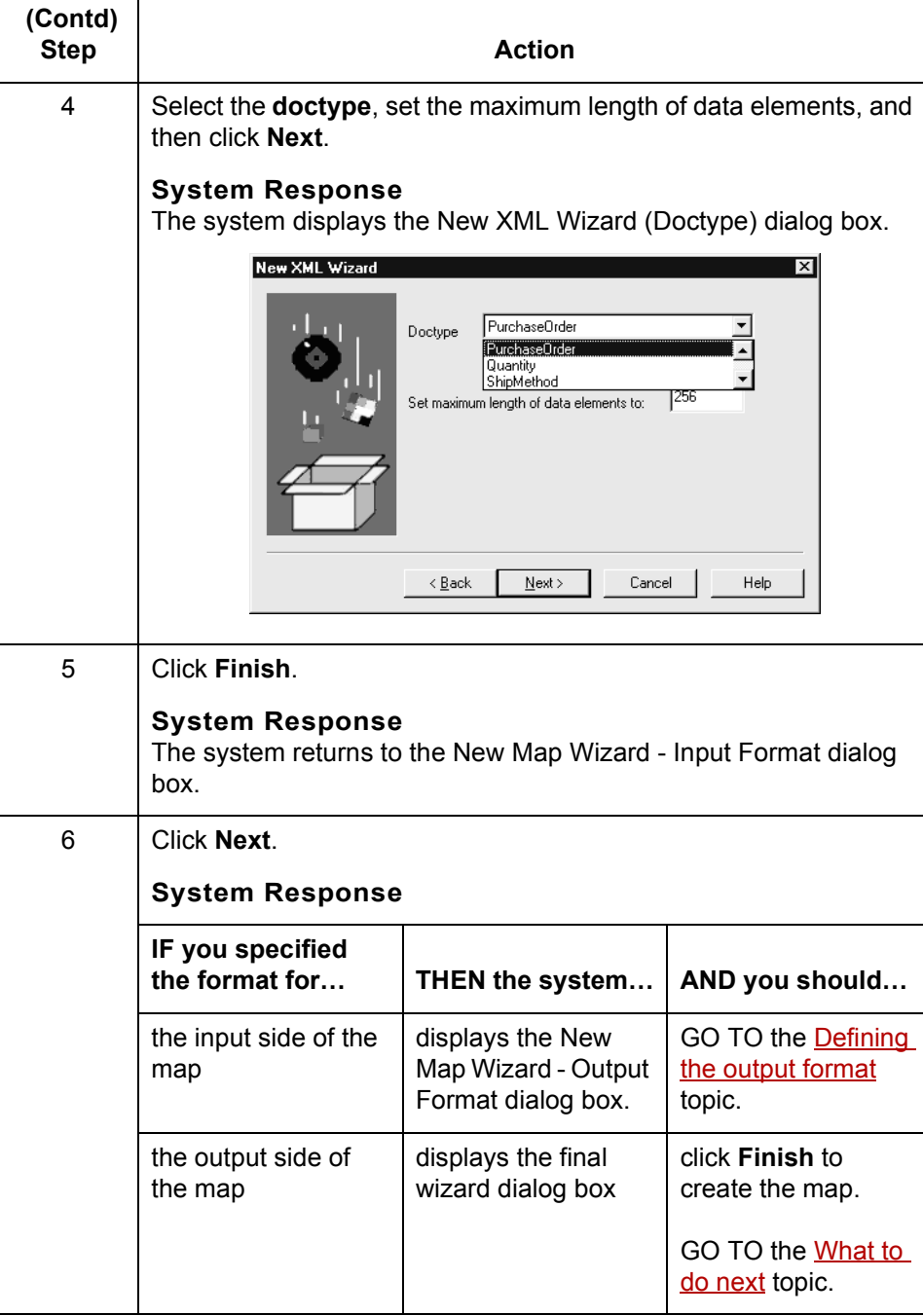

### <span id="page-45-0"></span>**Defining the output format**

Use this procedure to define the output side of the map.

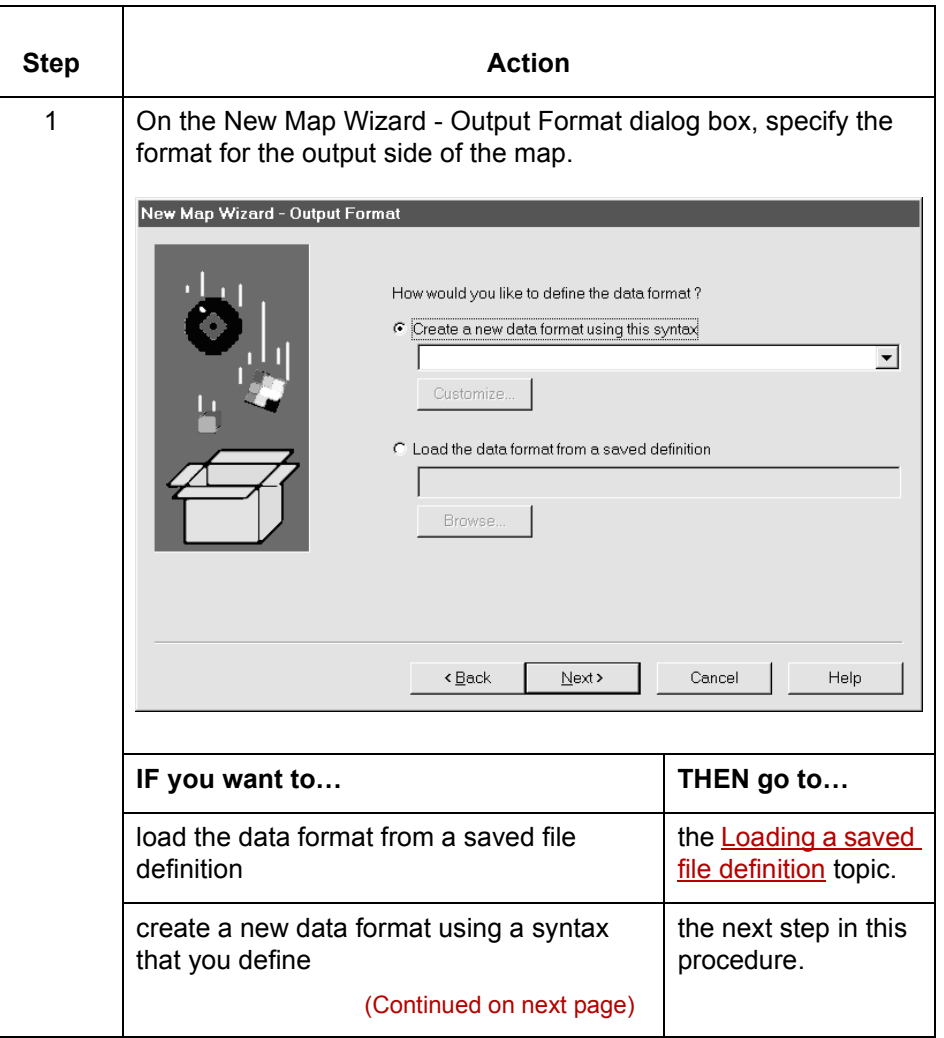

format

 **(Contd) Step** 

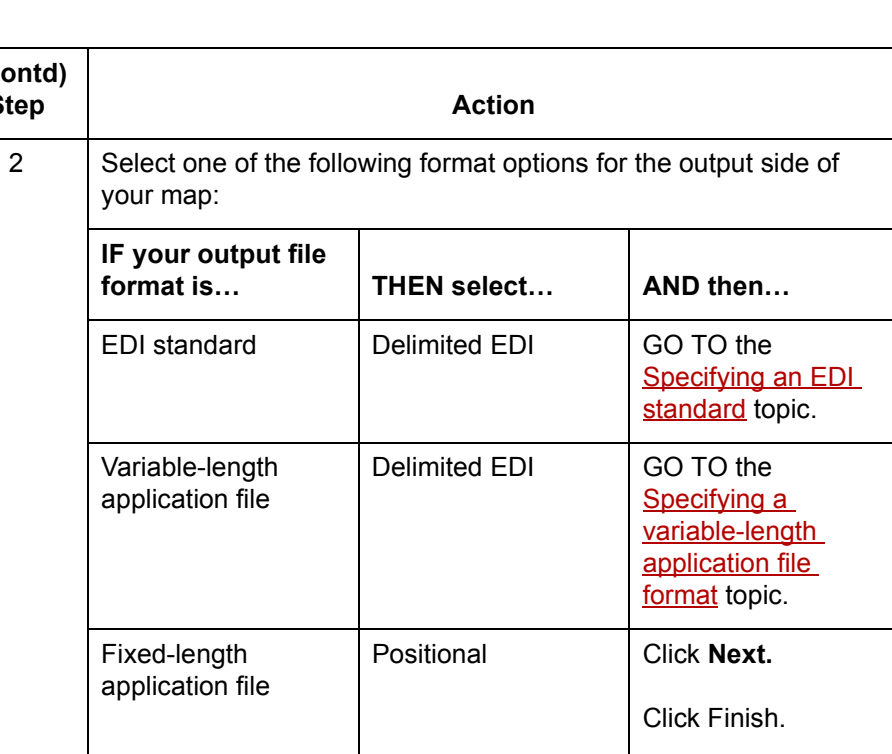

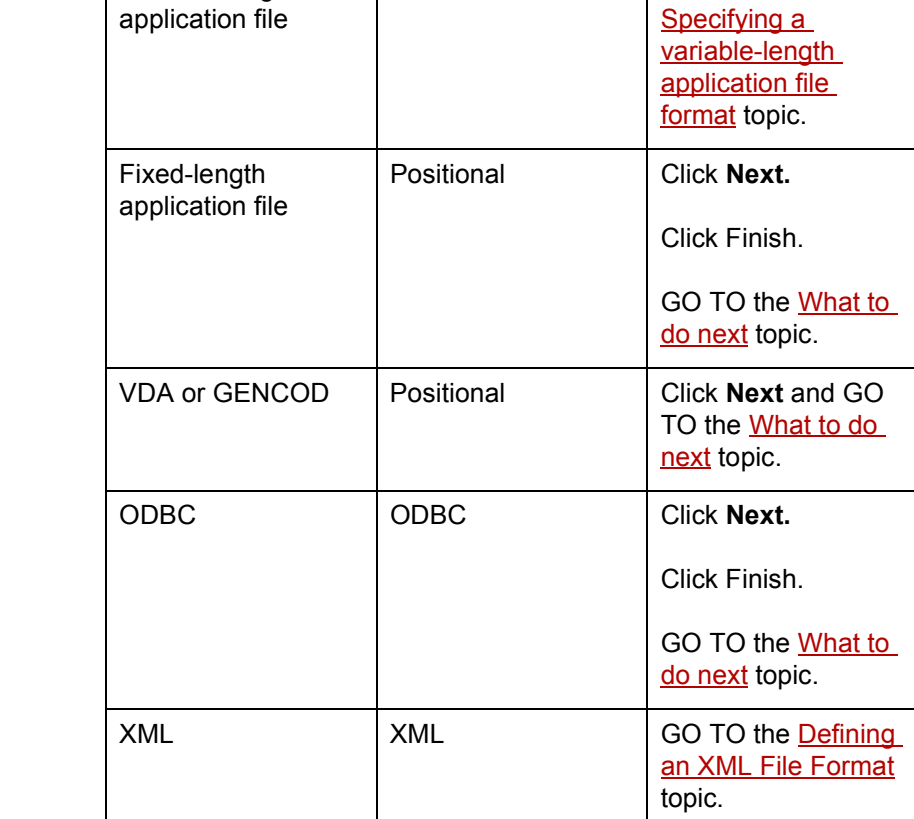

(Continued on next page)

 $\mathcal G$ 

<span id="page-47-0"></span>What to do next After you create your map, you must define the input and output sides of the map. The steps you take are different, depending on the type of format you specified. Use this table to determine what to do next.

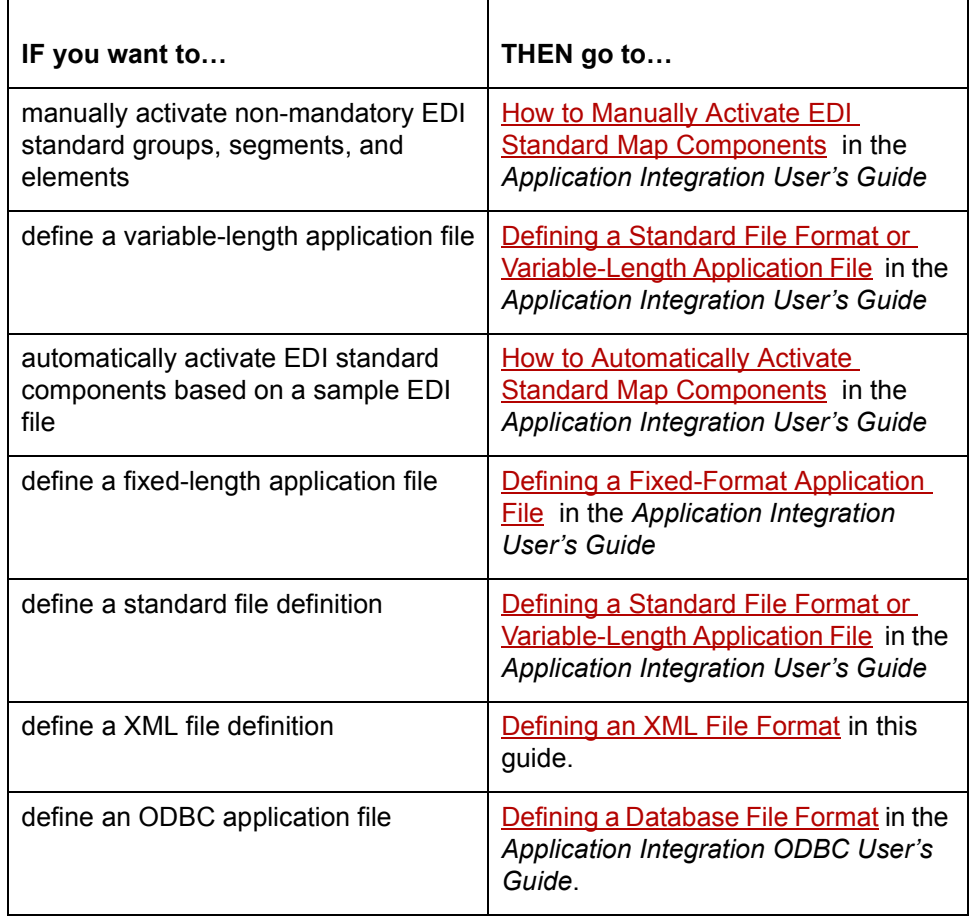

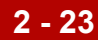

# <span id="page-48-0"></span>**Defining an XML File Format 0**

## **Overview**

**Introduction** The New Map Wizard enables you to quickly and easily create a map that uses XML format as the input format, the output format, or both. You can manually create the XML objects to create a new format, or create the format from a selected predefined document input type, such as a DTD.

#### **Using a DTD** When you use a DTD:

- ◗ The DTD does not explicitly define the root element, so you can choose from all the elements defined in the DTD. By default, the wizard selects the first element encountered in the DTD as the root element.
- ◗ You can specify the maximum length of data elements because this is not defined in the DTD.
- ◗ If the system needs to make changes to the DTD to make it compliant with GENTRAN:Server, the system informs you of the changes and allows you to stop or continue.

#### **Process** This table describes the process of defining an XML file format.

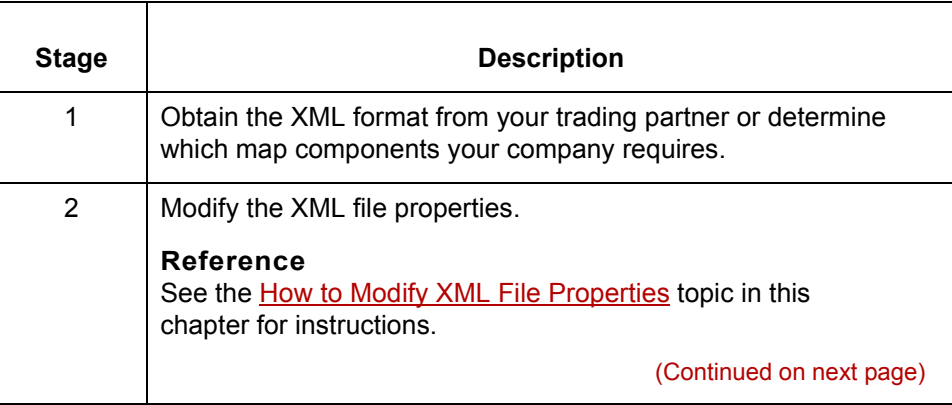

 $\mathcal{L}$ 

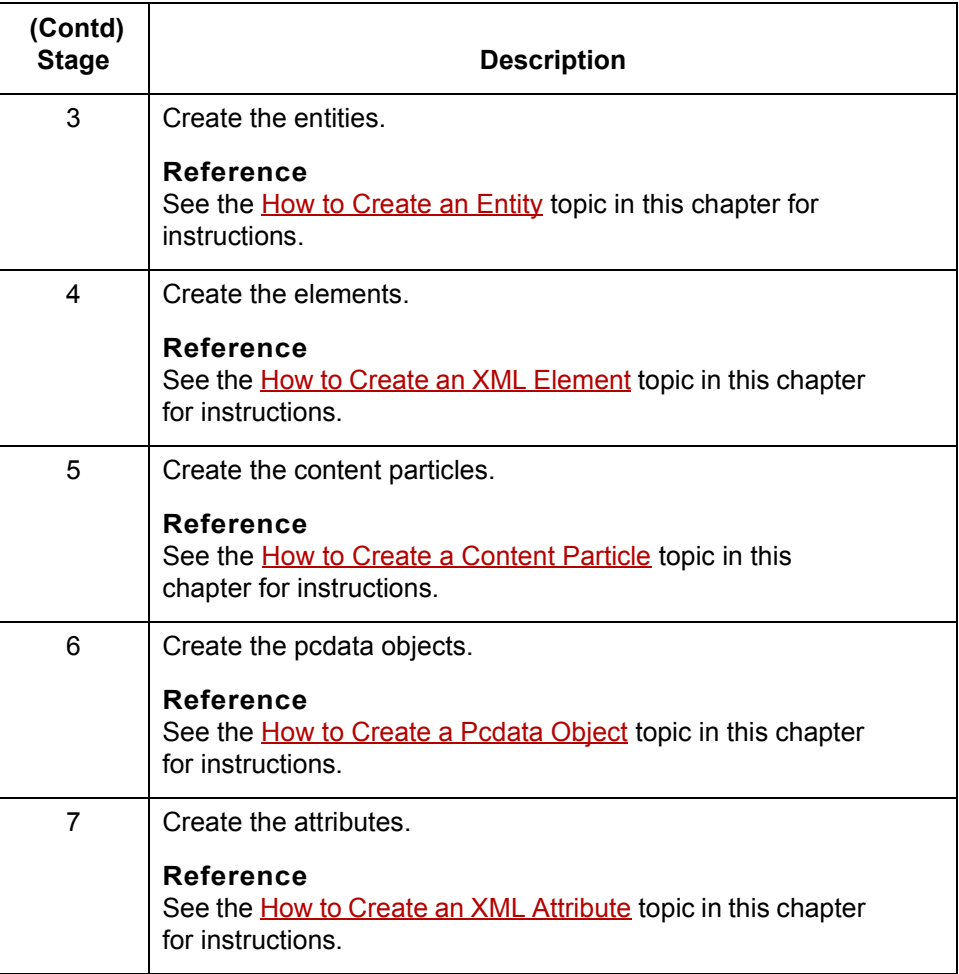

#### **Saving the XML file format as a DDF**

After you build your file format, GENTRAN:Server enables you to save the individual file format definition of the selected side of a map as a DDF file. You can use the file definition in future maps to quickly build either side of your map.

#### **Reference**

See the How to Save a File Definition [t](#page-184-0)opic in the *Application Integration Userís Guide* for instructions on saving a format definition as a file definition (.DDF) file.

See theHow to Load a File Definition [to](#page-186-0)pic in the *Application Integration Userís Guide* for instructions on loading a previously save file definition (.DDF).

# **The XML File Object and Entities**

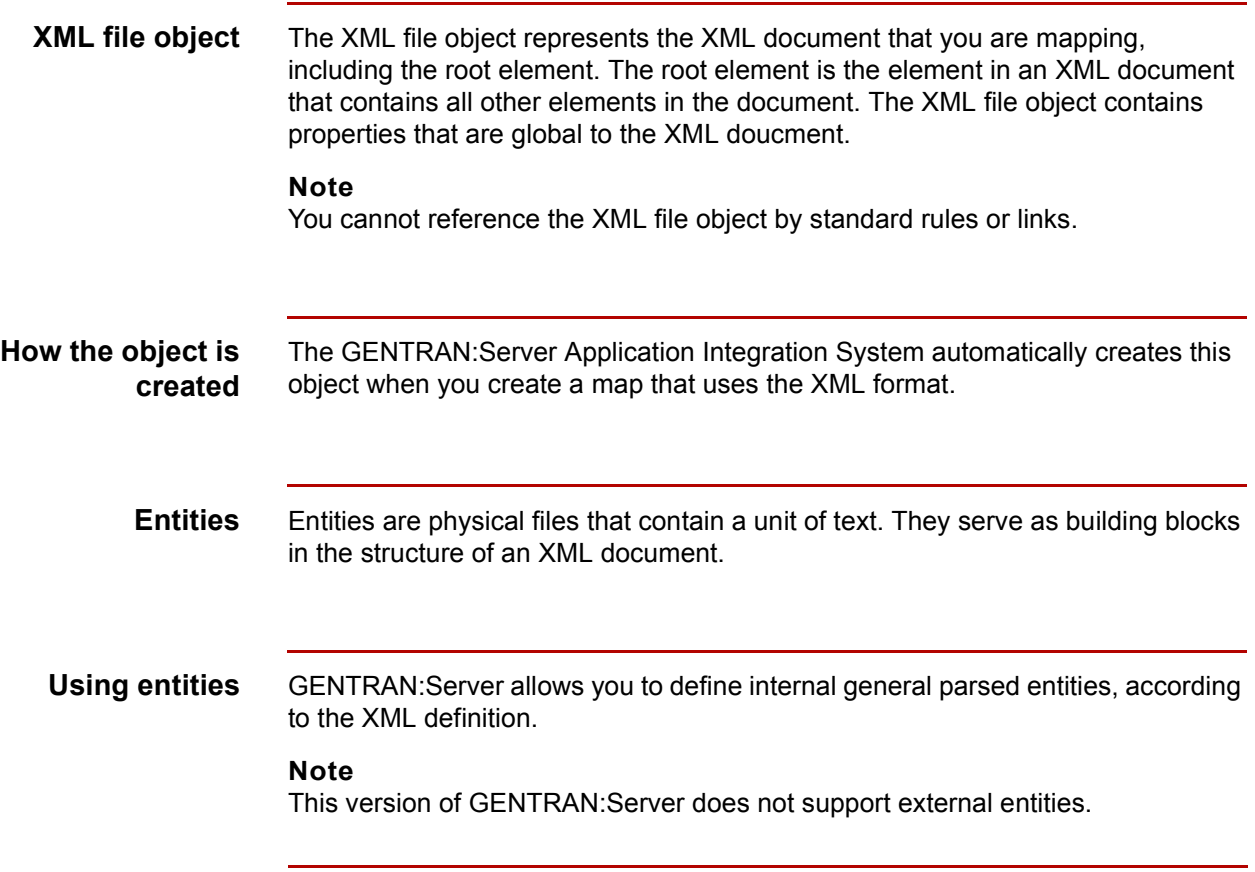

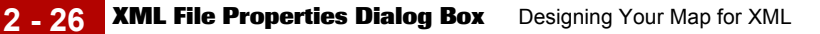

## **XML File Properties Dialog Box**

- **Introduction** The XML File Properties dialog box enables you to define entities and file-level extended rules and format specification.
	- **Name tab** This illustration shows the Name tab of the XML File Properties dialog box on the output side of the map.

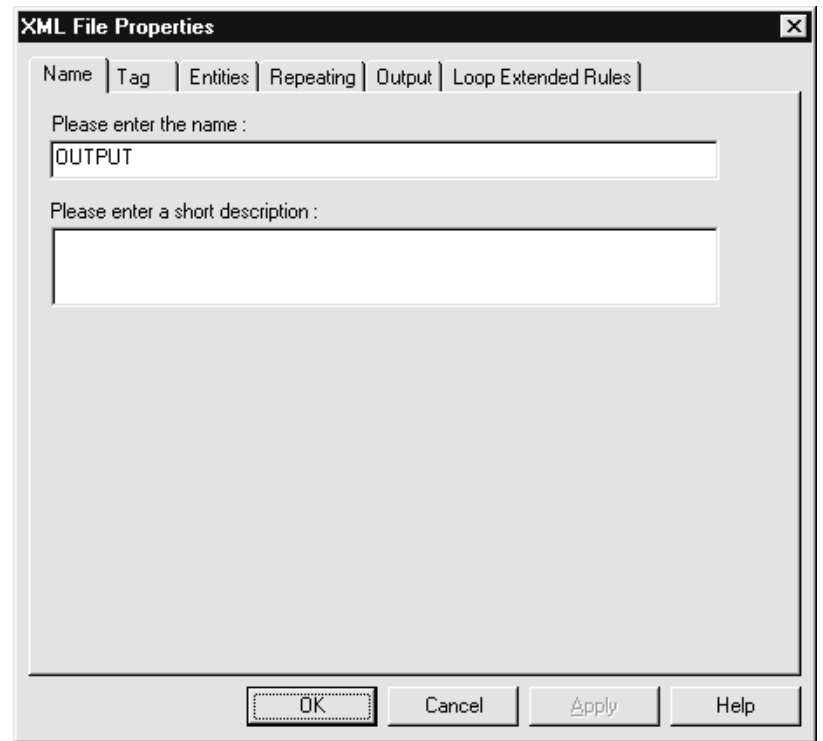

#### **Name tab parts and functions**

This table lists the parts of the Name tab of the XML File Properties dialog box and their functions.

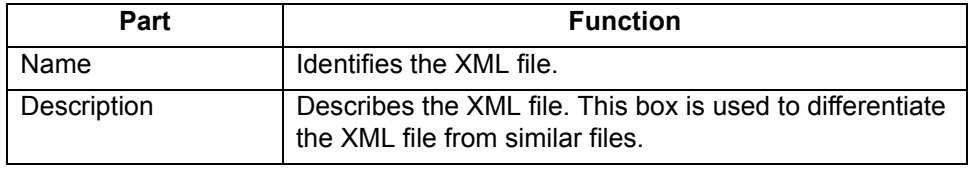

(Continued on next page)

**Tag tab** This illustration shows the Tag tab of the XML File Properties dialog box on the output side of the map.

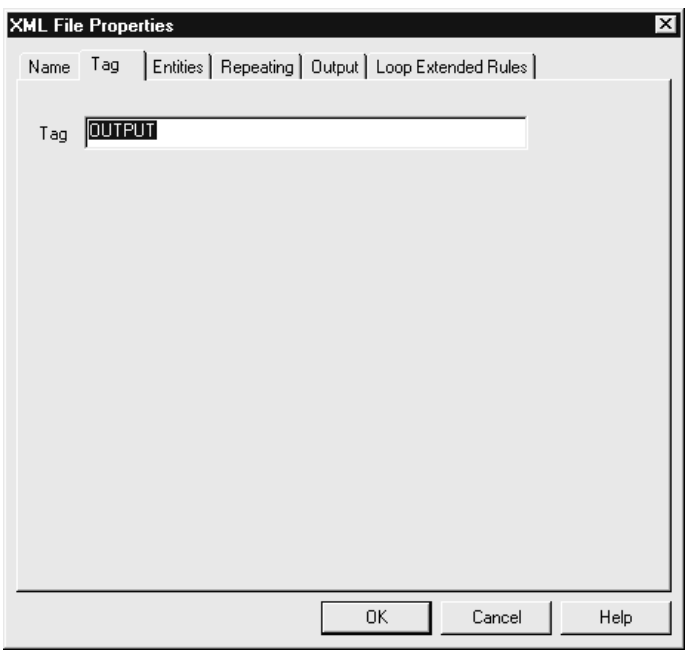

#### **Tag tab parts and functions**

This table lists the parts of the Tag tab of the XML File Properties dialog box and their functions.

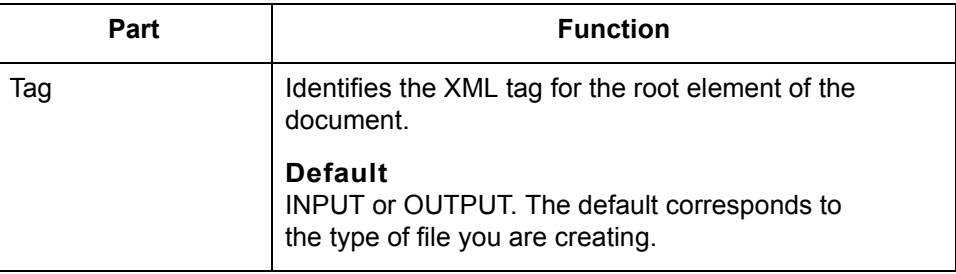

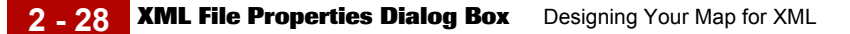

**Entities tab** This illustration shows the Entities tab of the XML File Properties dialog box on the output side of the map.

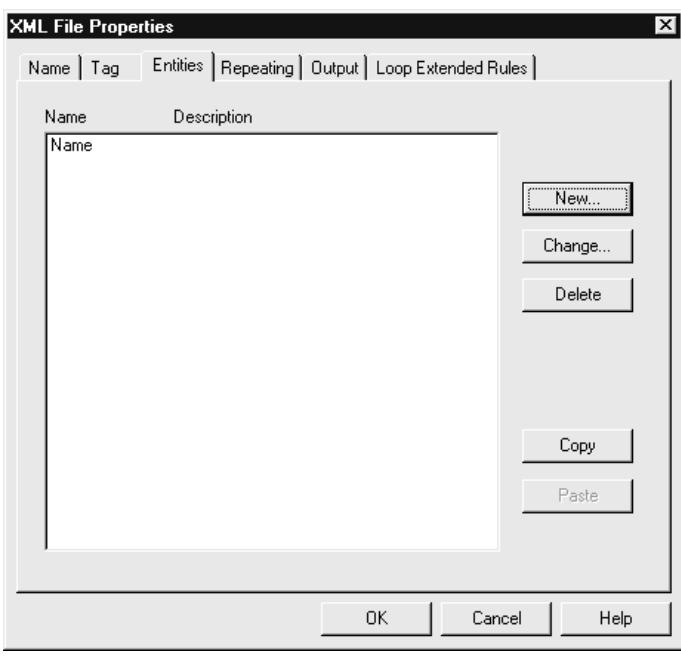

### **Entities tab parts and functions**

This table lists the parts of the Entities tab of the XML File Properties dialog box and their functions.

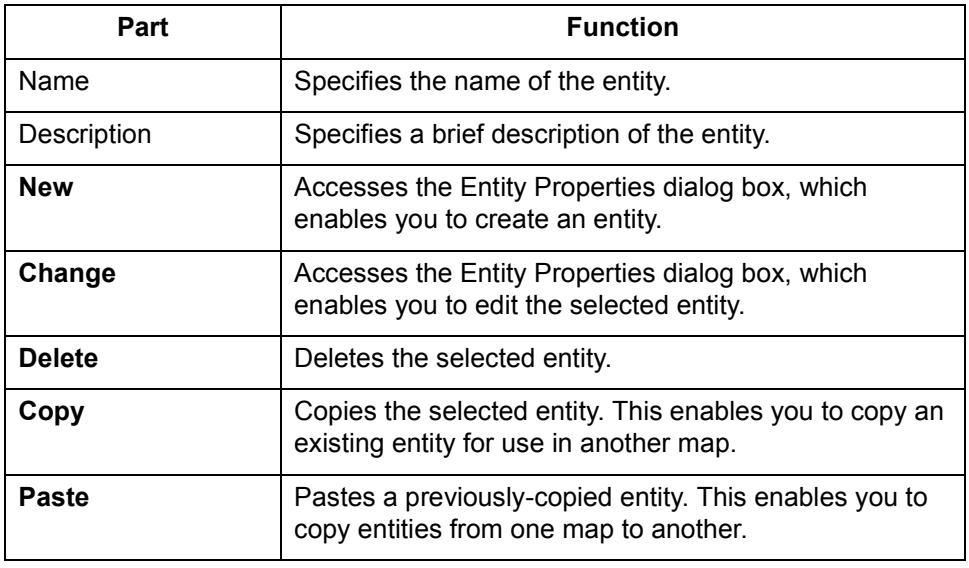

(Continued on next page)

**Repeating tab** This illustration shows the Repeating tab of the XML File Properties dialog box on the output side of the map.

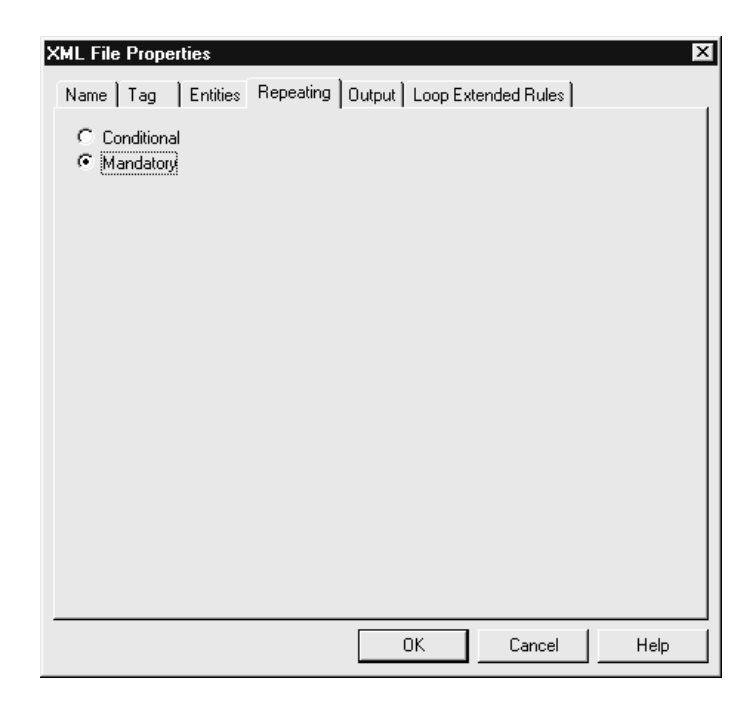

#### **Repeating tab parts and functions**

This table lists the parts of the Repeating tab of the XML File Properties dialog box and their functions.

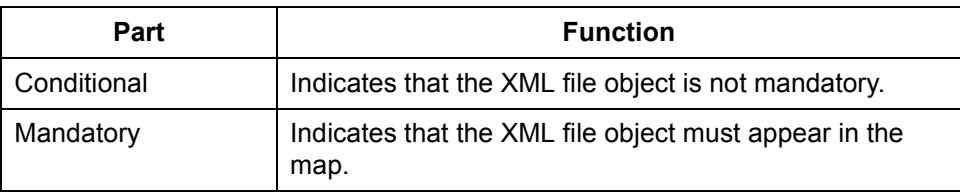

**Output tab** This illustration shows the Output tab of the XML File Properties dialog box on the output side of the map.

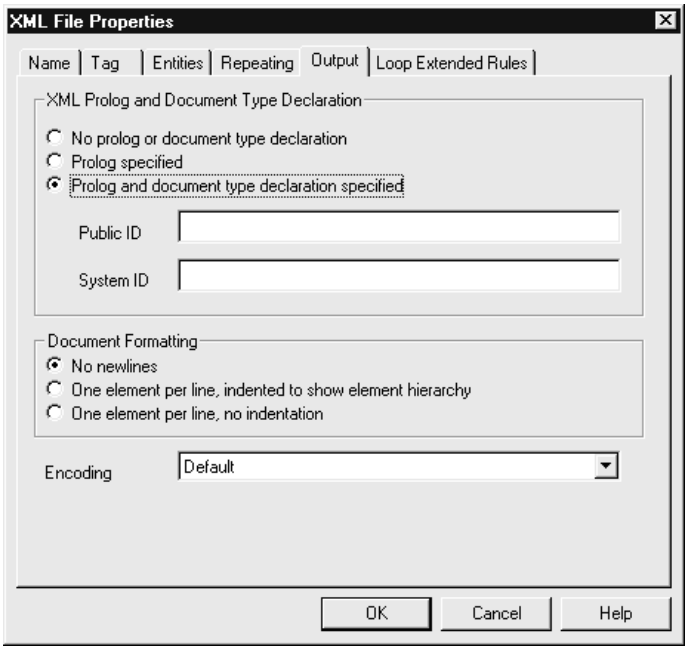

#### **Output tab parts and functions**

This table lists the parts of the Output tab of the XML File Properties dialog box and their functions.

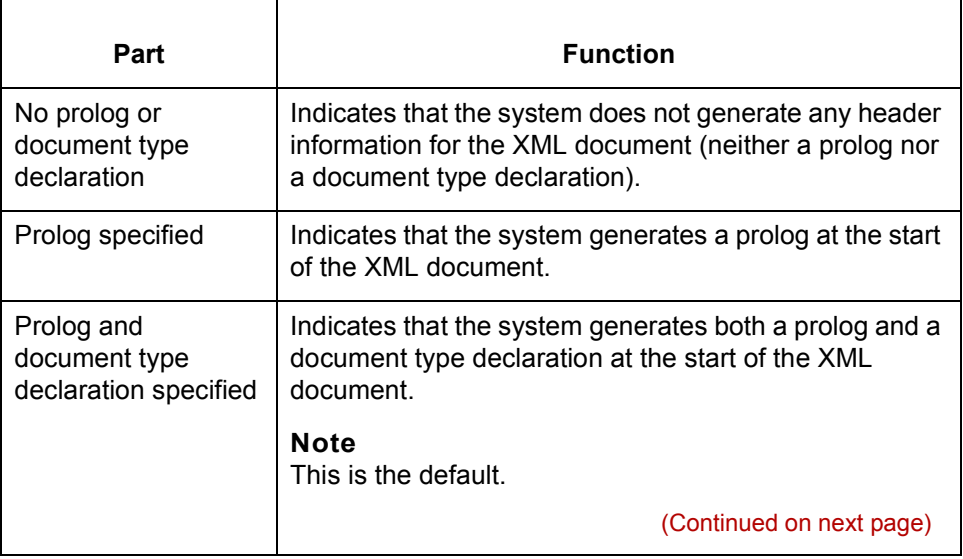

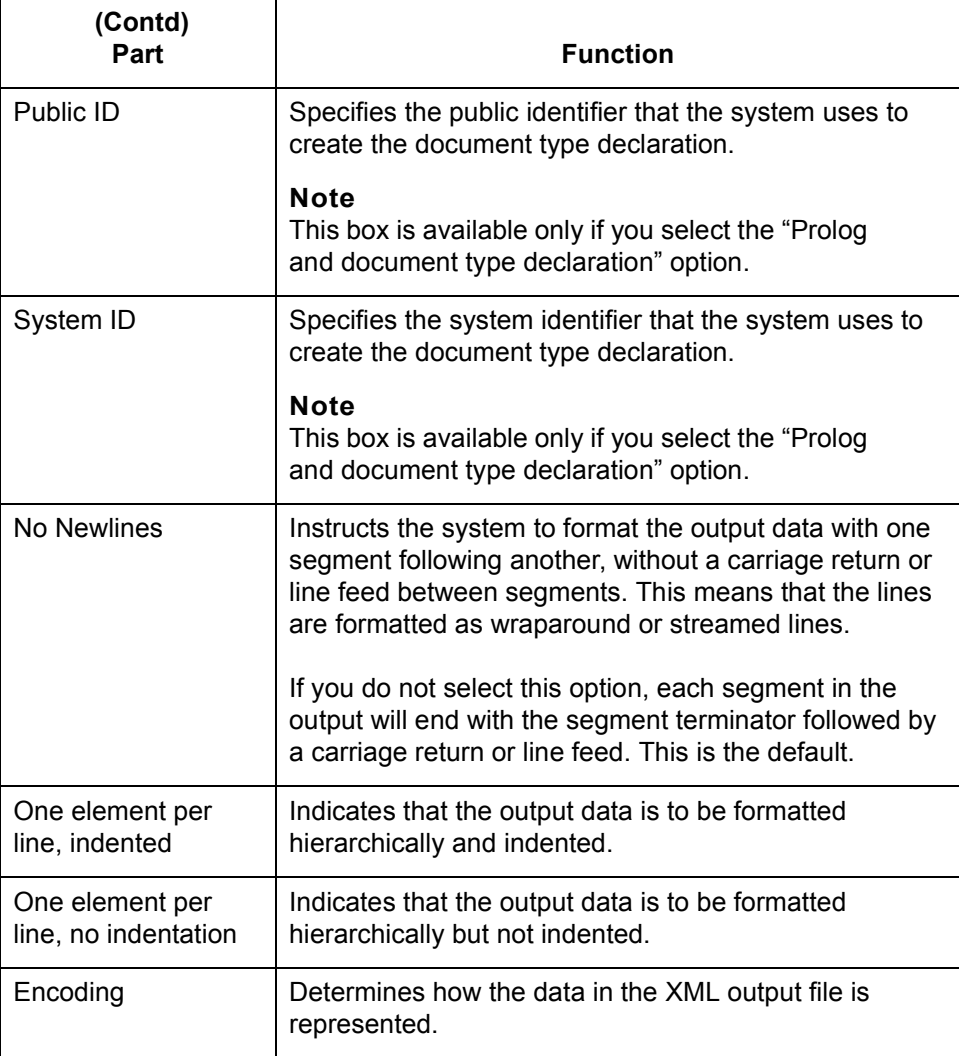

(Continued on next page)

 $\sqrt{ }$ 

### **Loop Extended Rules tab**

This illustration shows the Loop Extended Rules tab of the XML File Properties dialog box on the output side of the map.

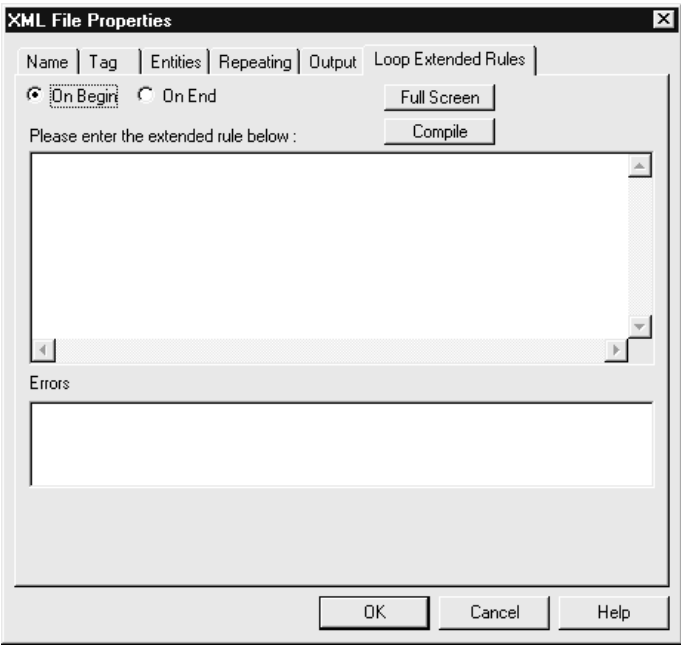

**Loop Extended Rules tab parts and functions**

This table lists the parts of the Loop Extended Rules tab of the XML File Properties dialog box and their functions.

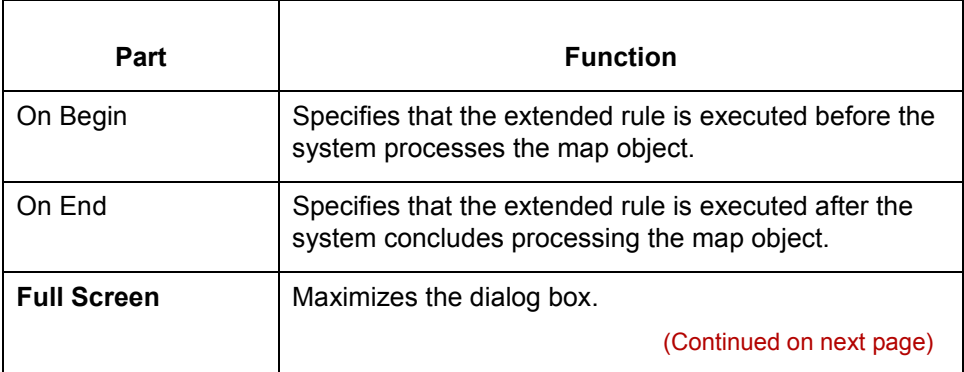

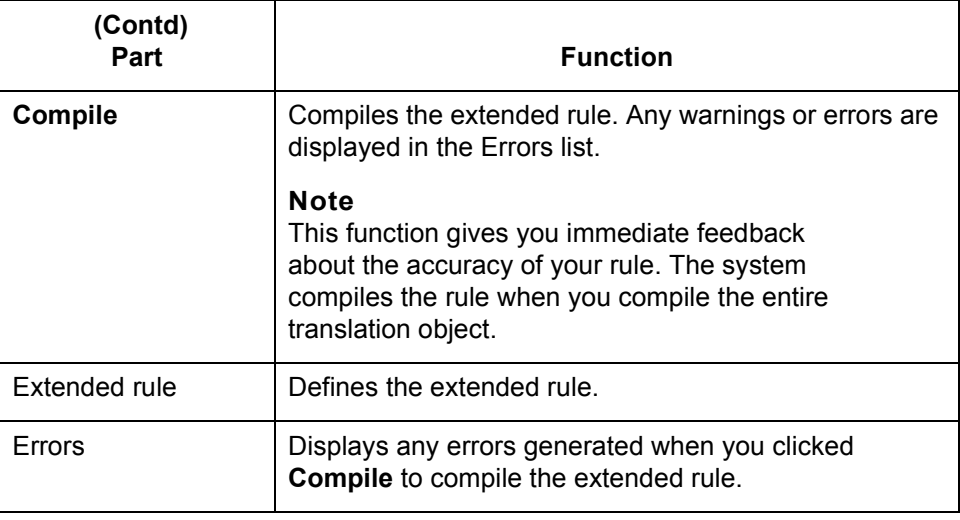

# <span id="page-59-0"></span>**How to Modify XML File Properties**

**2 - 34**

**Procedure** Use this procedure to modify the properties of an XML file.

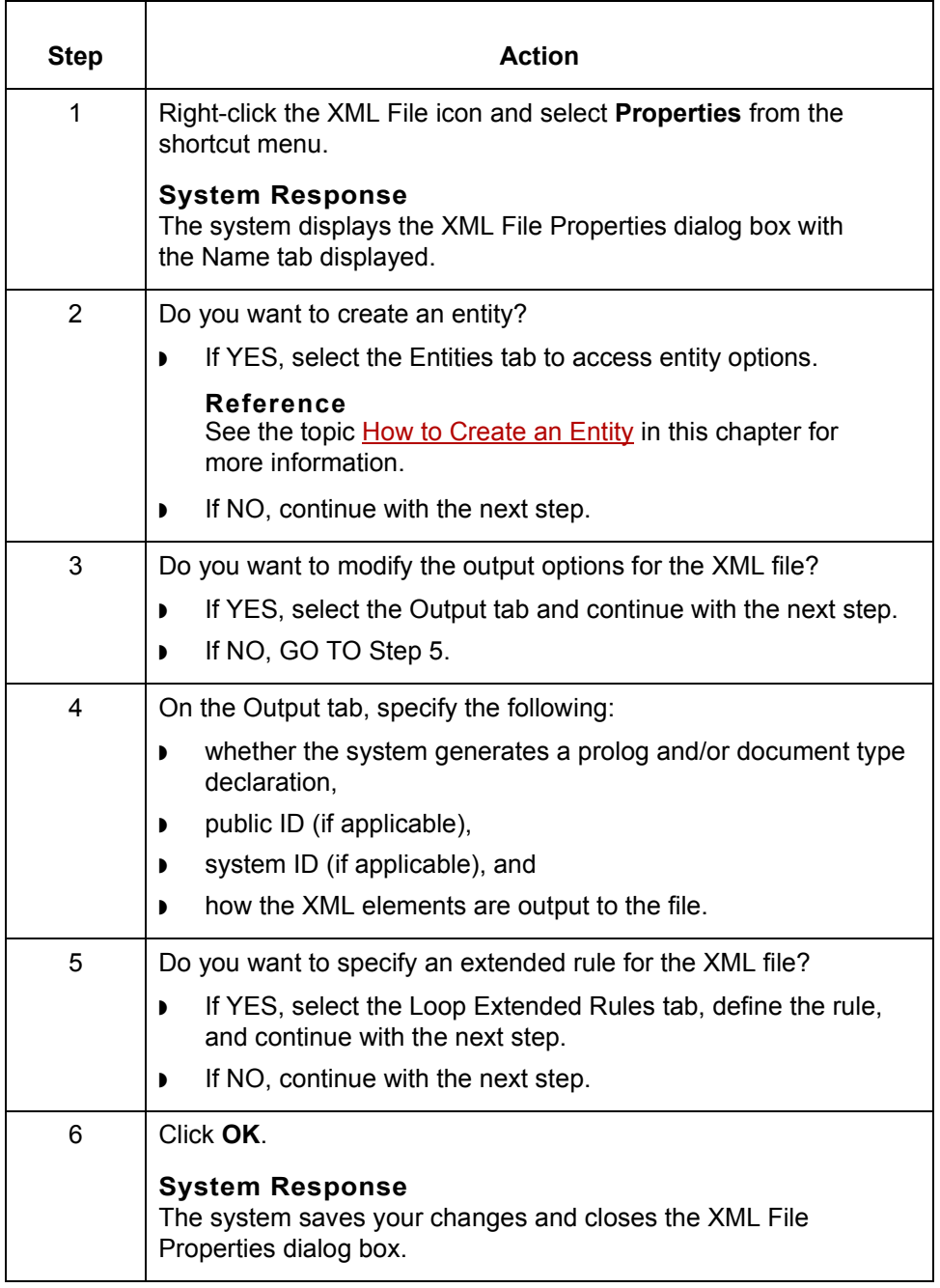

## **How to Create XML Components**

**Introduction** To create map components, you use one of these GENTRAN:Server functions:

- ◗ Insert (to create a component at the same level)
- ◗ Create Sub (to create a subordinate component)

You access both functions from a map component's shortcut menu.

#### **Creating a component at the same level**

Use this procedure to create a map component at the same level as the selected map component.

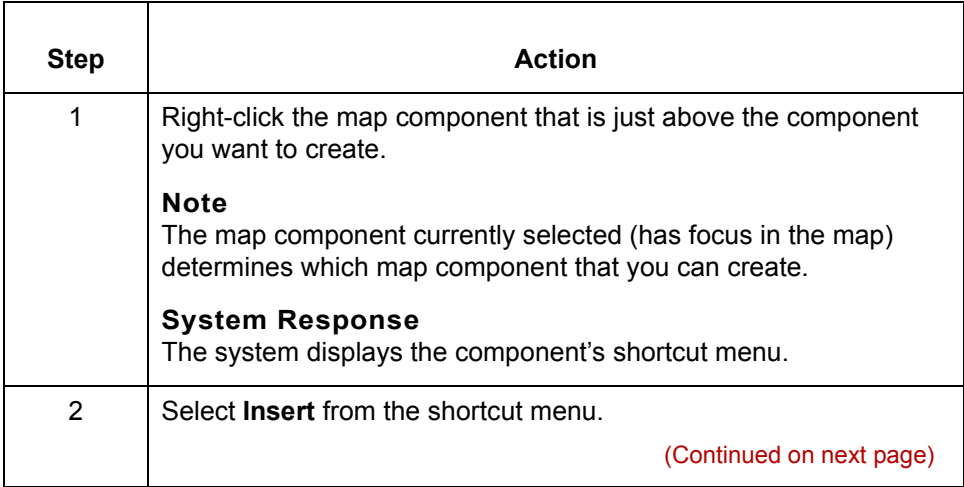

 $\mathcal{L}$ 

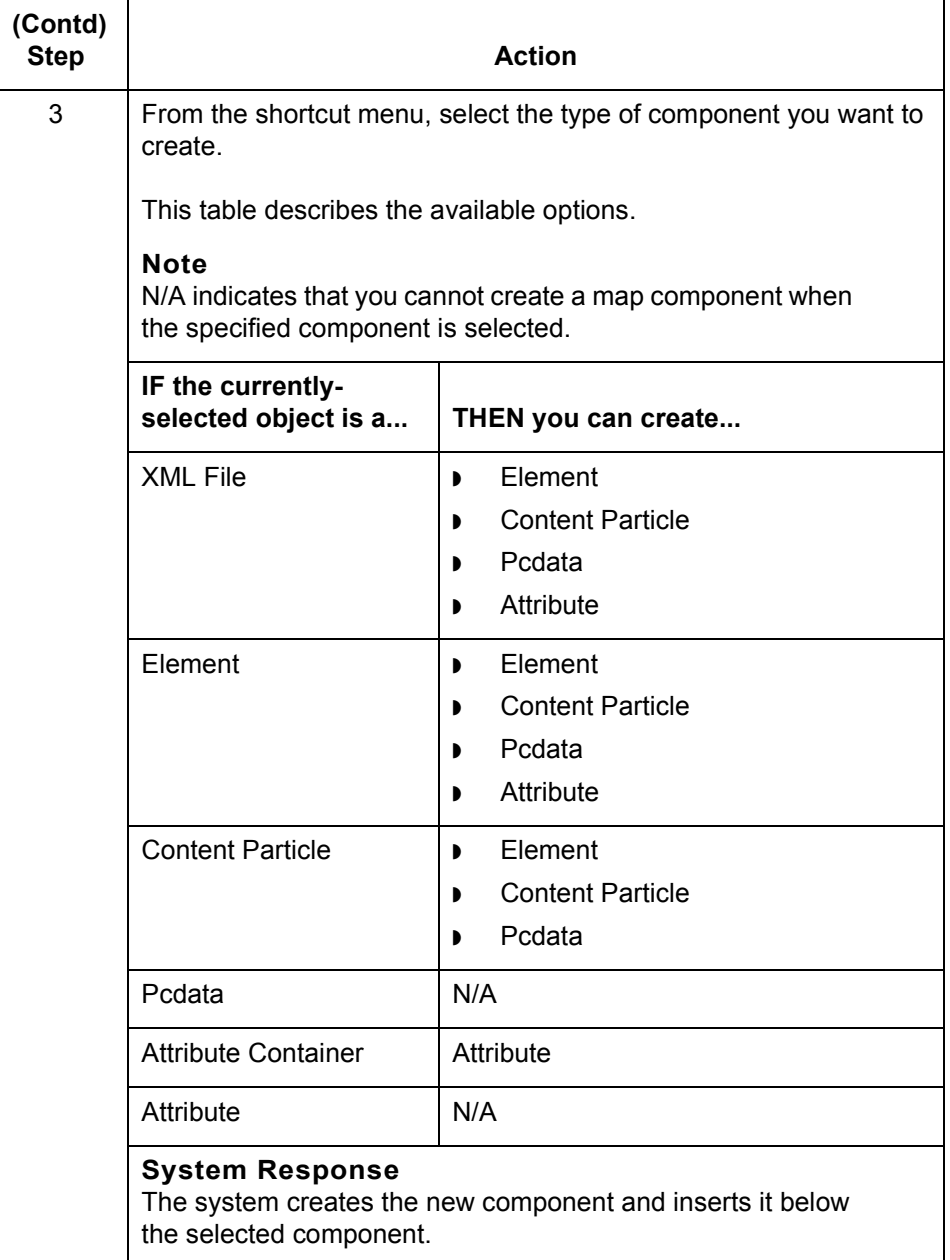

(Continued on next page)

#### **Creating a subordinate component**

Use this procedure to create an XML component at a subordinate level to the map object currently selected.

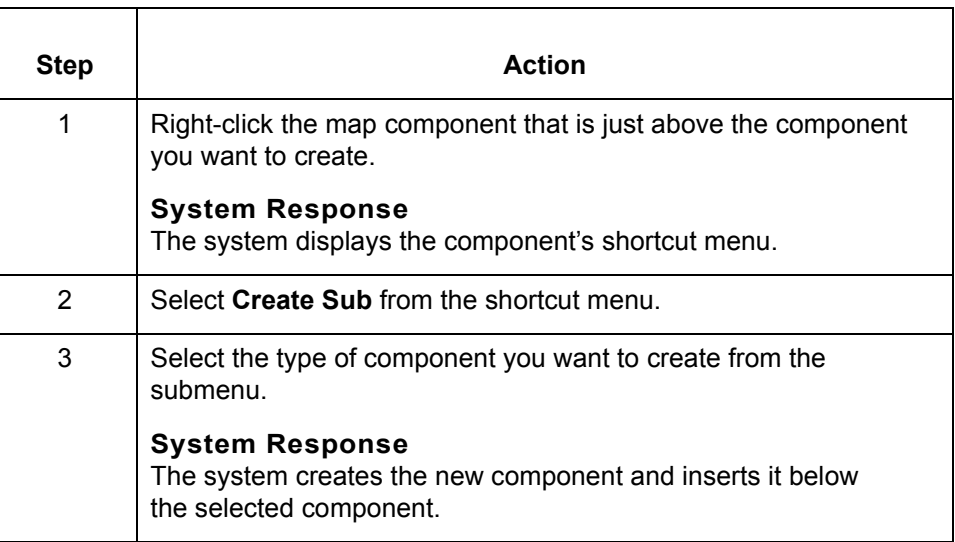

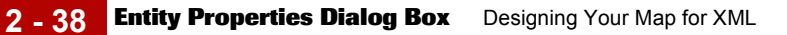

# **Entity Properties Dialog Box**

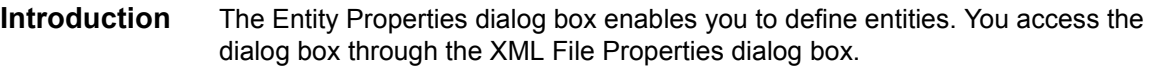

**Name tab** This illustration shows the Name tab of the Entity Properties dialog box.

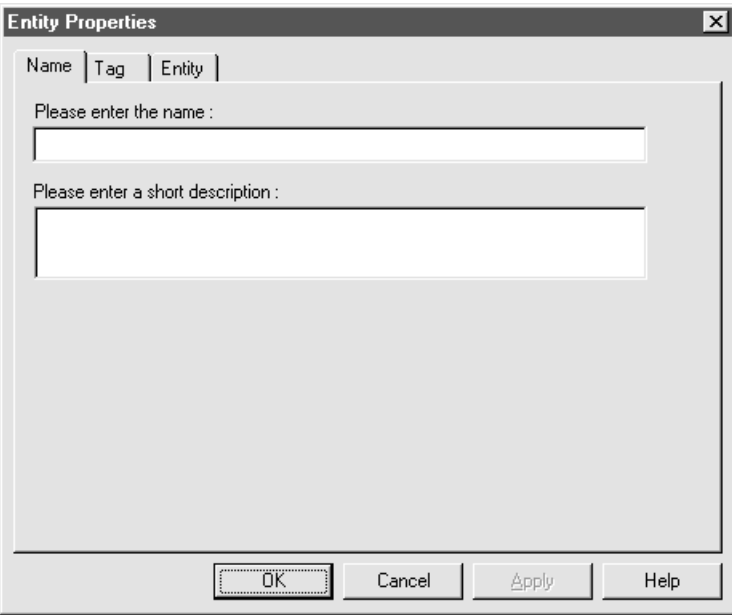

### **Name tab parts and functions**

This table lists the parts of the Name tab of the Entity Properties dialog box and their functions.

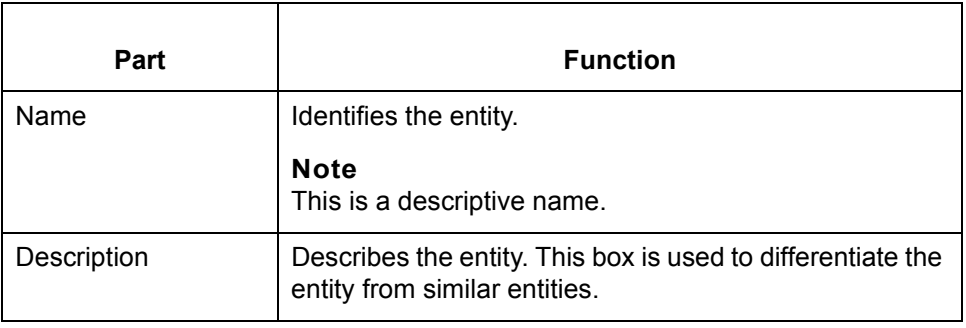

**Tag tab** This illustration shows the Tag tab of the Entity Properties dialog box.

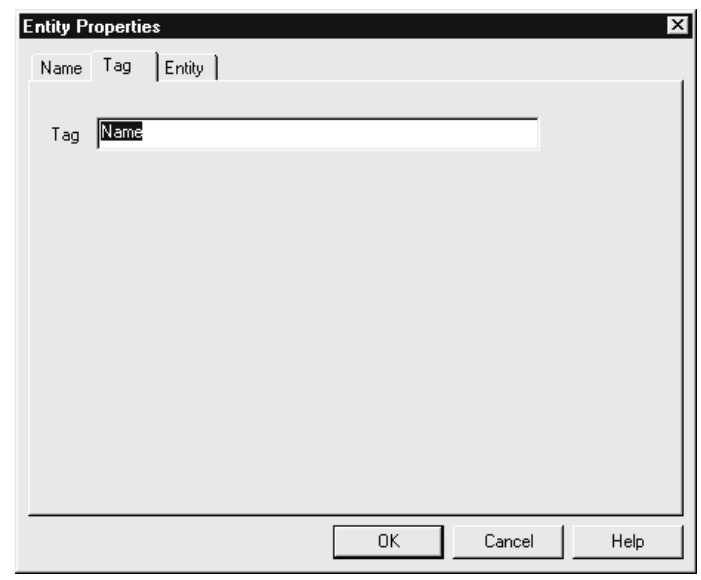

### **Tag tab parts and functions**

This table lists the parts of the Tag tab of the Entity Properties dialog box and their functions.

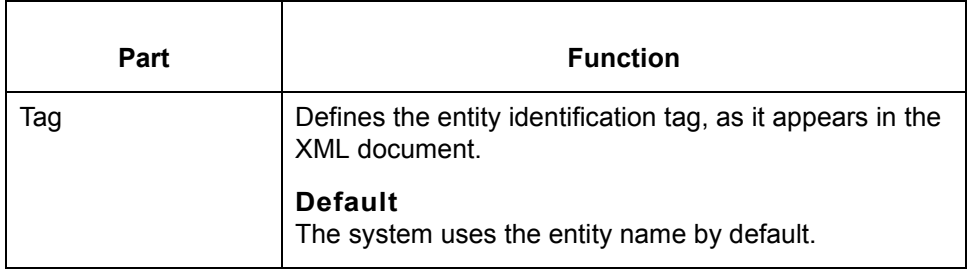

(Continued on next page)

 $\mathcal G$ 

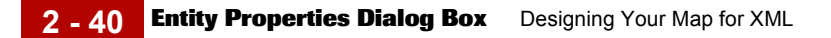

**Entity tab** This illustration shows the Entity tab of the Entity Properties dialog box.

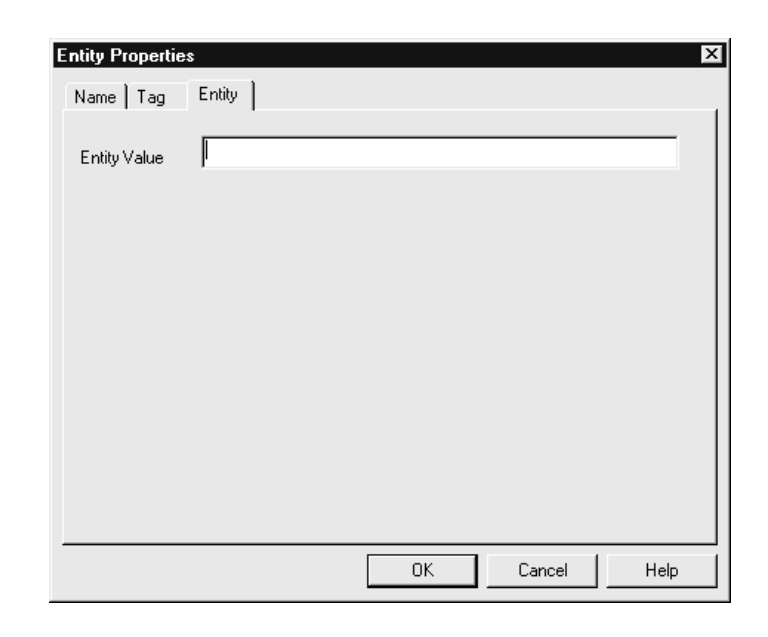

#### **Entity tab parts and functions**

This table lists the parts of the Entity tab of the Entity Properties dialog box and their functions.

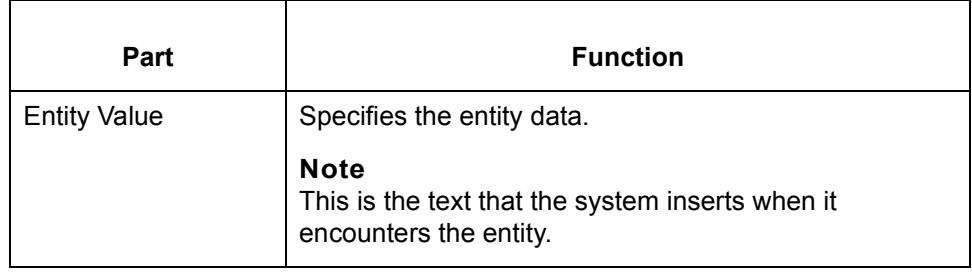

# <span id="page-66-0"></span>**How to Create an Entity**

**Procedure** Use this procedure to create an entity.

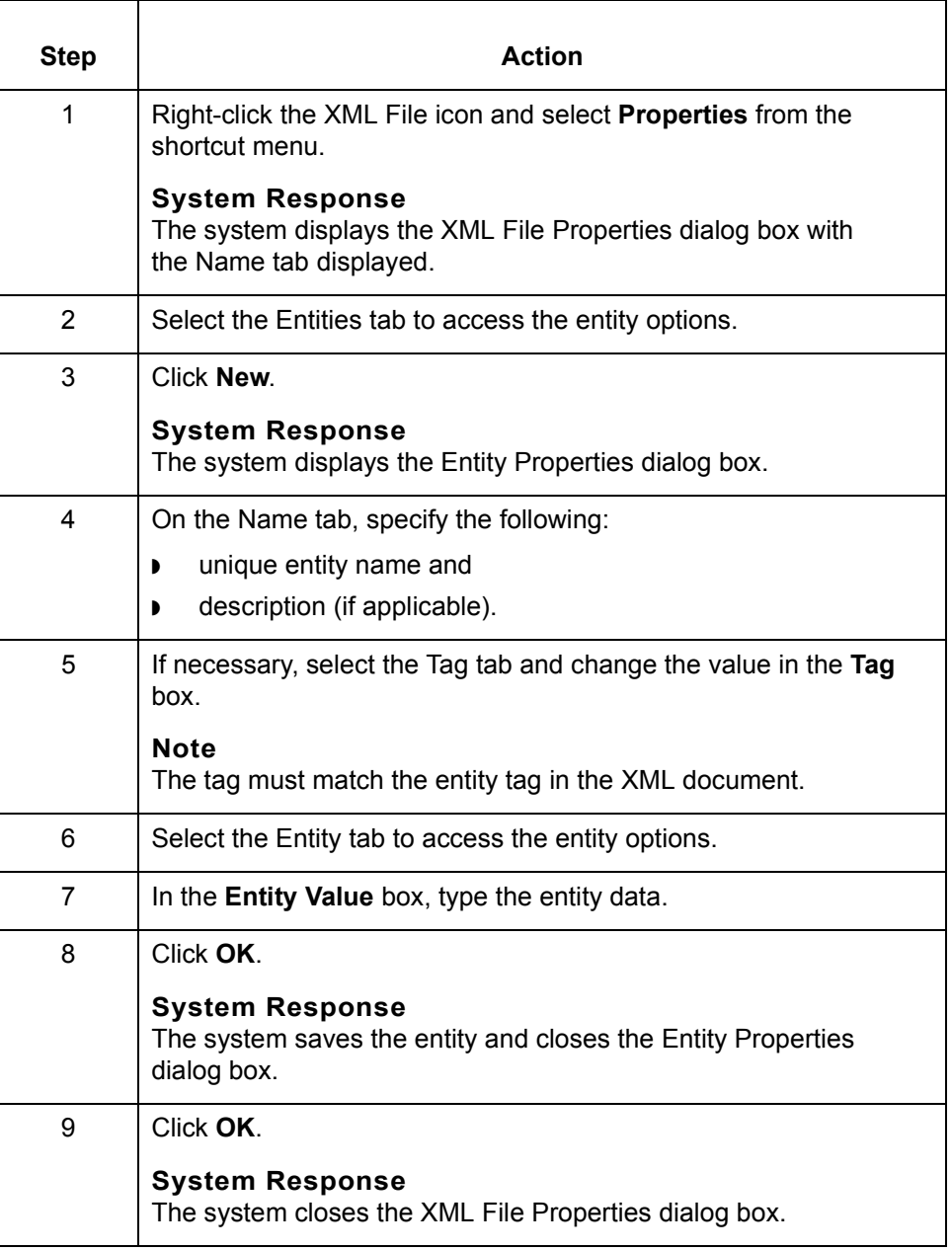

 $\sqrt{ }$ 

# **XML Elements**

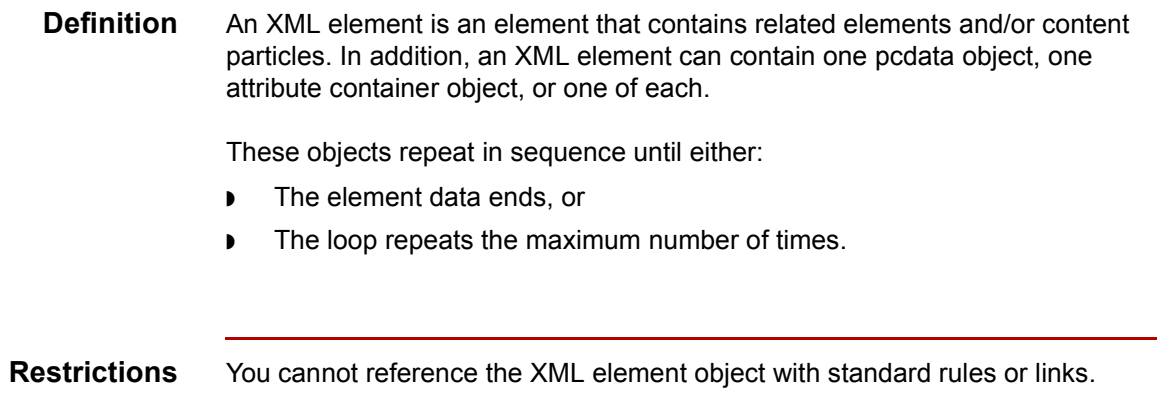

## **XML Element Properties Dialog Box**

**Name tab** This illustration shows the Name tab of the XML Element Properties dialog box.

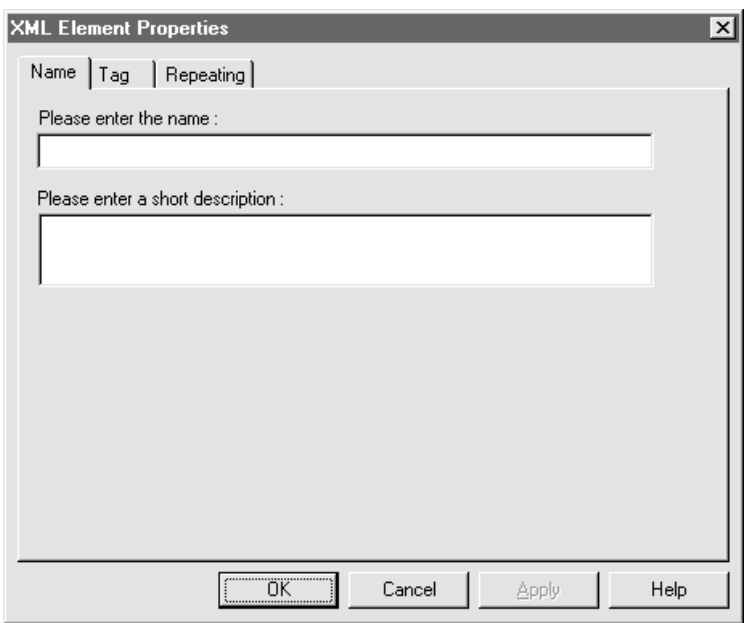

#### **Name tab parts and functions**

This table lists the parts of the Name tab of the XML Element Properties dialog box and their functions.

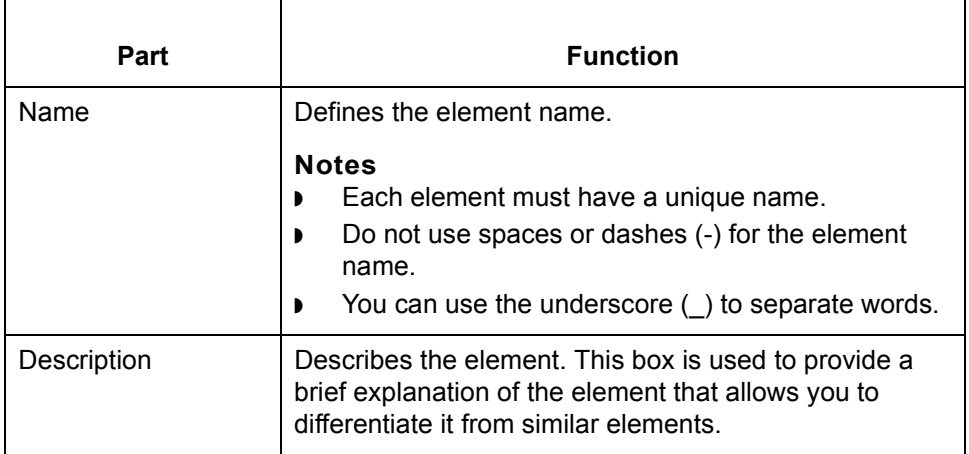

**Tag tab** This illustration shows the Tag tab of the XML Element Properties dialog box.

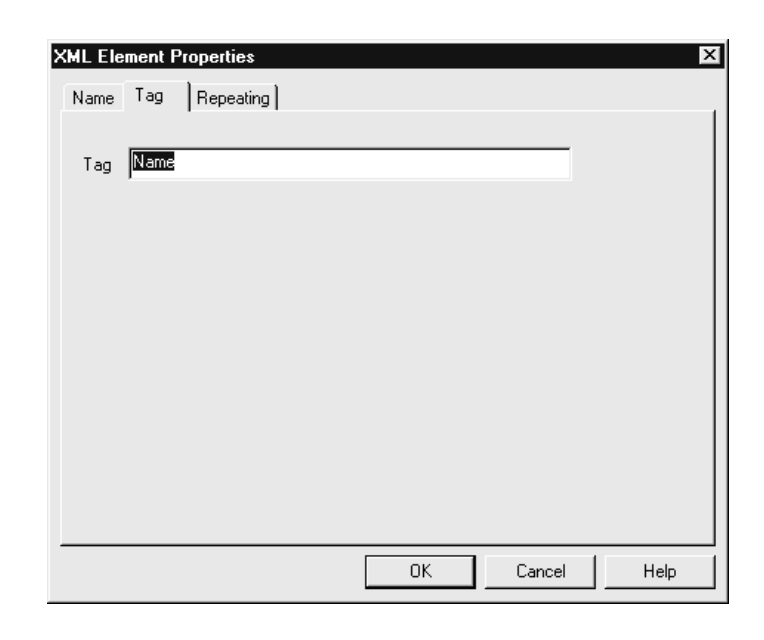

#### **Tag tab parts and functions**

This table lists the parts of the Tag tab of the XML Element Properties dialog box and their functions.

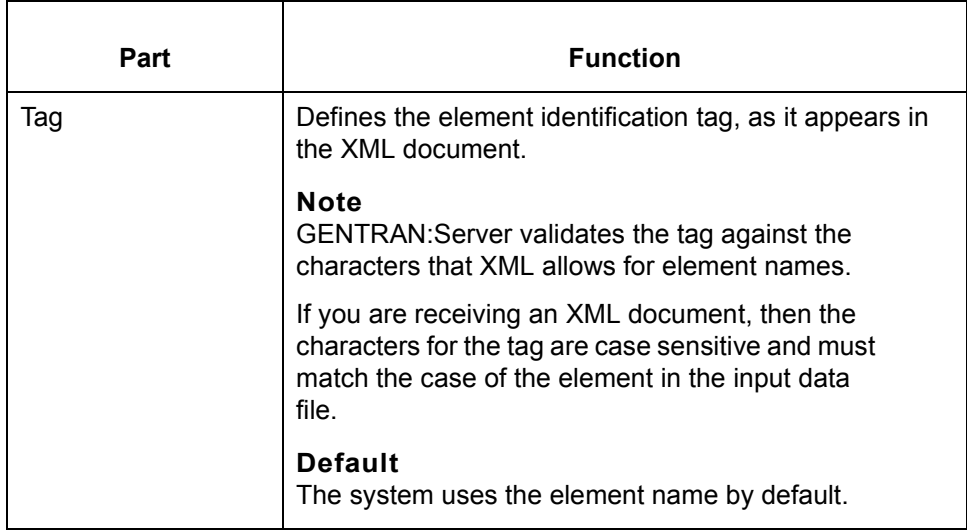

**Repeating tab** This illustration shows the Repeating tab of the XML Element Properties dialog box.

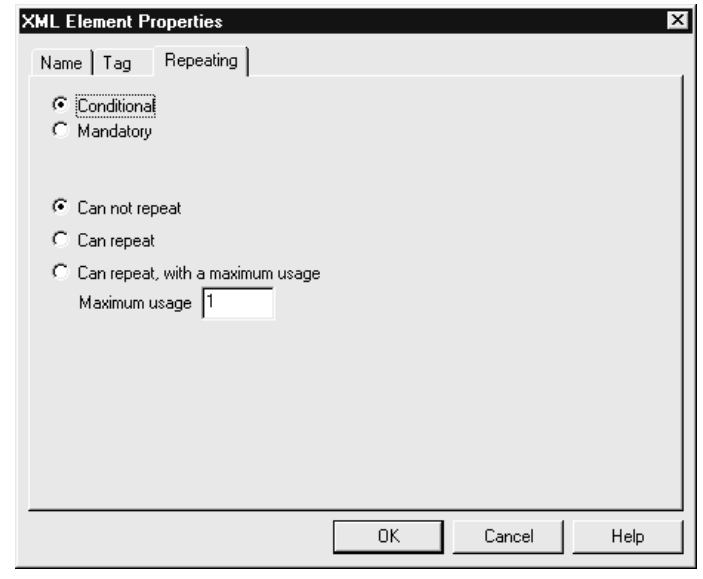

### **Repeating tab parts and functions**

This table lists the parts of the Repeating tab of the XML Element Properties dialog box and their functions.

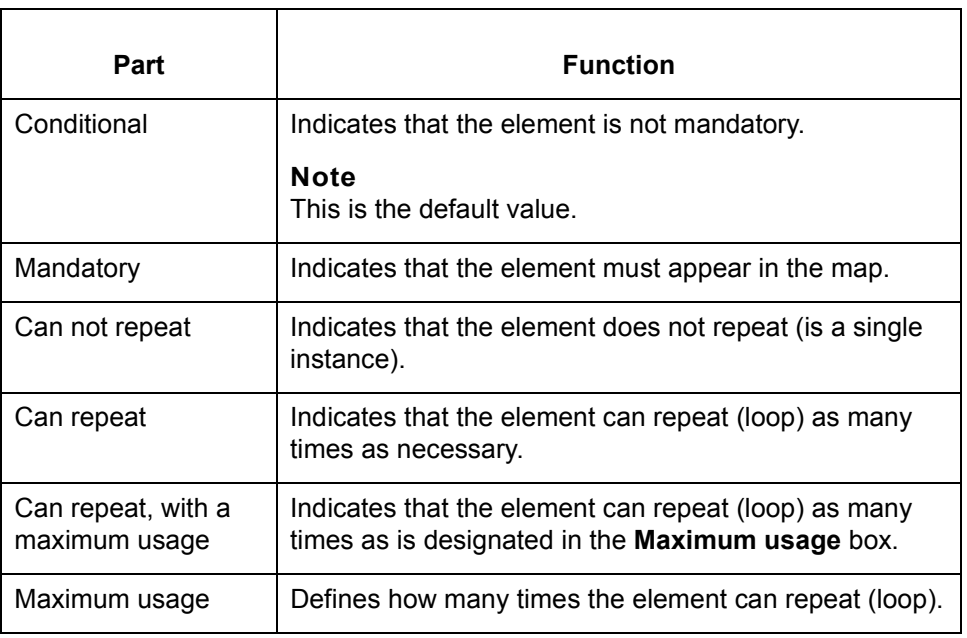

#### **Key field tab** This illustration shows the Key Field tab of the XML Element Properties dialog box.

#### **Note**

This tab is displayed only if the element contains one or more attributes

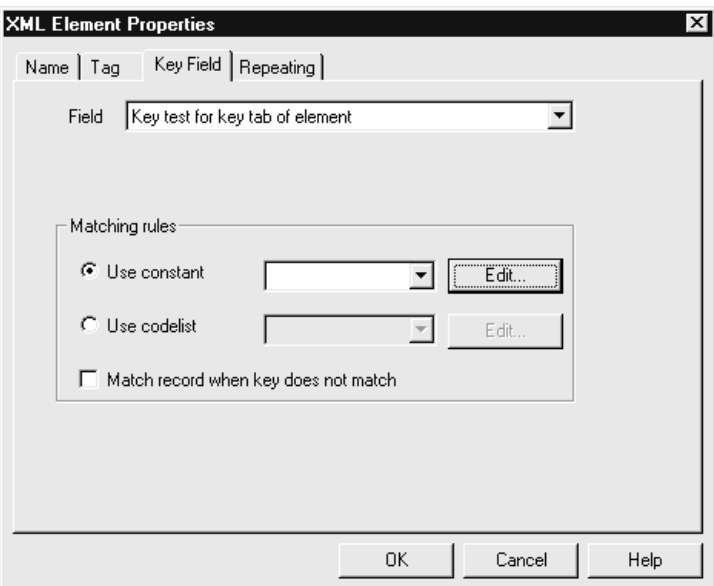

#### **Key Field tab parts and functions**

This table lists the parts of the Key Field tab of the XML Element Properties dialog box and their functions.

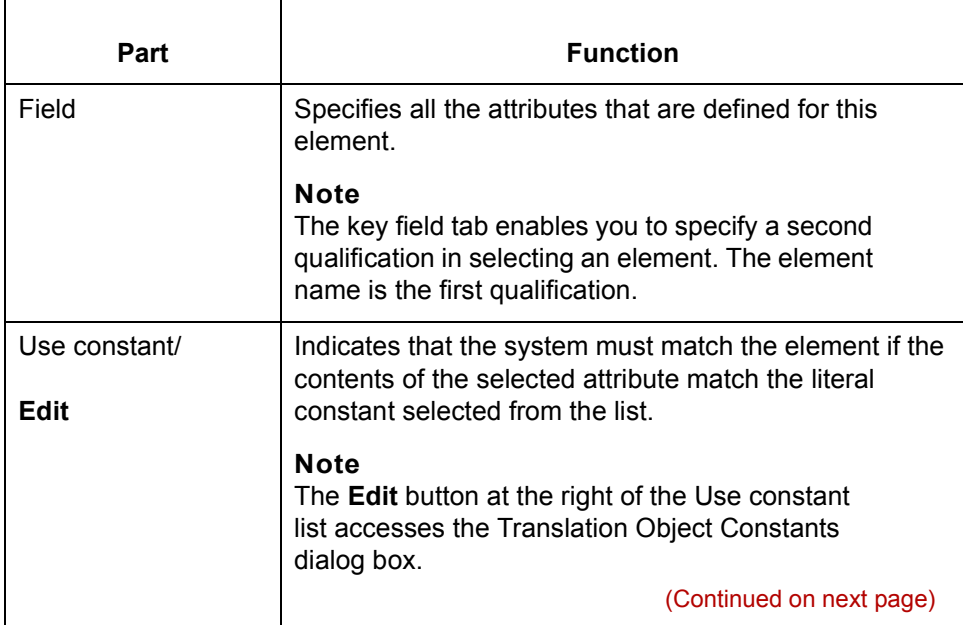
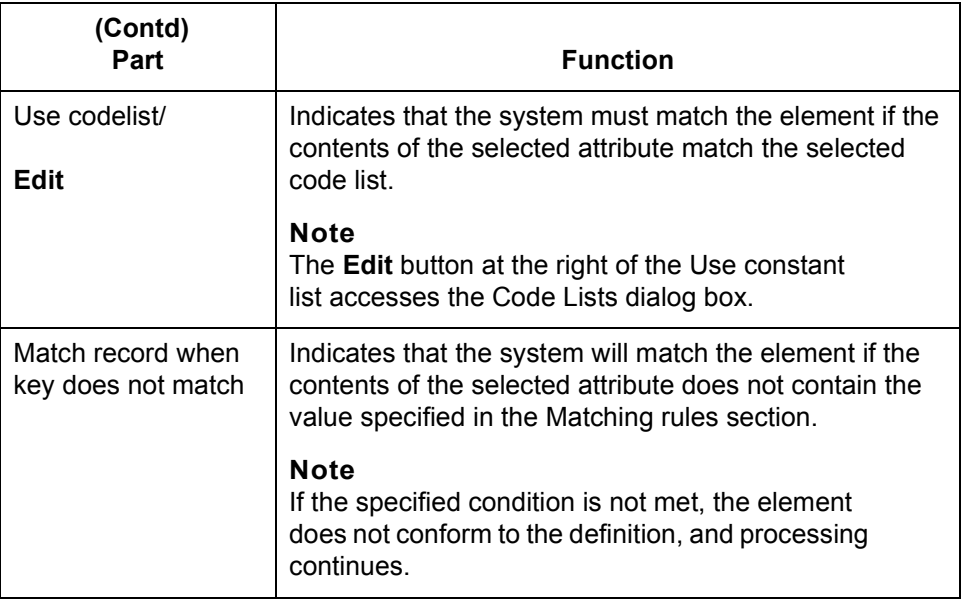

**Loop Extended Rules tab** This illustration shows the Loop Extended Rules tab of the XML Element Properties dialog box.

### **Note**

This tab is displayed only if the element repeats.

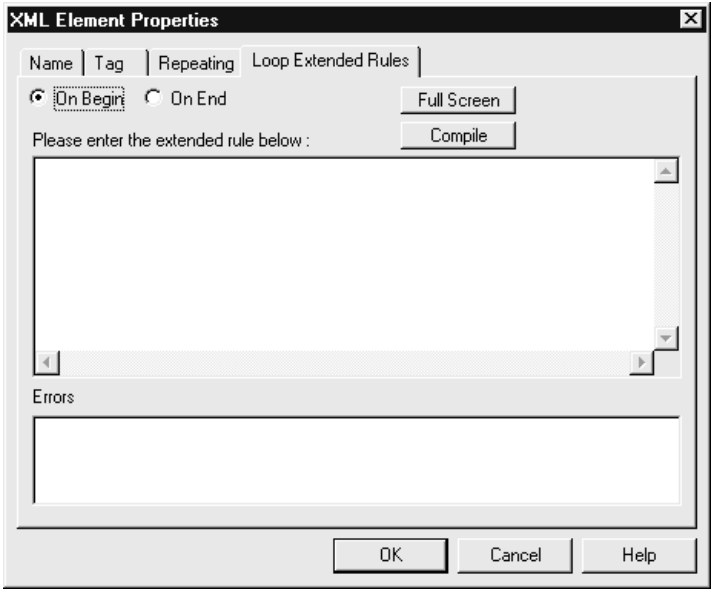

#### (Continued on next page)

### **Loop Extended Rules tab parts and functions**

This table lists the parts of the Loop Extended Rules tab of the XML Element Properties dialog box and their functions.

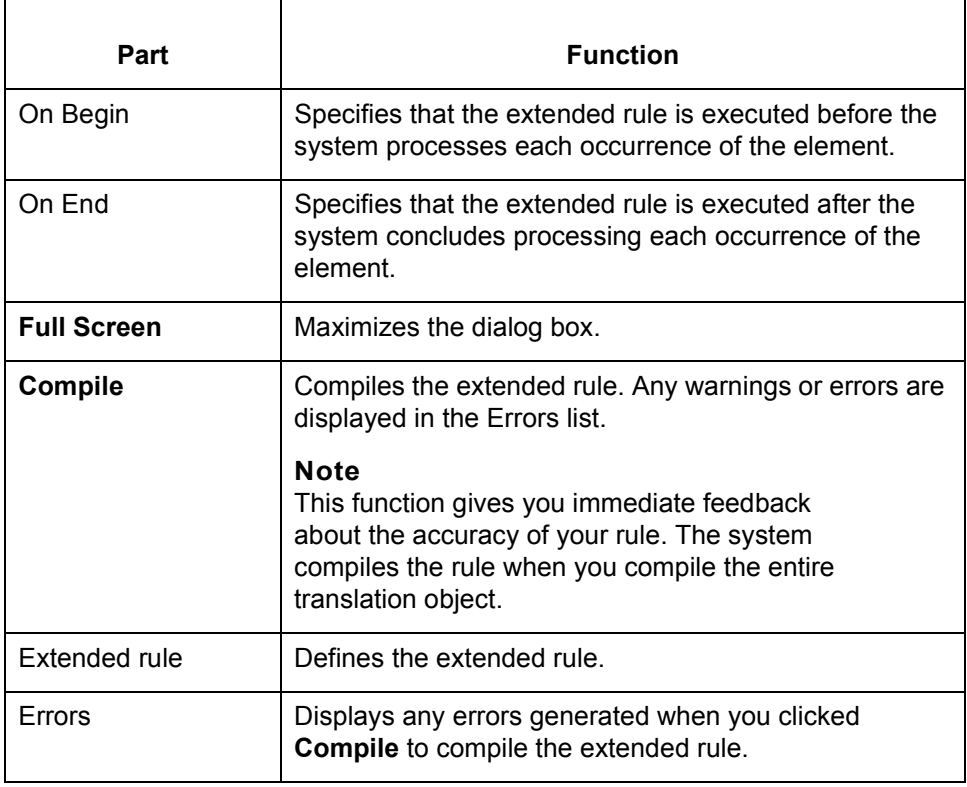

### **How to Create an XML Element**

**Procedure** Use this procedure to create an element.

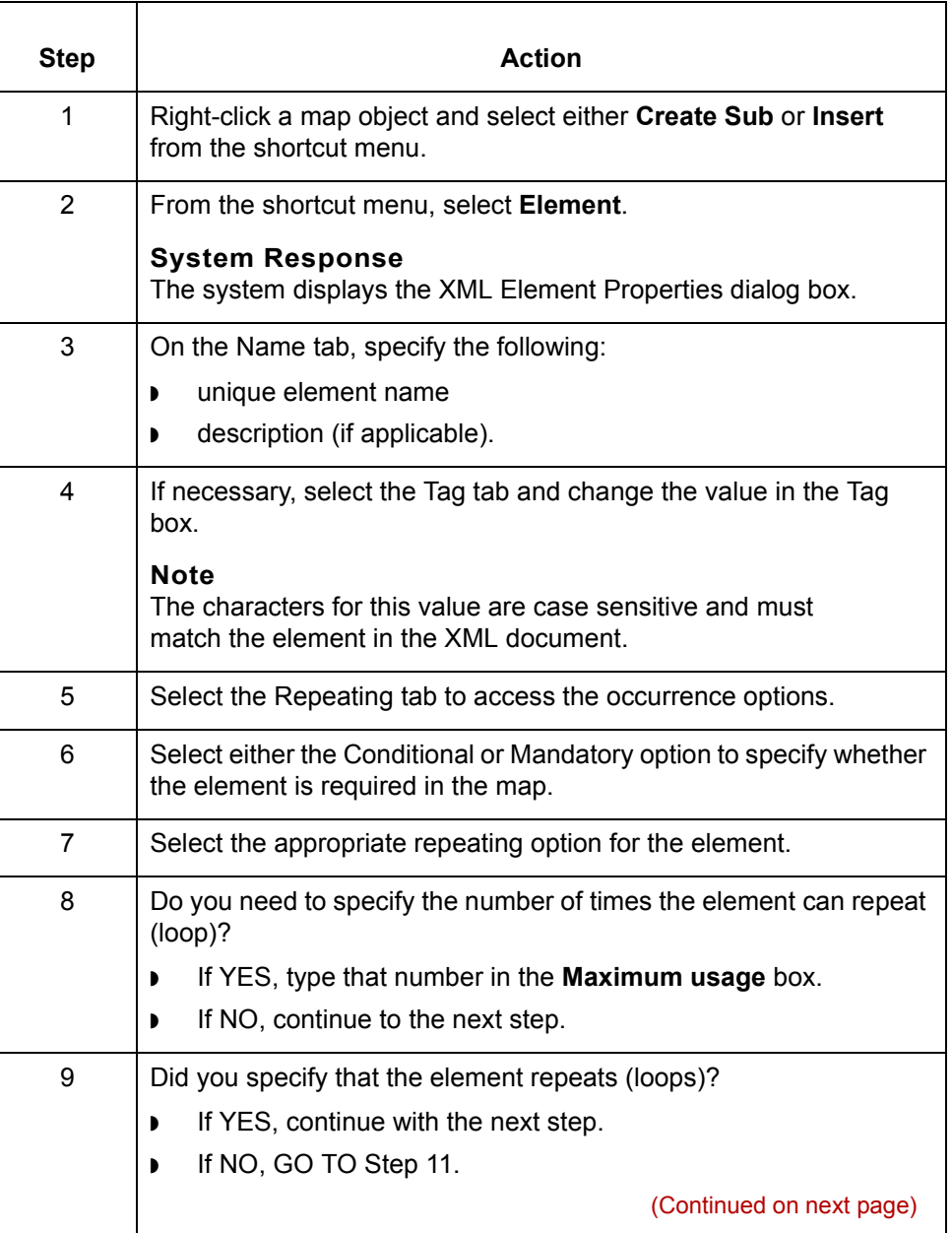

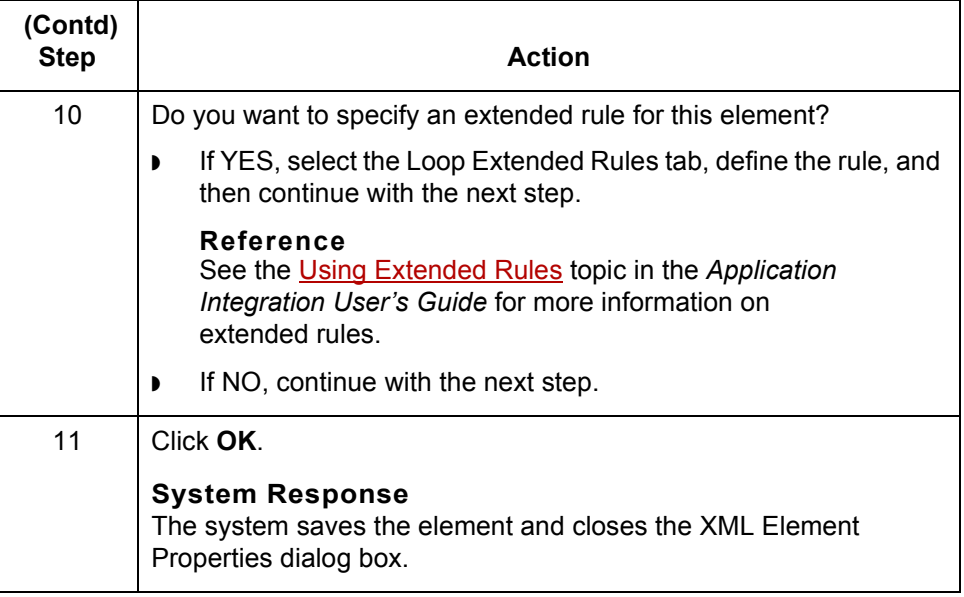

### **Content Particles**

**Definition** In GENTRAN:Server, a content particle object contains child objects that define either a choice between elements or a sequence of elements.

#### **Example**

In this example, **a** contains either **b** or **c**, while **b** contains **d**, **e**, and **f**, in that order.

<!ELEMENT a (b|c)> <!ELEMENT b (d,e,f)>

**Contents** A content particle can contain:

- ◗ Related elements or content particles
- ◗ One Pcdata object.

These objects repeat in sequence until either:

- ◗ The content particle data ends
- ◗ The loop repeats the allowed maximum number of times.

**Restrictions** You cannot reference the Content Particle object with standard rules or links.

 $\mathcal{L}$ 

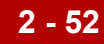

# **Content Particle Properties Dialog Box**

**Name tab** This illustration shows the Name tab of the Content Particle Properties dialog box.

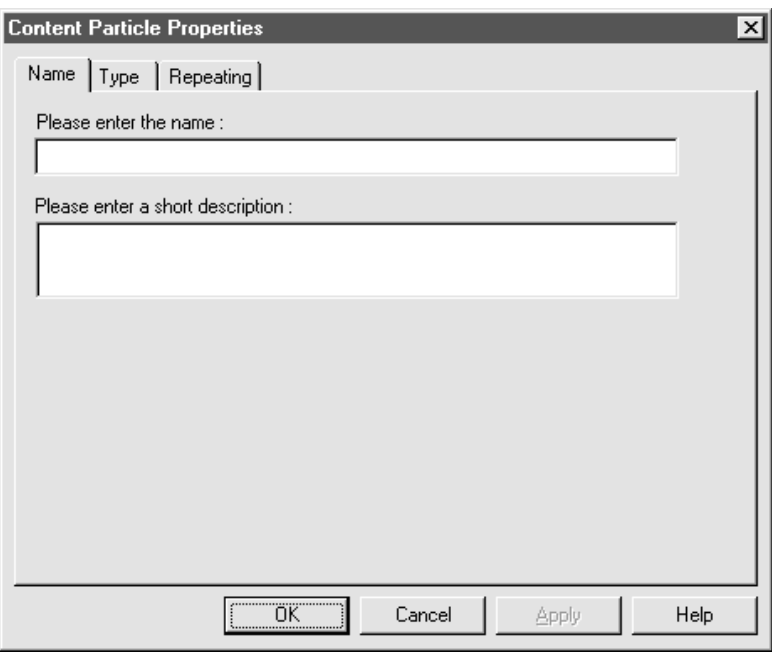

**Name tab parts and functions**

This table lists the parts of the Name tab of the Content Particle Properties dialog box and their functions.

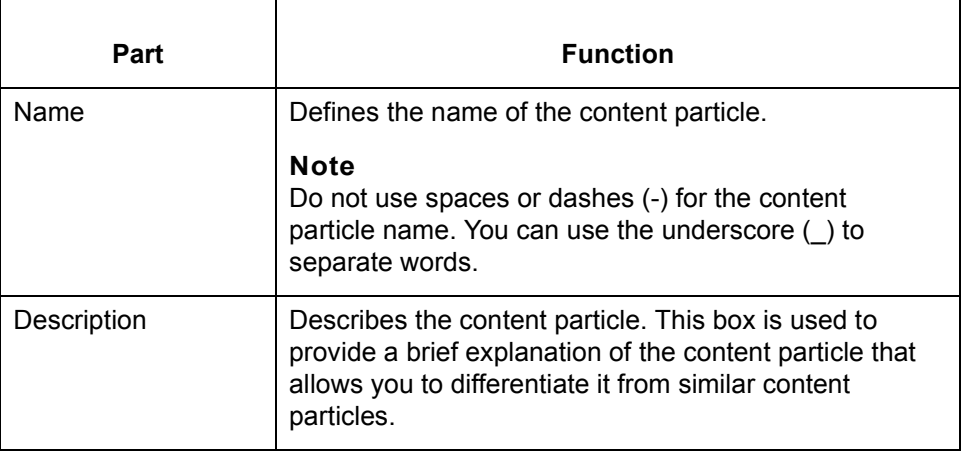

**Type tab** This illustration shows the Type tab of the Content Particle Properties dialog box.

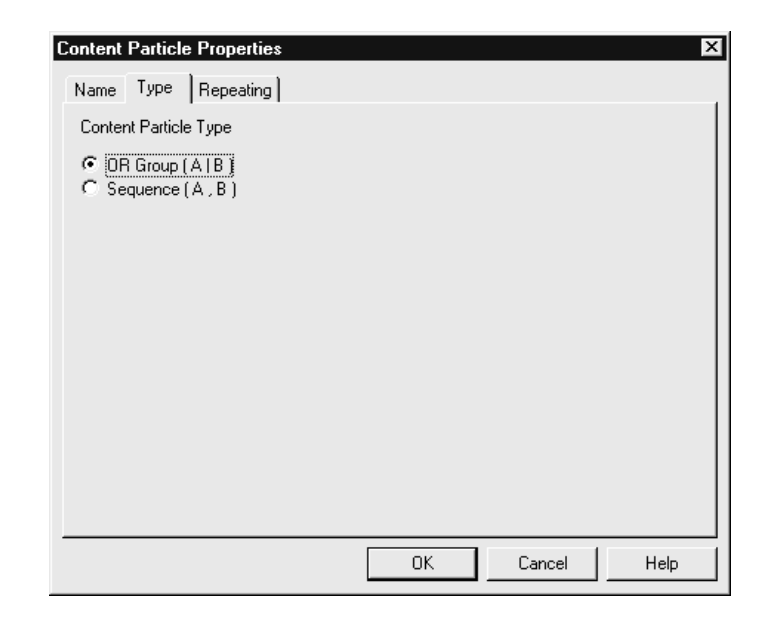

### **Type tab parts and functions**

This table lists the parts of the Type tab of the Content Particle Properties dialog box and their functions.

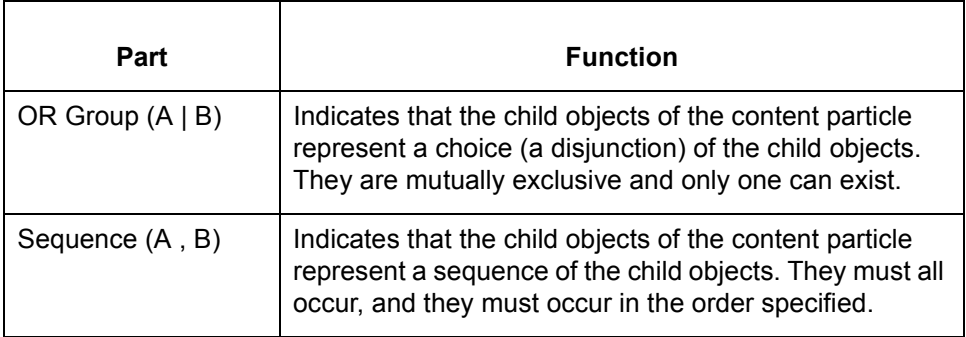

**Repeating tab** This illustration shows the Repeating tab of the Content Particle Properties dialog box.

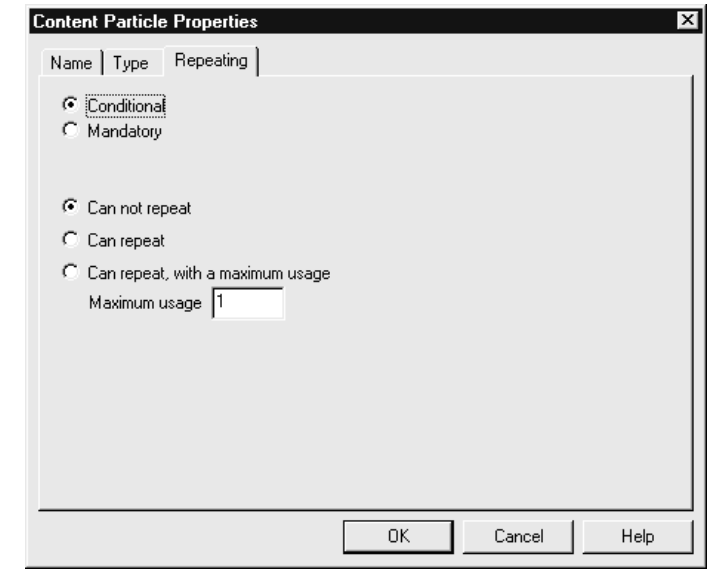

### **Repeating tab parts and functions**

This table lists the parts of the Repeating tab of the Content Particle Properties dialog box and their functions.

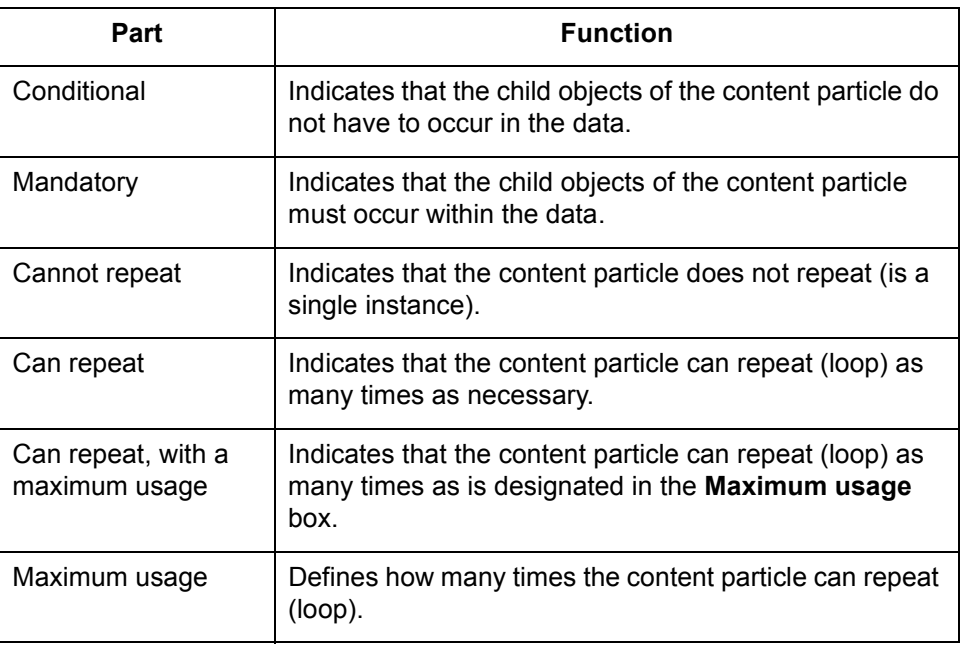

### **Loop Extended Rules tab**

This illustration shows the Loop Extended Rules tab of the Content Particle Properties dialog box.

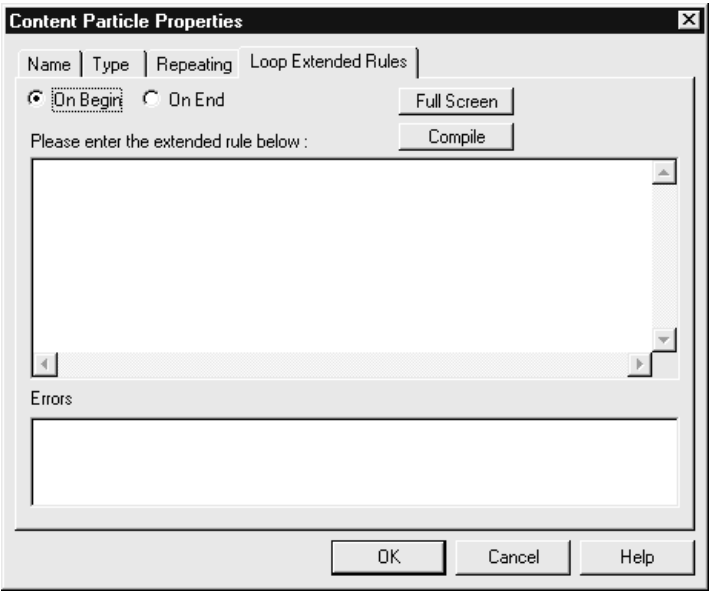

### **Loop Extended Rules tab parts and functions**

This table lists the parts of the Loop Extended Rules tab of the Content Particle Properties dialog box and their functions.

#### **Note**

The dialog box includes this tab only if the selected element repeats.

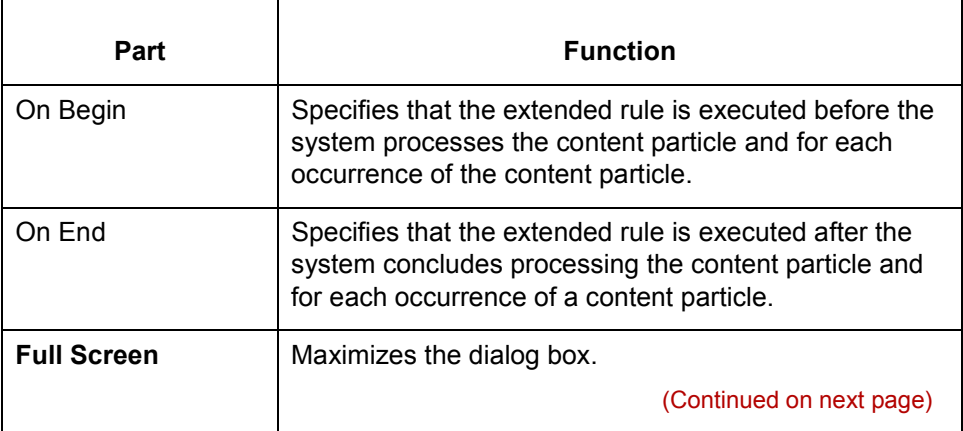

 $\mathcal{L}$ 

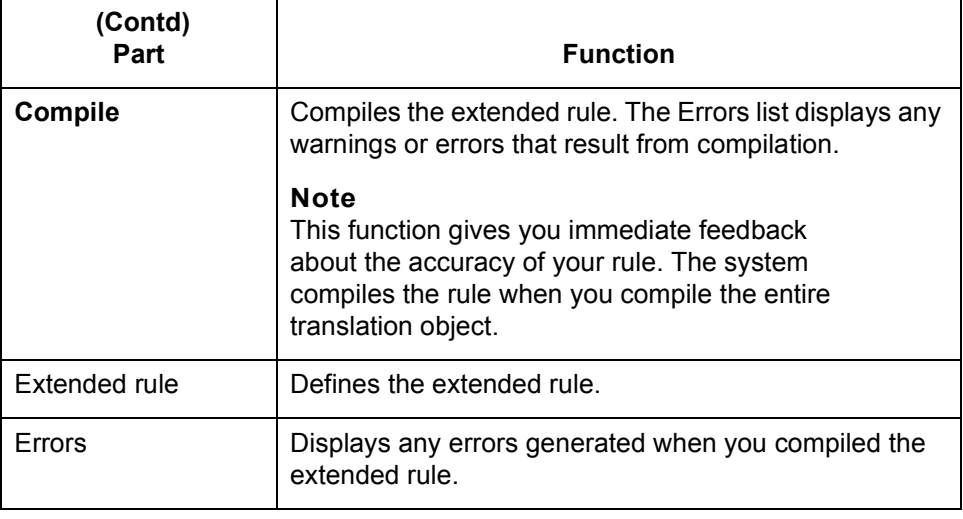

### **How to Create a Content Particle**

**Procedure** Use this procedure to create a content particle.

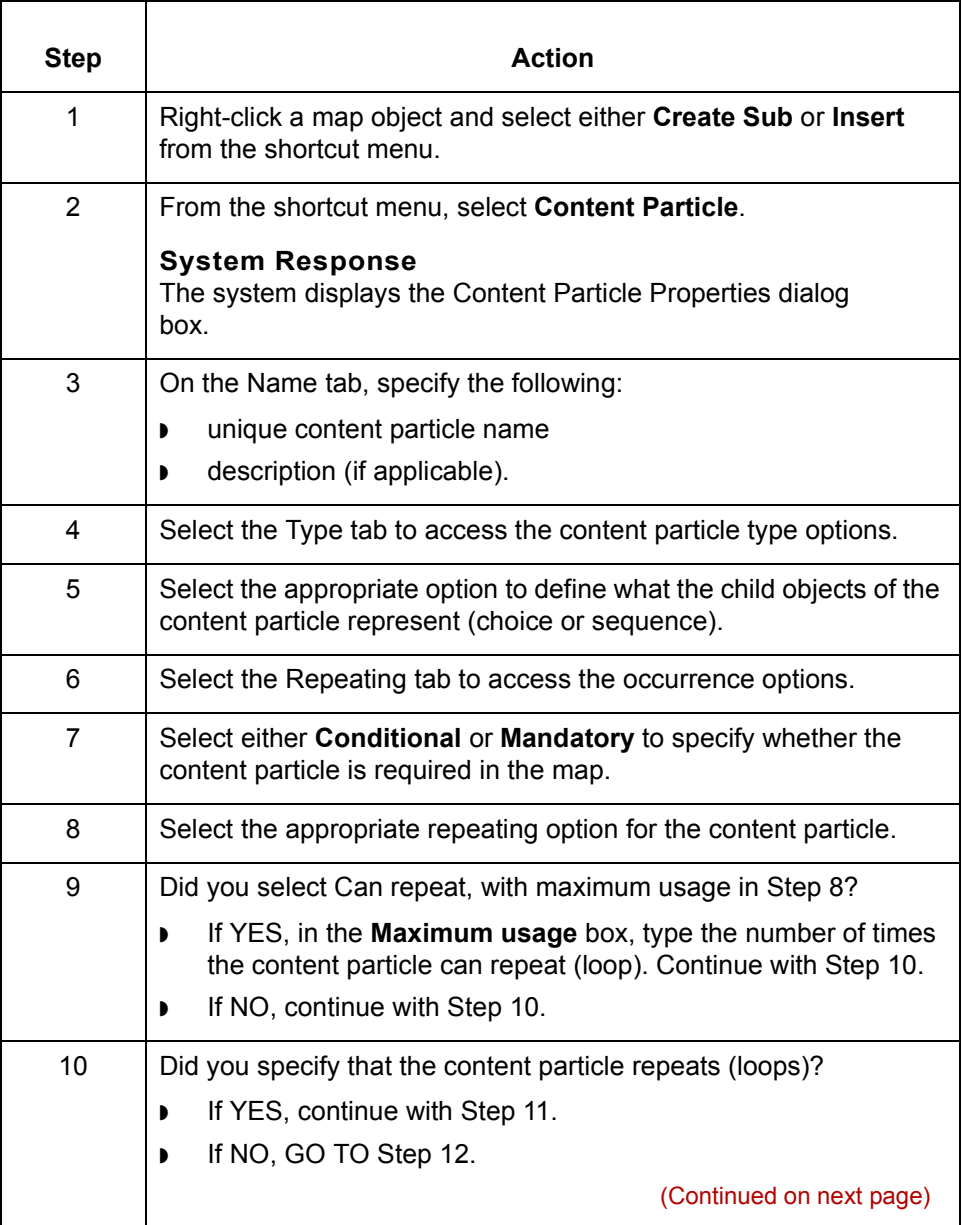

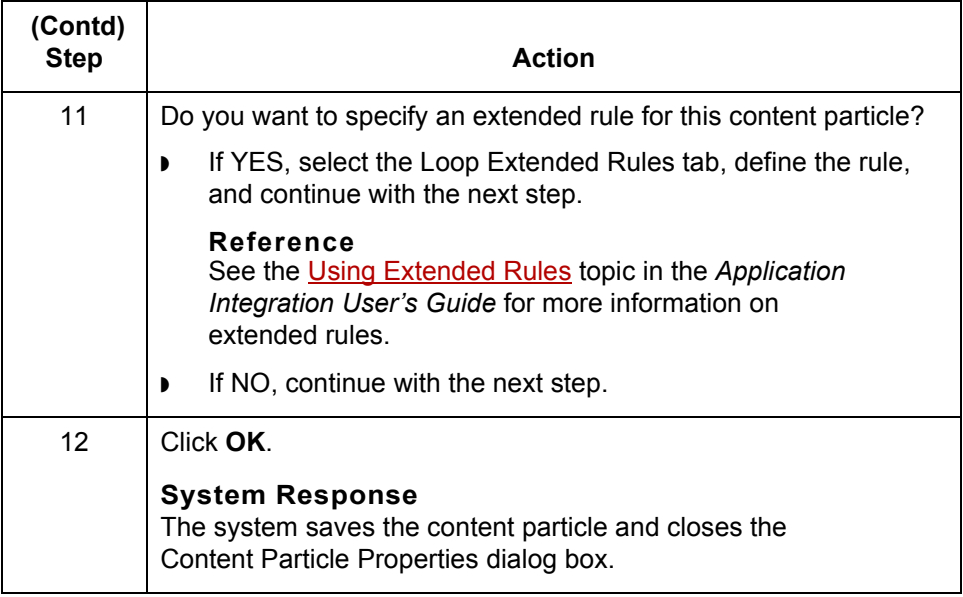

## **Pcdata Objects**

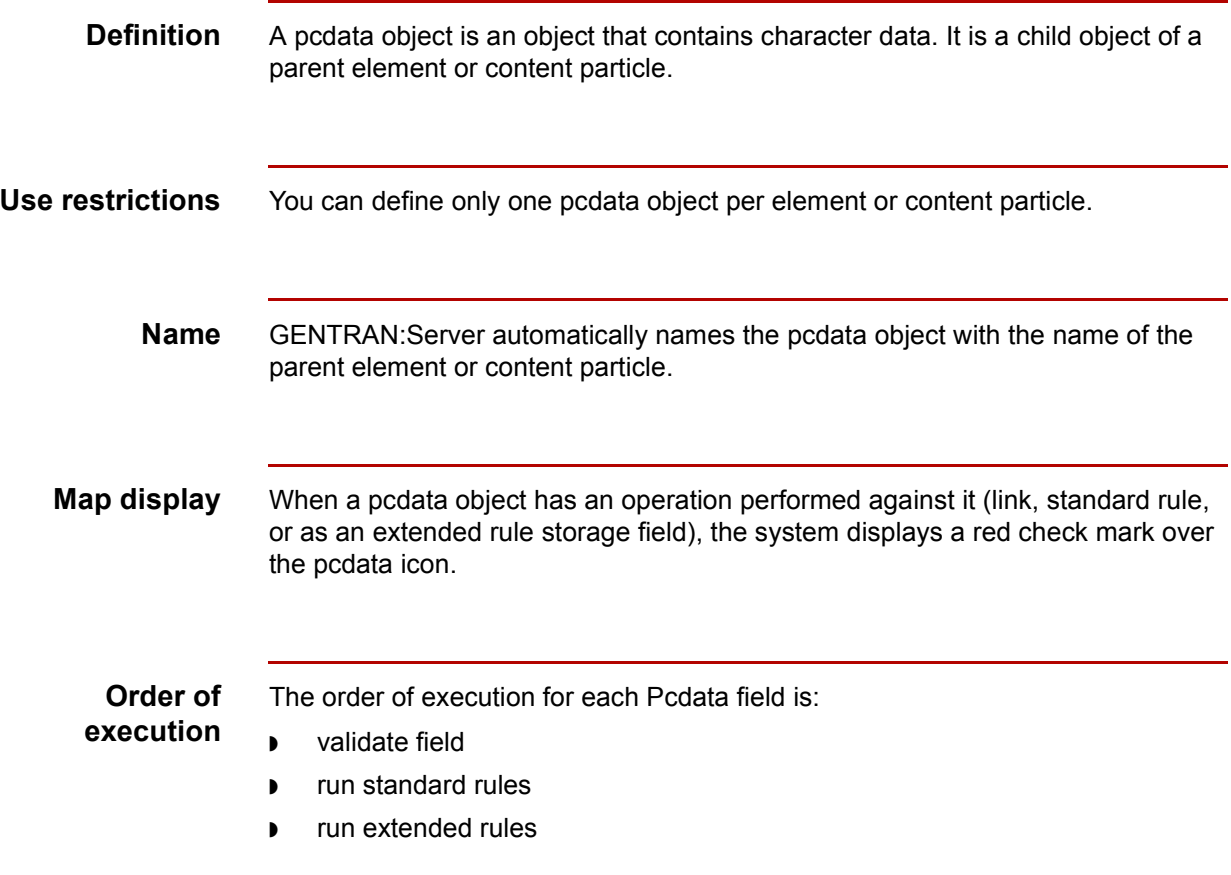

XML User's Guide - February 2002

### **Pcdata Properties Dialog Box**

**Validation tab** This illustration shows the Validation tab of the Pcdata Properties dialog box.

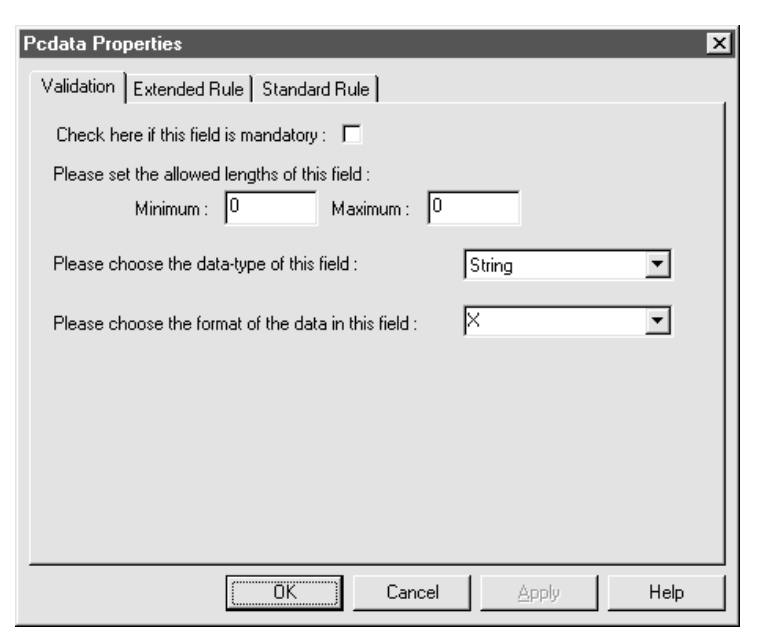

### **Validation tab parts and functions**

This table lists the parts of the Validation tab of the Pcdata Properties dialog box and their functions.

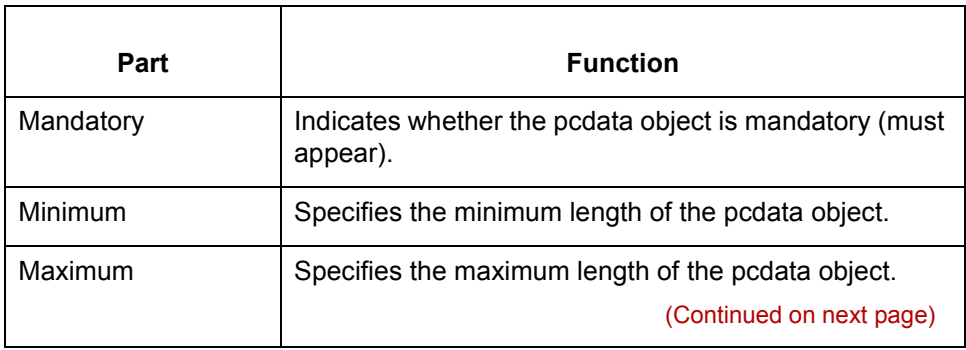

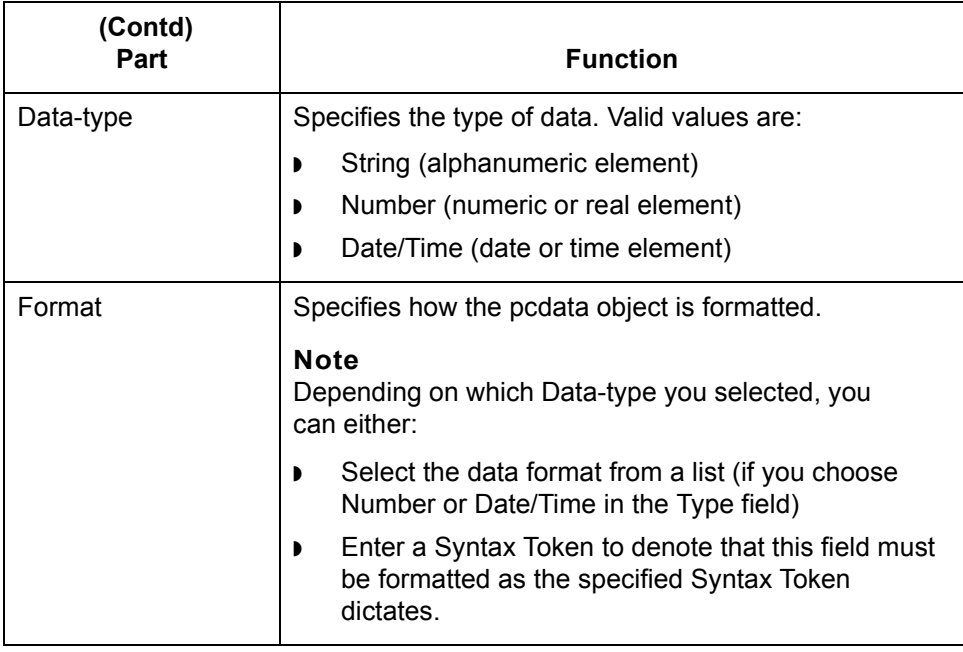

### **Extended Rule tab**

This illustration shows the Extended Rule tab of the Pcdata Properties dialog box.

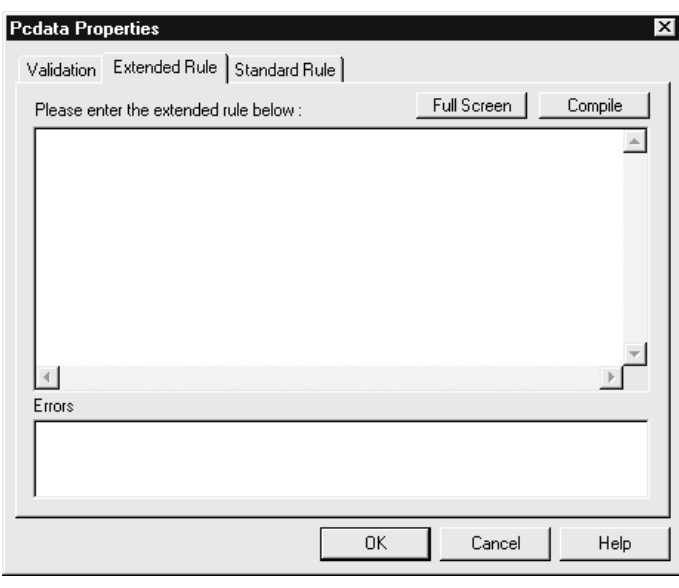

### **Extended Rule tab parts and functions**

This table lists the parts of the Extended Rule tab of the Pcdata Properties dialog box and their functions.

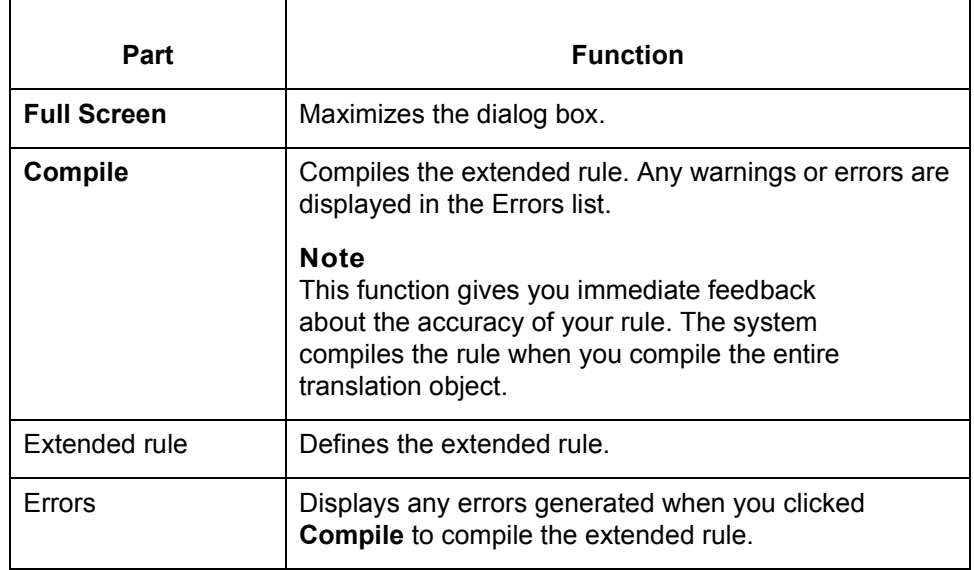

### **Standard Rule tab**

This illustration shows the Standard Rule tab of the Pcdata Properties dialog box.

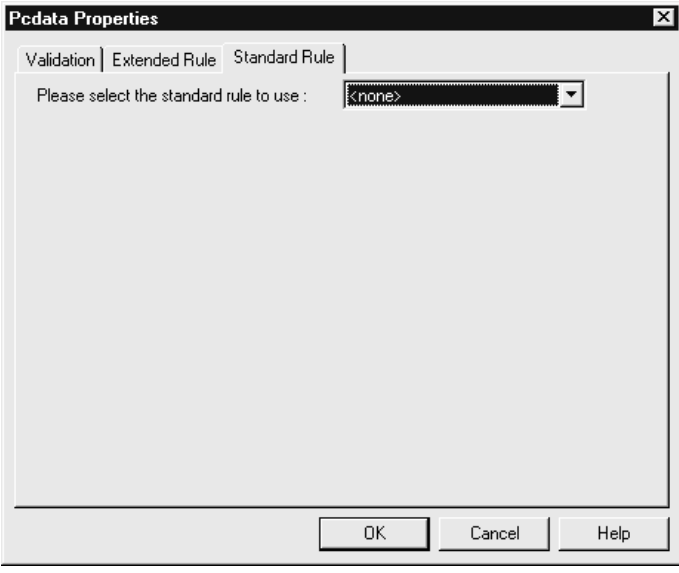

### **Standard Rule tab parts and functions**

This table lists the parts of the Standard Rule tab of the Pcdata Properties dialog box and their functions.

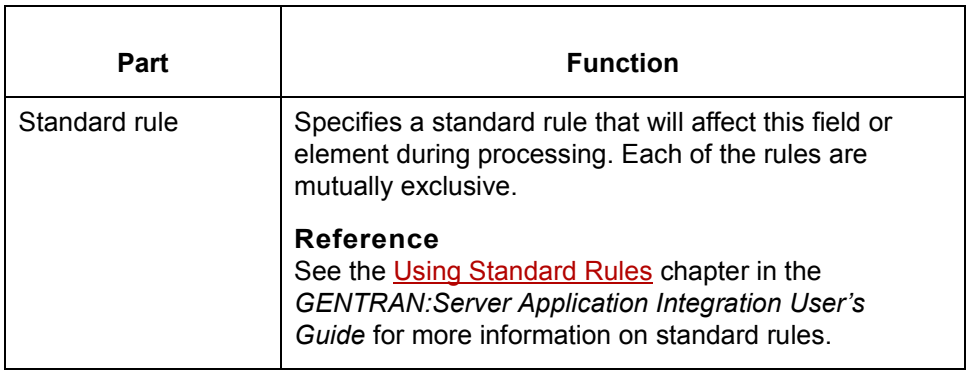

## **How to Create a Pcdata Object**

**Procedure** Use this procedure to create a pcdata object.

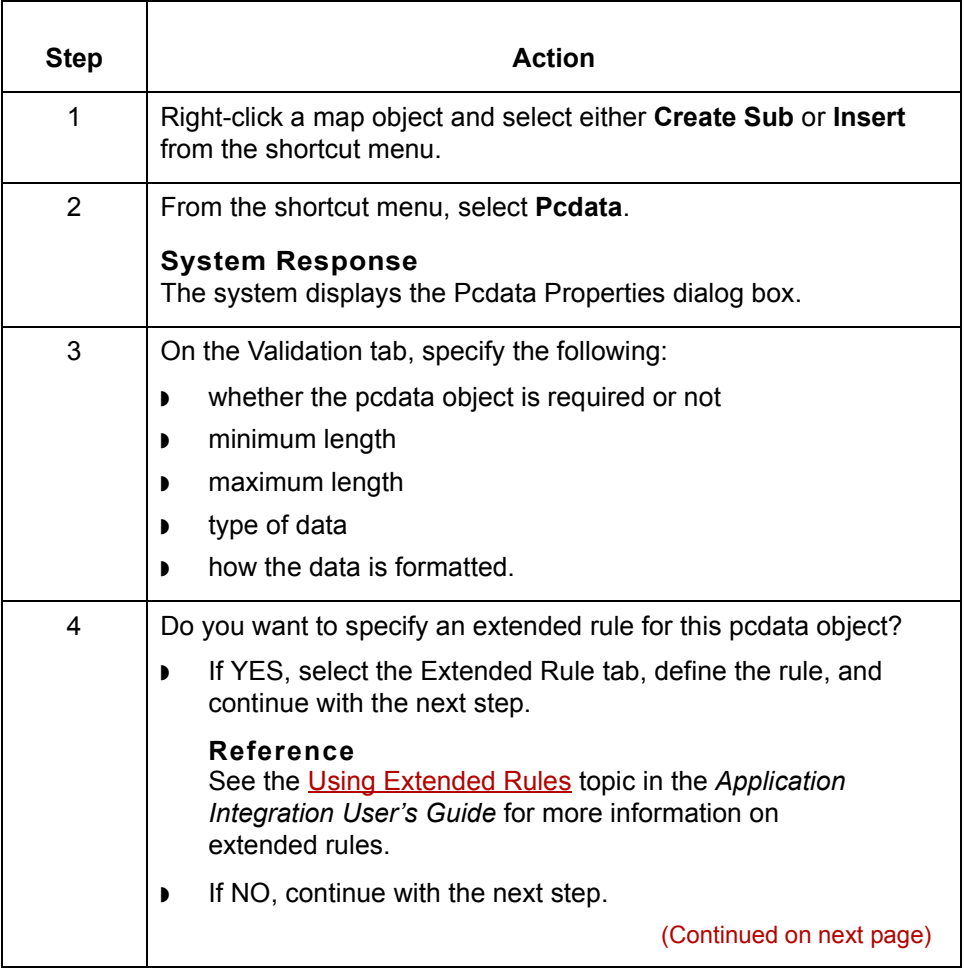

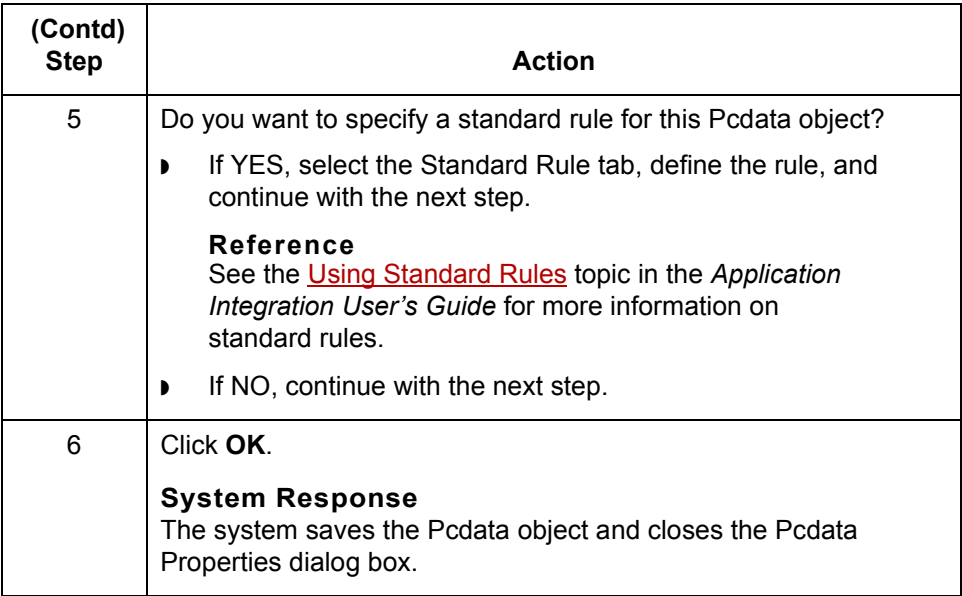

**XML Attributes** Designing Your Map for XML **2 - 66**

### **XML Attributes**

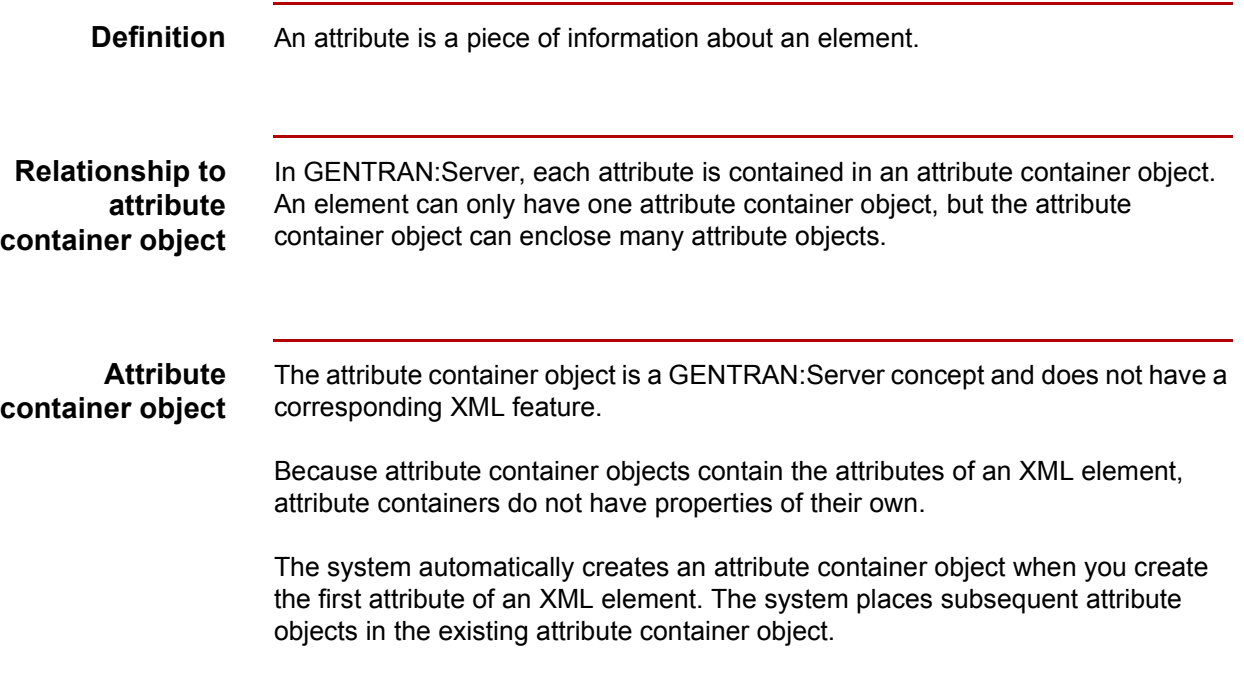

## **Attribute Properties Dialog Box**

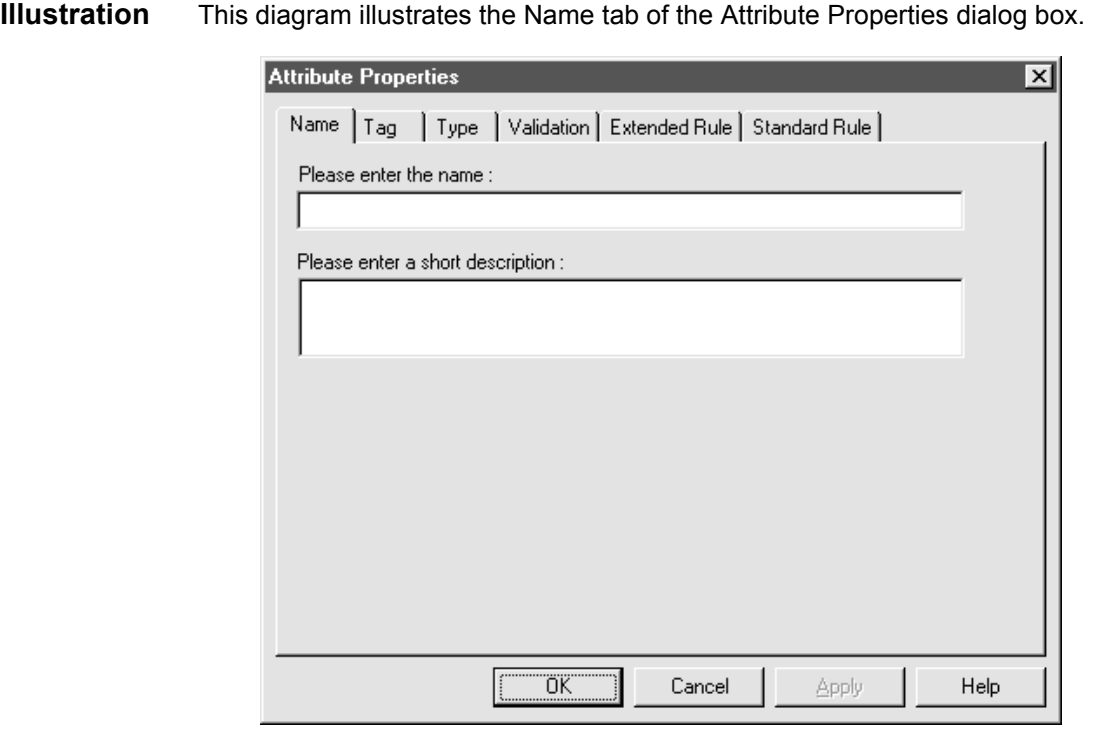

### **Name tab parts and functions**

This table lists the parts of the Name tab of the Attribute Properties dialog box and their functions.

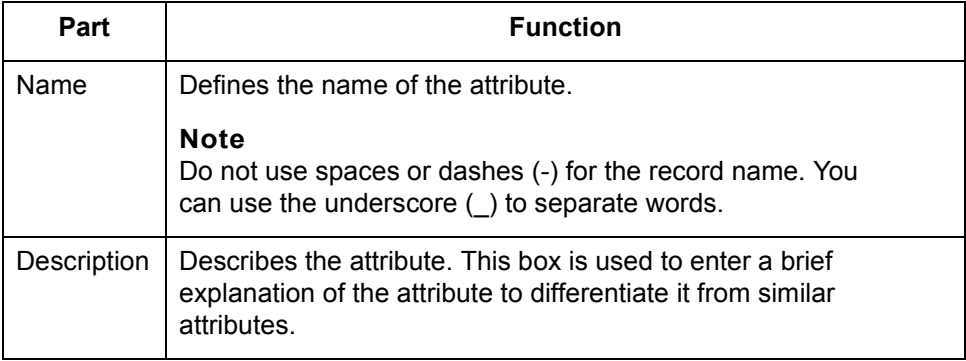

(Continued on next page)

**Tag tab** This diagram illustrates the Tag tab of the Attribute Properties dialog box.

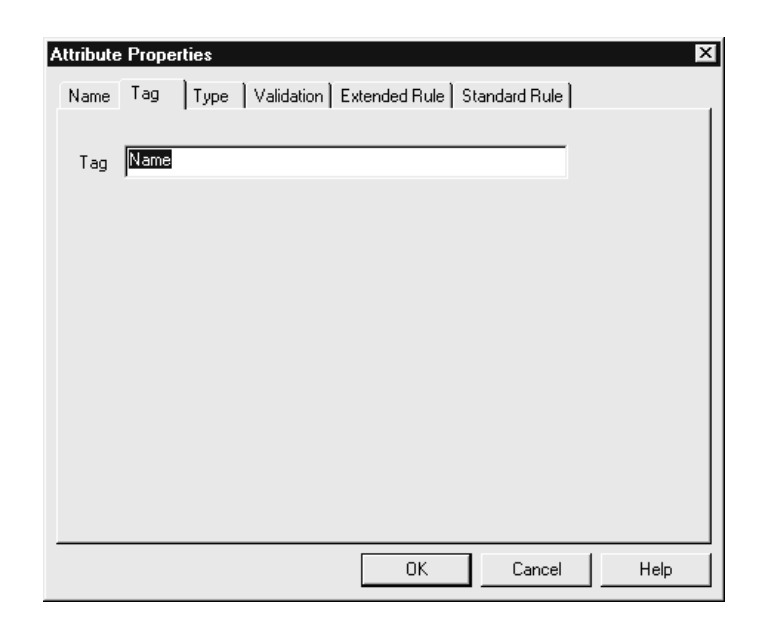

### **Tag tab parts and functions**

This table lists the parts of the Tag tab of the Attribute Properties dialog box and their functions.

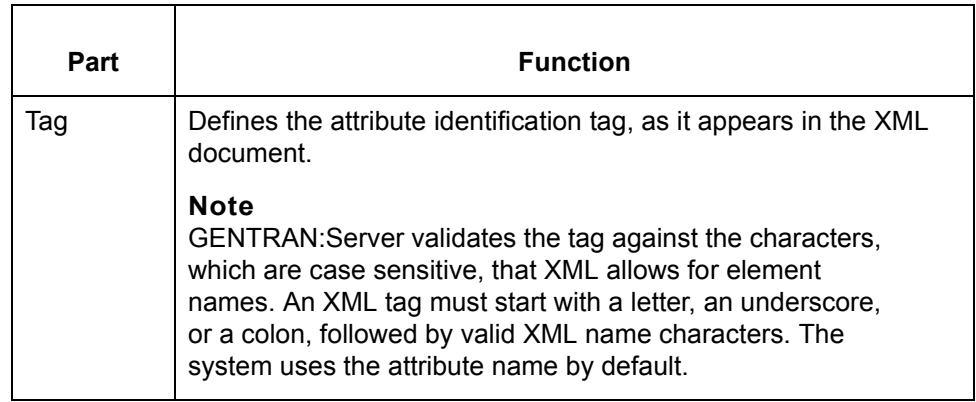

**Type tab** This diagram illustrates the Type tab of the Attribute Properties dialog box.

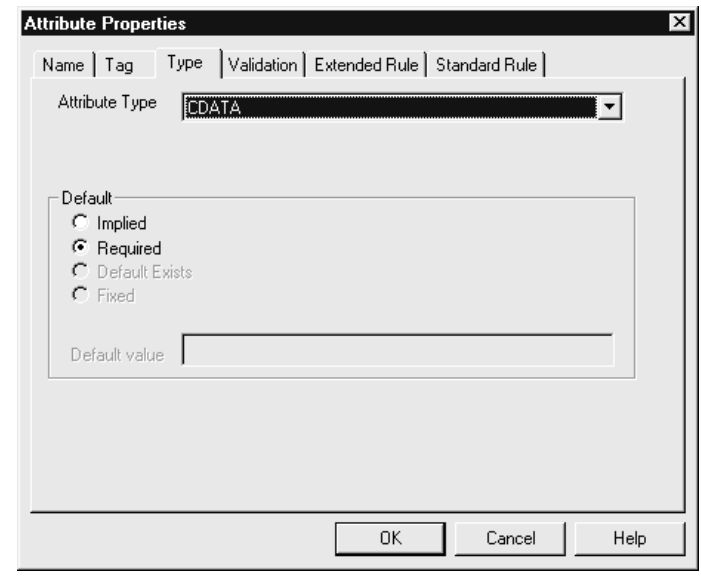

### **Type tab parts and functions**

This table lists the parts of the Type tab of the Attribute Properties dialog box and their functions.

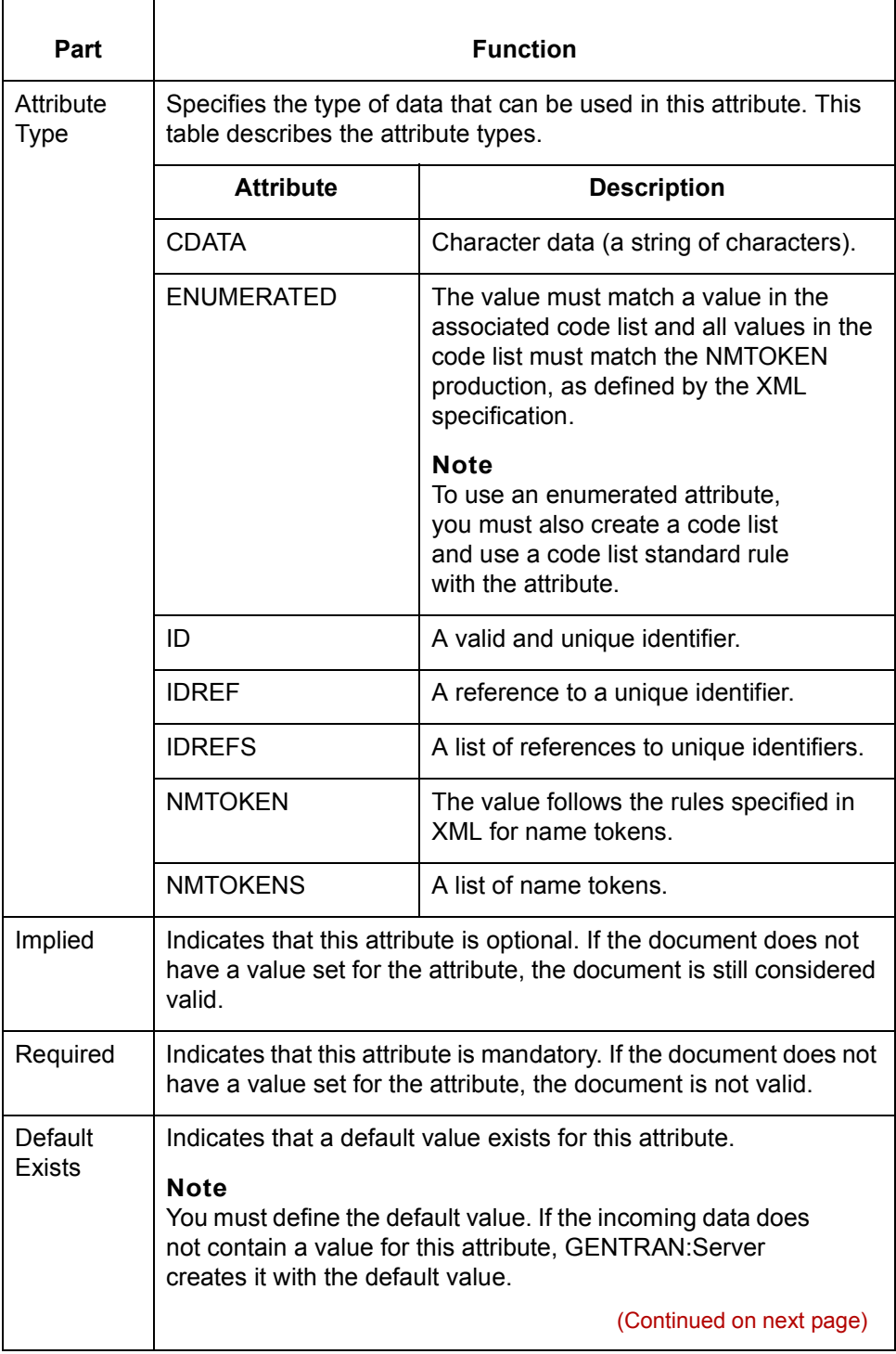

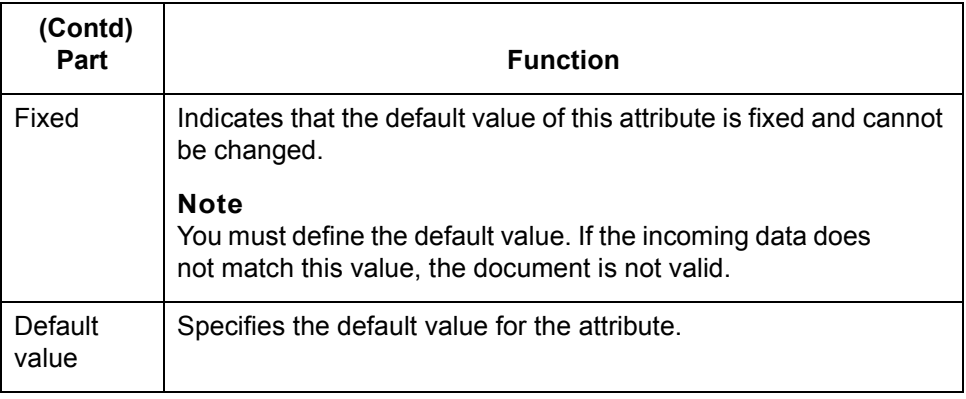

**Validation tab** This diagram illustrates the Validation tab of the Attribute Properties dialog box.

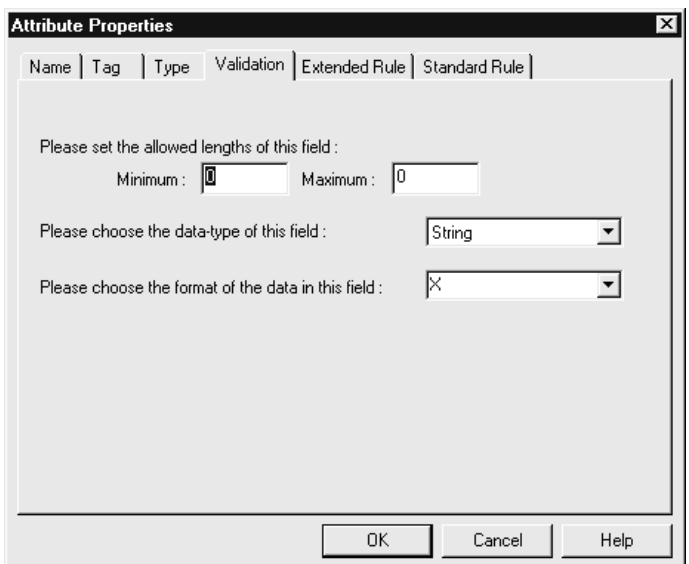

**Validation tab parts and functions**

This table lists the parts of the Validation tab of the Attribute Properties dialog box and their functions.

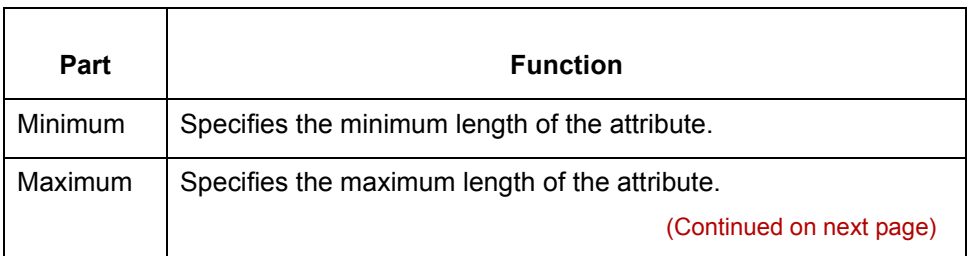

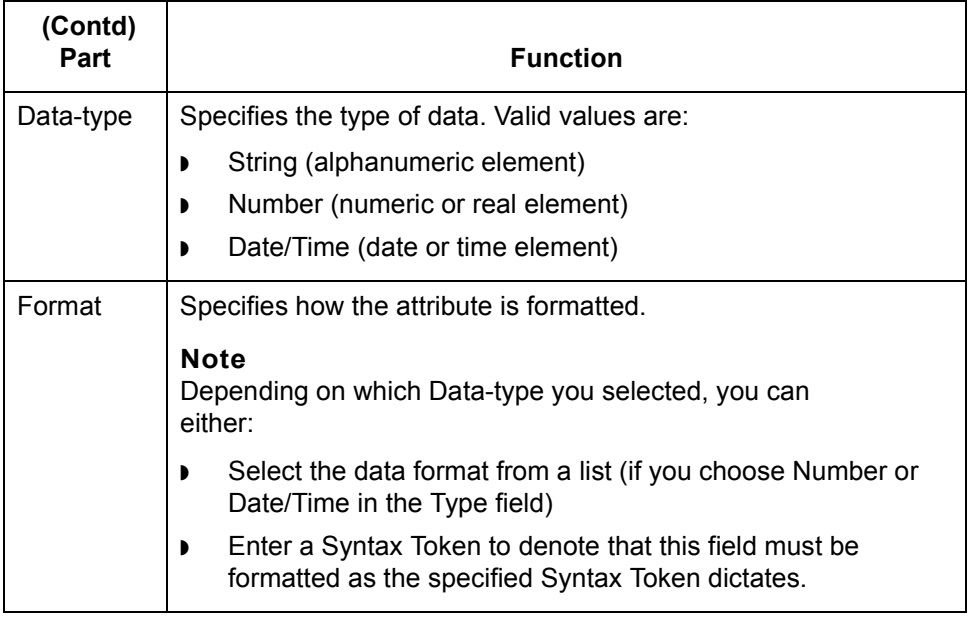

**Extended Rule** This diagram illustrates the Extended Rule tab of the Attribute Properties dialog box.

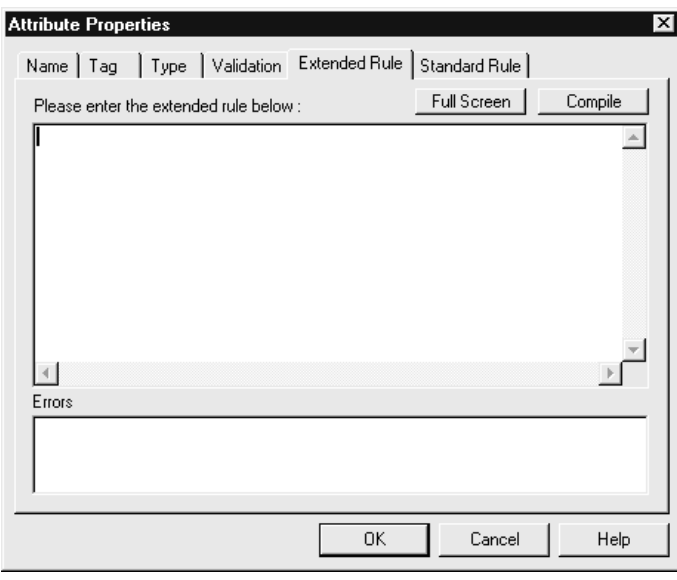

### **Extended Rule tab parts and functions**

This table lists the parts of the Extended Rule tab of the Attribute Properties dialog box and their functions.

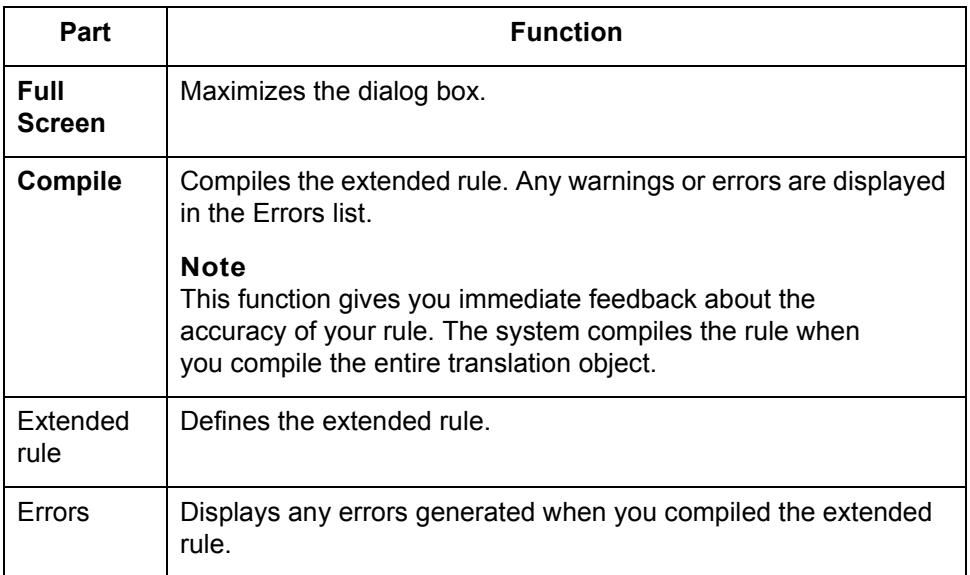

### **Standard Rule tab**

This diagram illustrates the Standard Rule tab of the Attribute Properties dialog box.

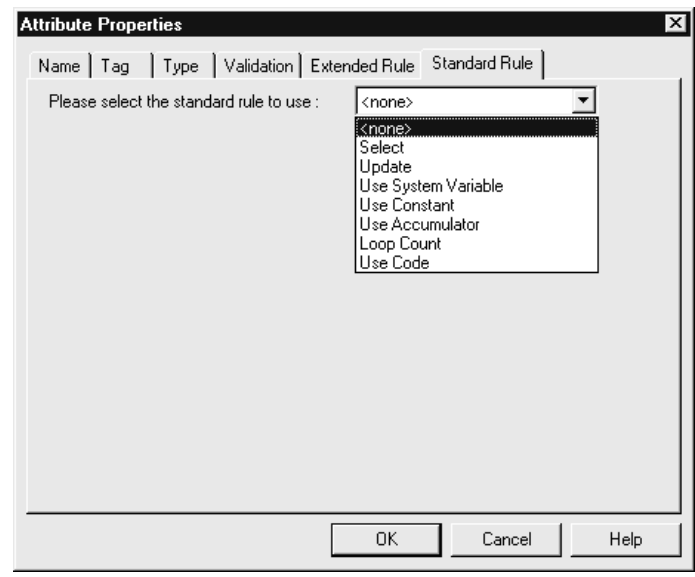

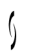

### **Standard Rule tab parts and functions**

This table lists the parts of the Standard Rule tab of the Attribute Properties dialog box and their functions.

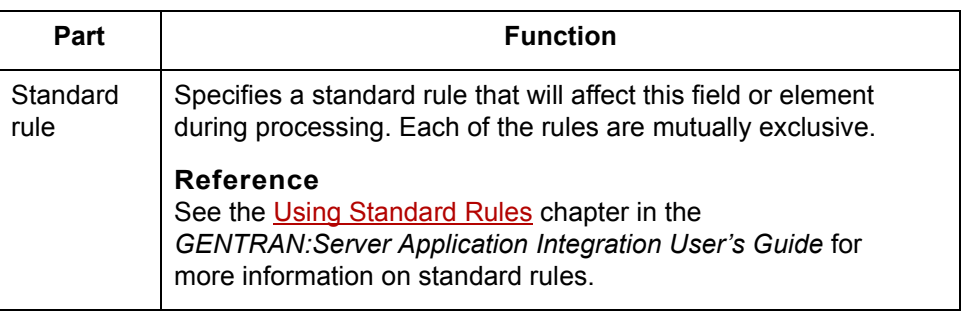

### **How to Create an XML Attribute**

**Procedure** Use this procedure to create an XML attribute.

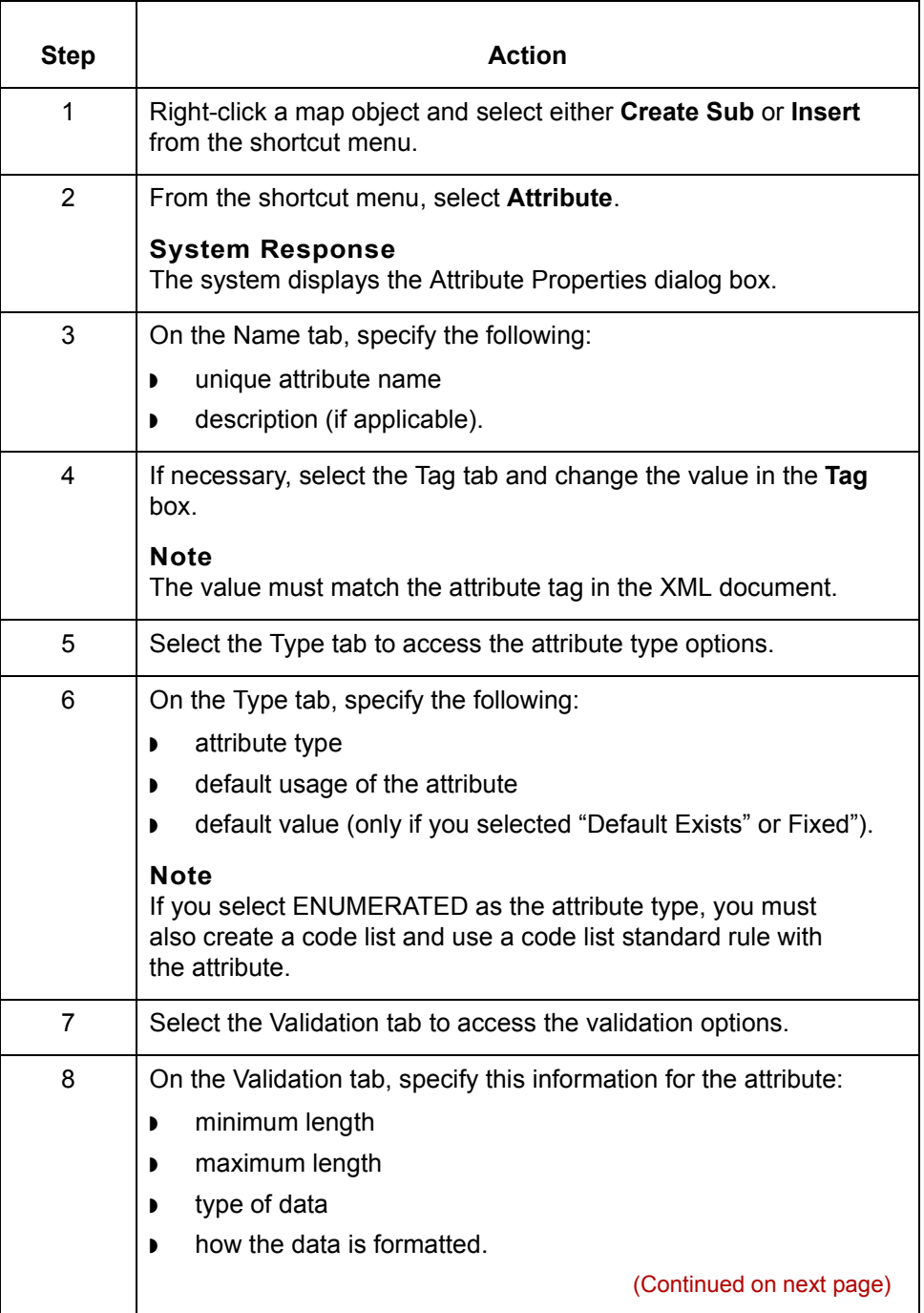

 $\sqrt{ }$ 

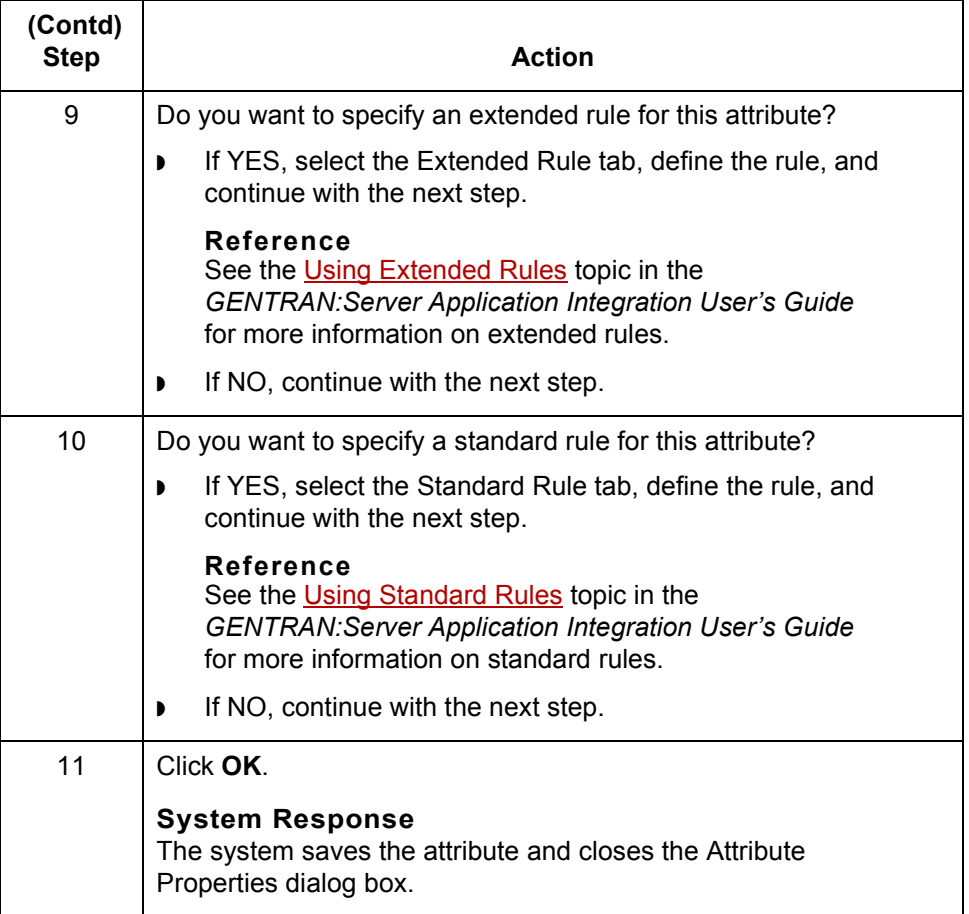

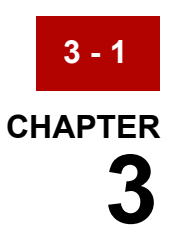

# **Creating XML Trading Partnership Records**

#### **Contents [Overview](#page-103-0)**

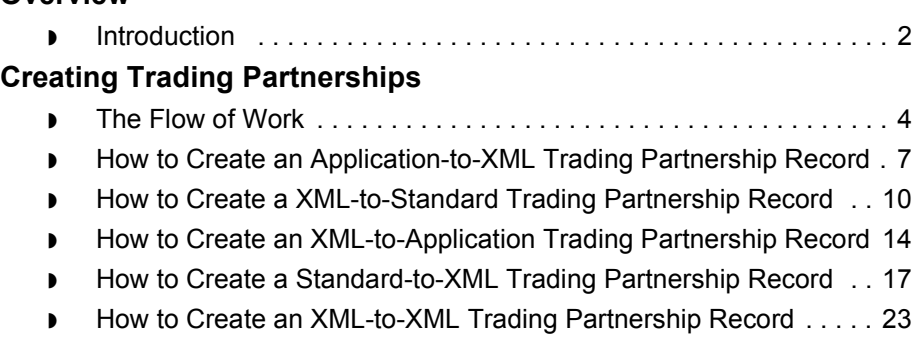

### <span id="page-103-0"></span>**Overview 0**

## **Introduction**

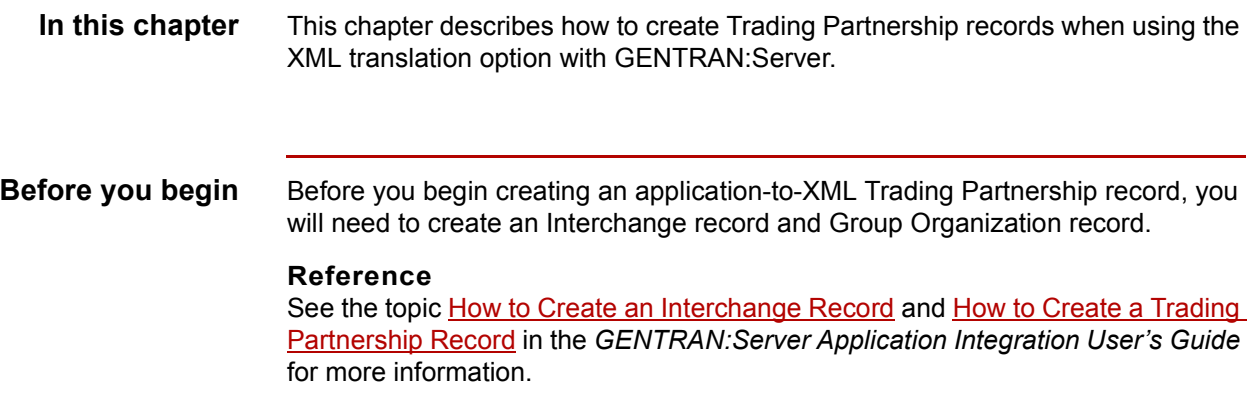

**Key Terms** This table lists the key terms used in this chapter.

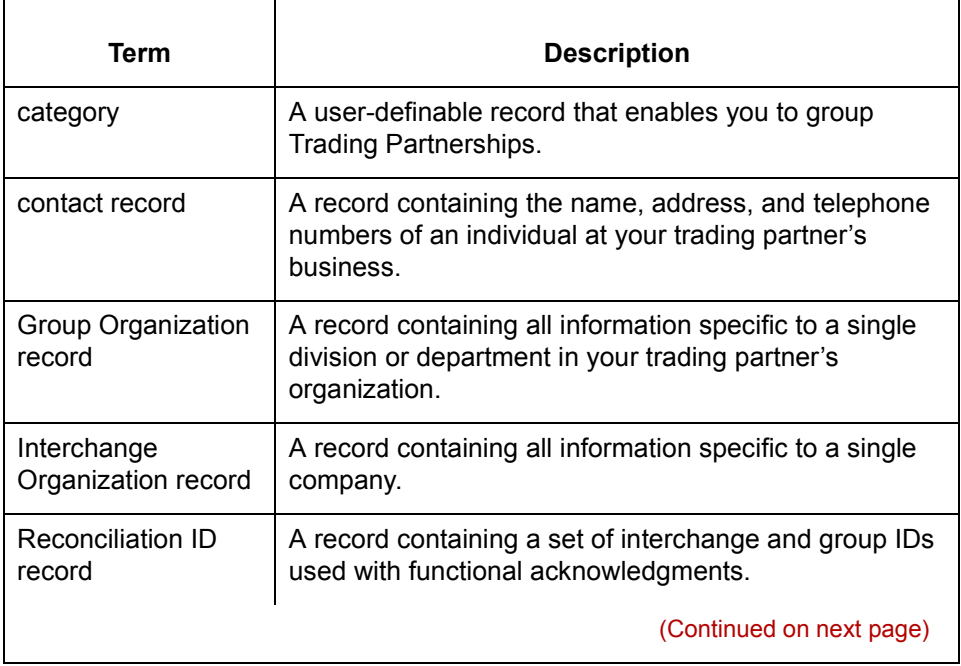

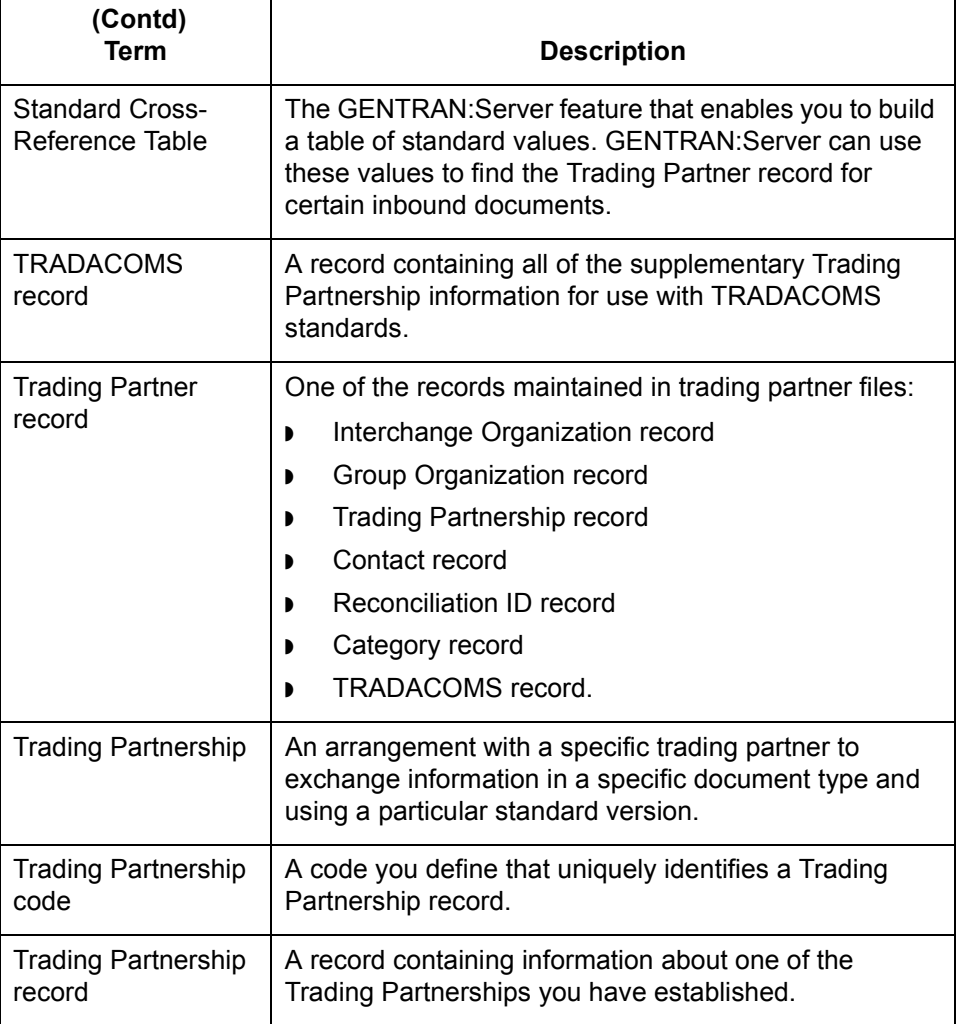

 $\mathcal{G}$ 

XML User's Guide - February 2002

## <span id="page-105-0"></span>**Creating Trading Partnerships 0**

**3 - 4**

### <span id="page-105-1"></span>**The Flow of Work**

**Introduction** GENTRAN:Server supports Trading Partnership records based on the types of translation.

**Process** The table describes the process of creating Trading Partnership records.

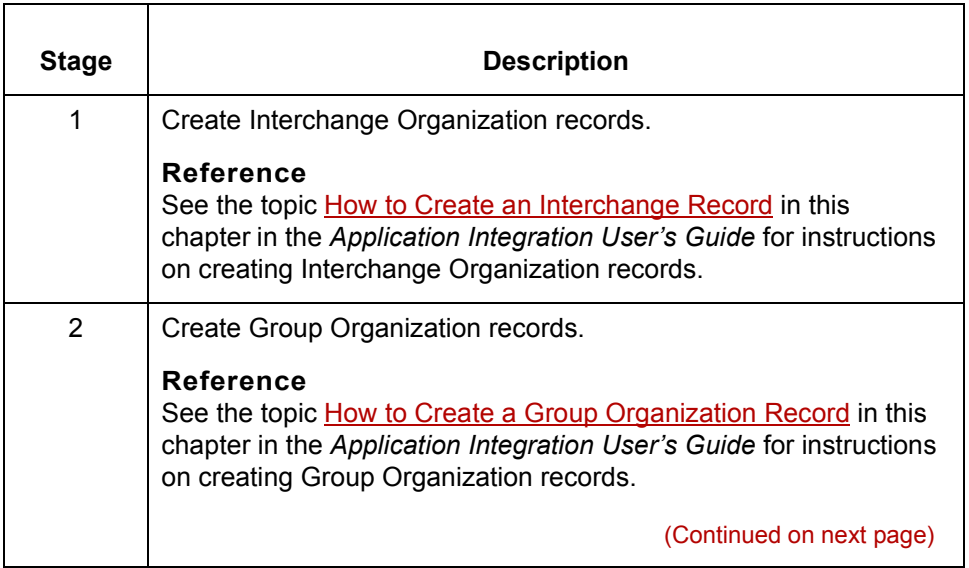

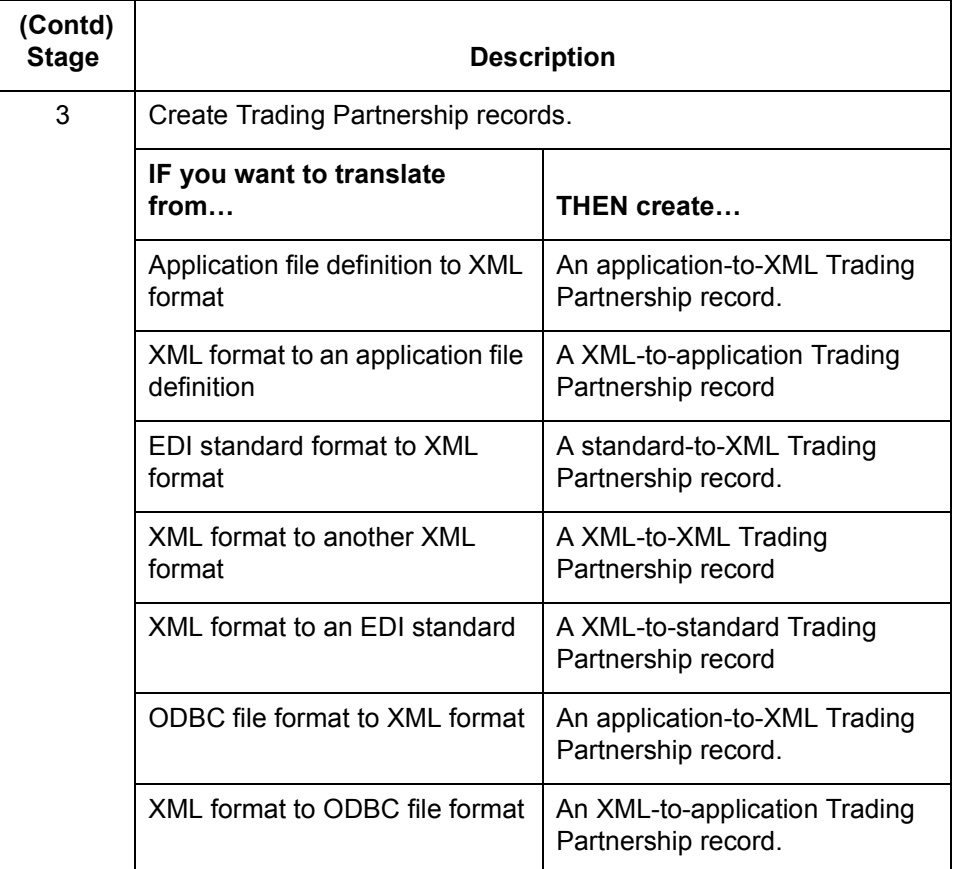

#### **Reference**

See the chapter [Working with Trading Partnerships in](#page-404-0) the *Application Userís Guide* to translate from or create a Trading Partnership record using an EDI standard, application file definition, or ODBC format.

(Continued on next page)

### **Using wildcard characters**

When you create a Trading Partnership record, you can enter a wildcard indicator into any of the six key fields that the system uses to identify the record. A wildcard indicator instructs GENTRAN:Server to accept any value for that field during a search for a Trading Partnership record. Wildcard indicators enable you to create more generic Trading Partnership records.

The Trading Partnership Editor accepts a dollar sign (\$) as a wildcard indicator for these fields:

- ◗ Your Interchange ID
- ◗ Your Partnerís Interchange ID
- ◗ Your Group/Application ID
- Your Partner's Group/Application ID
- Set ID
- ◗ Standard Version

#### **Note**

You can only use wildcards for the following trading partnership files:

- standard-to-XML
- ◗ XML-to-standard

### **Sending outbound functional acknowledgments**

When you create a Trading Partnership record, you can specify whether or not to send an outbound functional acknowledgment to your trading partner. The outbound functional acknowledgment notifies your trading partner that you received the data they sent to you.

#### **Reference**

See the [The Trading Partnership Editor to](#page-431-0)pic for more information on the Outbound Acknowledgment tab fields and their functions.

See [How to Specify Outbound Acknowledgments](#page-466-0) in the *Application Integration Userís Guide* for instructions.

XML User's Guide - February 2002
### **How to Create an Application-to-XML Trading Partnership Record**

### **Introduction** This topic contains the procedure for creating an application-to-XML Trading Partnership record.

#### **Procedure** Use this procedure to create a Trading Partnership record that is based on an application-to-XML translation scheme.

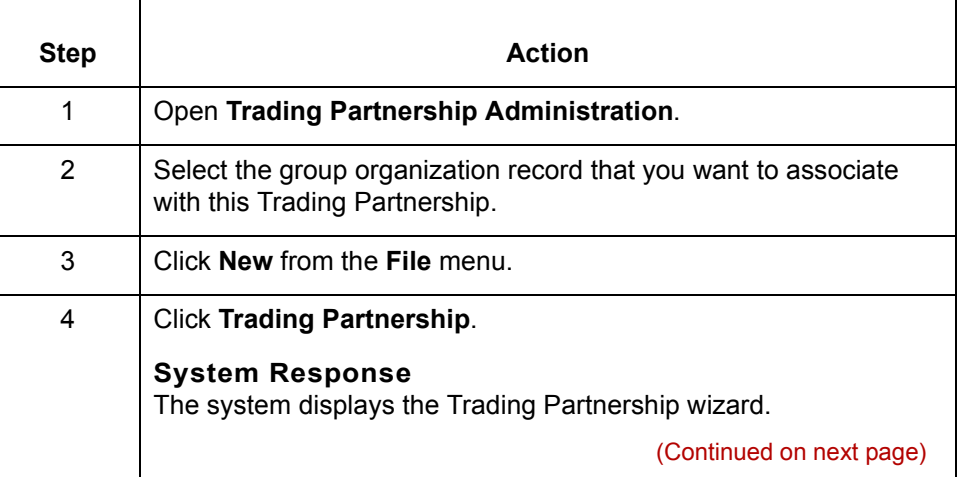

**3 - 7**

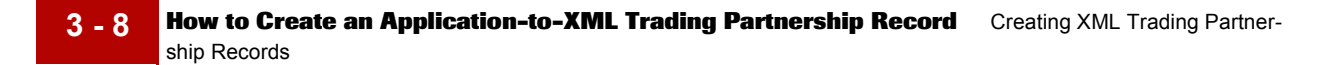

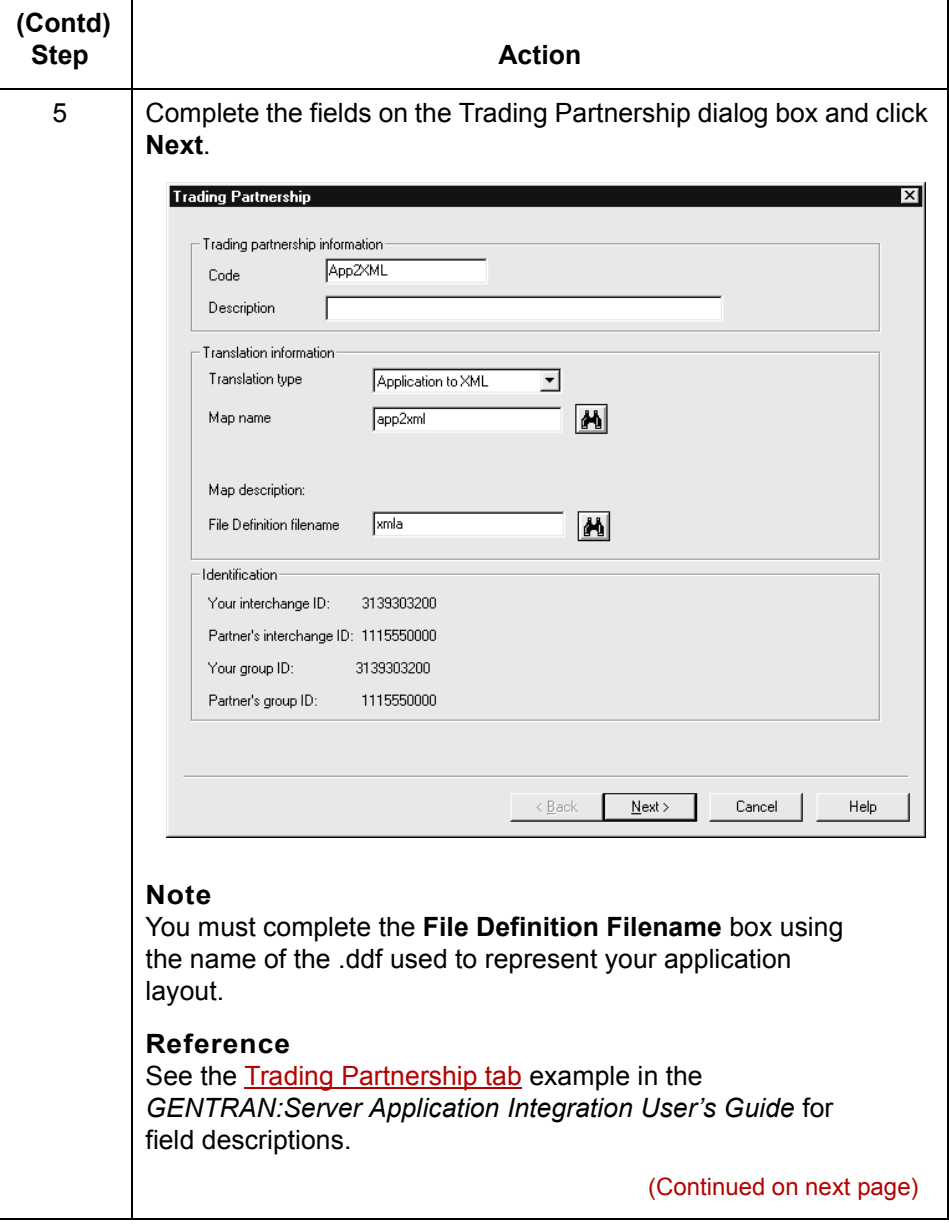

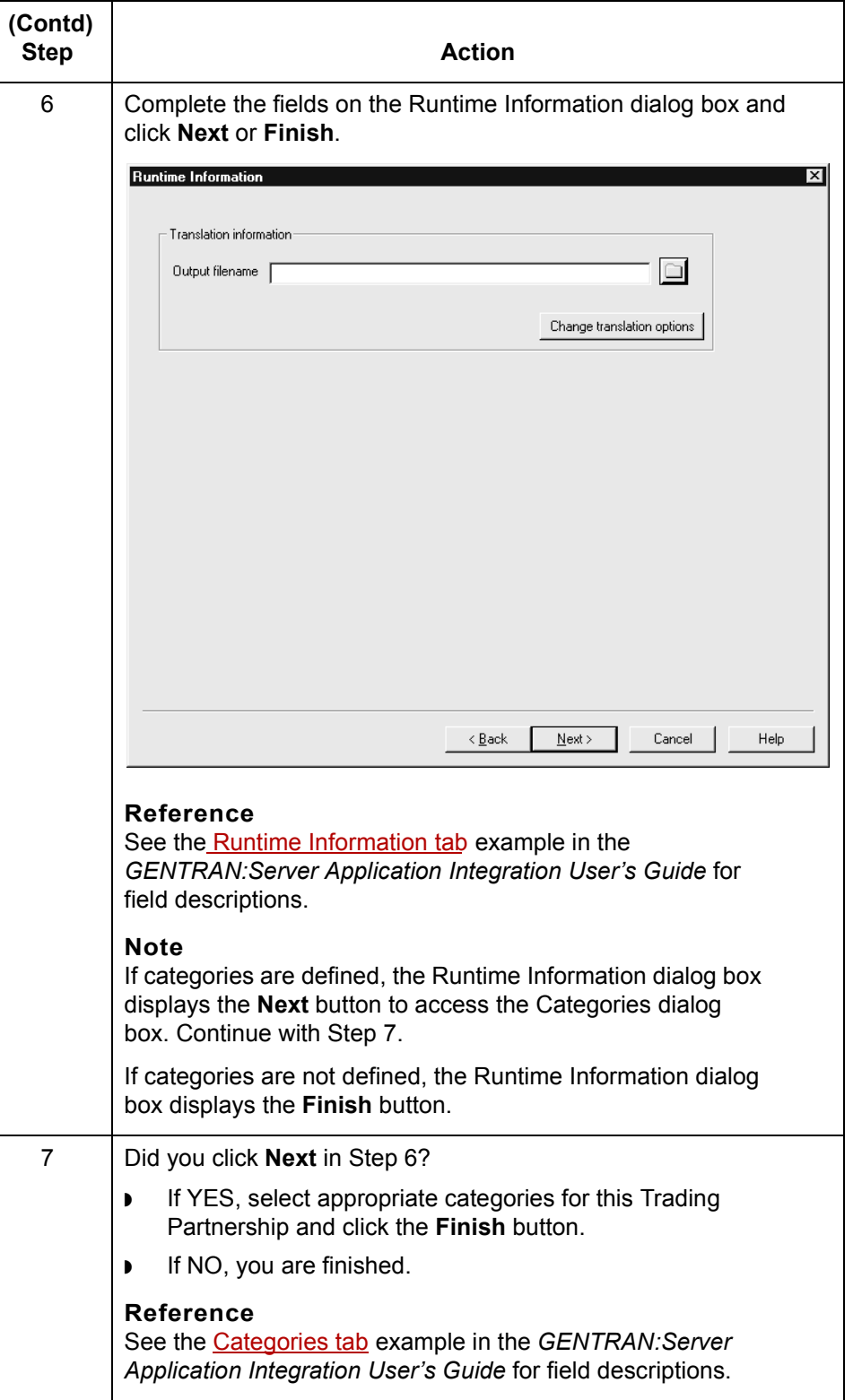

 $\mathcal G$ 

## **How to Create a XML-to-Standard Trading Partnership Record**

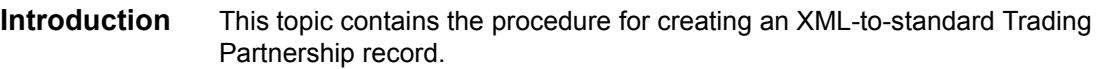

#### **Procedure** Use this procedure to create a Trading Partnership record that is based on a XMLto-standard translation scheme.

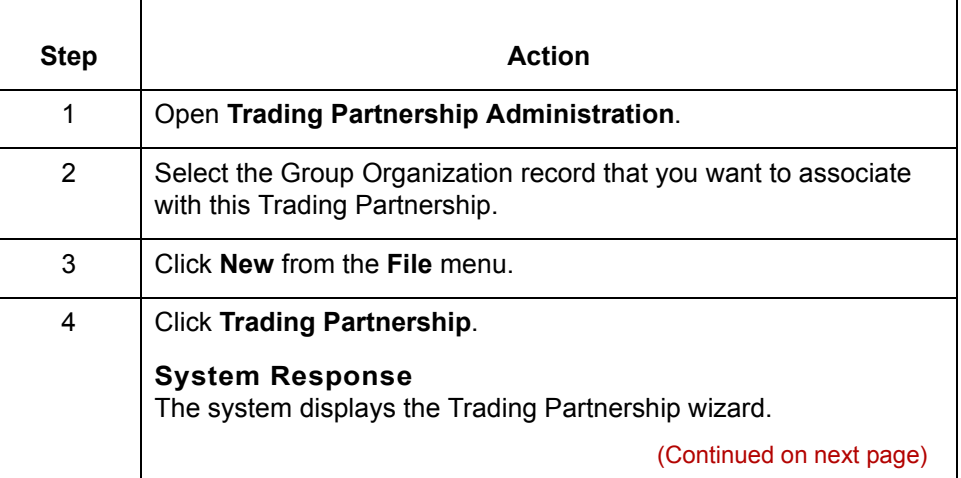

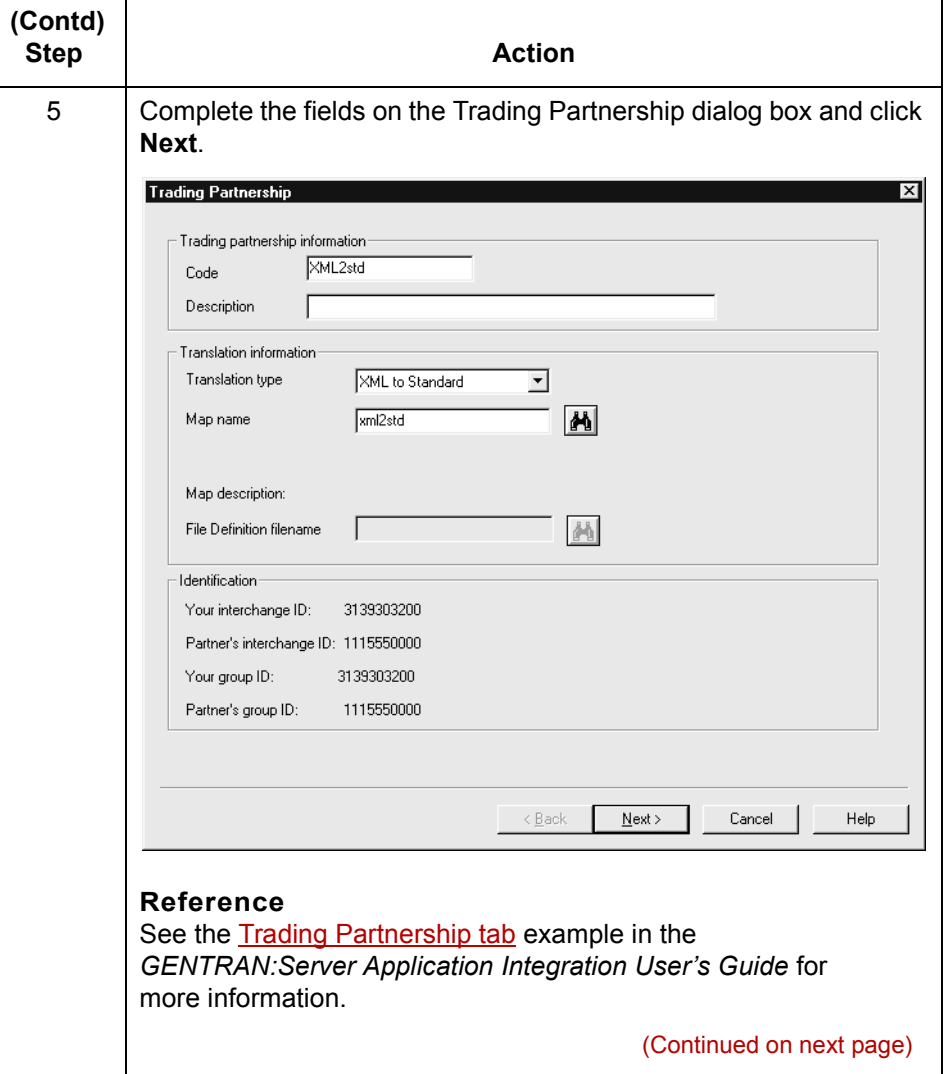

 $\sqrt{2}$ 

**3 - 11**

**How to Create a XML-to-Standard Trading Partnership Record** Creating XML Trading Partnership Records **3 - 12**

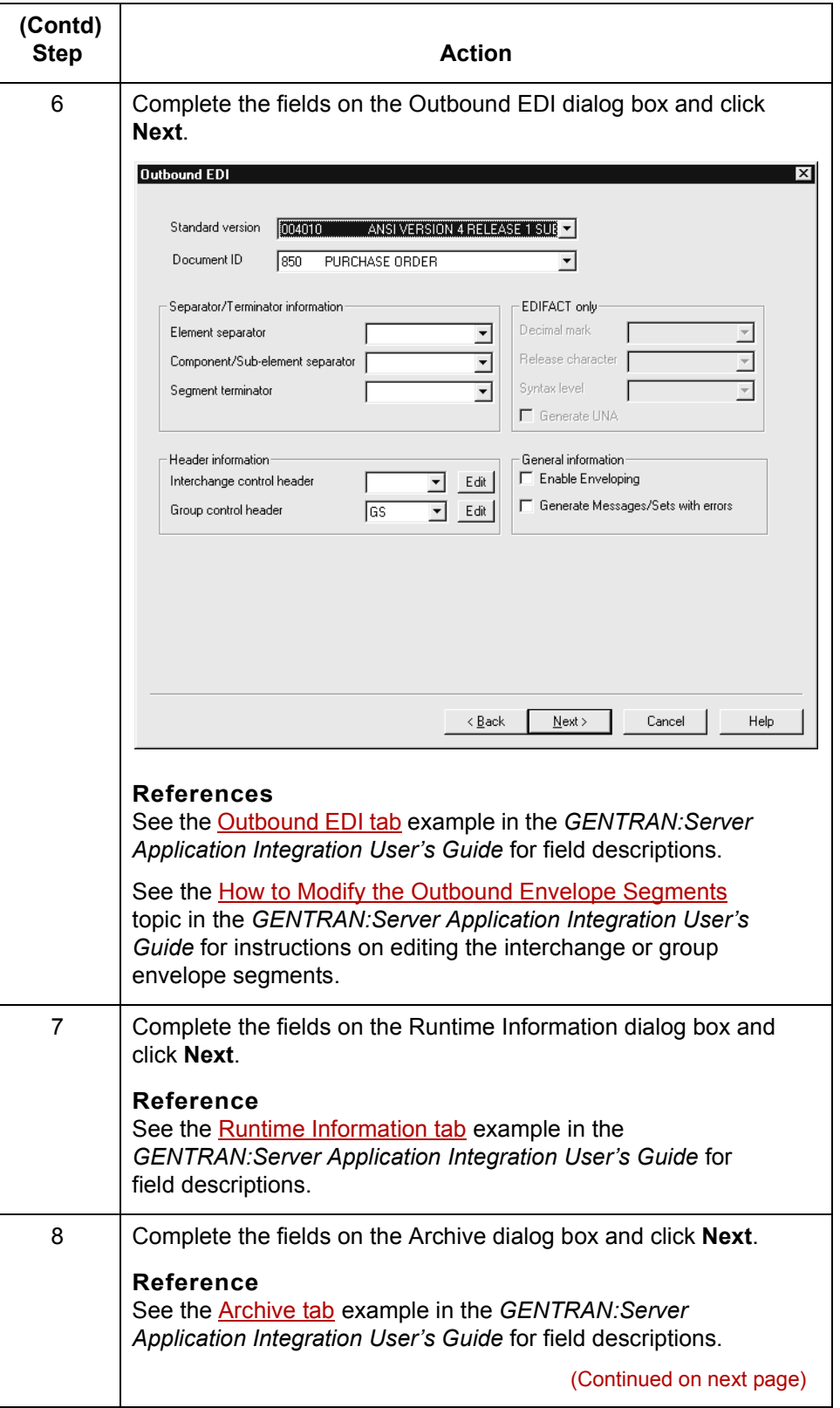

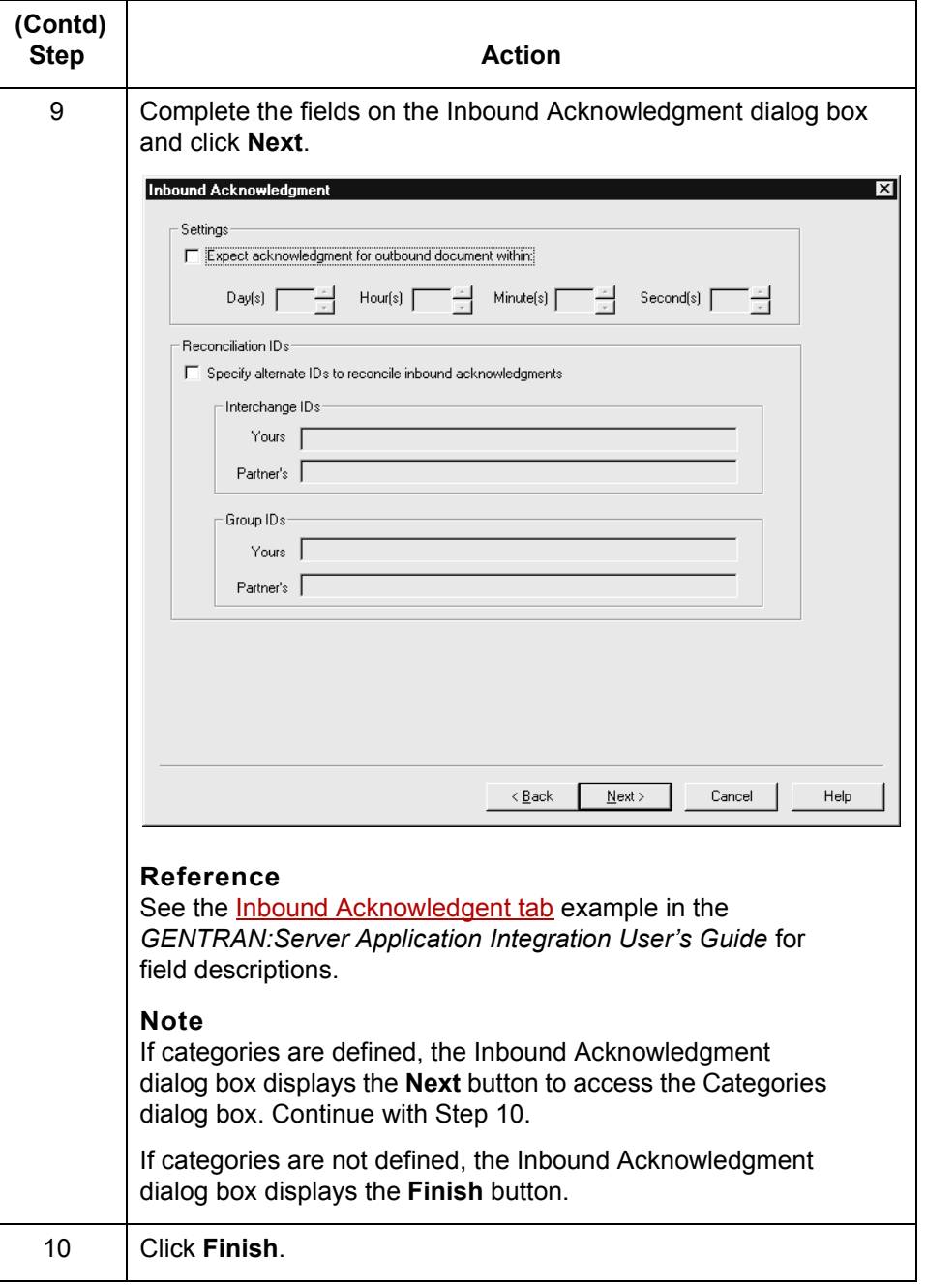

 $\mathcal{G}$ 

**3 - 13**

### **How to Create an XML-to-Application Trading Partnership Record**

**3 - 14**

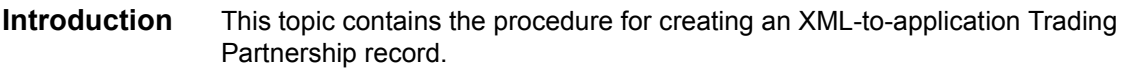

**Procedure** Use this procedure to create a Trading Partnership record that is based on an XML-to-application translation scheme.

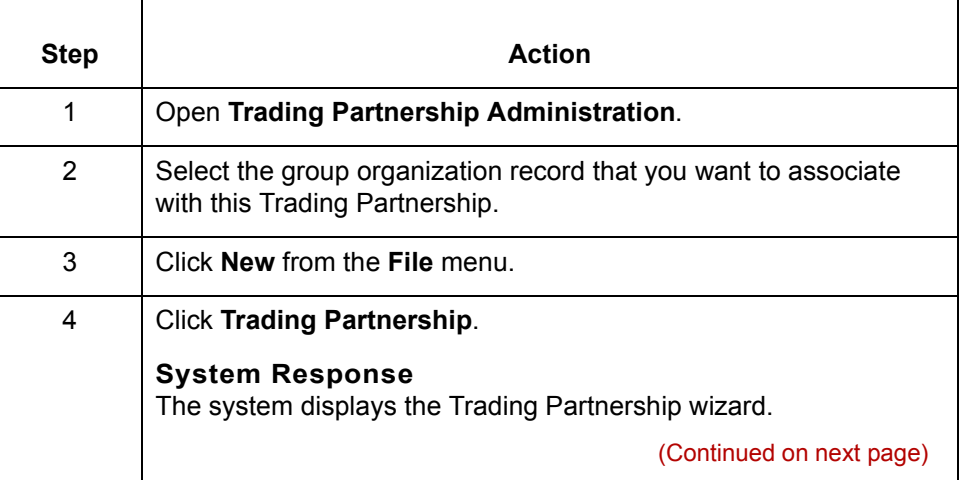

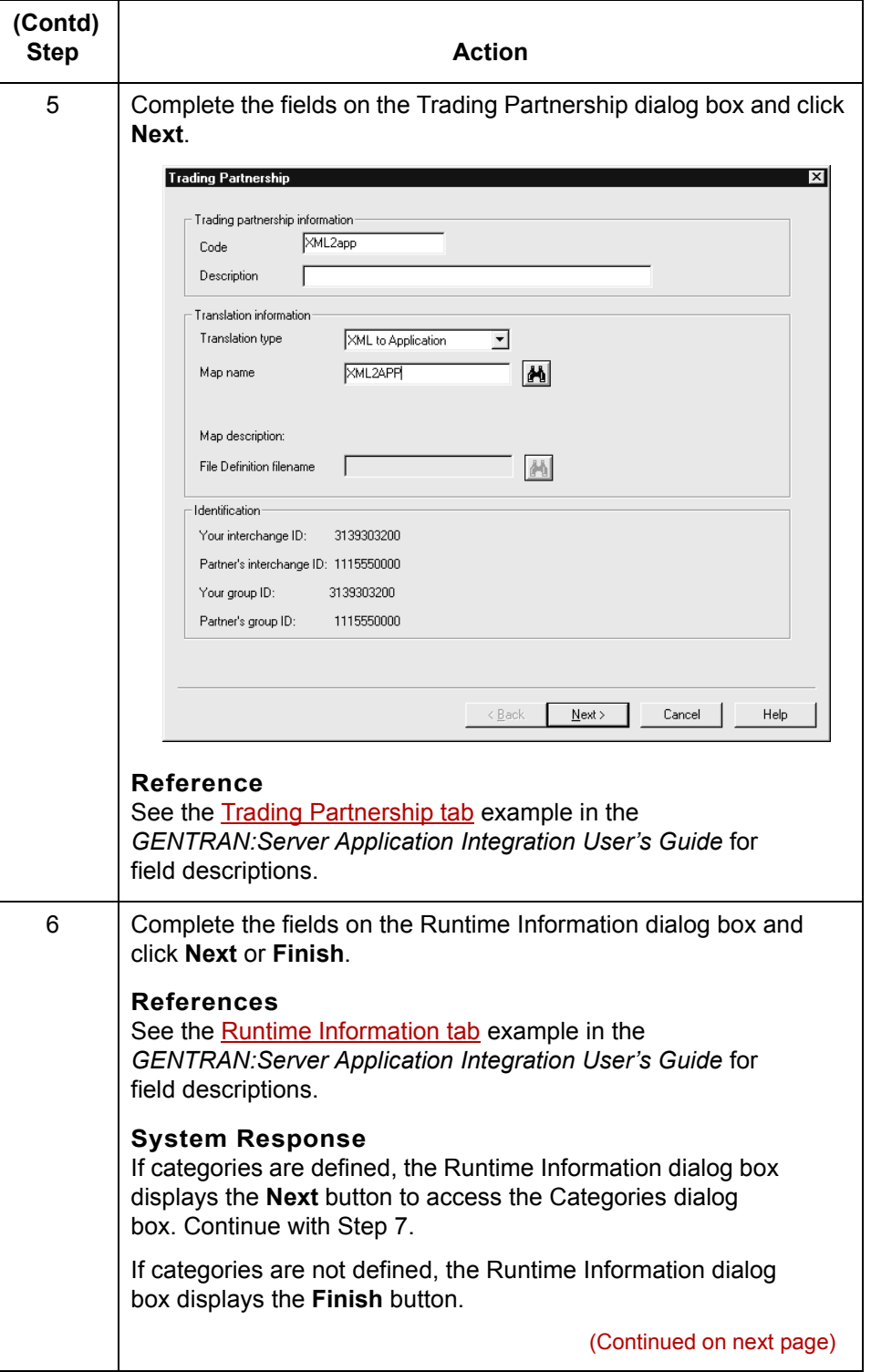

 $\sqrt{2}$ 

**3 - 15**

**3 - 16 How to Create an XML-to-Application Trading Partnership Record** Creating XML Trading Partnership Records

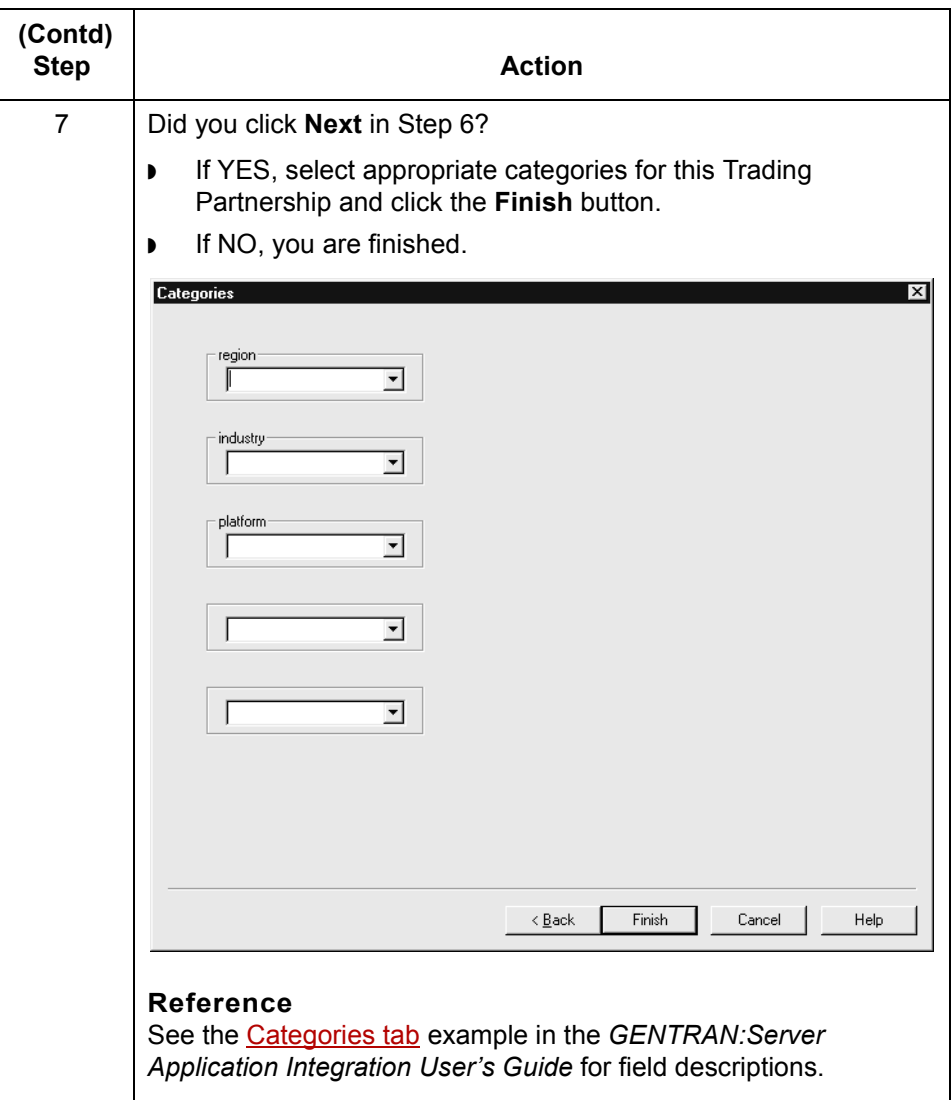

#### **3 - 17**

## **How to Create a Standard-to-XML Trading Partnership Record**

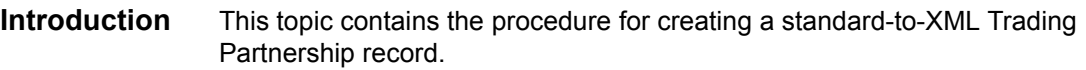

**Procedure** Use this procedure to create a Trading Partnership record that is based on a standard-to-XML translation scheme.

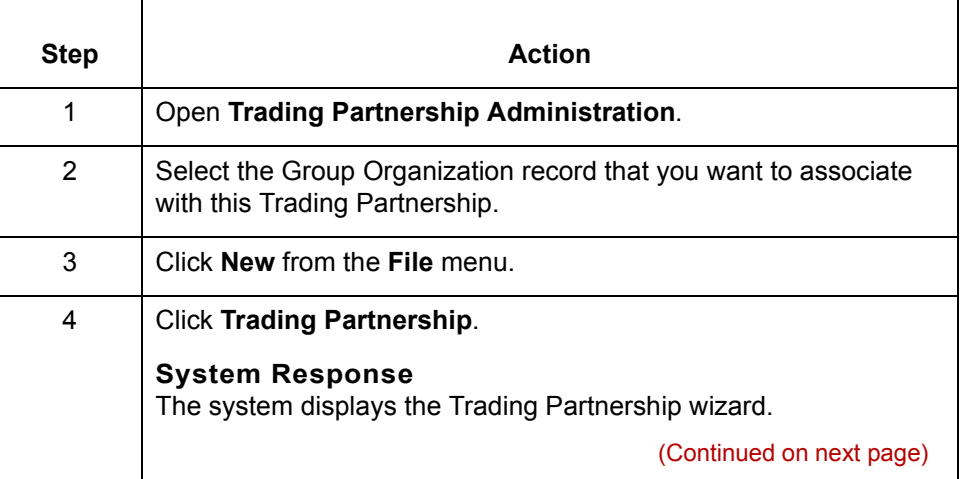

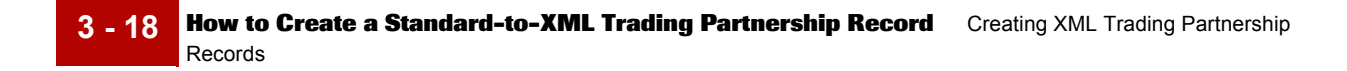

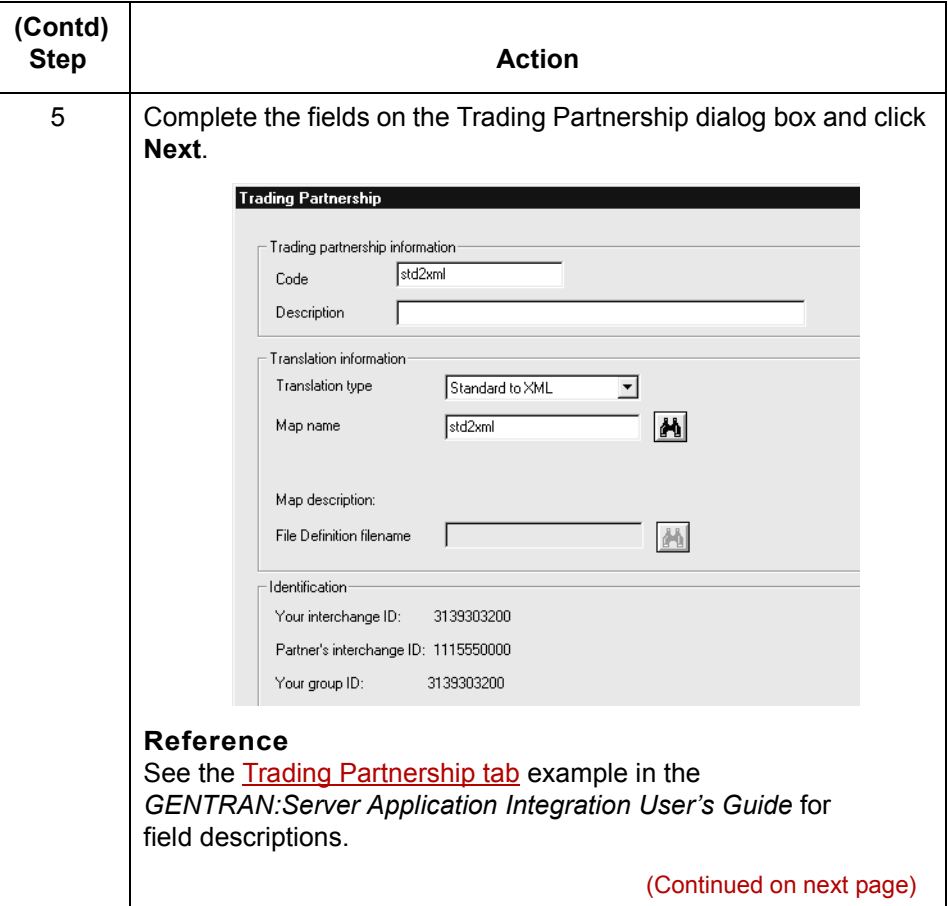

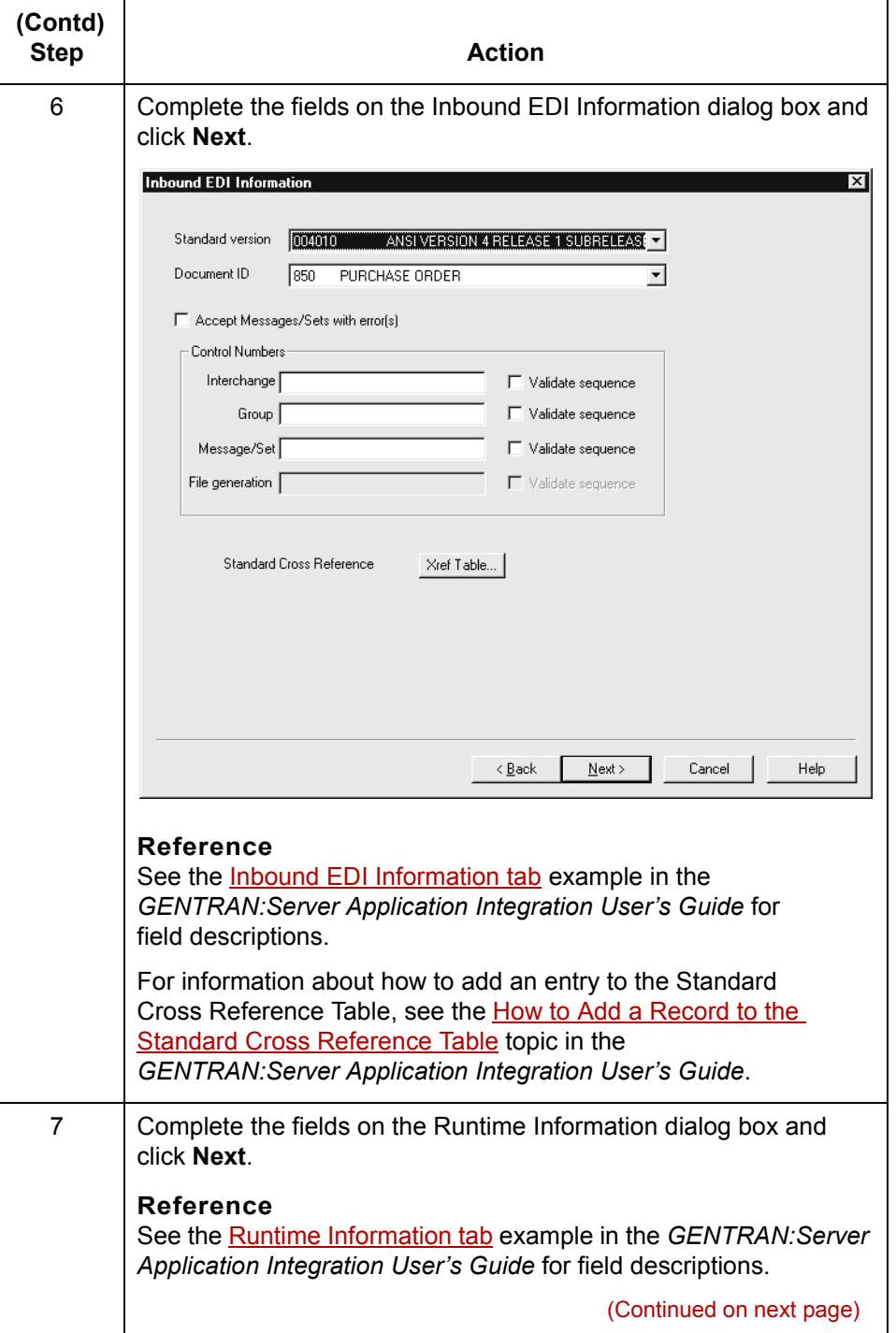

 $\mathcal{G}$ 

**3 - 19**

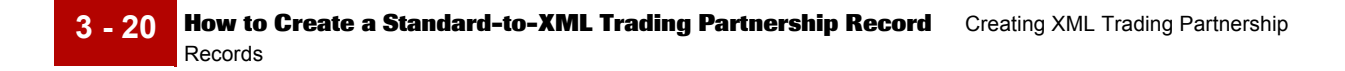

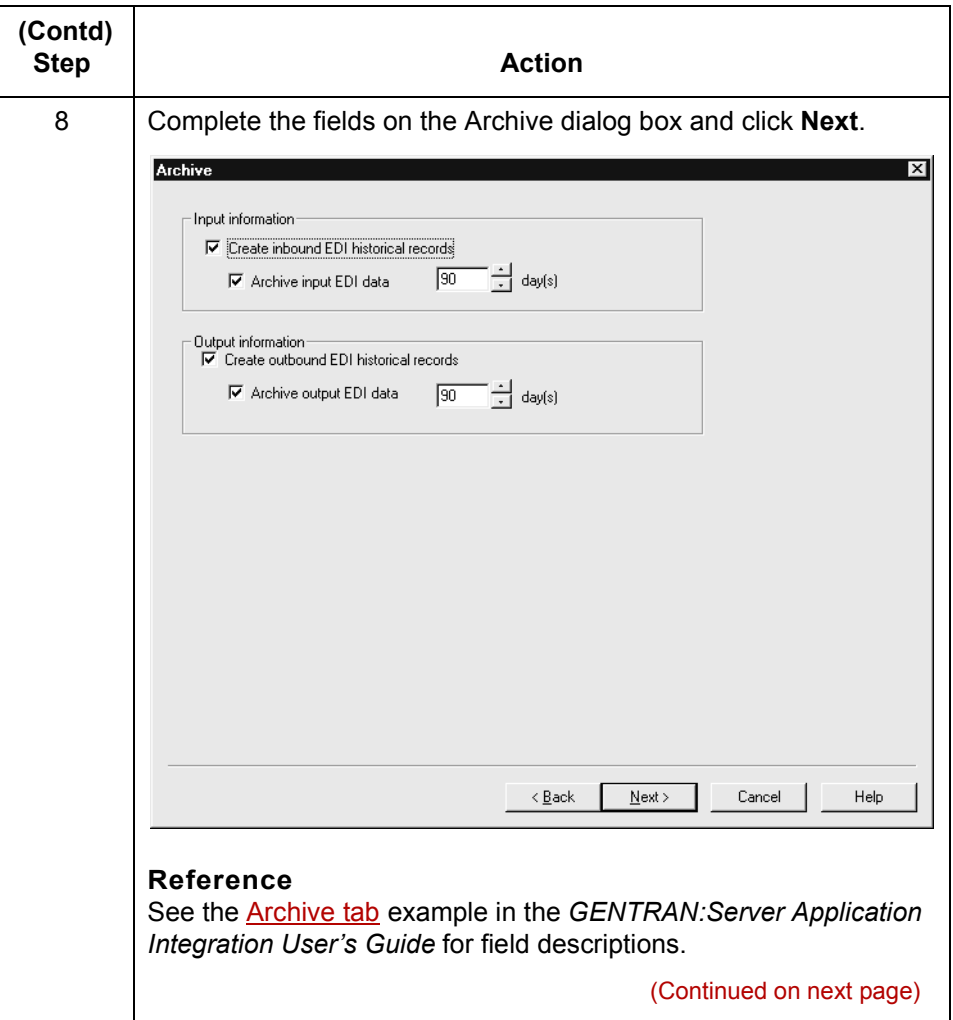

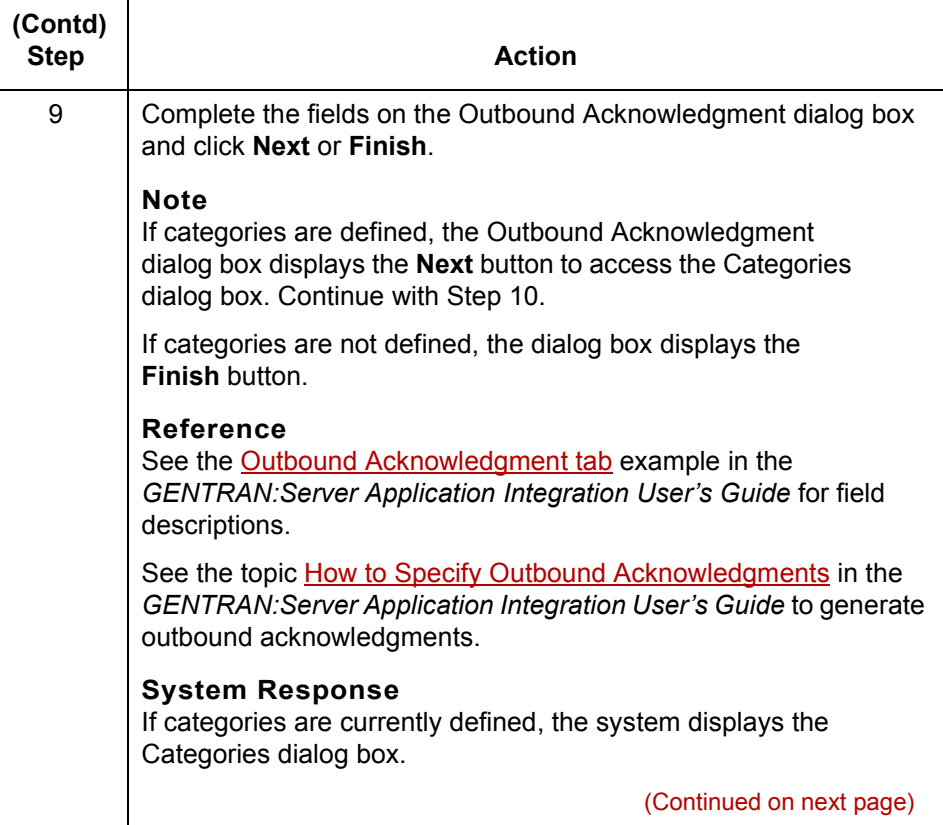

 $\mathcal{G}$ 

**How to Create a Standard-to-XML Trading Partnership Record** Creating XML Trading Partnership Records **3 - 22**

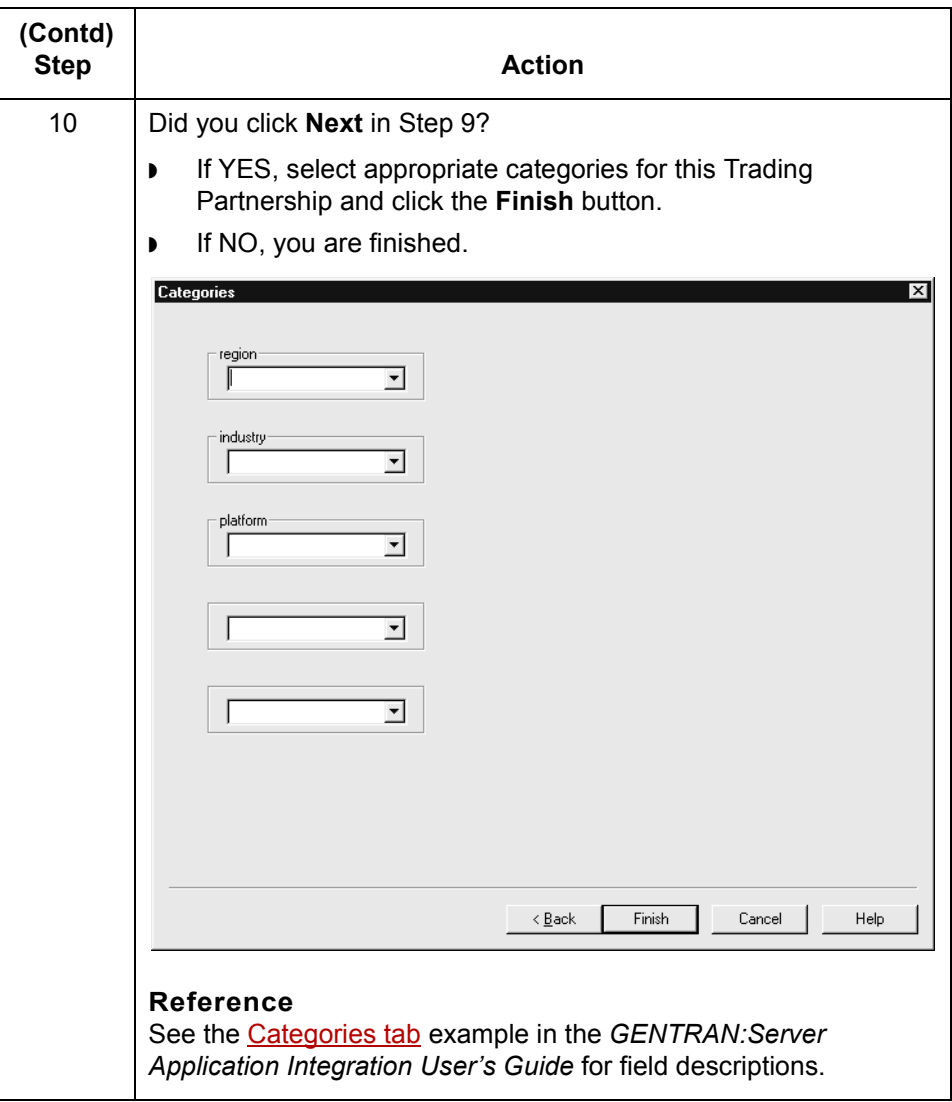

**3 - 23**

## **How to Create an XML-to-XML Trading Partnership Record**

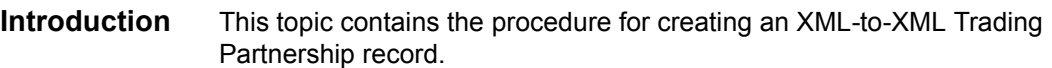

**Procedure** Use this procedure to create a Trading Partnership record that is based on an XML-to-XML translation scheme.

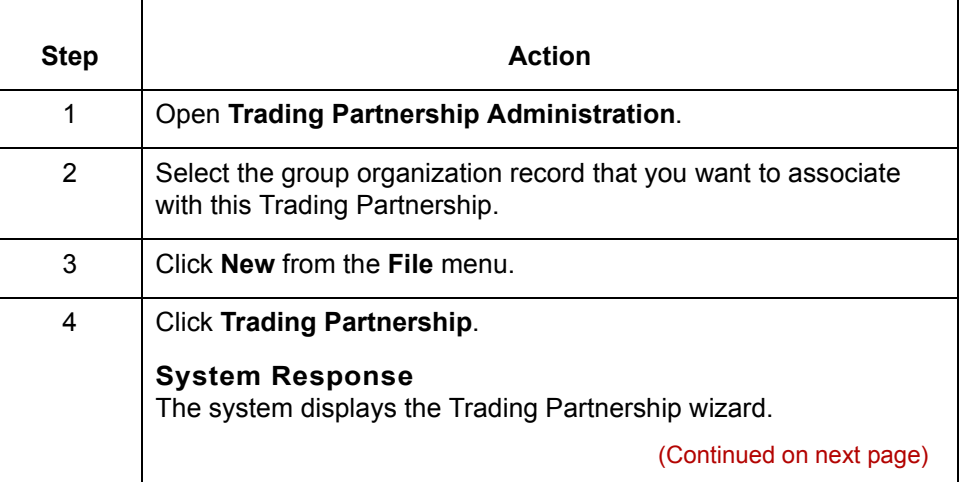

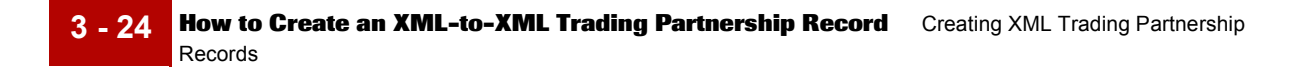

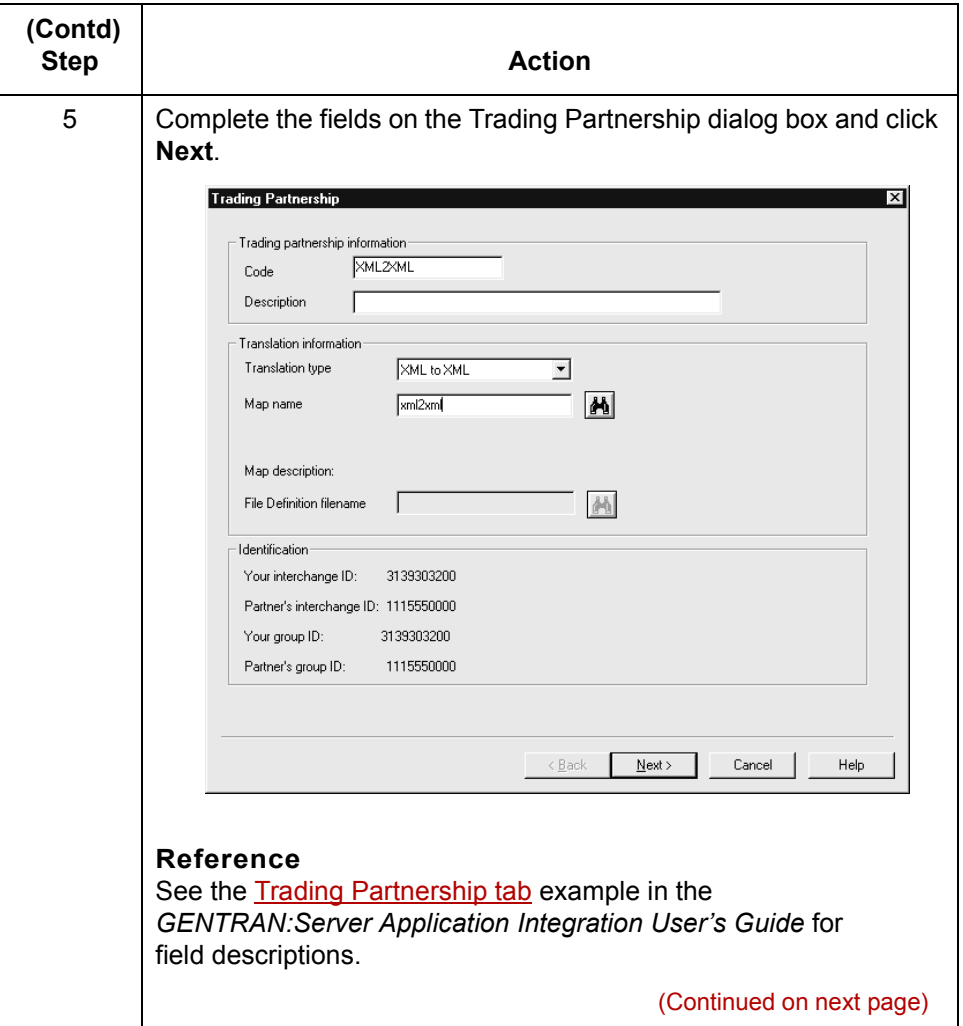

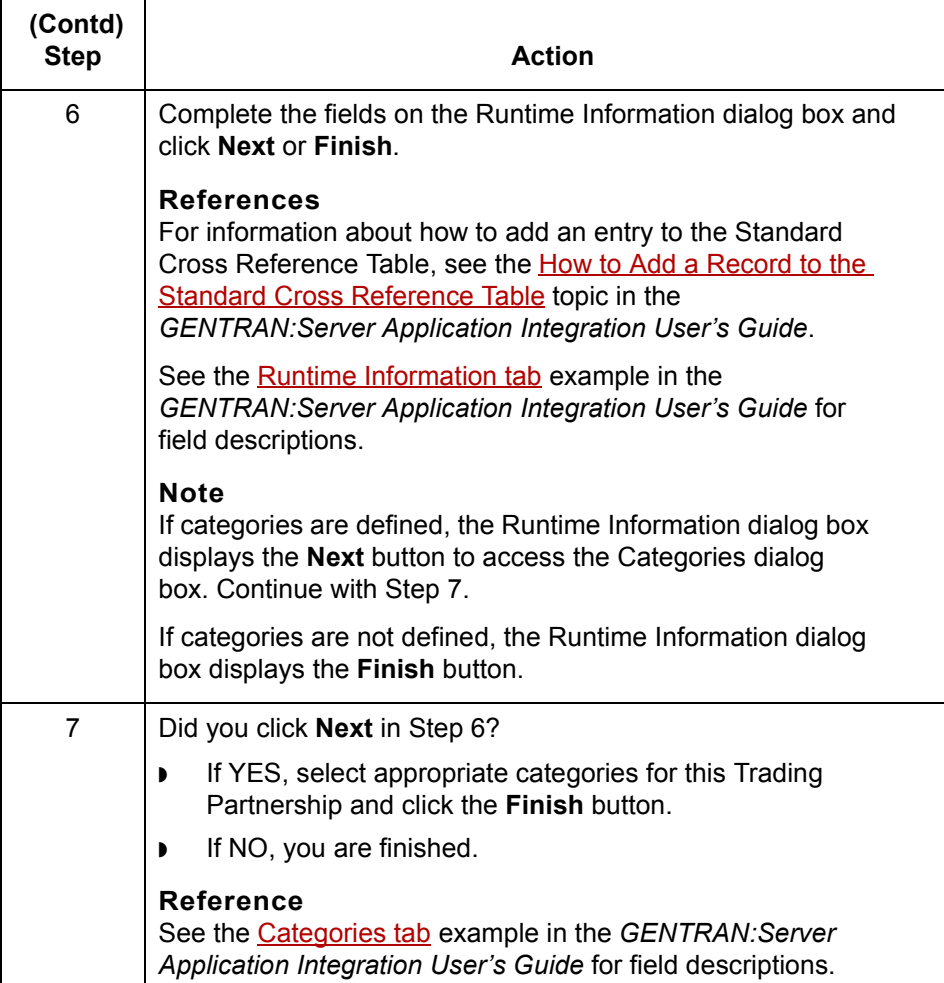

### $\mathfrak{h}$

**3 - 25**

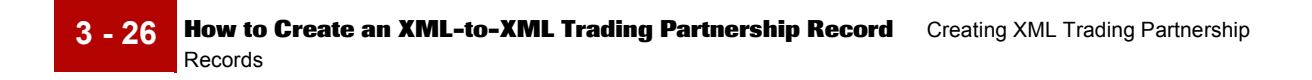

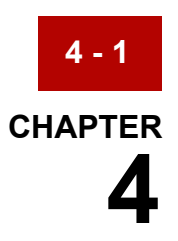

# **Configuring for XML**

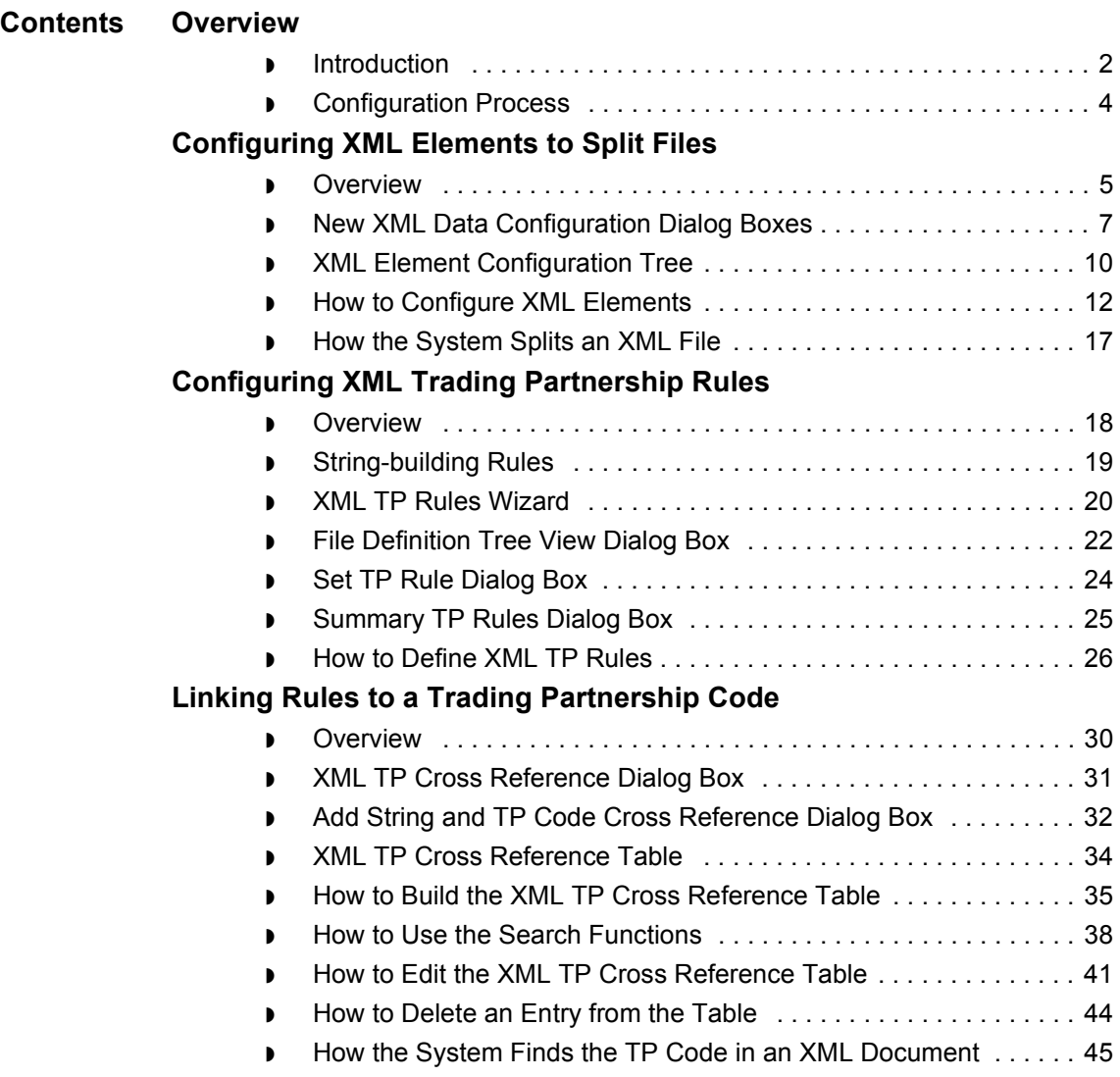

### <span id="page-129-0"></span>**Overview 0**

### <span id="page-129-1"></span>**Introduction**

**In this chapter** This chapter explains how to configure your system to handle XML (eXtensible Markup Language) files with GENTRAN:Server for UNIX and GENTRAN:Server Workstation.

> Configuring for XML starts with defining the elements in an XML file that signal the start of a new document. This enables GENTRAN:Server to split the XML file if necessary. Next, you must configure your system to extract key information from XML documents and use the key information to find the appropriate Trading Partnership record. Trading Partnership records contain many operating instructions that control how data is routed, translated, and archived.

#### **Key terms** This table lists the key terms used in this chapter.

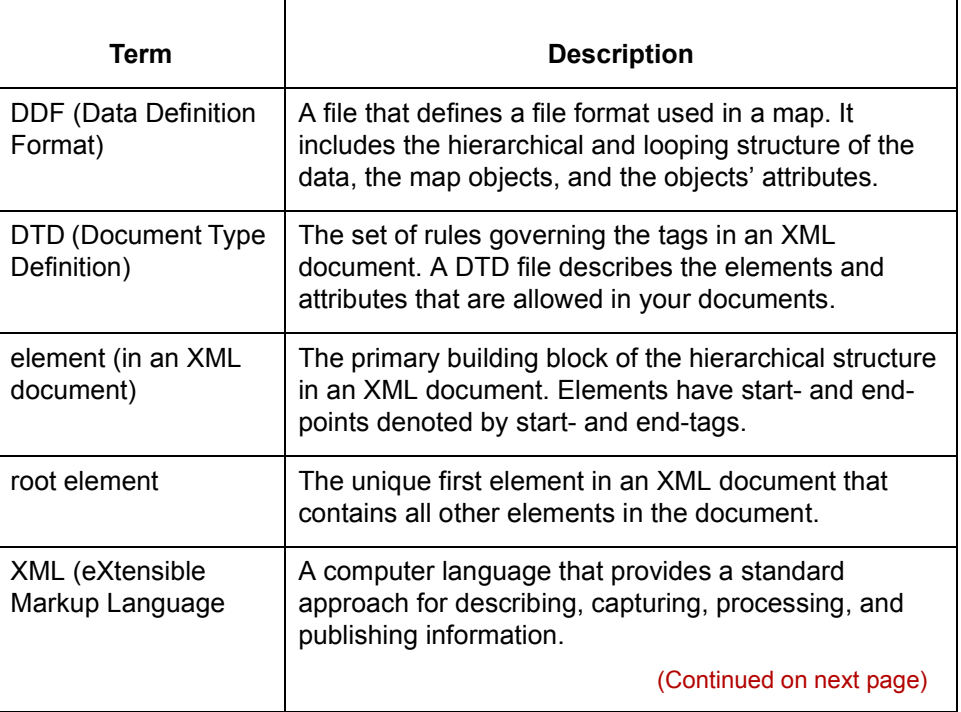

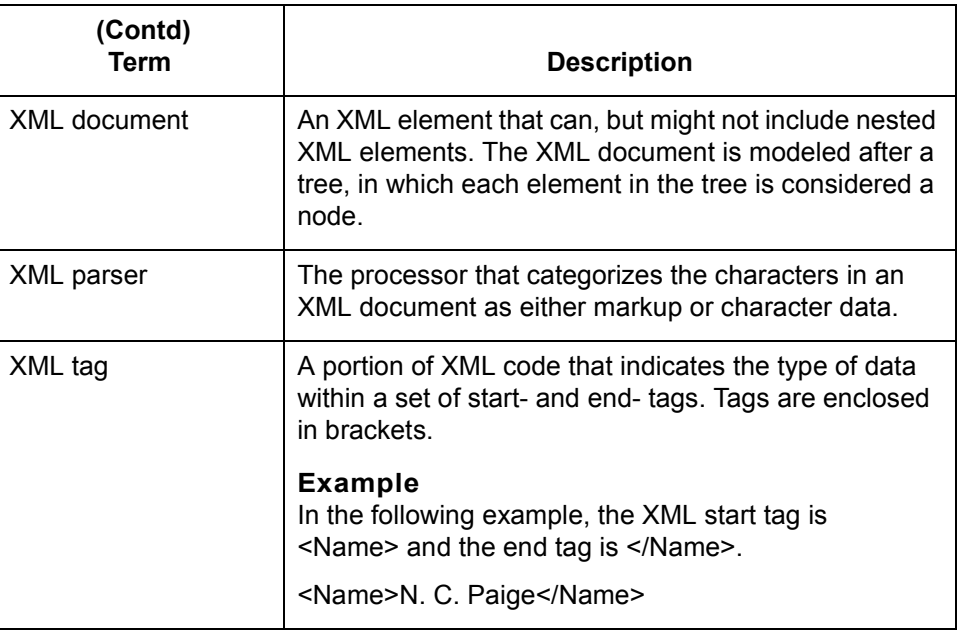

 $\mathcal{G}$ 

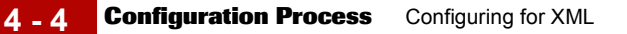

### <span id="page-131-0"></span>**Configuration Process**

**Introduction** This topic describes the process of configuring your system to:

- ◗ Split XML files into documents
- ◗ Extract key information from an XML document
- **•** Use the key information to identify the appropriate Trading Partnership record.

#### **Stage table** This table describes the stages in the process.

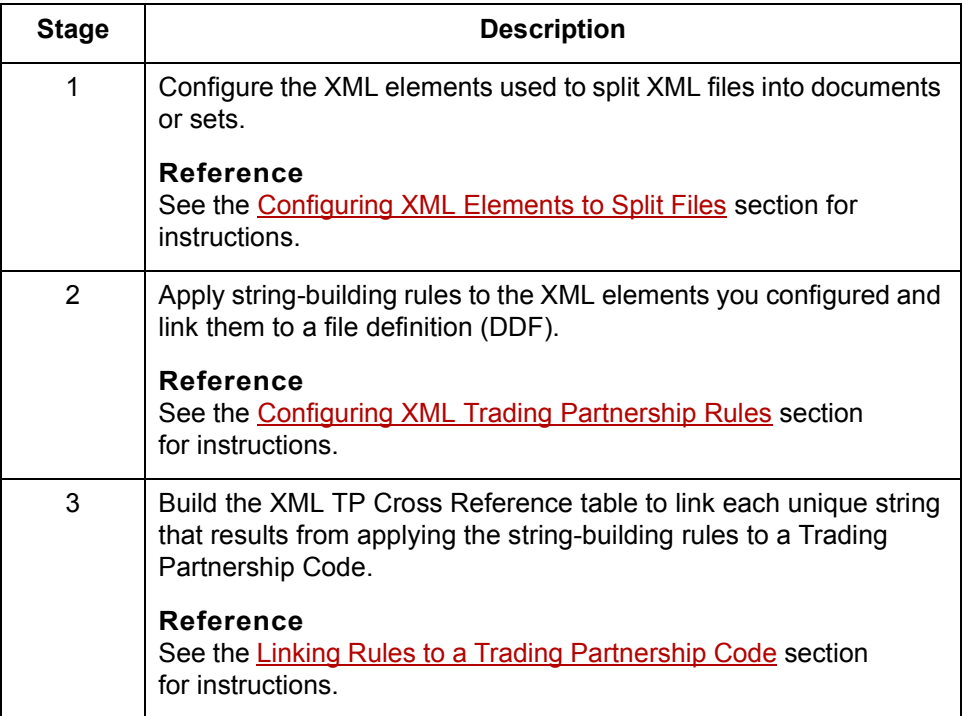

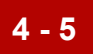

## <span id="page-132-0"></span>**Configuring XML Elements to Split Files 0**

### <span id="page-132-1"></span>**Overview**

**Introduction** The first stage in configuring your system to handle XML files is to configure the XML elements that you will use to split XML files into smaller documents or sets. You do this by specifying from one to three elements in the file that mark the start of a different document. GENTRAN:Server separates the data each time it finds the splitting elements you defined. **Example** You can configure GENTRAN:Server to divide XML data into segments, such as interchange (ISA), group (GS), or set (ST). **Why split XML files?** The translator uses one translation object (compiled map) per file. Splitting a large XML file enables you to use different translation objects to translate different documents in an XML file.

(Continued on next page)

 $\mathcal{L}$ 

**Element levels** You can define up to three levels of elements to split an XML file:

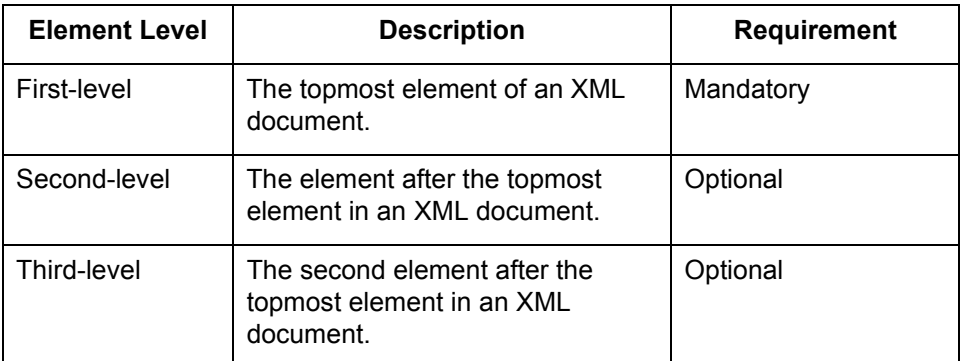

#### **Example**

This example shows three element levels in an XML document.

```
<message version="1.0"
   guideline=" " xml:lang="en">
   <segment1 segment-id="ISA" area="transaction-header" 
position="010" name="Interchange Control Header" >
     <element reference="ISA01" name="Authorization 
Information Qualifier" >
      <code>00</code>
     </element>
```
#### **Splitting element tables**

When you configure your system to split XML data, the system stores the information in three DISAM tables:

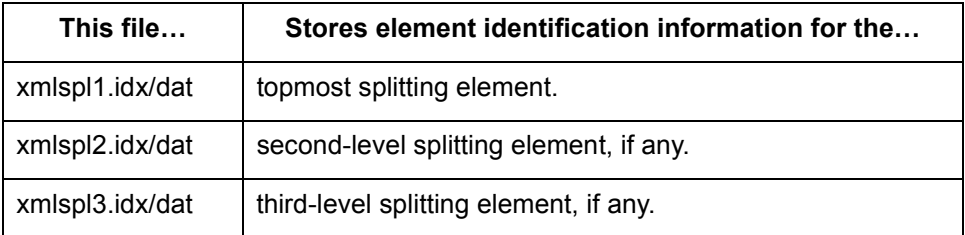

#### **Reference**

See the *GENTRAN:Server Technical Reference Guide* for the structure of these tables.

### <span id="page-134-0"></span>**New XML Data Configuration Dialog Boxes**

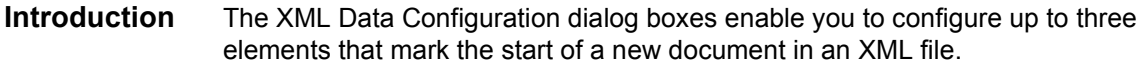

**First Level Element** This illustration shows the XML Data Configuration dialog box for the First Level Element.

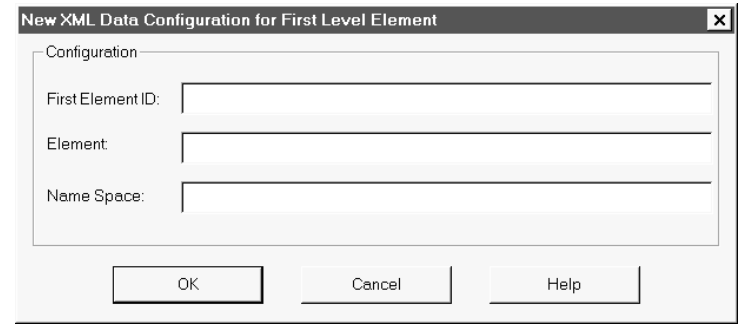

### **First Level Element fields and functions**

This table lists the fields of the New XML Data Configuration for First Level Element dialog box and their functions.

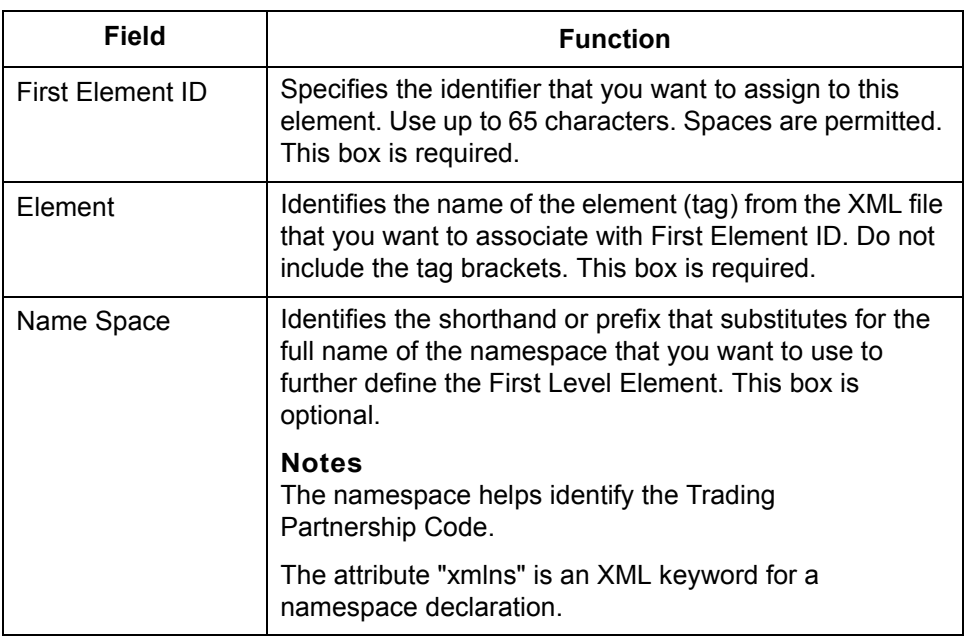

(Continued on next page)

### **Second Level Element**

This illustration shows the XML Data Configuration dialog box for the Second Level Element.

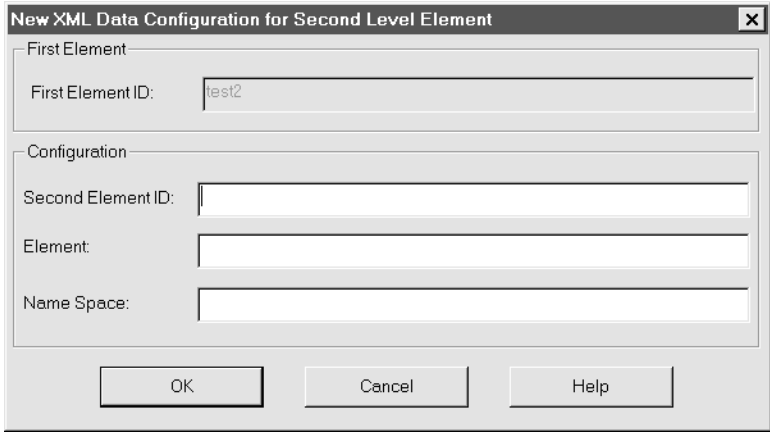

### **Second Level Element fields and functions**

This table lists the fields of the New XML Data Configuration for Second Level Element dialog box and their functions.

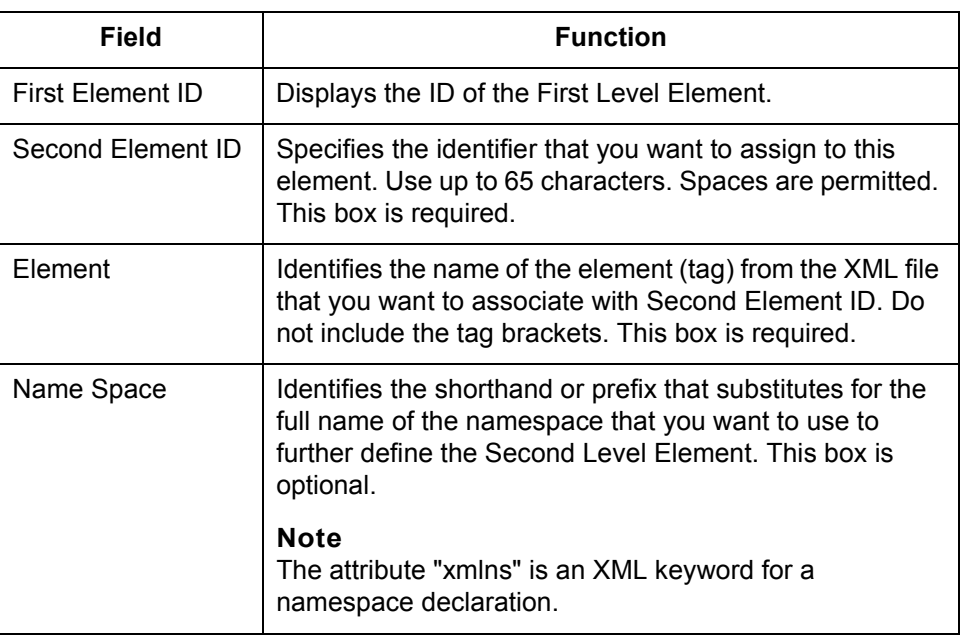

(Continued on next page)

### **Third Level Element**

This illustration shows the XML Data Configuration dialog box for the Third Level Element.

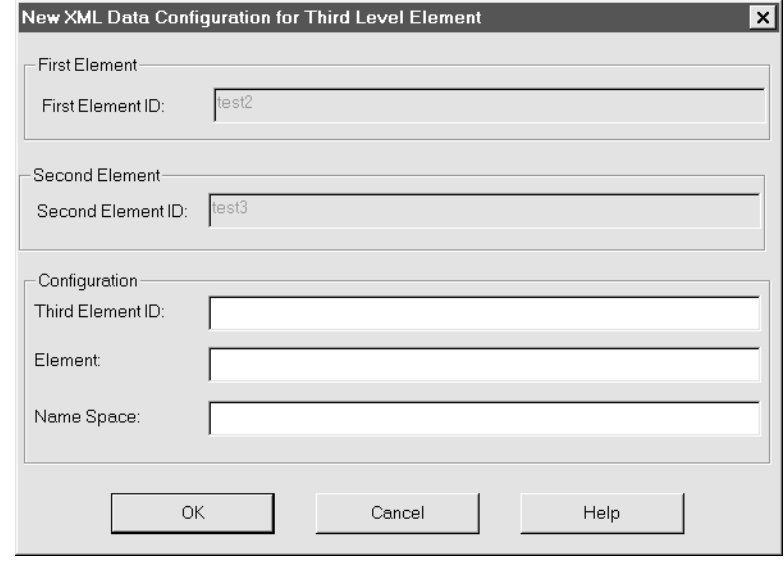

### **Third Level Element fields and functions**

This table lists the fields of the New XML Data Configuration for Third Level Element dialog box and their functions.

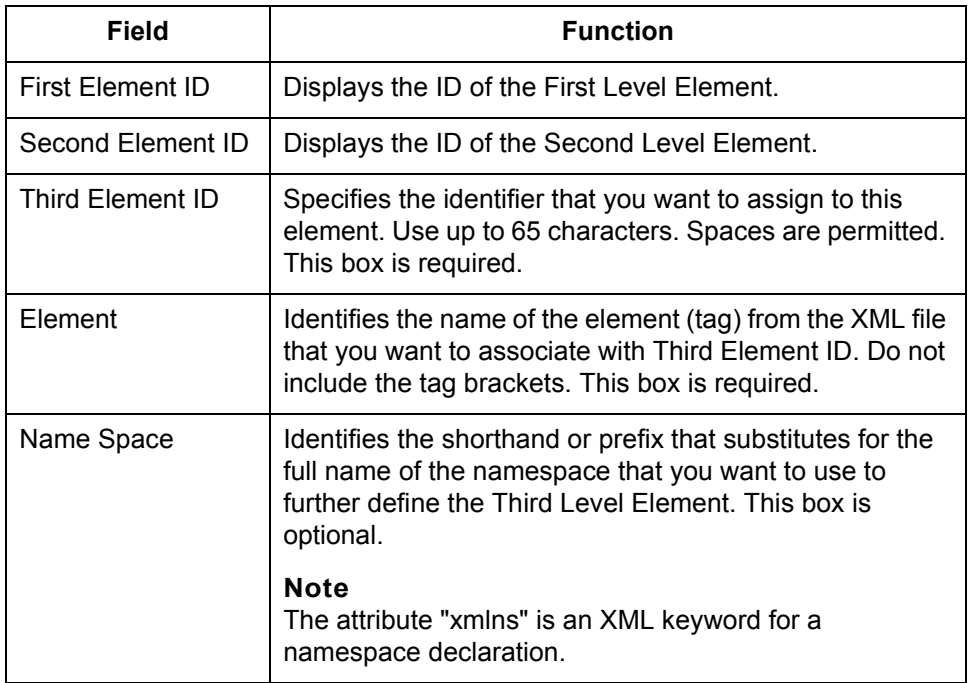

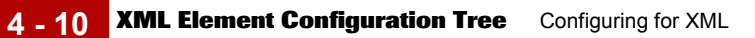

## <span id="page-137-0"></span>**XML Element Configuration Tree**

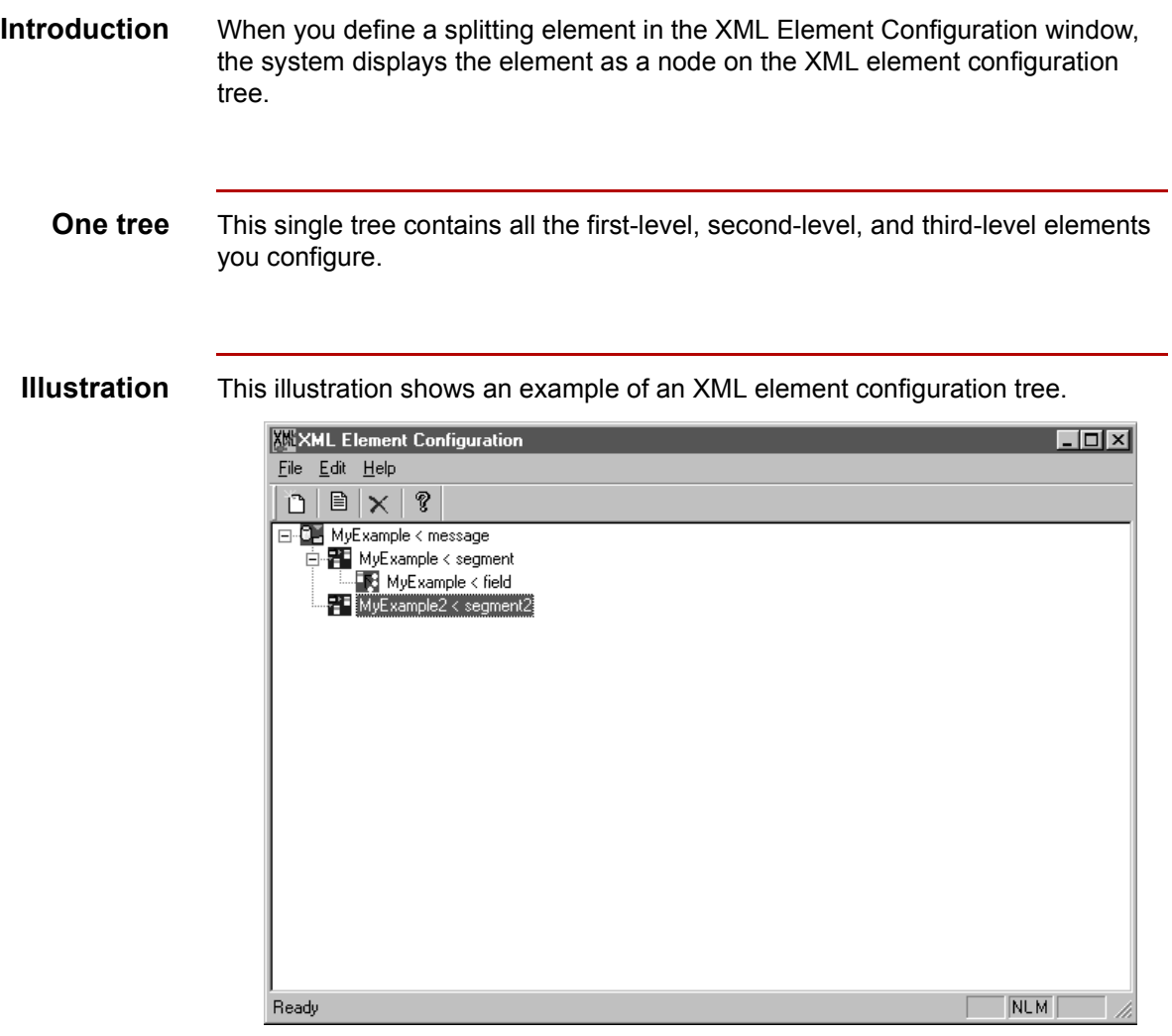

(Continued on next page)

**Tree nodes** Each element level has its own icon in the tree.

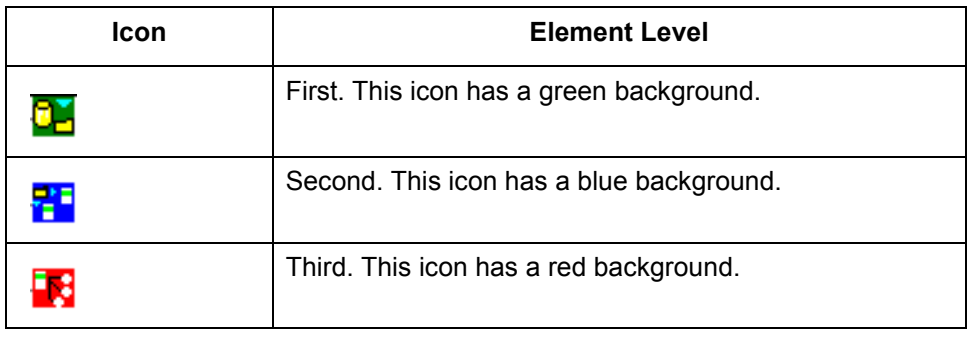

### <span id="page-139-0"></span>**How to Configure XML Elements**

**Introduction** To configure an XML element, you:

- ◗ Give it a unique ID that will help you identify it
- ◗ Specify the name of the XML tag associated with the element

Use this procedure to configure a first-level XML element.

◗ Specify the shortcut or prefix of the namespace used in the element if you need to further identify the element.

**Procedure: Configuring a first-level element**

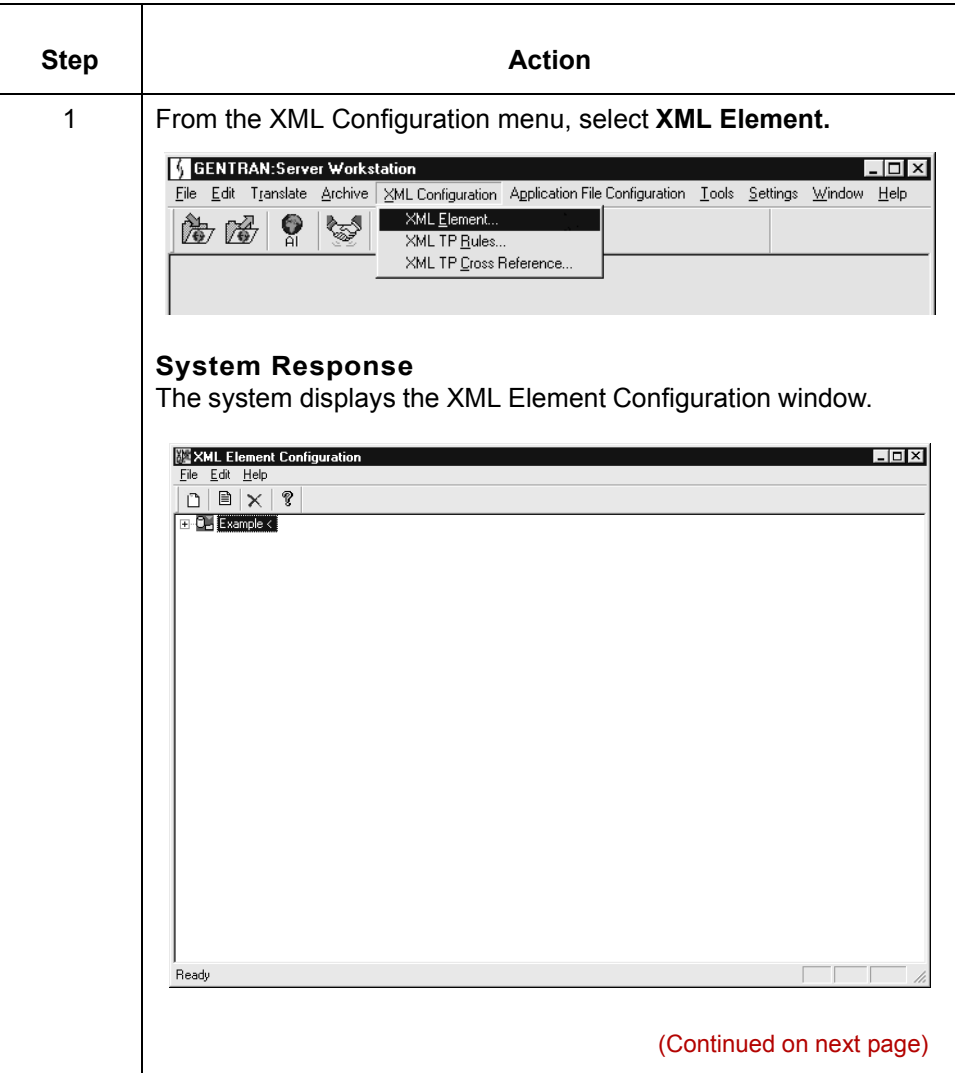

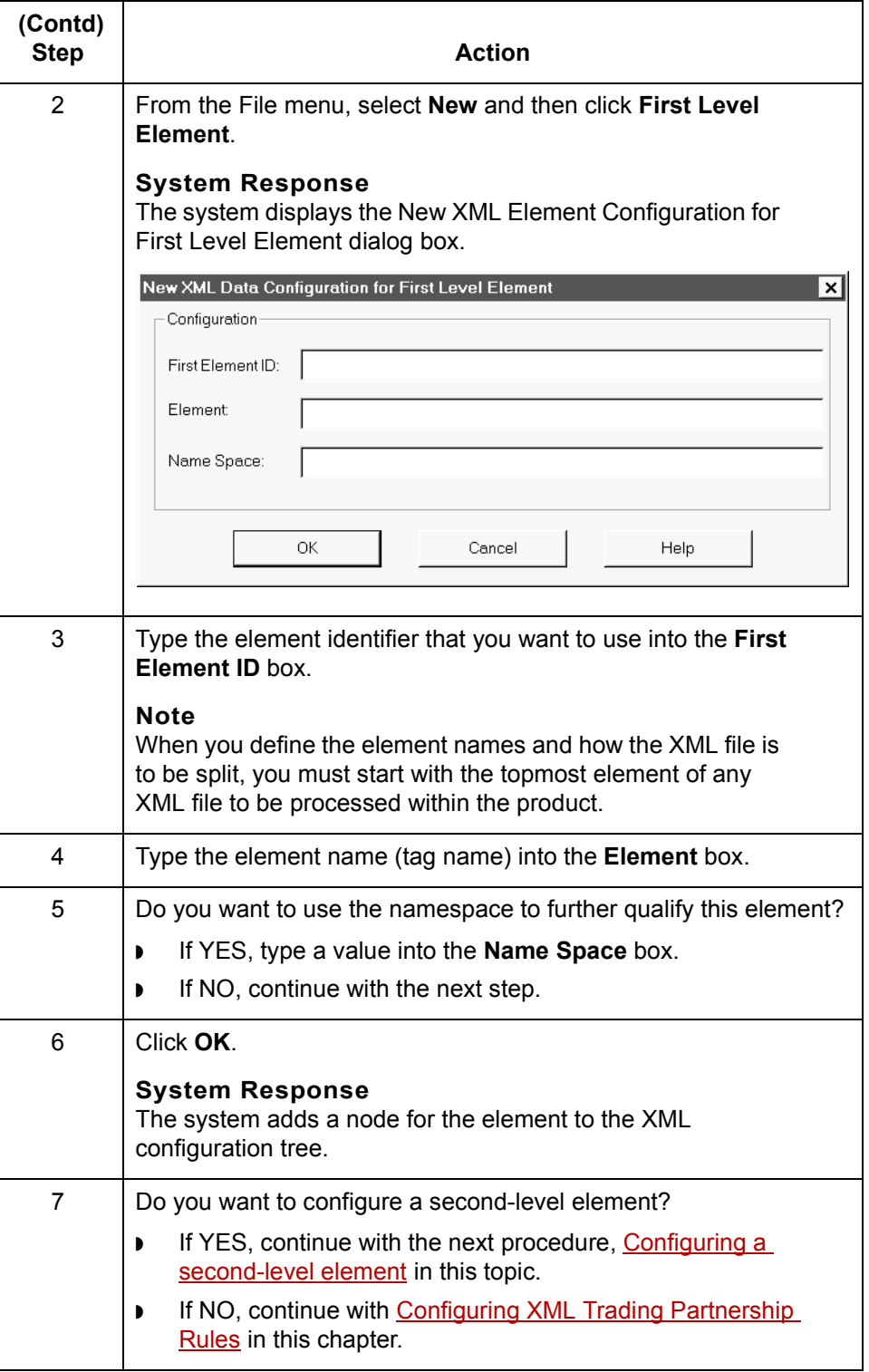

(Continued on next page)

### <span id="page-141-0"></span>**Configuring a second-level element**

Use this procedure to configure a second-level XML element used to split XML data.

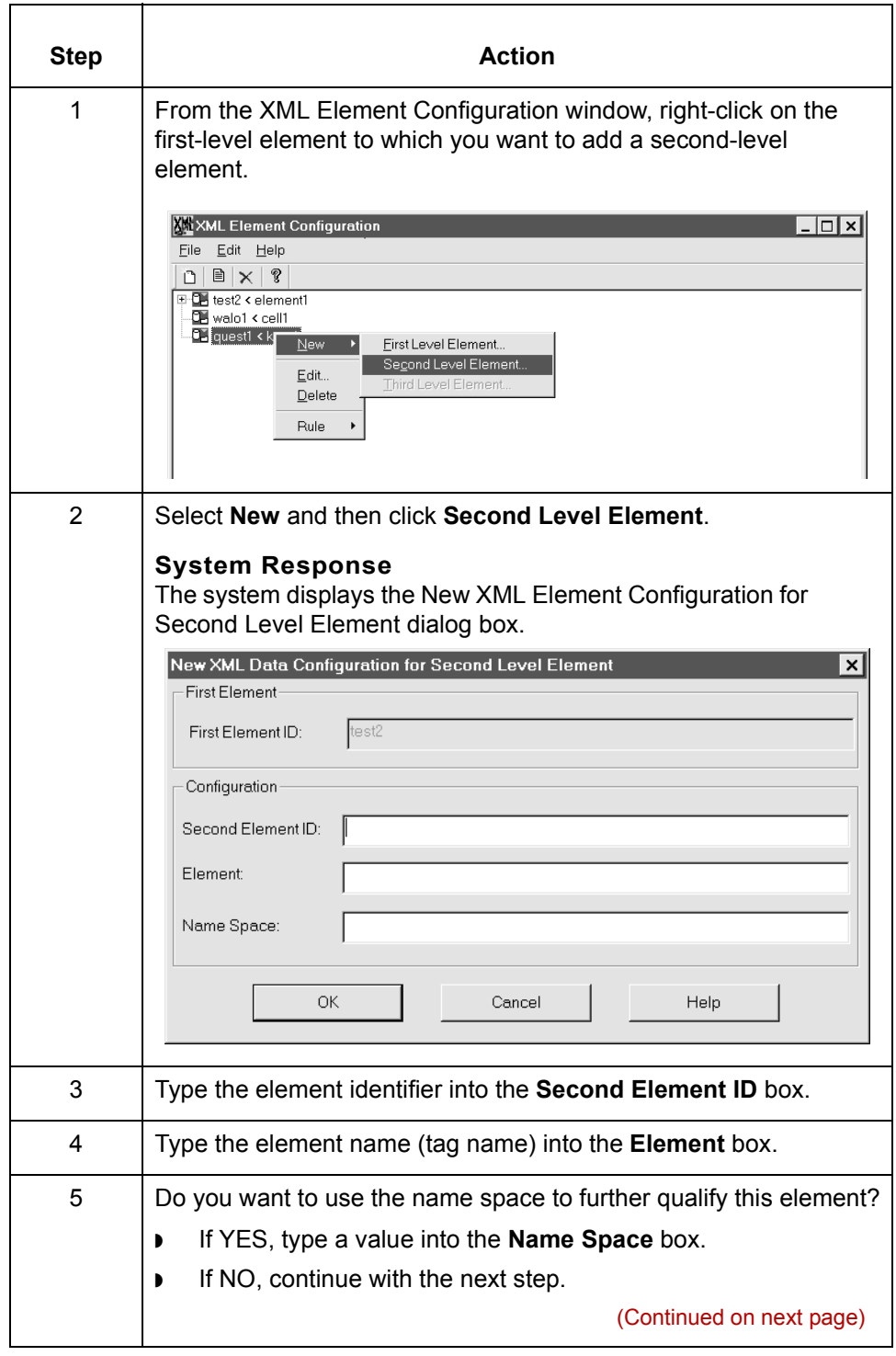

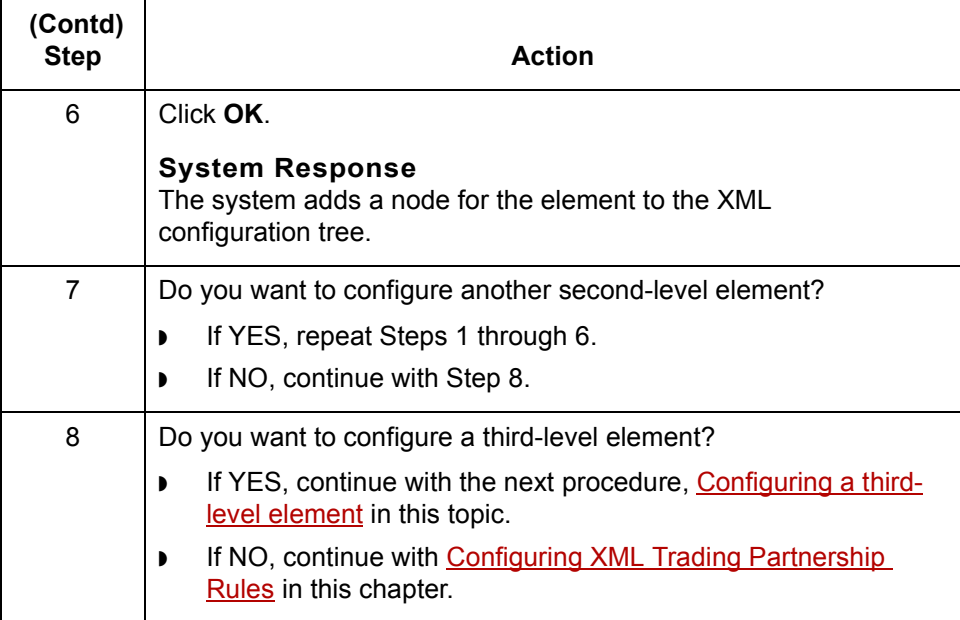

### <span id="page-142-0"></span>**Configuring a third-level element**

Use this procedure to configure a third-level XML element used to split XML data.

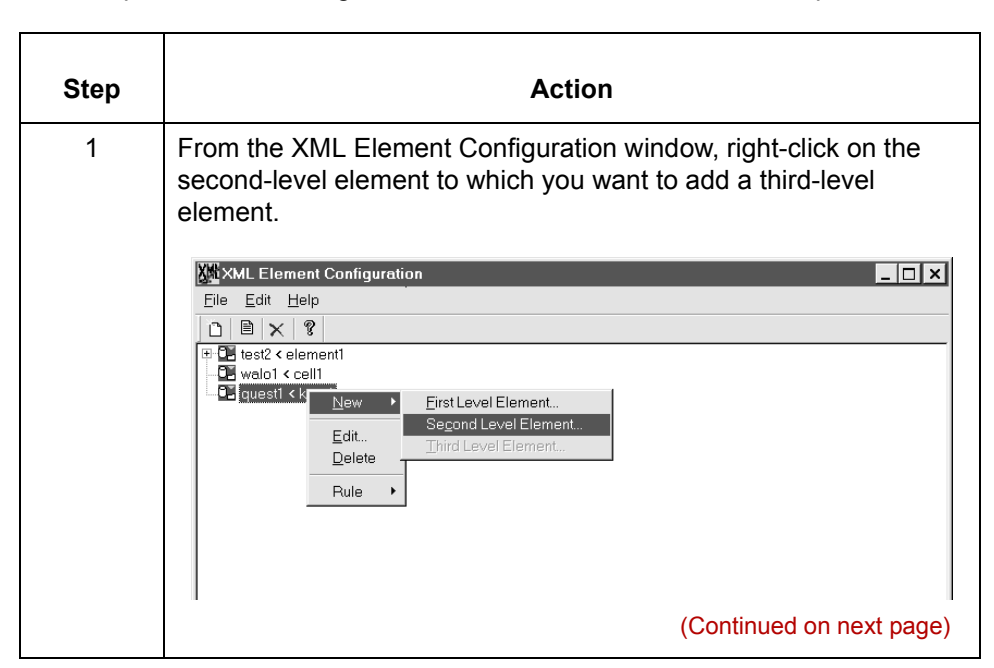

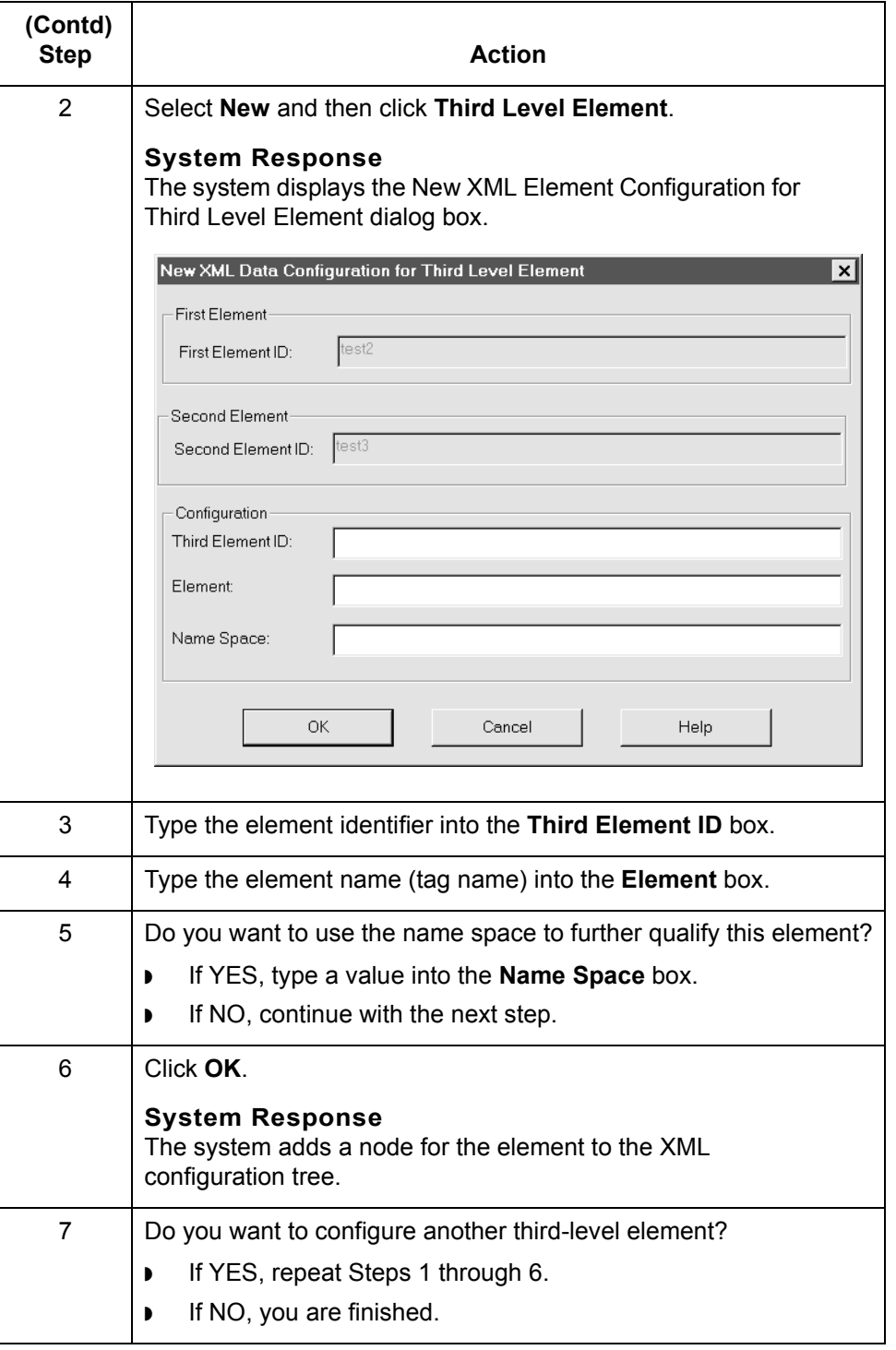
## **How the System Splits an XML File**

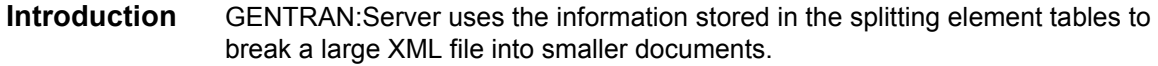

**Process** This table explains how the system splits an XML file.

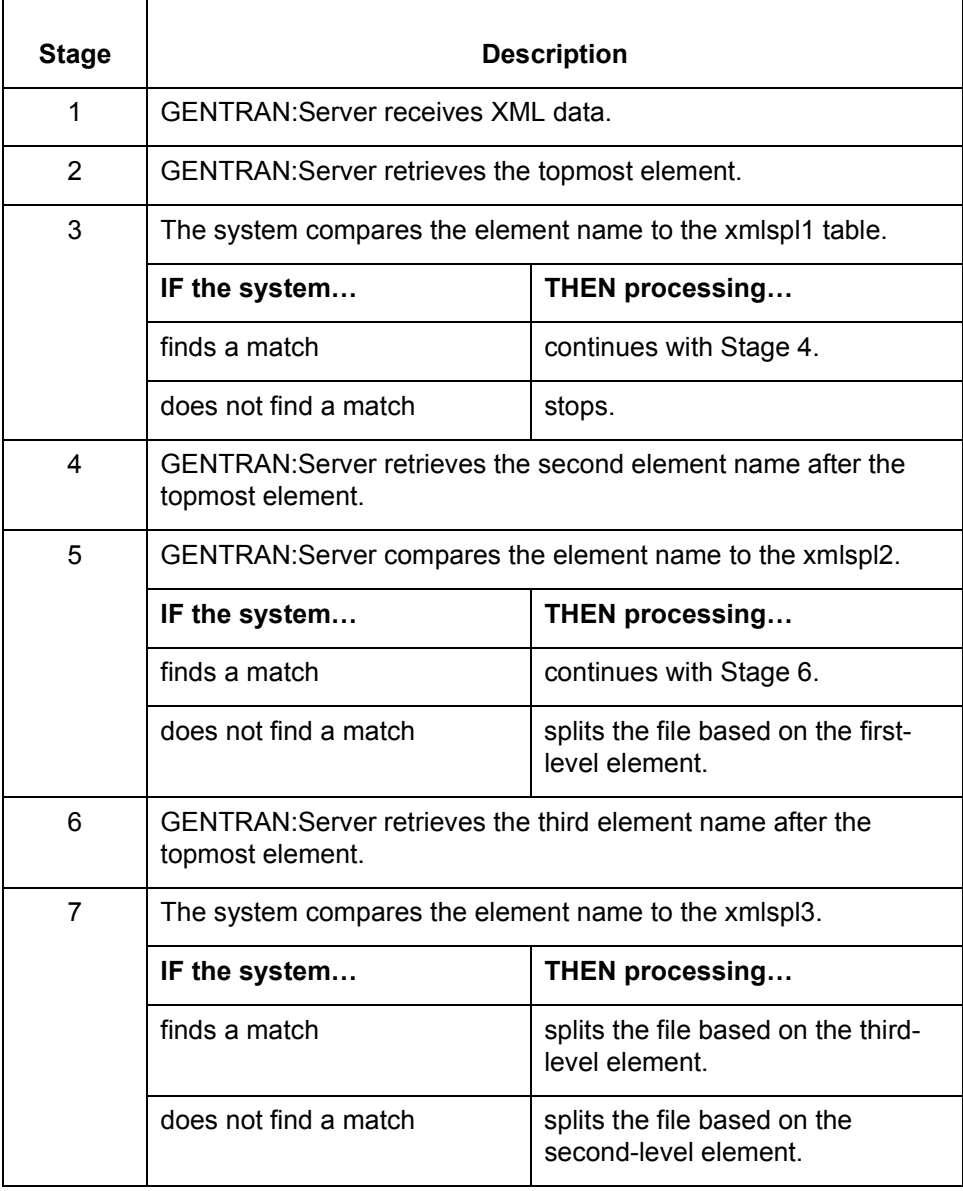

# **Configuring XML Trading Partnership Rules 0**

### **Overview**

**Introduction** The second stage in configuring your system to handle XML files is to set up the XML Trading Partnership (string-building) rules for a particular file definition. In this stage, you must:

- ◗ link elements you configured in Stage 1 to a file definition (DDF)
- **•** attach string-building rules to the elements you linked to the file definition.

The string-building rules enable GENTRAN:Server to build an identification string from an XML document and use the string to find the Trading Partnership Code.

**In this section** This section describes:

- ◗ String-building rules
- ◗ How to define XML Trading Partnership rules

## **String-building Rules**

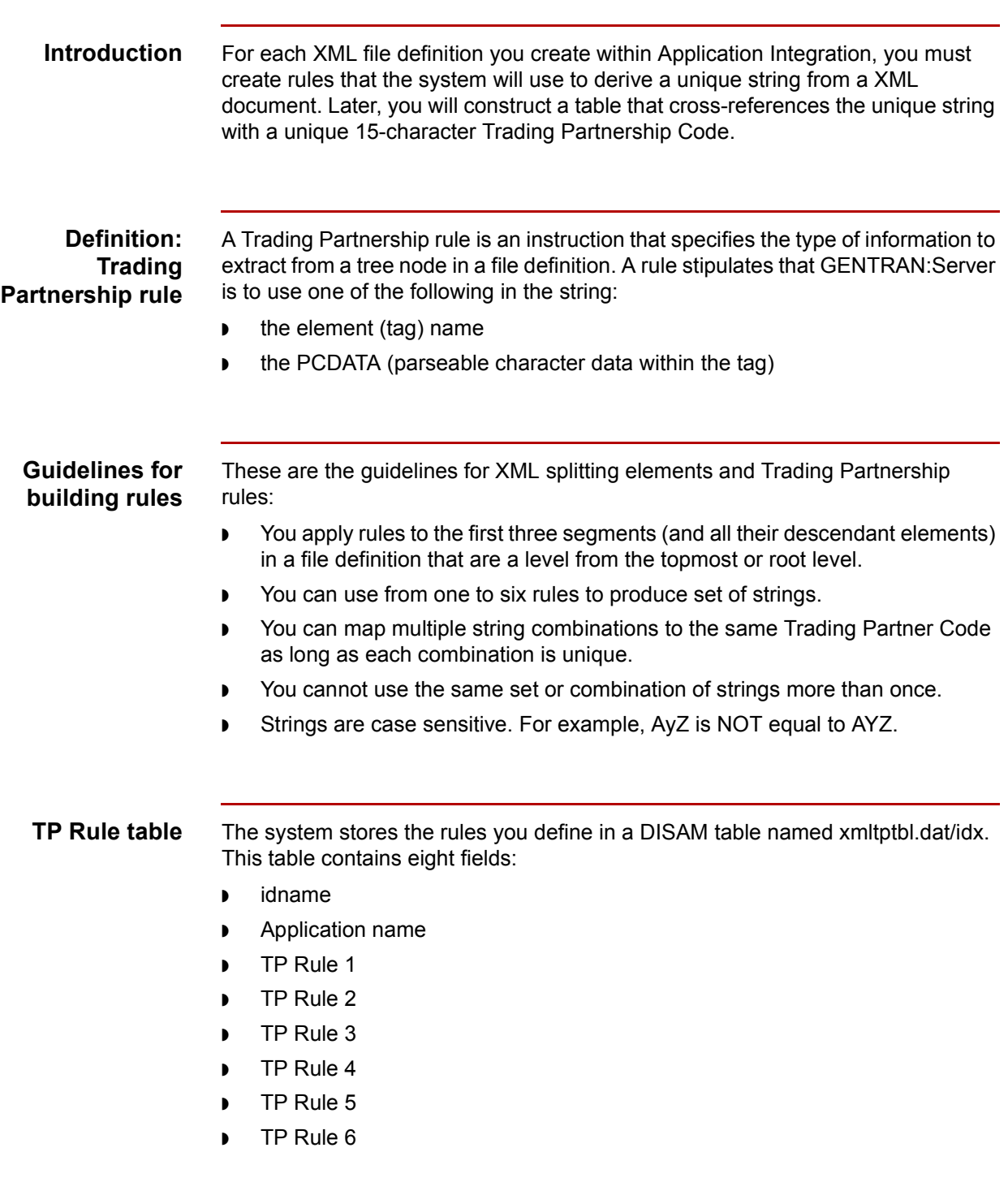

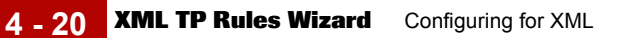

## **XML TP Rules Wizard**

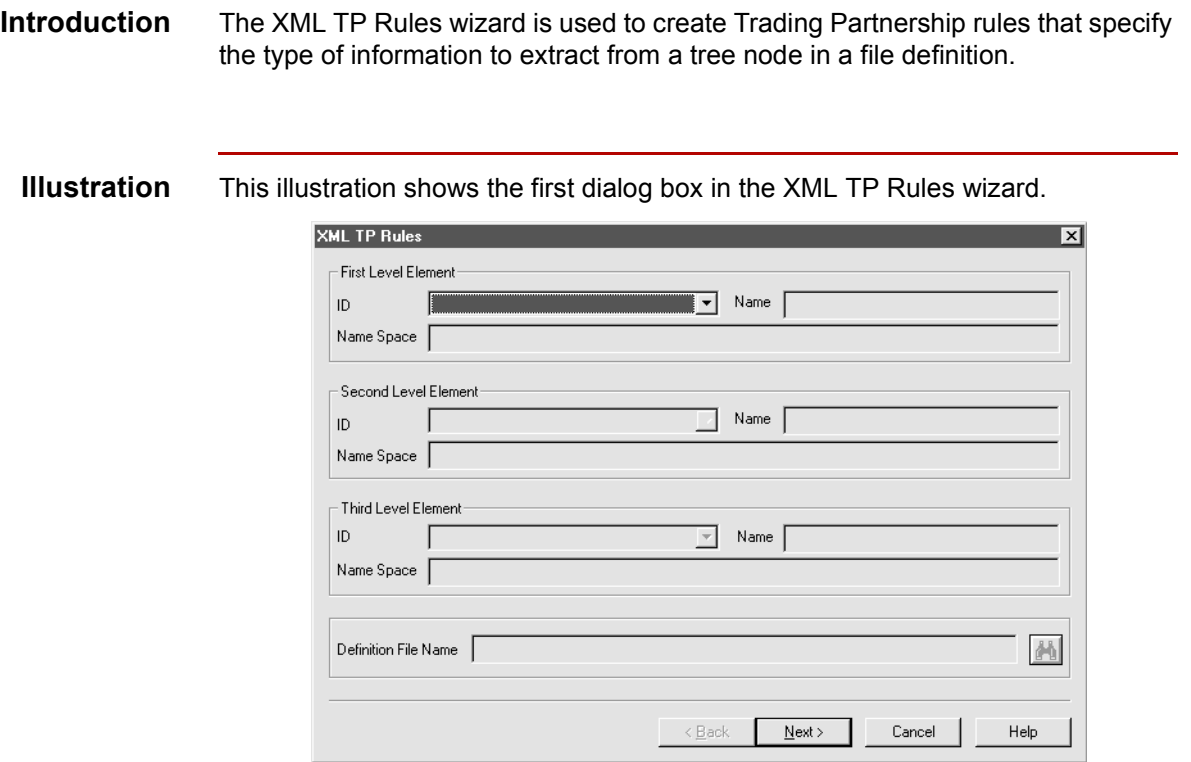

### **Fields and functions**

This table lists the fields of the first XML TP Rules dialog box in the wizard and their functions.

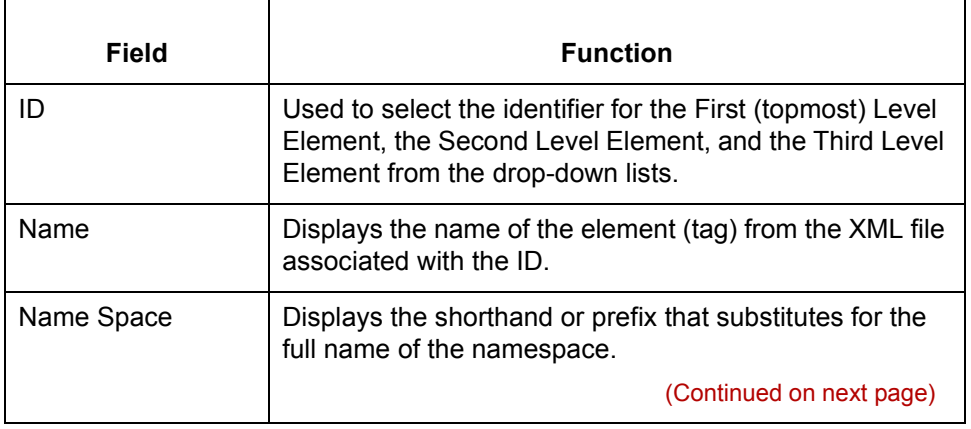

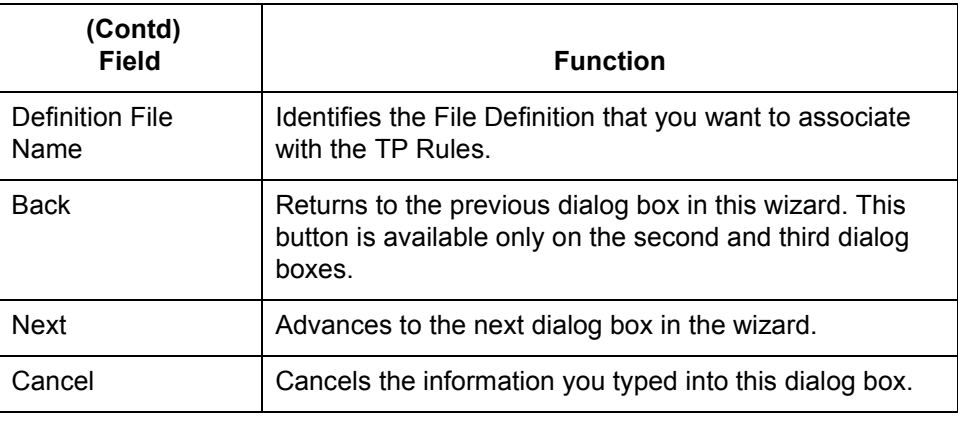

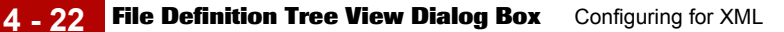

### **File Definition Tree View Dialog Box**

**Introduction** The File Definition Tree View dialog box is used to attach rules to tree nodes in the file definition.

**Illustration** This illustration shows the File Definition Tree View dialog box.

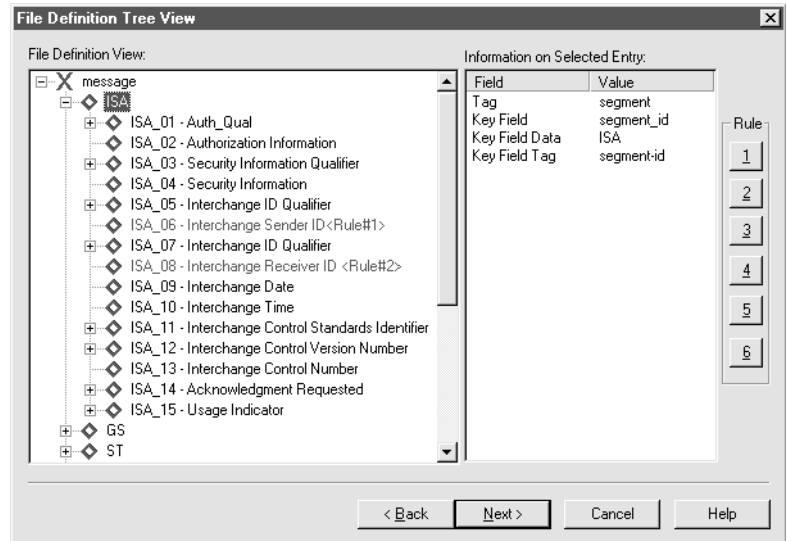

### **Fields and functions**

This table lists the fields of the File Definition Tree View dialog box and their functions.

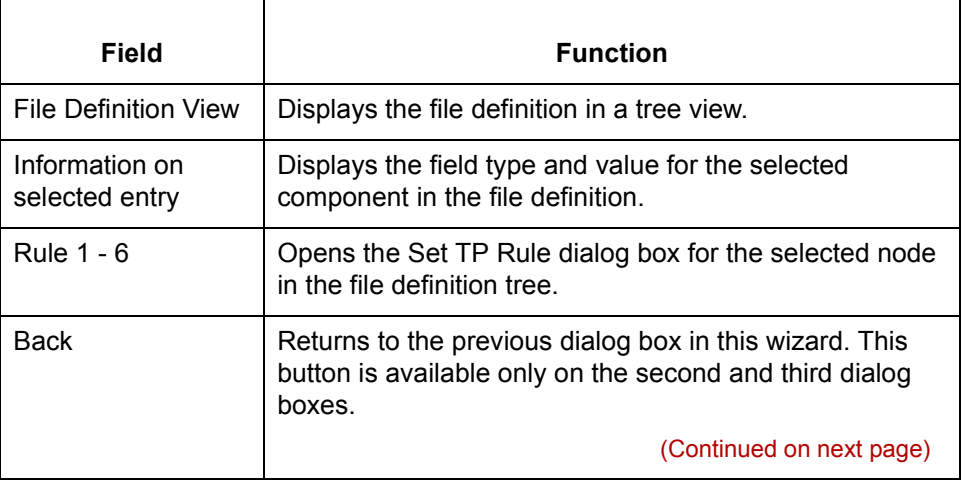

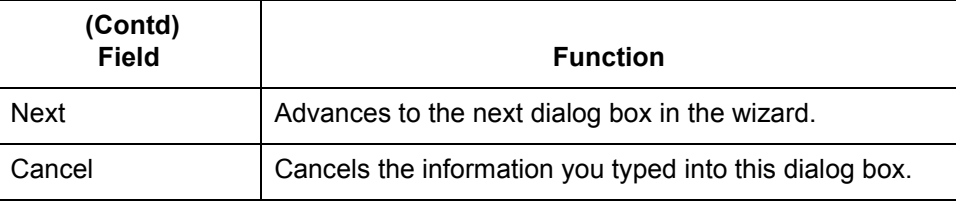

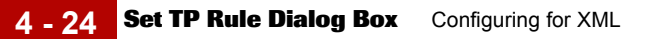

## **Set TP Rule Dialog Box**

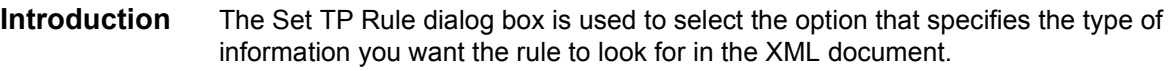

**Illustration** This illustration shows the Set TP Rule dialog box.

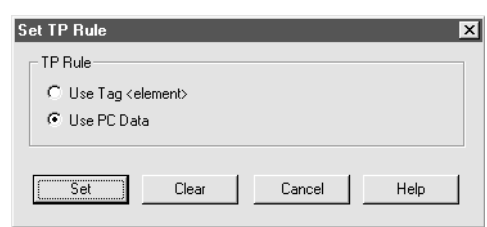

### **Fields and functions**

This table lists the fields of the Set TP Rule dialog box and their functions.

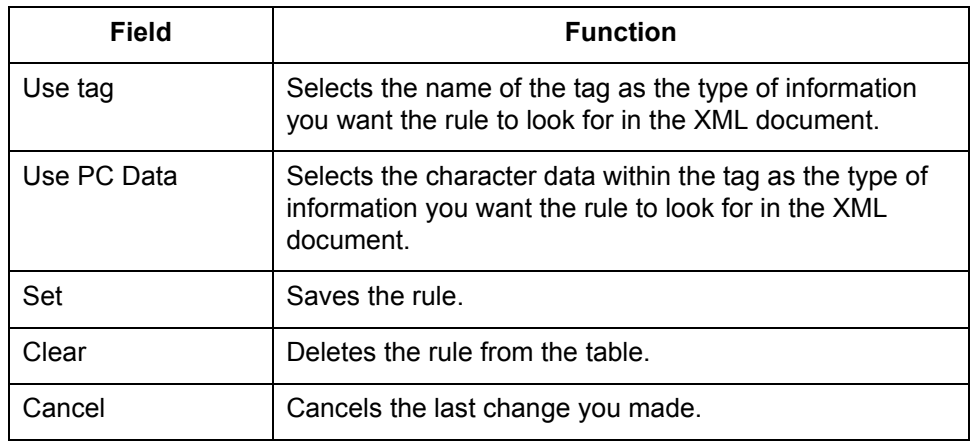

## **Summary TP Rules Dialog Box**

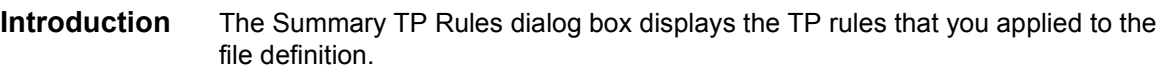

**Illustration** This illustration shows an example of the Summary TP Rules dialog box

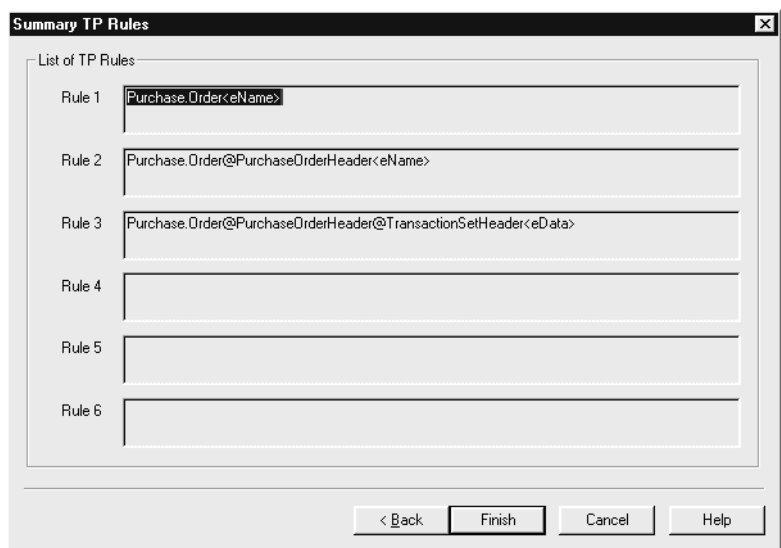

### **Fields and functions**

This table lists the fields of the Summary TP Rules dialog box and their functions.

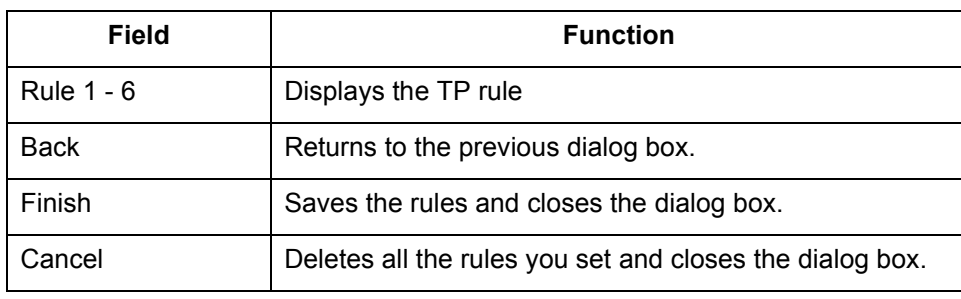

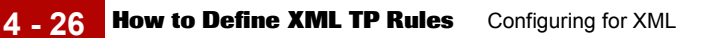

## **How to Define XML TP Rules**

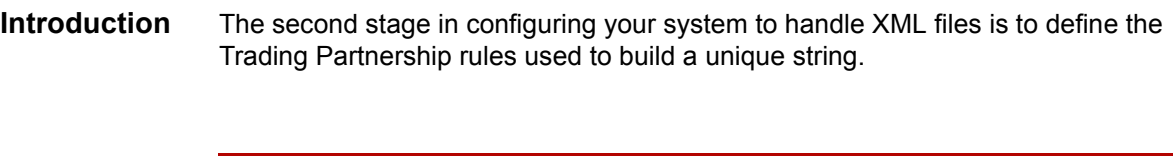

**Procedure** Use this procedure to create Trading Partnership rules for a file definition.

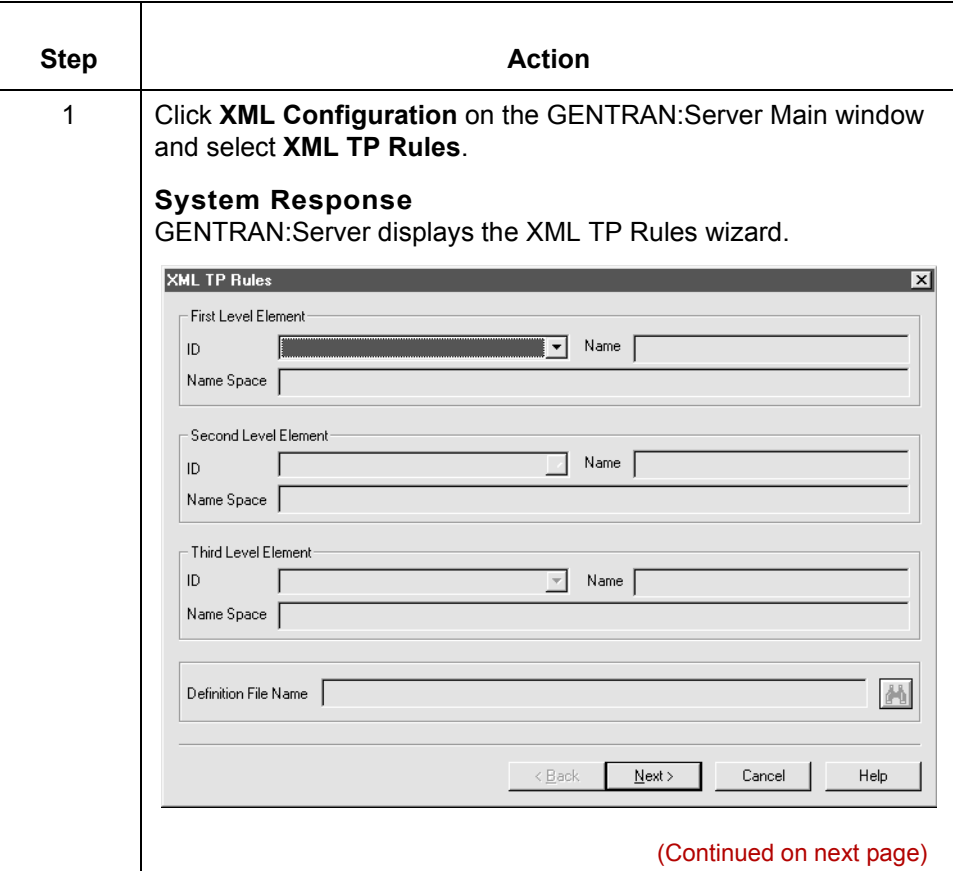

 $\mathcal{L}$ 

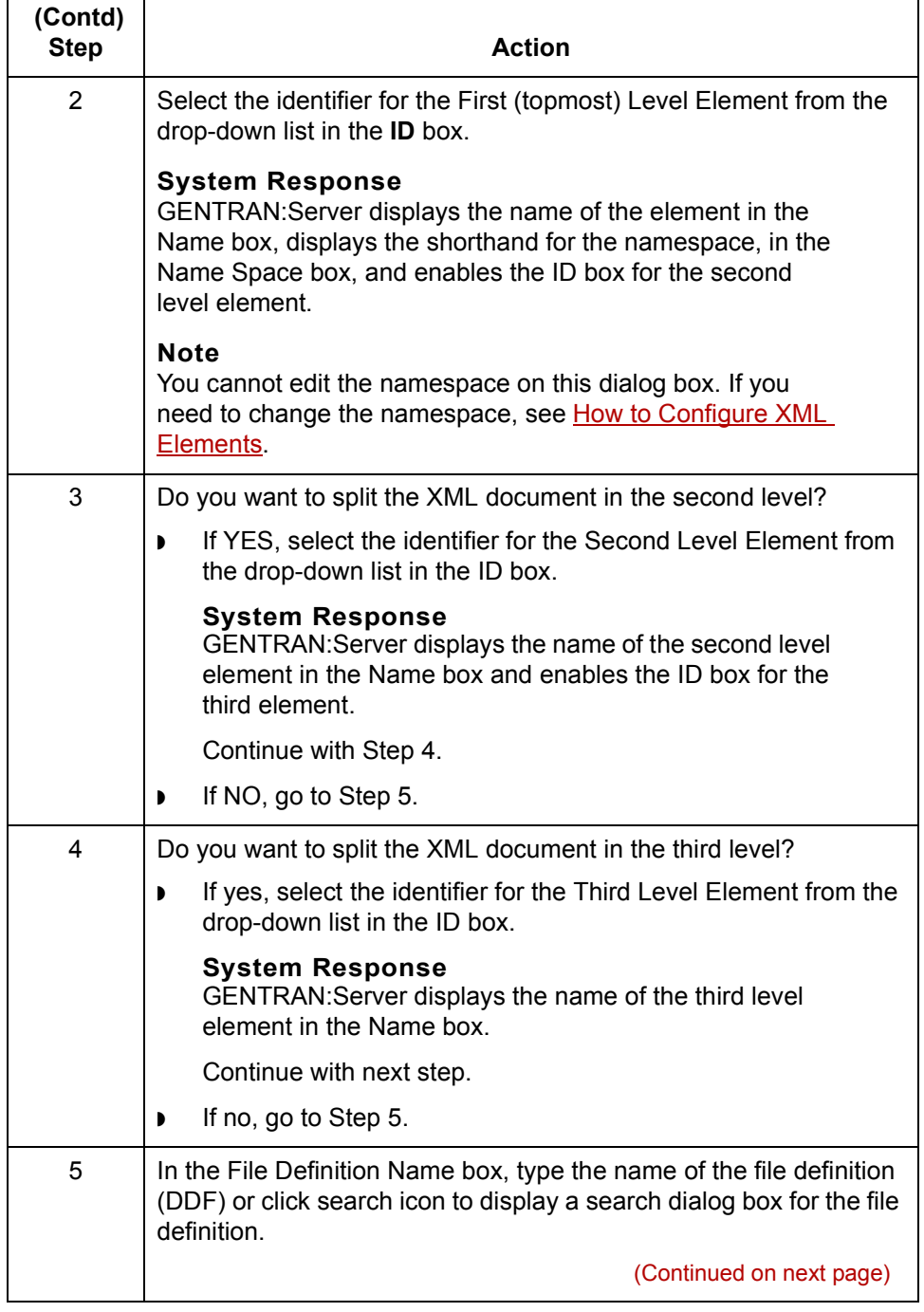

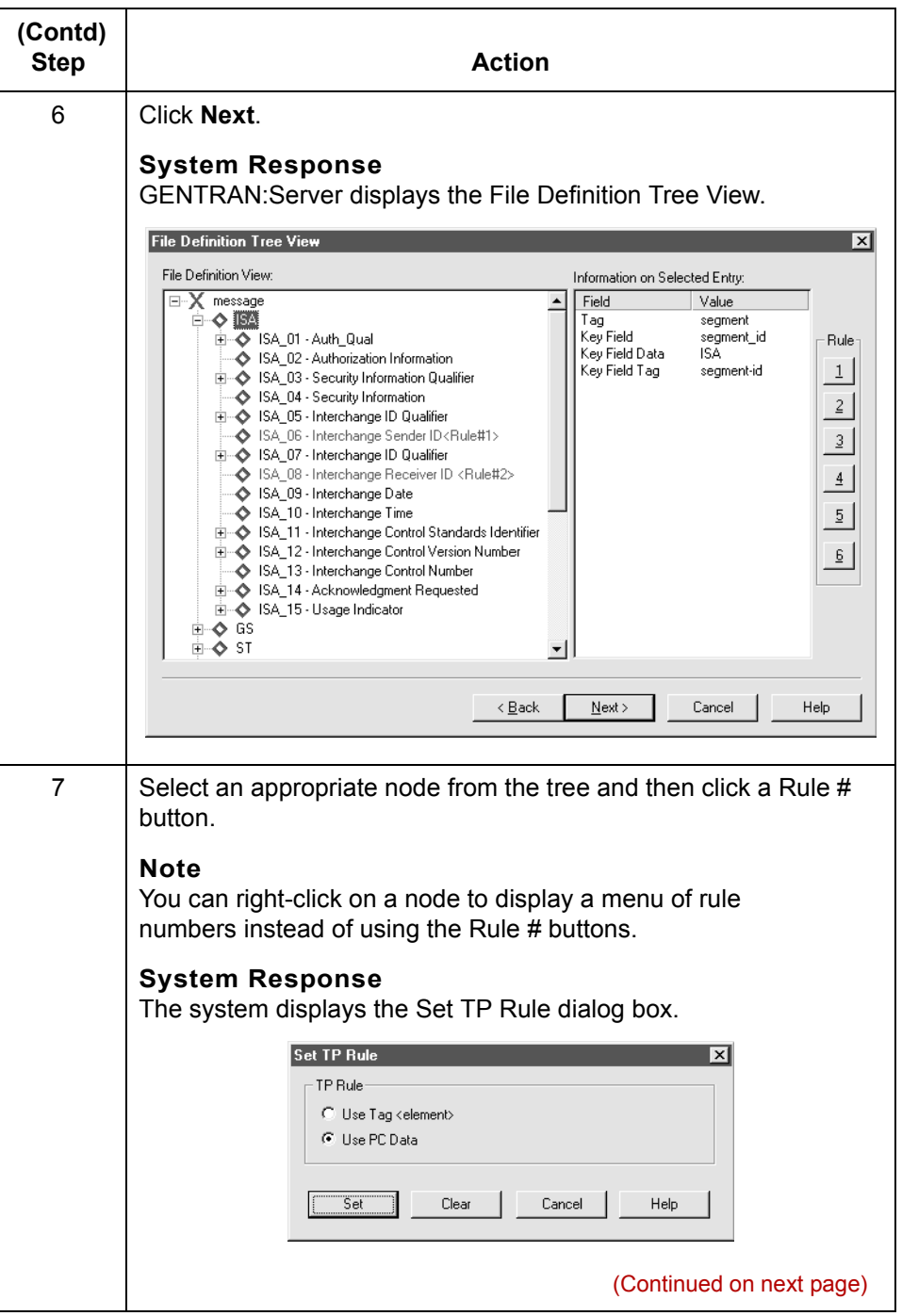

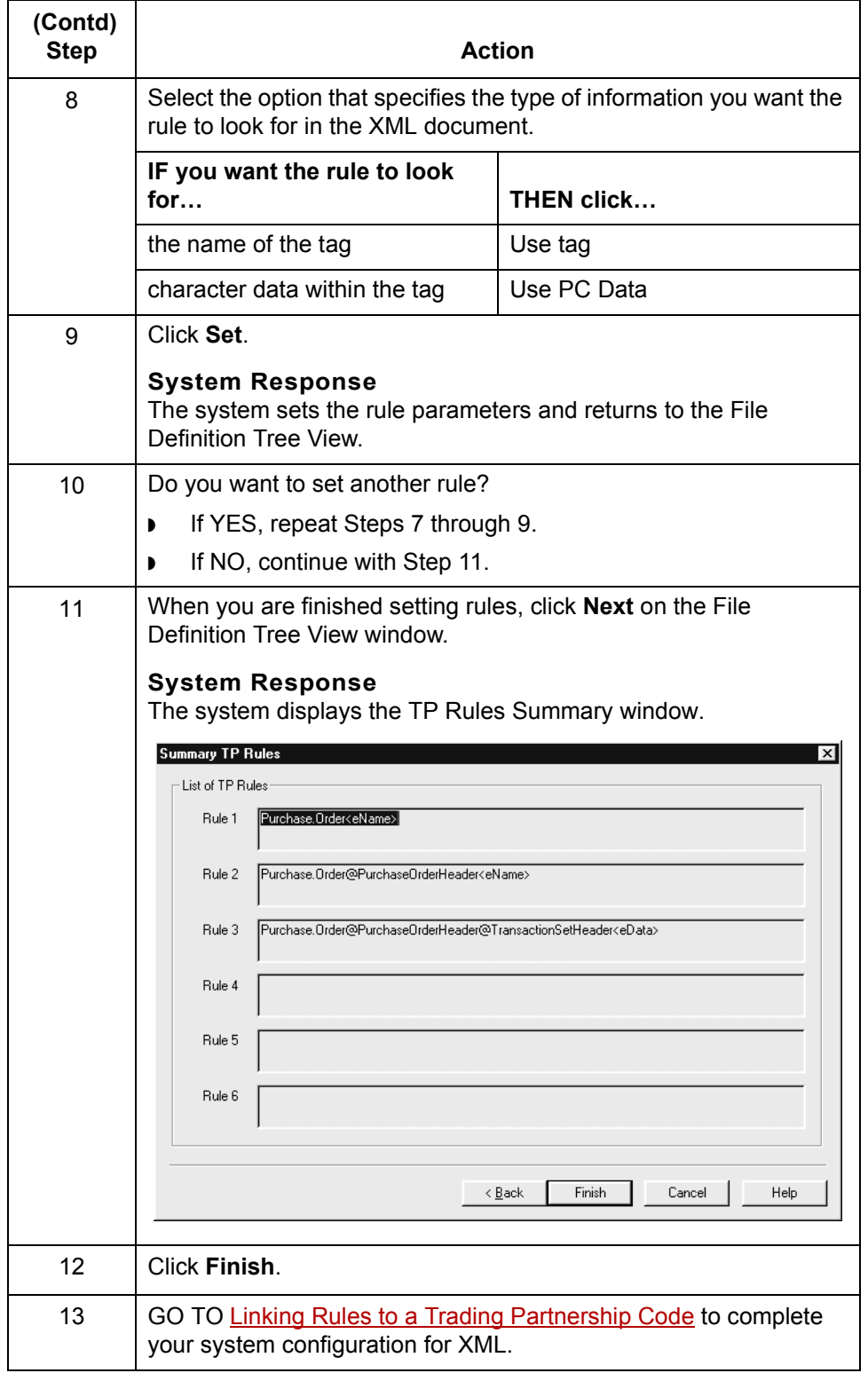

 $\mathcal G$ 

# <span id="page-157-0"></span>**Linking Rules to a Trading Partnership Code**

### **Overview**

**Introduction** The last stage in configuring your system to handle XML files is to link the string that the system builds from the XML TP rules to a Trading Partnership Code. To do this, you use the XML Cross TP Lookup dialog box to build the XML Cross Reference table.

**Guidelines** These are the guidelines for linking strings to Trading Partnership Codes:

- ◗ Each set of strings built from applying XML Trading Partnership rules must be unique. You cannot have the same combination of strings point to different Trading Partnership Codes.
- ◗ You can link two or more sets of strings to one Trading Partnership Code as long as each string is unique.
- ◗ Strings are case-sensitive. "AbC" does NOT equal "ABC."

### **XML TP Cross Reference Dialog Box**

**Introduction** The XML TP Cross Reference dialog box is used to link the unique strings that the TP rules produce to a Trading Partnership Code. You use this dialog box to add entries to the XML TP Cross Reference table, modify existing entries, and delete entries from the table.

**Illustration** This illustration shows the XML TP Cross Reference dialog box.

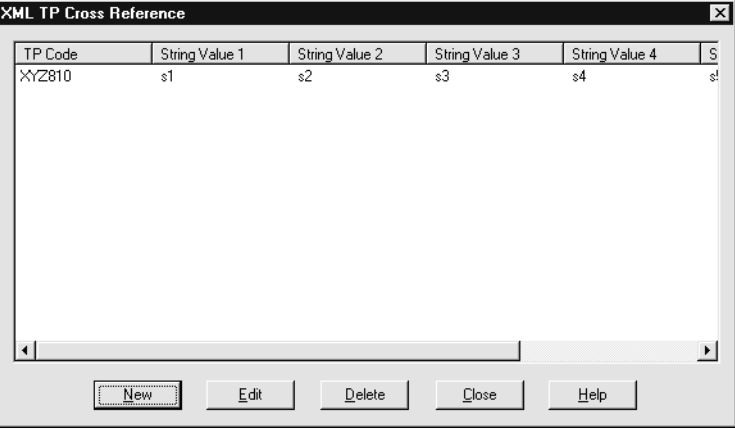

### **Fields and functions**

This table describes the fields of the XML TP Cross Reference dialog box and their functions.

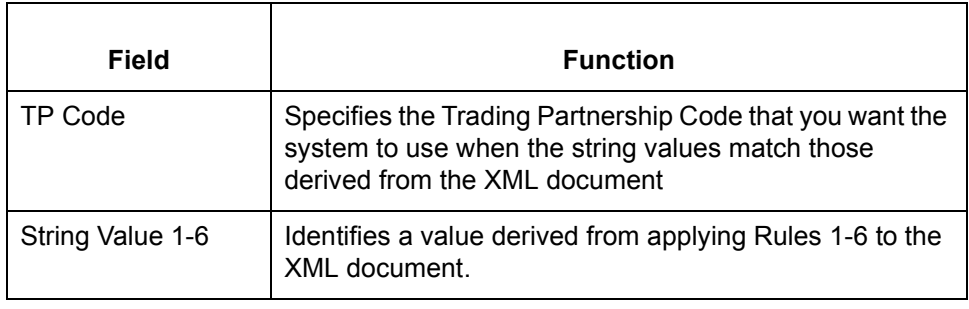

 $\mathcal{L}$ 

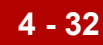

## <span id="page-159-0"></span>**Add String and TP Code Cross Reference Dialog Box**

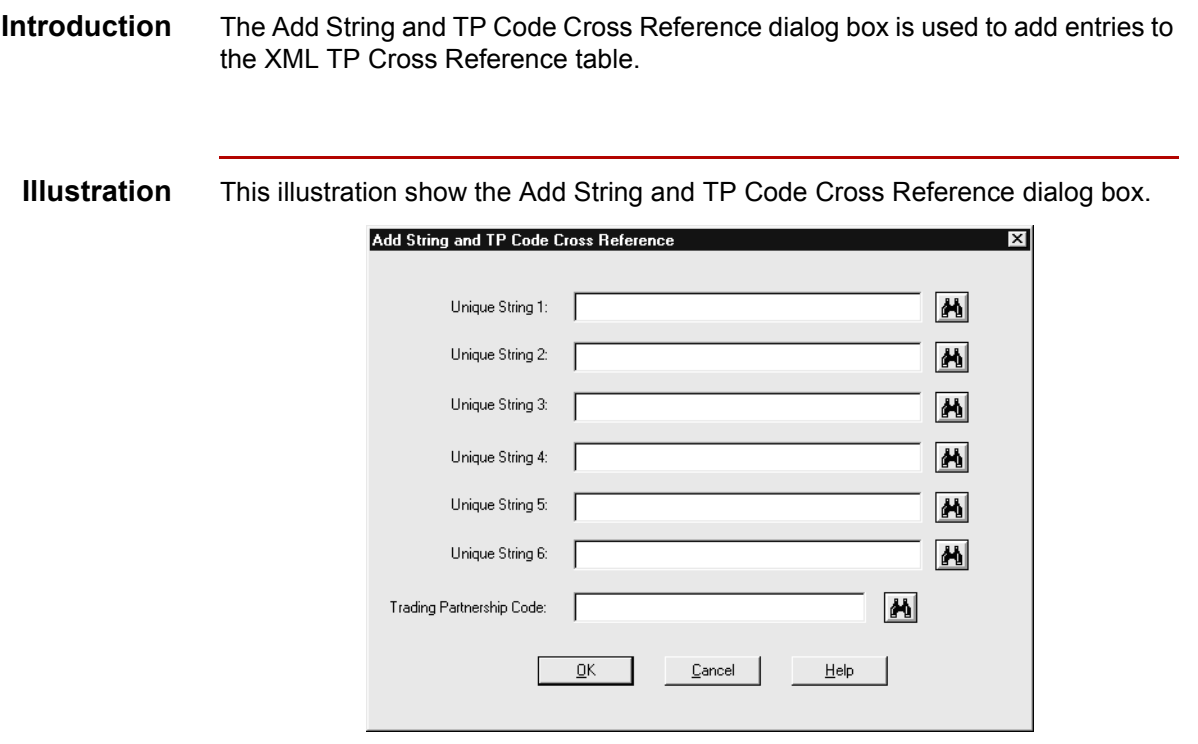

### **Fields and functions**

This table describes the fields of the Add String and TP Code Cross Reference dialog box and their functions.

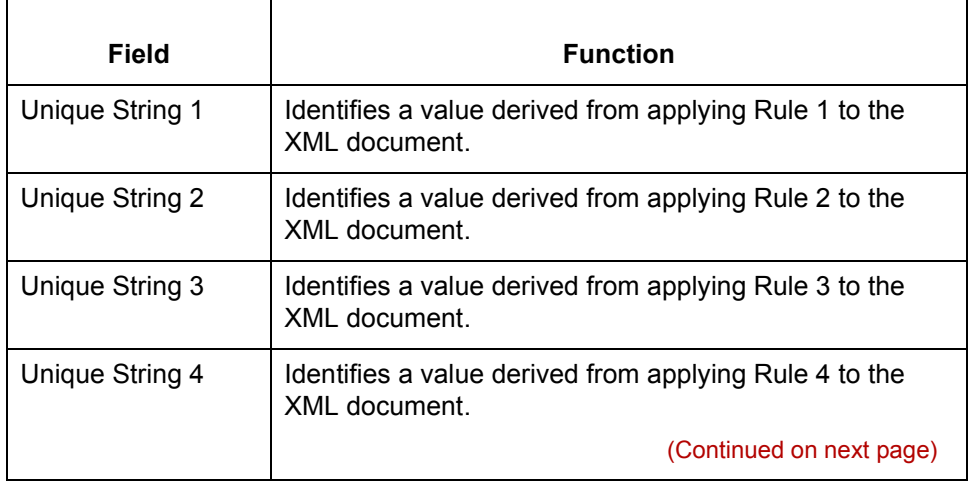

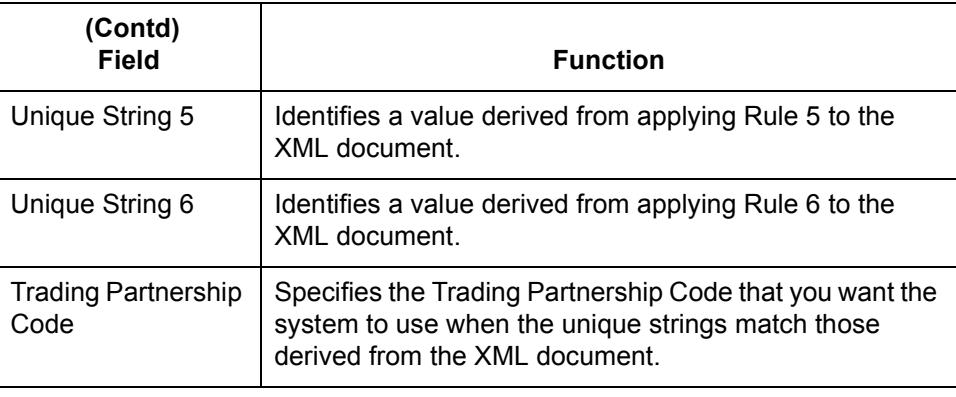

 $\mathcal{G}$ 

### **XML TP Cross Reference Table**

### **Introduction** GENTRAN:Server stores the information from the XML TP Cross Reference dialog box in the XML TP Cross Reference table.

### **XML TP Cross Reference table**

The XML TP Cross Reference table links the string values built from the Trading Partnership rules you defined to Trading Partnership Codes.

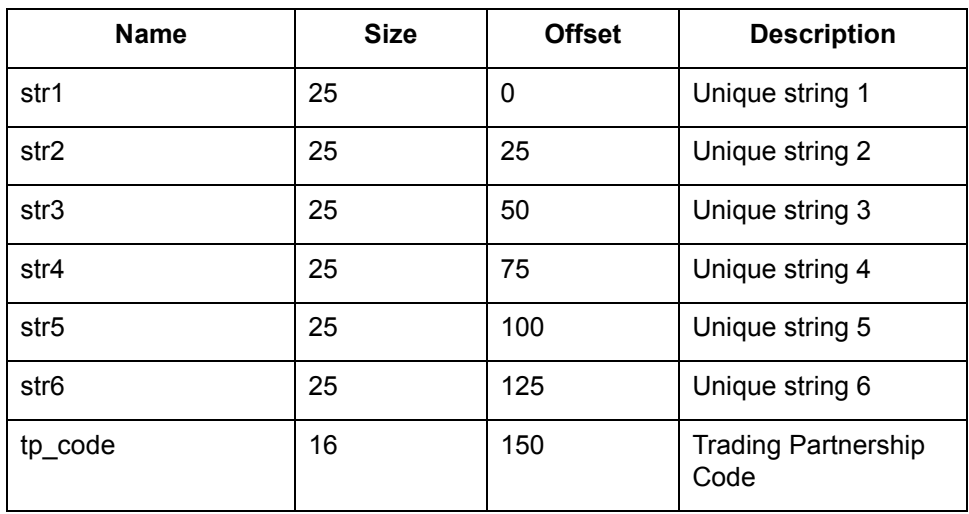

These are the fields in the table.

**Table name** The XML TP Cross Reference table is a DISAM file named xmlxref.dat/idx.

### **How to Build the XML TP Cross Reference Table**

**Introduction** To add an entry to the XML TP Cross Reference table, you enter unique string values and a Trading Partnership Code into the Add String and TP Code Cross Reference dialog box.

**Procedure** Use this procedure to add entries to the XML TP Cross Reference table.

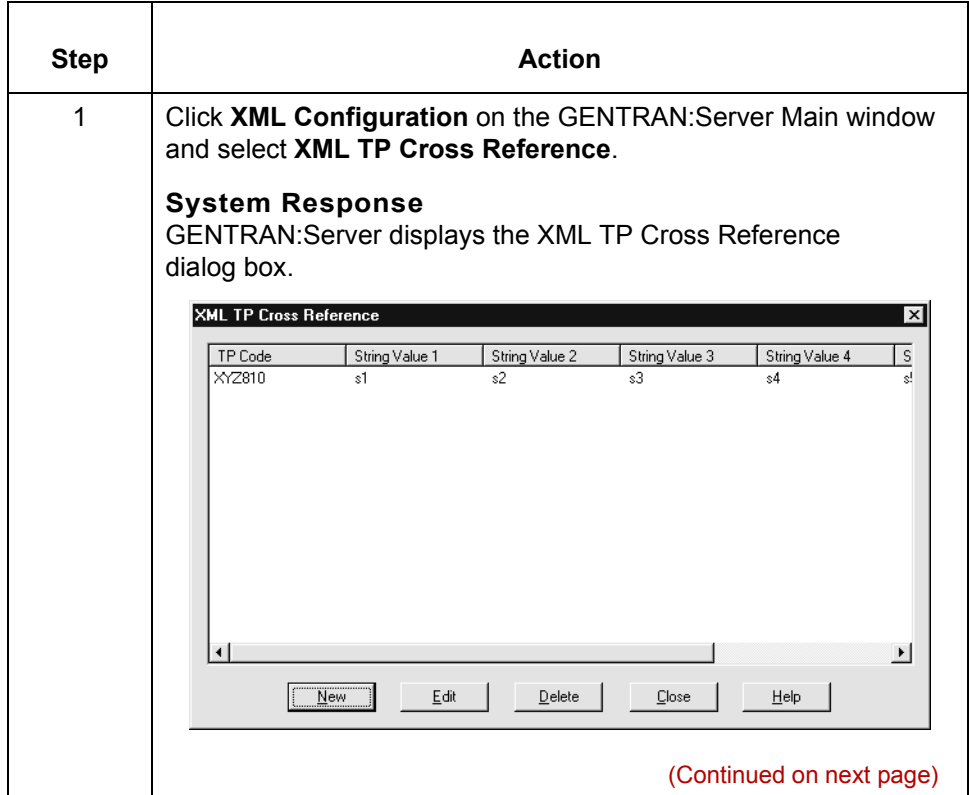

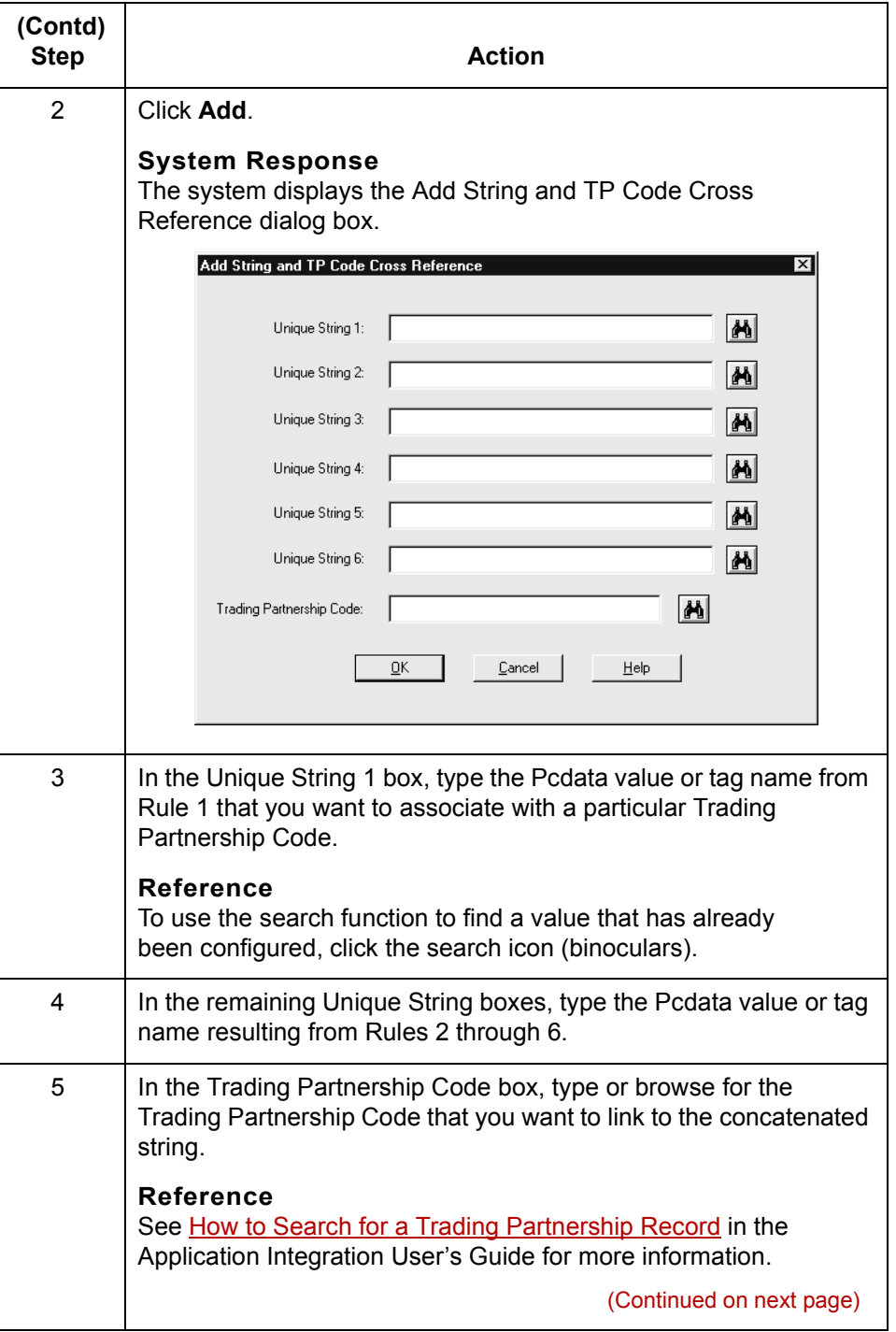

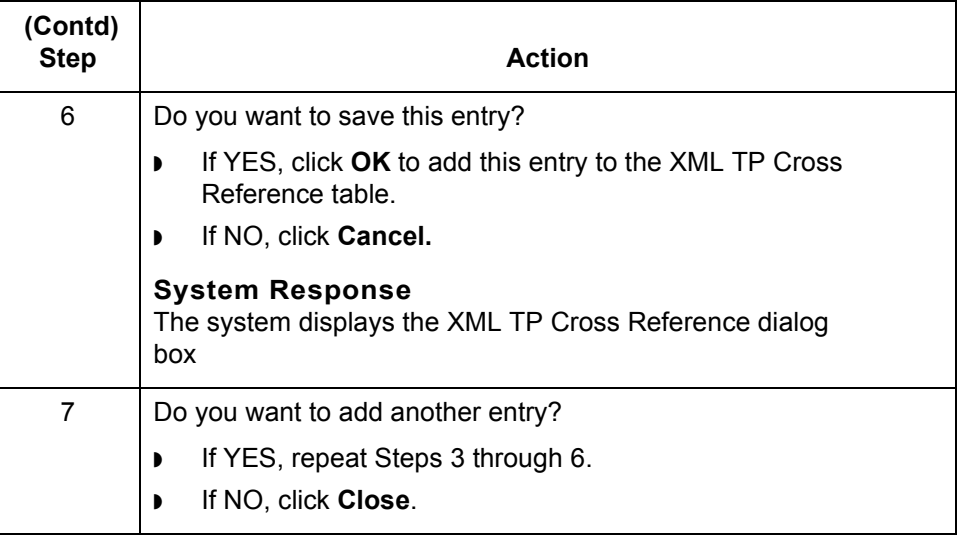

## <span id="page-165-0"></span>**How to Use the Search Functions**

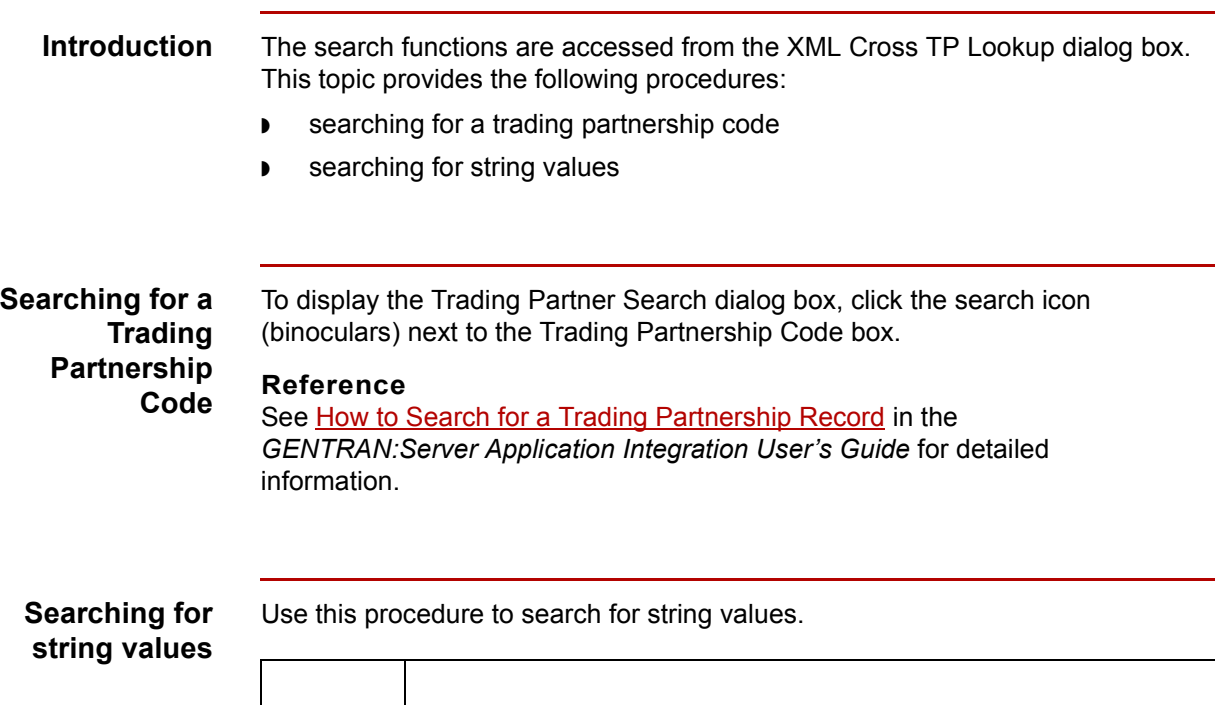

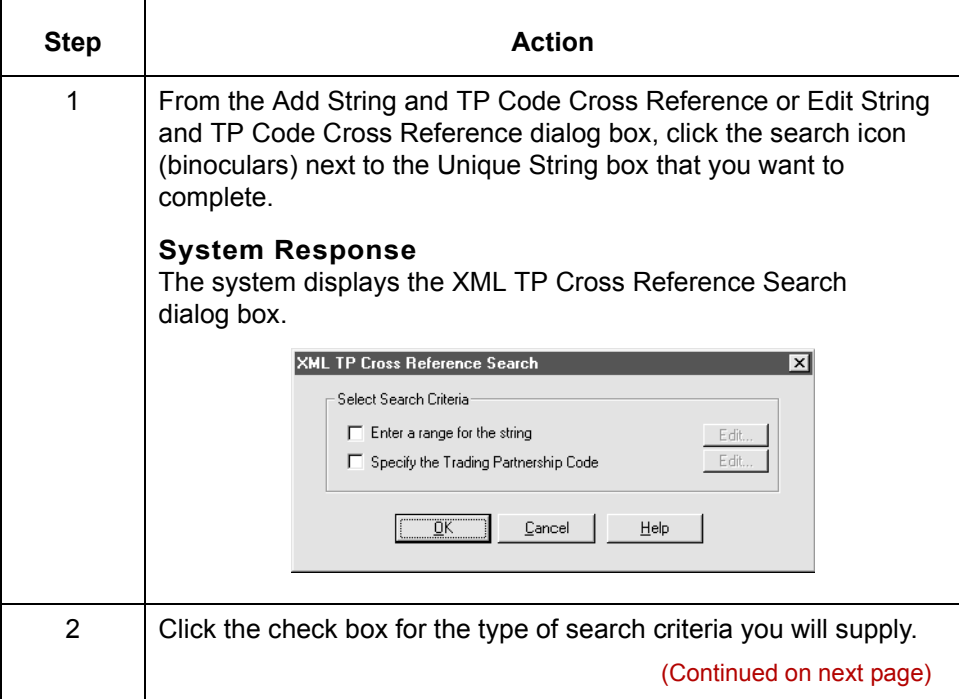

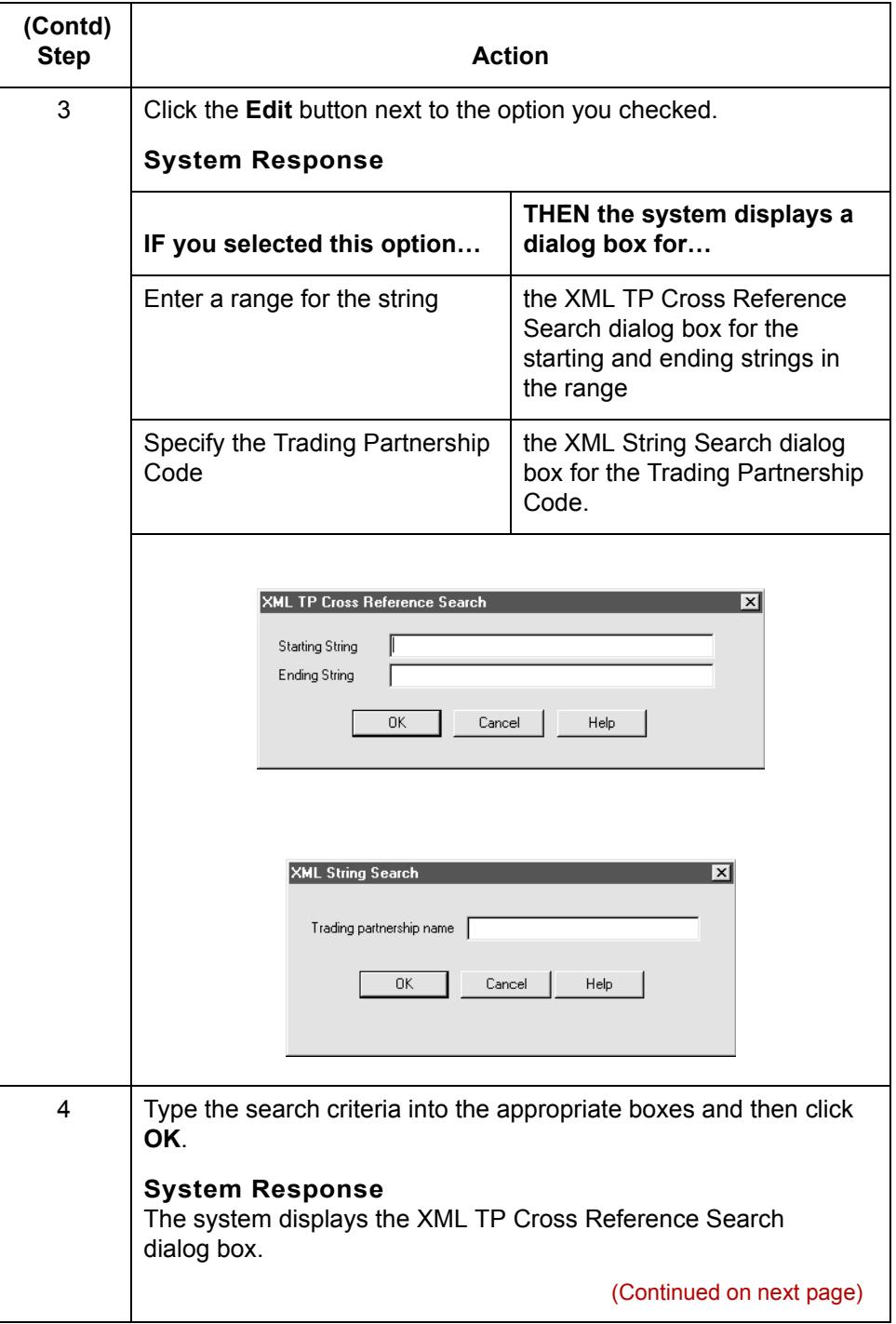

### $\mathcal{G}$

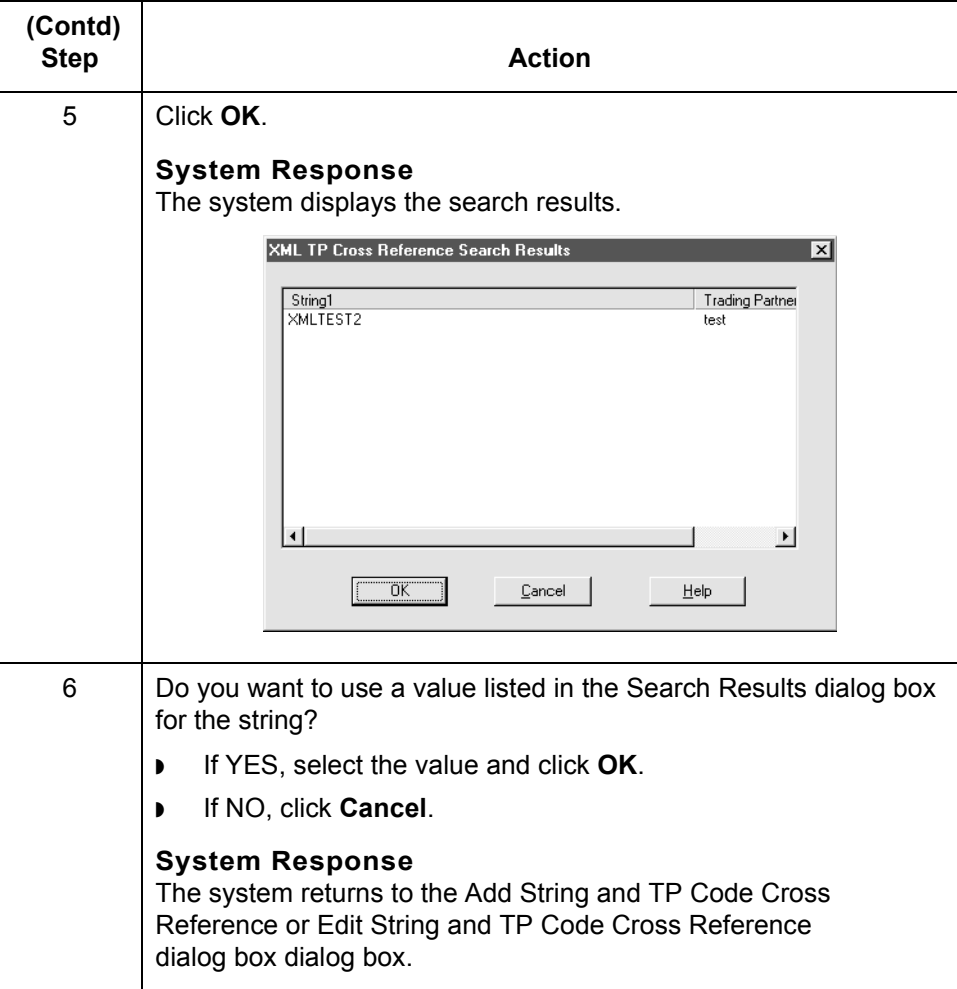

### **How to Edit the XML TP Cross Reference Table**

**Introduction** To edit an entry to the XML TP Cross Reference table, you enter unique string values and a Trading Partnership Code into the Edit String and TP Code Cross Reference dialog box.

**Procedure** Use this procedure to edit entries to the XML TP Cross Reference table.

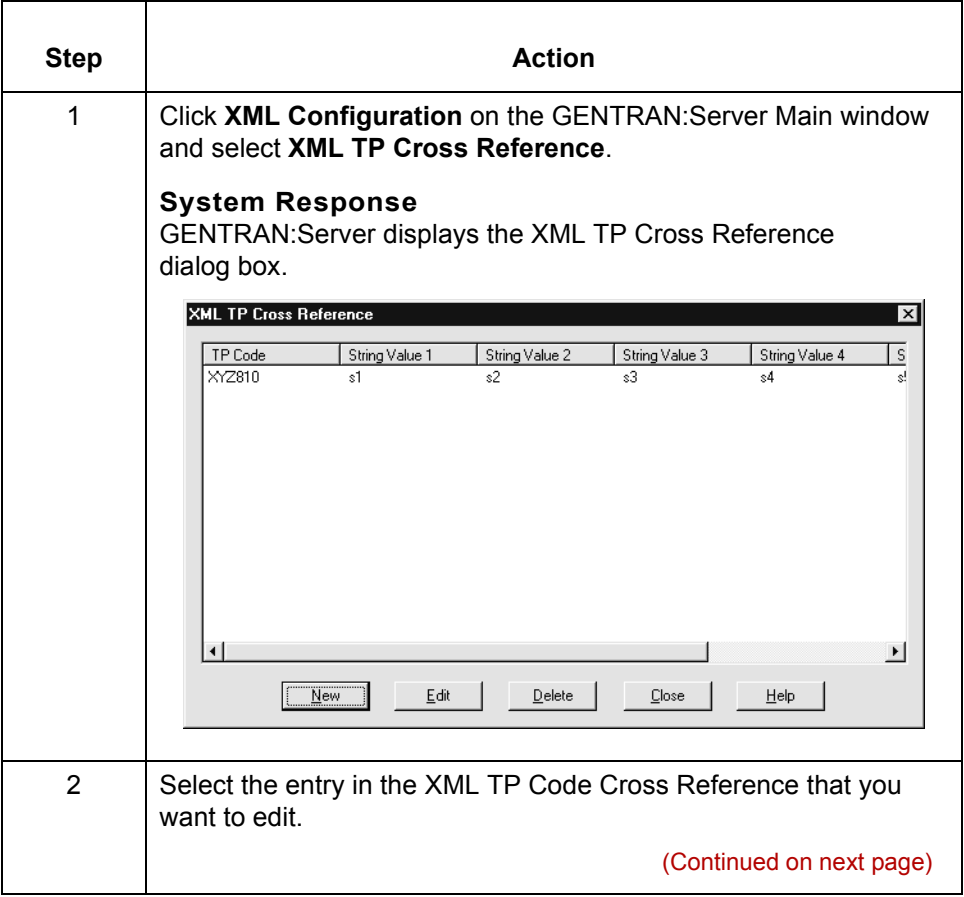

 $\mathcal{L}$ 

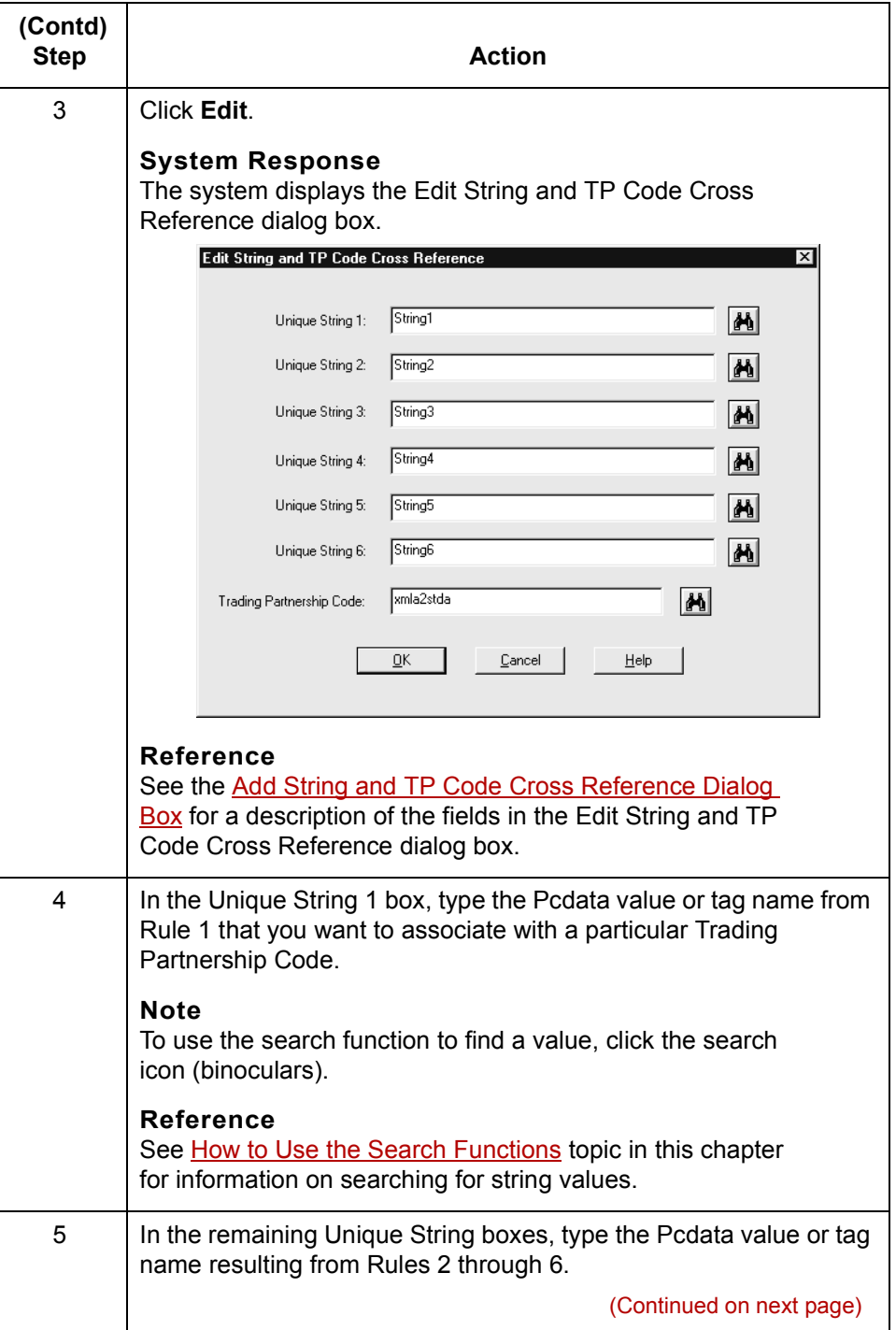

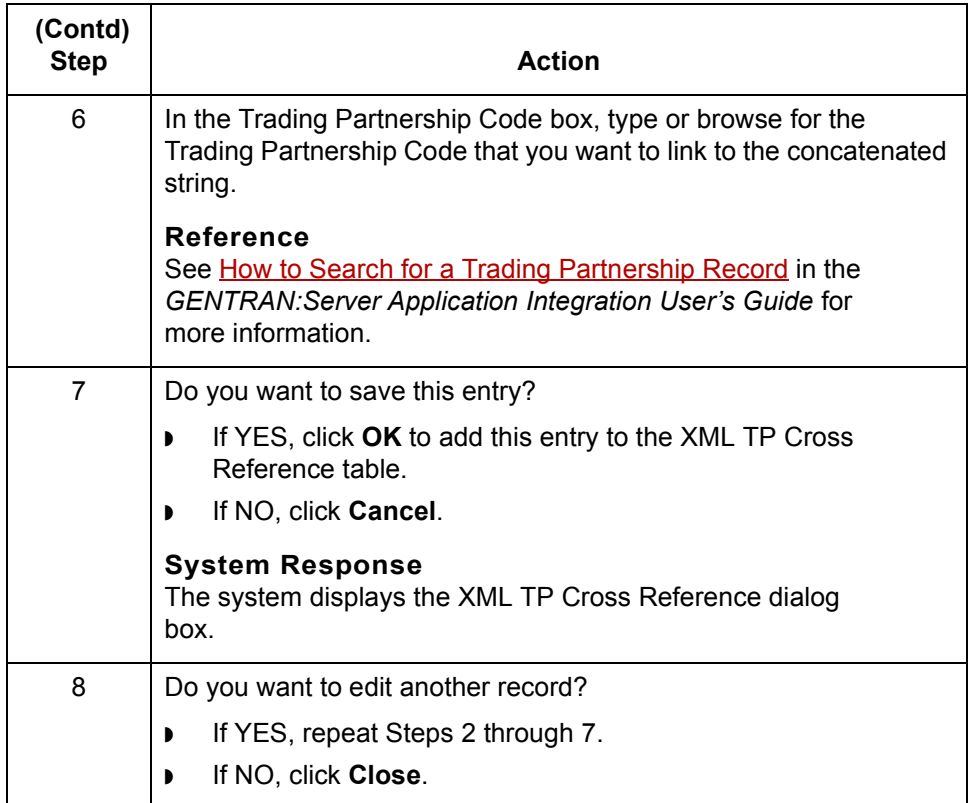

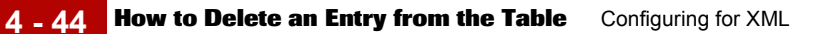

## **How to Delete an Entry from the Table**

**Procedure** Use this procedure to delete an entry from the XML TP Cross Reference table.

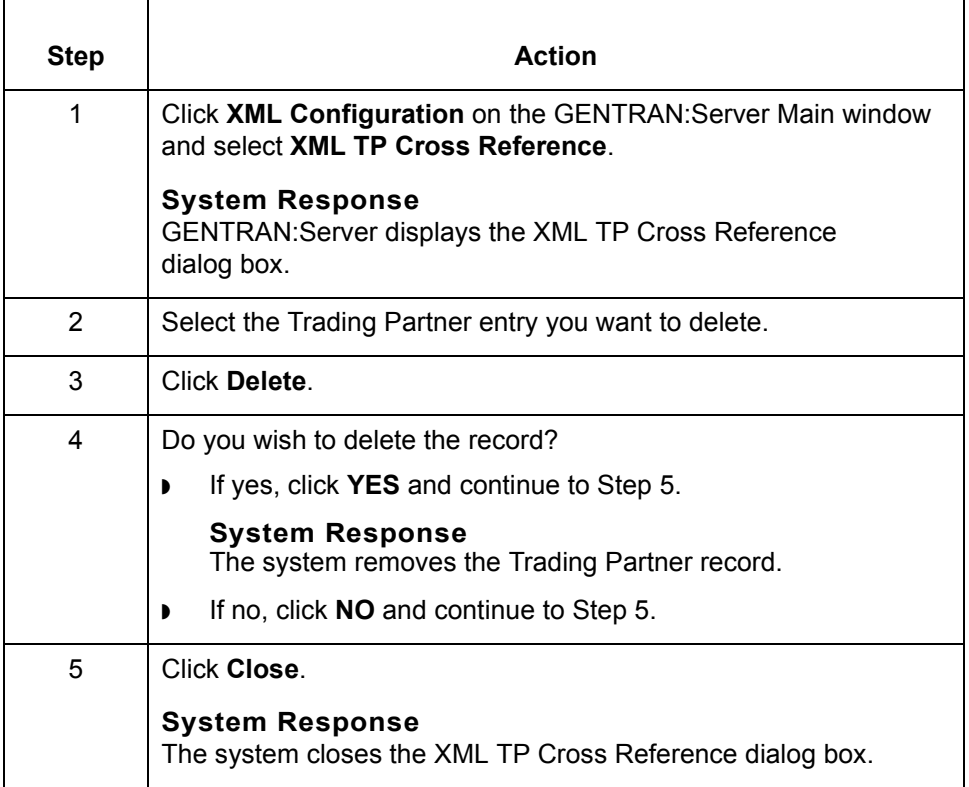

## **How the System Finds the TP Code in an XML Document**

**Process** This table explains how the system derives the Trading Partnership Code from an XML file.

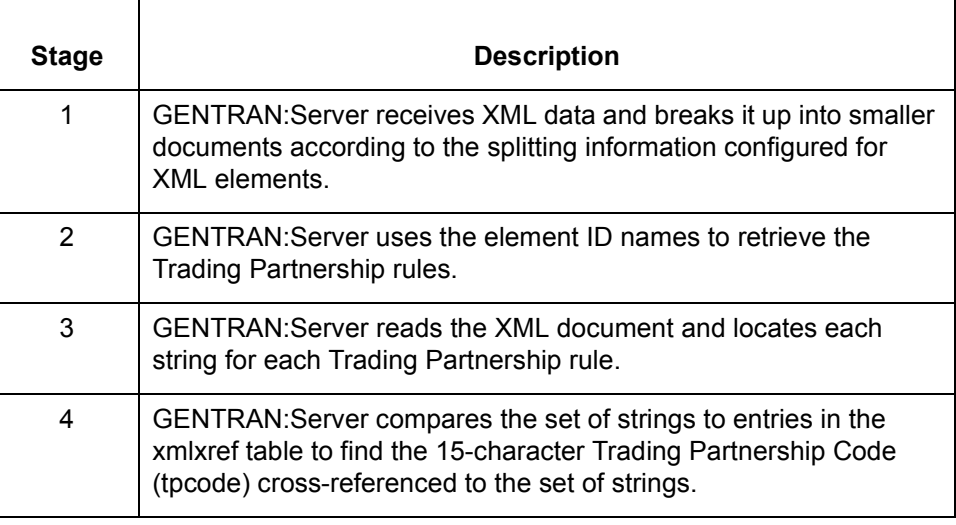

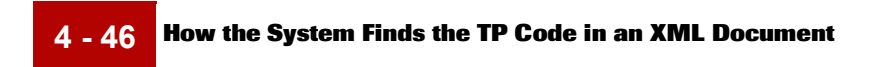

# **Glossary**

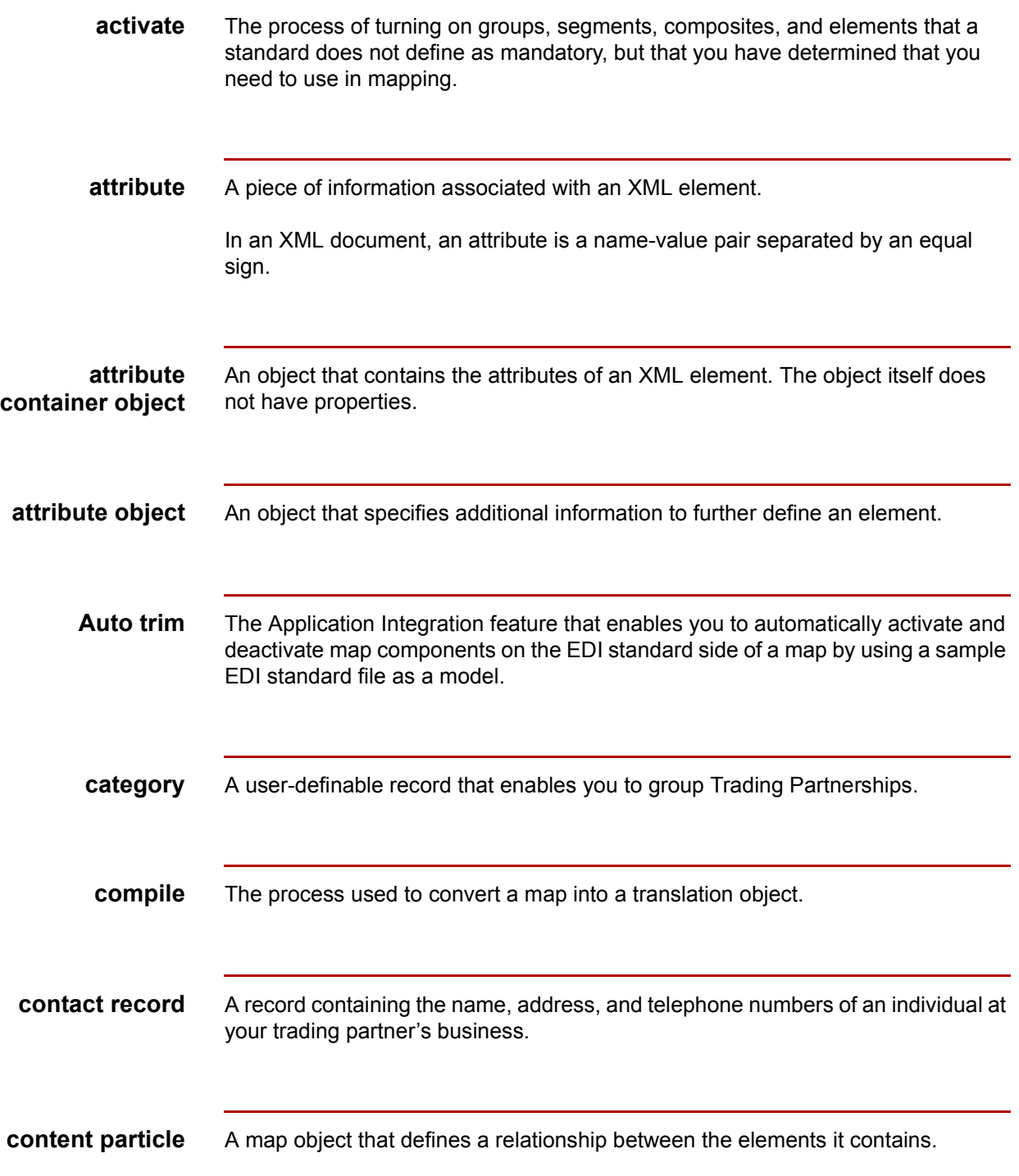

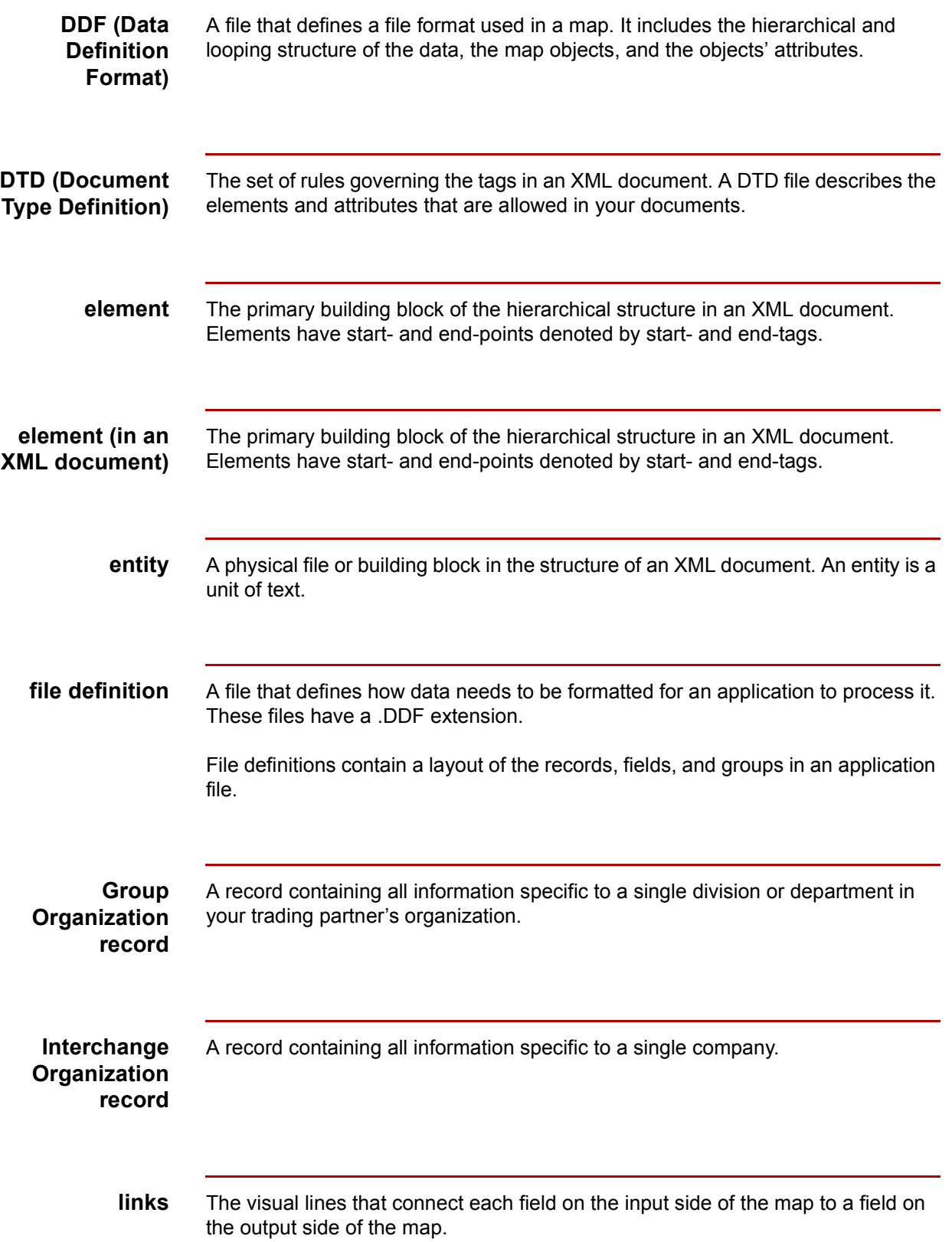

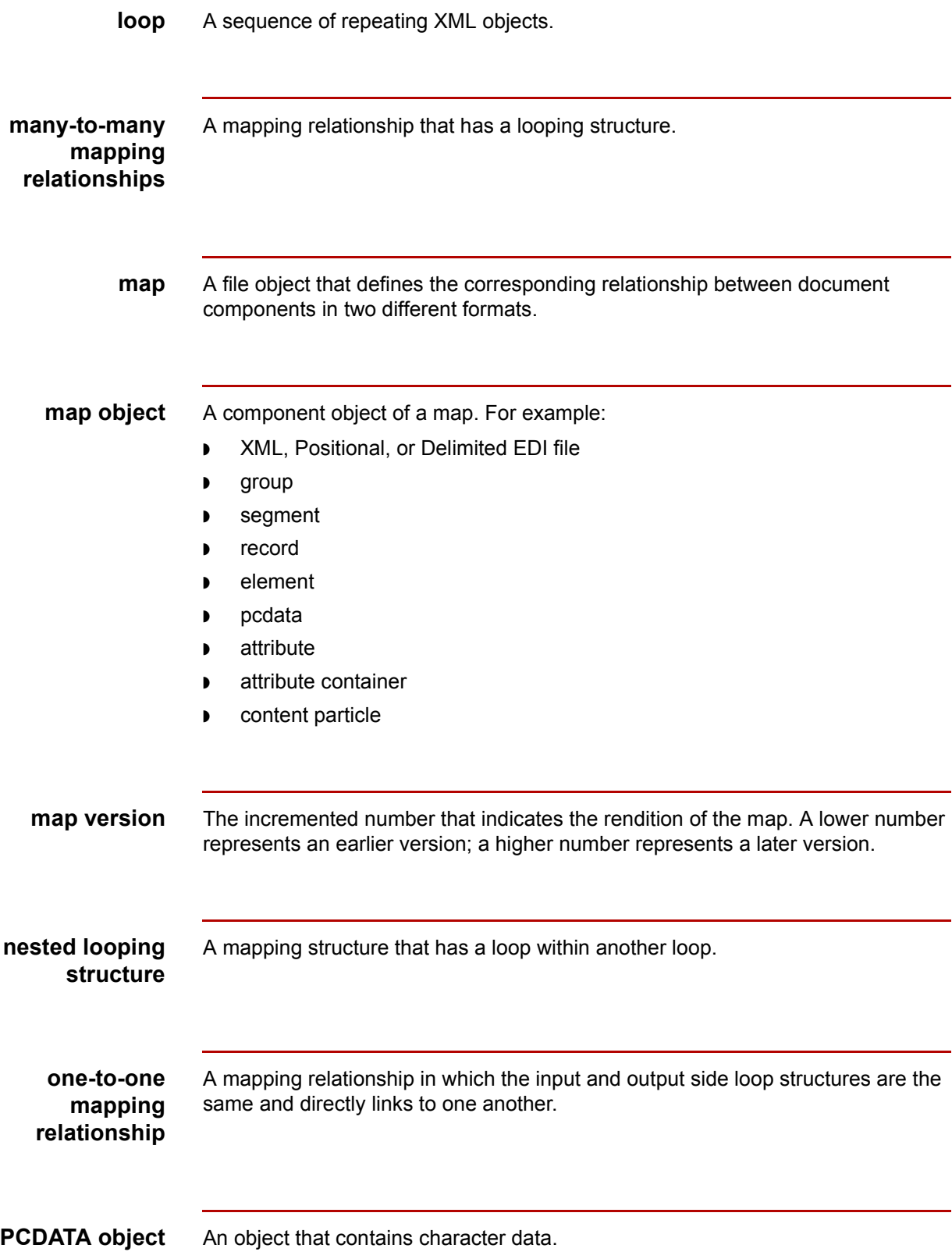

 $\mathfrak{h}$ 

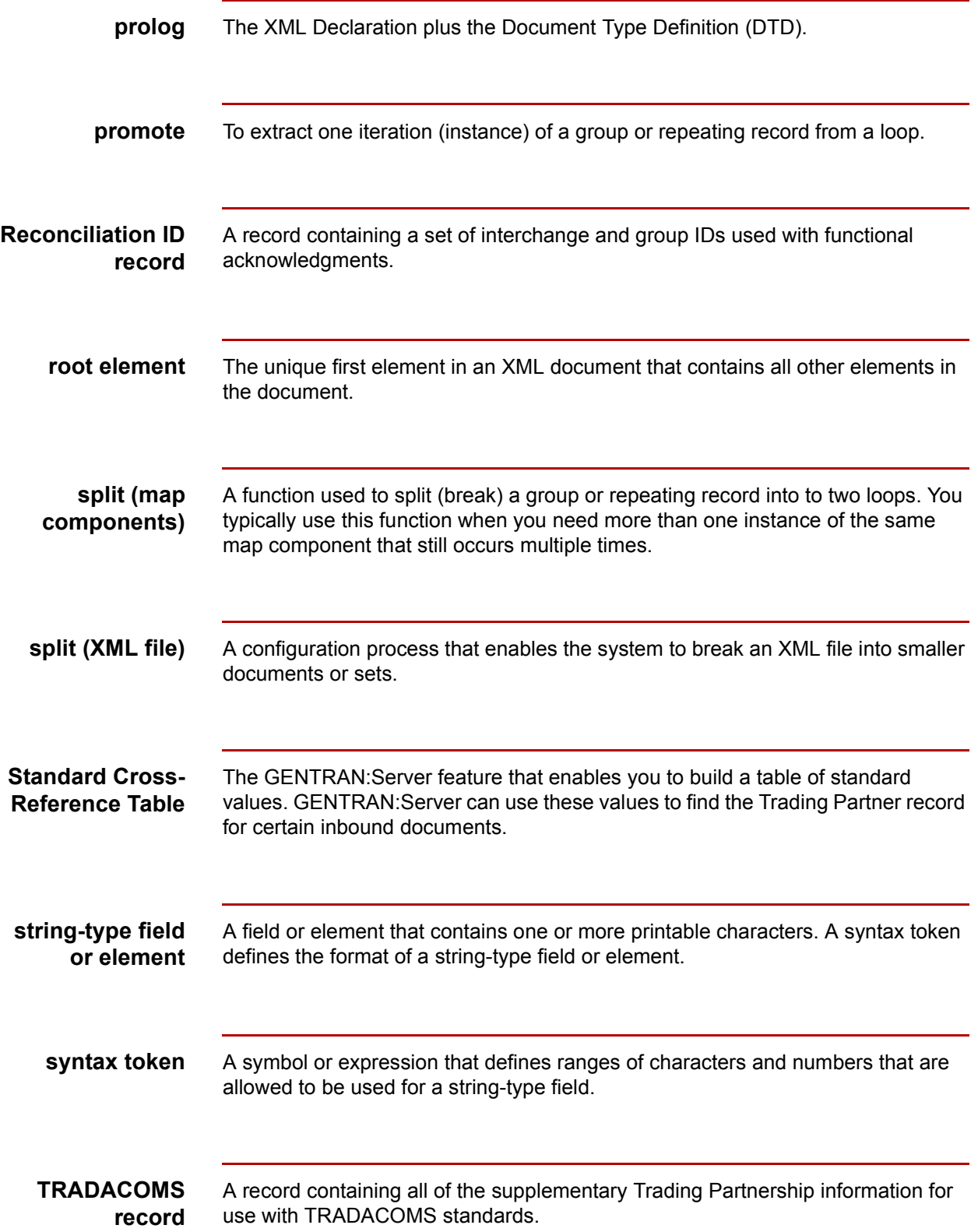

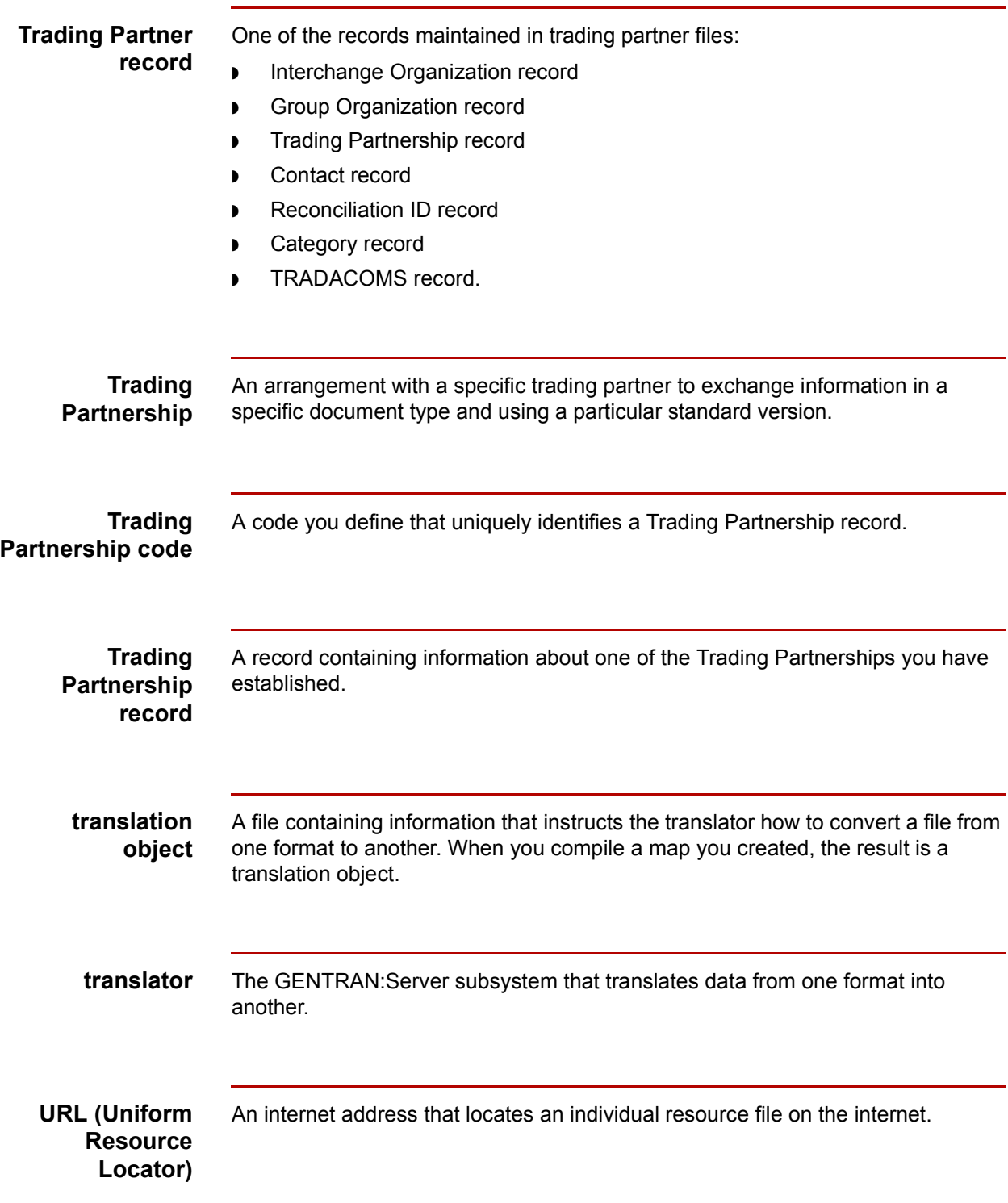

 $\mathfrak{h}$ 

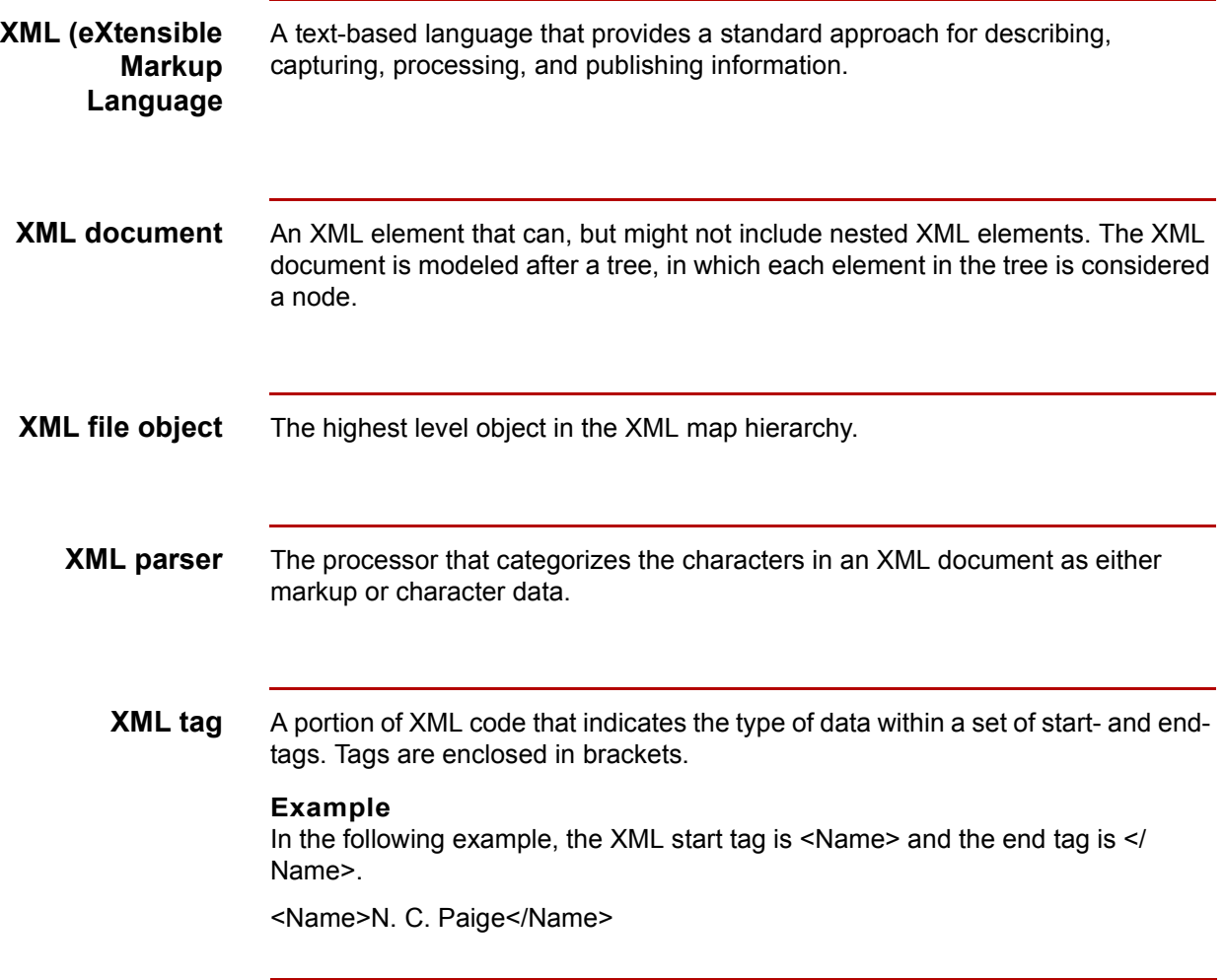
# **Index**

 **1**

# **A**

analyzing XML formats *[2-10](#page-35-0)* application file format using variable-length in a map *[2-17](#page-42-0)* Attributes Properties dialog box *[2-67](#page-92-0)*

## **B**

building map process *[2-5](#page-30-0)* XML TP cross reference table *[4-35](#page-162-0)*

## **C**

configuration process *[4-4](#page-131-0)* configuring XML elements *[4-12](#page-139-0)* XML elements to split files *[4-5](#page-132-0)* XML TP Rules *[4-18](#page-145-0)* Content Particles creating *[2-57](#page-82-0)* definition *[2-51](#page-76-0)* Content Particles Properties dialog box *[2-52](#page-77-0)* creating application-to-XML TP record *[3-7](#page-108-0)* content particles *[2-57](#page-82-1)* entities *[2-41](#page-66-0)* pcdata objects *[2-64](#page-89-0)* standard-to-XML TP record *[3-17](#page-118-0)* Trading Partnerships *[3-4](#page-105-0)* XML attributes *[2-75](#page-100-0)* XML components *[2-35](#page-60-0)* XML elements *[2-49](#page-74-0)* XML-to-application TP record *[3-14](#page-115-0)* XML-to-standard TP record *[3-10](#page-111-0)* XML-to-XML TP record *[3-17](#page-118-0), [3-23](#page-124-0)*

# **D**

defining XML TP Rules *[4-26](#page-153-0)* deleting XML TP Cross Reference table entry *[4-44](#page-171-0)* Document Type Definition (DTD) *[1-5](#page-22-0)* dollar sign (\$) *[3-6](#page-107-0)* DTD *[1-5](#page-22-0)* using *[2-23](#page-48-0)*

# **E**

editing XML TP cross reference table *[4-41](#page-168-0)* **Entities** creating *[2-41](#page-66-1)* Entity Properties dialog box *[2-38](#page-63-0)*

#### **F**

file definition loading into a map *[2-14](#page-39-0)* File Definition Tree View dialog box *[4-22](#page-149-0)* finding TP Code in an XML document *[4-45](#page-172-0)*

## **G**

Group/Application ID, wildcard *[3-6](#page-107-1)*

**I** Interchange ID, wildcard *[3-6](#page-107-2)*

# **L**

linking rules to a TP code *[4-30](#page-157-0)*

#### **M**

map analyzing the mapping requirements *[2-9](#page-34-0)* creating *[2-12](#page-37-0)* starting the creation process *[2-12](#page-37-1)* XML components *[1-6](#page-23-0)* XML map types *[1-8](#page-25-0)* mapping analysis process *[2-9](#page-34-1)* analyzing requirements *[2-9](#page-34-2)* process *[2-5](#page-30-1)* modifying XML File Properties *[2-34](#page-59-0)*

## **N**

New Map Wizard using to create a map *[2-12](#page-37-2)* New XML Data Configuration dialog box *[4-7](#page-134-0)*

#### **P**

Pcdata objects creating *[2-64](#page-89-1)* definition *[2-59](#page-84-0)* Pcdata Objects Properties dialog box *[2-60](#page-85-0)*

## **S**

saving XML file formats *[2-24](#page-49-0)* searching string values *[4-38](#page-165-0)* Trading Partnership codes *[4-38](#page-165-1)* Set ID, wildcard *[3-6](#page-107-3)* Set TP Rule dialog box *[4-24](#page-151-0)* split files configuring *[4-5](#page-132-1)* **Standard** specifying in a map *[2-16](#page-41-0)* Standard Version, wildcard *[3-6](#page-107-4)* string values searching for *[4-38](#page-165-2)* string-building rules *[4-19](#page-146-0)* Summary TP Rules dialog box *[4-25](#page-152-0)*

# **T**

Trading Partnership creating *[3-4](#page-105-1)* Trading Partnership Code finding in a XML document *[4-45](#page-172-1)* linking *[4-30](#page-157-1)* linking rules to (0verview) *[4-30](#page-157-2)* search for *[4-38](#page-165-3)* XML TP Cross Reference Table *[4-34](#page-161-0)* Trading Partnership Editor wildcards *[3-6](#page-107-5)* Trading Partnership record creating a standard-to-XML *[3-17](#page-118-1)* creating an application-to-XML *[3-7](#page-108-1)* creating an XML-to-application *[3-14](#page-115-1)* creating an XML-to-standard *[3-10](#page-111-1)* creating an XML-to-XML *[3-23](#page-124-1)*

## **U**

using DTDs *[2-23](#page-48-1)* search functions *[4-38](#page-165-4)*

#### **W**

wildcard Group/Application ID *[3-6](#page-107-6)* Interchange ID *[3-6](#page-107-6)* Set ID *[3-6](#page-107-6)* Standard Version *[3-6](#page-107-6)* wildcard characters *[3-6](#page-107-7)* wildcard indicator *[3-6](#page-107-6)*

# **X**

XML analyzing format *[2-10](#page-35-1)* document well-formed requirement *[1-5](#page-22-1)* map components *[1-6](#page-23-1)* specifications and exceptions *[1-4](#page-21-0)* unsupported components *[1-5](#page-22-2)* with GENTRAN Server *[1-4](#page-21-1)* XML Attributes creating *[2-75](#page-100-1)* definition *[2-66](#page-91-0)* XML Components creating *[2-35](#page-60-1)* XML Cross TP Lookup search functions *[4-38](#page-165-5)* searching for string values *[4-38](#page-165-6)* searching for TP codes *[4-38](#page-165-5)* XML Elements configuration tree *[4-10](#page-137-0)* configuring *[4-12](#page-139-1)* configuring to split files *[4-5](#page-132-2)* creating *[2-49](#page-74-1)* definition *[2-42](#page-67-0)* XML Elements Properties dialog box *[2-43](#page-68-0)* XML Entities definition *[2-25](#page-50-0)* XML File modifying properties *[2-34](#page-59-1)* process of splitting *[4-17](#page-144-0)* XML File Format defining (overview) *[2-23](#page-48-2)* saving *[2-24](#page-49-1)* XML File Objects definition *[2-25](#page-50-1)* XML File Properties dialog box *[2-26](#page-51-0)* XML format analyzing *[2-10](#page-35-2)* using in a map *[2-18](#page-43-0)* XML TP Cross Reference Table *[4-34](#page-161-1)* building *[4-35](#page-162-1)* deleting an entry *[4-44](#page-171-1)* editing *[4-38](#page-165-5)*

XML TP Rules configuring for (overview) *[4-18](#page-145-1)* creating *[4-26](#page-153-1)* defining *[4-26](#page-153-2)* definition *[4-19](#page-146-1)*

file definition tree *[4-22](#page-149-1)* string-building rules *[4-19](#page-146-2)* wizard *[4-20](#page-147-0)* xmltptpl.dat/idx *[4-19](#page-146-3)*

I

Index

 **4**